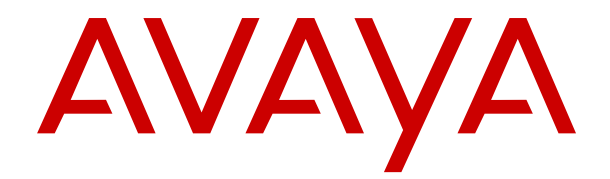

# **Déploiement d'IP Office Server Edition et des serveurs d'application**

Version 12.0 Édition 29 Avril 2024

#### **Avis**

Toutes les mesures nécessaires ont été prises pour garantir l'exactitude et la pertinence des informations contenues dans ce document au moment de son impression. Avaya ne peut cependant être tenu responsable des éventuelles erreurs ou omissions. Avaya se réserve le droit de modifier et de corriger les informations contenues dans ce document, sans devoir en informer qui que ce soit, ni quelque organisation que ce soit.

#### **Clause de non-responsabilité en matière de documentation**

Le terme « Documentation » désigne toute information publiée sur différents supports, pouvant inclure des informations sur les produits, des descriptions d'abonnements ou de services, des instructions sur le fonctionnement et des spécifications de performance généralement mises à la disposition des utilisateurs de ces produits. Le terme Documentation n'inclut pas les supports marketing. Avaya n'est pas responsable des modifications, ajouts ou suppressions réalisés par rapport à la version originale publiée de la Documentation, sauf si ces modifications, ajouts ou suppressions ont été effectués par Avaya ou expressément en son nom. L'utilisateur final accepte d'indemniser et de ne pas poursuivre Avaya, ses agents et ses employés pour toute plainte, action en justice, demande et jugement résultant de ou en rapport avec des modifications, ajouts ou suppressions dans la mesure où ceux-ci sont effectués par l'utilisateur final.

#### **Clause de non-responsabilité en matière de liens hypertextes**

Avaya décline toute responsabilité quant au contenu et à la fiabilité des sites Web indiqués sur ce site ou dans la Documentation fournie par Avaya. Avaya décline toute responsabilité quant à l'exactitude des informations, des affirmations ou du contenu fournis par ces sites et n'approuve pas nécessairement les produits, services ou informations qui y sont décrits ou proposés. Avaya ne garantit pas que ces liens fonctionnent en toute circonstance et n'a aucun contrôle sur la disponibilité des pages qui y sont associées.

#### **Garantie**

Avaya offre une garantie limitée sur le matériel et les logiciels Avaya. Veuillez vous référer à votre contrat avec Avaya pour en connaître les termes. Les clients d'Avaya trouveront également les conditions générales de garantie pratiquées par Avaya, ainsi que des informations relatives à la prise en charge du produit, pendant la période de garantie, sur le site Web de l'assistance technique Avaya à l'adresse suivante : [https://support.avaya.com/](https://support.avaya.com/helpcenter/getGenericDetails?detailId=C20091120112456651010) [helpcenter/getGenericDetails?detailId=C20091120112456651010](https://support.avaya.com/helpcenter/getGenericDetails?detailId=C20091120112456651010)  sous la rubrique « Garantie et cycle de vie du produit », ou sur le site successeur désigné par Avaya. Veuillez noter que si vous vous êtes procuré ce ou ces produits auprès d'un partenaire de distribution Avaya agréé en dehors des États-Unis et du Canada, la garantie vous est proposée par le partenaire de distribution Avaya agréé et non par Avaya.

Le terme « **Service hébergé** » désigne un abonnement à un service hébergé Avaya souscrit auprès d'Avaya ou d'un partenaire de distribution Avaya agréé (le cas échéant), décrit ci-après dans la section relative au SAS hébergé et dans tout autre document décrivant le service hébergé applicable. Si vous souscrivez un abonnement à un Service hébergé, la garantie limitée susmentionnée peut ne pas s'appliquer, mais vous pouvez avoir droit aux services d'assistance liés au Service hébergé, tels que décrits ci-après dans vos documents décrivant le Service hébergé applicable. Pour obtenir des informations complémentaires, contactez Avaya ou le partenaire de distribution Avaya (le cas échéant).

#### **Service hébergé**

LES CONDITIONS SUIVANTES S'APPLIQUENT UNIQUEMENT LORSQUE VOUS ACHETEZ UN ABONNEMENT DE SERVICE HÉBERGÉ AVAYA AUPRÈS D'AVAYA OU D'UN PARTENAIRE AVAYA (LE CAS ÉCHÉANT), LES CONDITIONS D'UTILISATION DES SERVICES HÉBERGÉS SONT DISPONIBLES SUR LE SITE AVAYA, [HTTPS://SUPPORT.AVAYA.COM/LICENSEINFO](https://support.avaya.com/LicenseInfo) SOUS LE LIEN « Avaya Terms Of Use For Hosted Services » OU UN AUTRE SITE SUCCESSEUR TEL QUE DÉSIGNÉ PAR AVAYA, ET SONT APPLICABLES À TOUTE PERSONNE QUI ACCÈDE AU SERVICE HÉBERGÉ OU L'UTILISE. EN ACCÉDANT AU SERVICE HÉBERGÉ OU EN L'UTILISANT, OU EN AUTORISANT D'AUTRES À LE FAIRE, VOUS, EN VOTRE NOM, ET L'ENTREPRISE AU NOM DE LAQUELLE VOUS LE FAITES (CI-APRÈS DÉNOMMÉ INDIFFÉREMMENT

COMME « VOUS » ET « UTILISATEUR FINAL »), ACCEPTEZ LES CONDITIONS D'UTILISATION. SI VOUS ACCEPTEZ LES CONDITIONS D'UTILISATION AU NOM D'UNE ENTREPRISE OU AUTRE ENTITÉ JURIDIQUE, VOUS DÉCLAREZ QUE VOUS ÊTES HABILITÉ À LIER CETTE ENTITÉ À CES CONDITIONS D'UTILISATION. SI VOUS N'ÊTES PAS HABILITÉ À LE FAIRE OU SI VOUS NE SOUHAITEZ PAS ACCEPTER CES CONDITIONS D'UTILISATION, VOUS NE DEVEZ NI ACCÉDER AU SERVICE HÉBERGÉ, NI L'UTILISER, NI AUTORISER QUICONQUE À Y ACCÉDER OU À L'UTILISER.

#### **Licences**

Les Conditions générales de licence de logiciel (les « Conditions de licence de logiciel ») sont disponibles sur le site Web suivant : /en/legal-license-terms/, ou sur tout site successeur désigné par Avaya. Les présentes Conditions de licence de logiciel s'appliquent à toute personne qui installe, télécharge et/ou utilise le Logiciel et/ou la Documentation. En installant, en téléchargeant ou en utilisant le Logiciel, ou en autorisant d'autres personnes à le faire, l'utilisateur final accepte que les présentes Conditions de licence de logiciel le lient par contrat à Avaya. Si l'utilisateur final accepte les présentes Conditions de licence de logiciel au nom d'une société ou d'une autre entité juridique, l'utilisateur final déclare avoir le pouvoir de lier ladite entité aux présentes Conditions de licence de logiciel.

#### **Copyright**

Sauf mention contraire explicite, il est interdit d'utiliser les documents disponibles sur ce site ou dans la Documentation, les Logiciels, le Service hébergé ou le matériel fournis par Avaya. Tout le contenu de ce site, toute documentation, Service hébergé et tout produit fournis par Avaya, y compris la sélection, la disposition et la conception du contenu, appartient à Avaya ou à ses concédants de licences et est protégé par les droits d'auteur et autres droits sur la propriété intellectuelle, y compris les droits sui generis de protection des bases de données. Vous ne pouvez pas modifier, copier, reproduire, republier, charger, déposer, transmettre ou distribuer, de quelque façon que ce soit, tout contenu, partiel ou intégral, y compris tout code et logiciel sans l'autorisation expresse d'Avaya. La reproduction, la transmission, la diffusion, le stockage ou l'utilisation non autorisés de ce contenu sans l'autorisation expresse d'Avaya peuvent constituer un délit passible de sanctions civiles ou pénales en vertu des lois en vigueur.

#### **Virtualisation**

Ce qui suit s'applique si le produit est déployé sur une machine virtuelle. Chaque produit possède un code de commande et des types de licence spécifiques. Sauf mention contraire, chaque Instance de produit doit faire l'objet d'une licence distincte et être commandée séparément. Par exemple, si l'utilisateur final ou le partenaire de distribution Avaya souhaite installer deux Instances du même type de produits, il est nécessaire de commander deux produits de ce type.

#### **Composants tiers**

Les dispositions suivantes s'appliquent uniquement lorsque le codec H.264 (AVC) est fourni avec le produit. CE PRODUIT FAIT L'OBJET D'UNE LICENCE DE PORTEFEUILLE DE BREVETS AVC POUR L'UTILISATION PERSONNELLE ET NON COMMERCIALE PAR UN PARTICULIER POUR (i) ENCODER DE LA VIDÉO SELON LA NORME AVC (« VIDÉO AVC ») ET/OU (ii) DÉCODER DE LA VIDÉO AVC ENCODÉE PAR UN PARTICULIER ENGAGÉ DANS UNE ACTIVITÉ PERSONNELLE ET/OU OBTENUE AUPRÈS D'UN FOURNISSEUR DE VIDÉOS HABILITÉ À FOURNIR DES VIDÉOS AVC. AUCUNE LICENCE N'EST OCTROYÉE DE FAÇON EXPLICITE OU IMPLICITE POUR TOUTE AUTRE UTILISATION. DES INFORMATIONS SUPPLÉMENTAIRES SONT DISPONIBLES AUPRÈS DE MPEG LA, L.L.C. [\(HTTP://WWW.MPEGLA.COM](HTTP://WWW.MPEGLA.COM)).

#### **Fournisseur de service**

CONCERNANT LES CODECS, SI LE PARTENAIRE DE DISTRIBUTION D'AVAYA HÉBERGE UN PRODUIT QUI UTILISE OU INCORPORE LE CODEC H.264 OU H.265, LE PARTENAIRE DE DISTRIBUTION D'AVAYA RECONNAÎT ET ACCEPTE QUE LE PARTENAIRE DE DISTRIBUTION D'AVAYA EST RESPONSABLE POUR TOUS LES FRAIS ET/OU DROITS D'AUTEUR RELATIFS. LE CODEC H.264 (AVC) FAIT L'OBJET D'UNE LICENCE DE PORTEFEUILLE DE BREVETS AVC POUR L'UTILISATION PERSONNELLE ET NON COMMERCIALE PAR UN PARTICULIER POUR (i) ENCODER DE LA VIDÉO SELON LA NORME AVC (« VIDÉO AVC ») ET/OU (ii) DÉCODER DE LA VIDÉO AVC ENCODÉE PAR UN PARTICULIER ENGAGÉ DANS UNE ACTIVITÉ PERSONNELLE ET/OU OBTENUE

AUPRÈS D'UN FOURNISSEUR DE VIDÉOS HABILITÉ À FOURNIR DES VIDÉOS AVC. AUCUNE LICENCE N'EST OCTROYÉE DE FAÇON EXPLICITE OU IMPLICITE POUR TOUTE AUTRE UTILISATION. VOUS POUVEZ OBTENIR DES INFORMATIONS SUPPLÉMENTAIRES POUR LES CODECS H.264 (AVC) ET H.265 (HEVC) DEPUIS MPEG LA, L.L.C. ([HTTP://WWW.MPEGLA.COM\)](HTTP://WWW.MPEGLA.COM).

#### **Dans le respect des lois**

Vous reconnaissez et acceptez être tenu responsable de vous conformer aux lois et règlements applicables, y compris, mais sans s'y limiter, les lois et règlements en lien avec l'enregistrement des appels, la confidentialité des données, la propriété intellectuelle, le secret commercial, la fraude et les droits d'interprétation musicale du pays ou du territoire dans lequel le produit Avaya est utilisé.

#### **Lutte contre la fraude à la tarification**

Le terme « fraude à la tarification » fait référence à l'usage non autorisé de votre système de télécommunication par un tiers non habilité (par exemple, une personne qui ne fait pas partie du personnel de l'entreprise, qui n'est ni agent, ni sous-traitant ou qui ne travaille pas pour le compte de votre société). Sachez que votre système peut faire l'objet d'une fraude à la tarification et qu'en cas de fraude, les frais supplémentaires pour vos services de télécommunications peuvent être importants.

#### **Intervention en cas de fraude à la tarification**

Si vous pensez être victime d'une fraude à la tarification et que vous avez besoin d'une assistance technique ou autre, veuillez contacter votre représentant commercial Avaya.

#### **Failles de sécurité**

Vous trouverez plus d'informations concernant la politique d'assistance d'Avaya en matière de sécurité dans la rubrique Politique de sécurité et assistance ([https://support.avaya.com/](https://support.avaya.com/security) [security\)](https://support.avaya.com/security).

Les failles sécuritaires suspectées du produit sont traitées conformément au processus d'assistance sécuritaire pour les produits Avaya [\(https://support.avaya.com/css/P8/documents/](https://support.avaya.com/css/P8/documents/100161515) [100161515](https://support.avaya.com/css/P8/documents/100161515)).

#### **Marques commerciales**

Les marques commerciales, les logos et les marques de service (« Marques ») figurant sur ce site, sur toute documentation, sur le ou les Services hébergés et sur tout produit fournis par Avaya sont des marques déposées ou non déposées d'Avaya, de ses sociétés affiliées, de ses concédants de licences, de ses fournisseurs ou de parties tierces. Les utilisateurs ne sont pas autorisés à utiliser ces Marques sans autorisation écrite préalable d'Avaya ou dudit tiers qui peut être propriétaire de la Marque. Rien de ce qui est contenu dans ce site, la Documentation, le ou les Services hébergés et le ou les produits ne saurait être interprété comme accordant, par implication, préclusion ou autrement, toute licence ou tout droit sur les Marques sans l'autorisation écrite expresse d'Avaya ou du tiers applicable

Avaya est une marque commerciale déposée d'Avaya LLC.

Toutes les marques commerciales autres qu'Avaya sont la propriété de leurs détenteurs respectifs.

Linux® est une marque de commerce déposée de Linus Torvalds aux États-Unis et dans d'autres pays.

#### **Téléchargement de la documentation**

Pour obtenir les versions les plus récentes de la Documentation, reportez-vous au site Web de l'assistance technique Avaya : [https://support.avaya.com,](https://support.avaya.com) ou au site successeur désigné par Avava.

#### **Contacter l'assistance Avaya**

Consultez le site Web de l'assistance technique Avaya : [https://](https://support.avaya.com) [support.avaya.com](https://support.avaya.com) pour obtenir des avis et des articles portant sur les produits ou les services cloud, ou pour signaler tout problème que vous pourriez rencontrer avec votre produit ou service cloud Avaya. Pour connaître nos coordonnées et obtenir la liste des numéros d'assistance, consultez le site Web de l'assistance technique Avaya à l'adresse : <u>https://support.avaya.com</u> (ou le site successeur désigné par Avaya), faites défiler la page jusqu'en bas, puis sélectionnez Contacter l'assistance Avaya.

### **Sommaire**

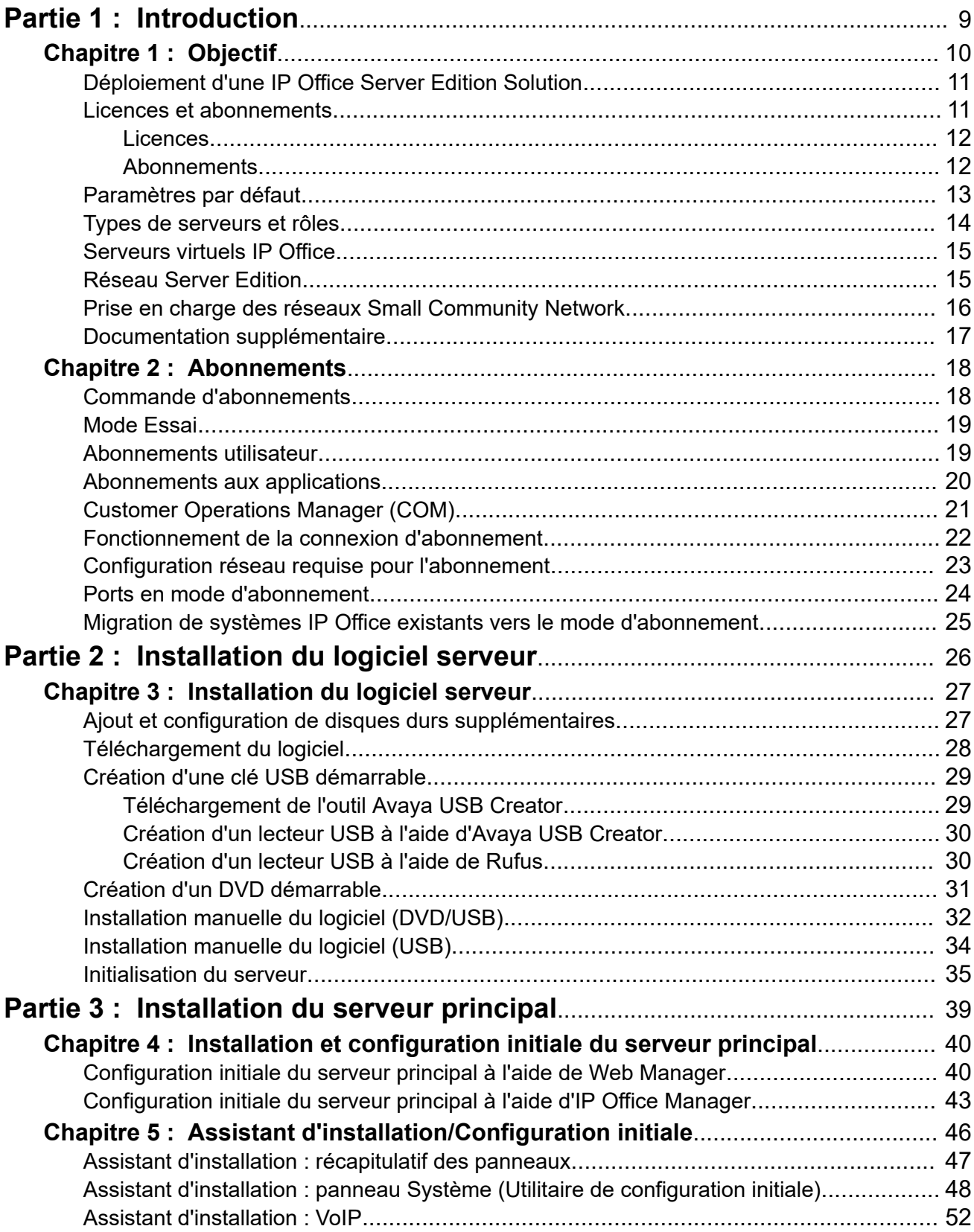

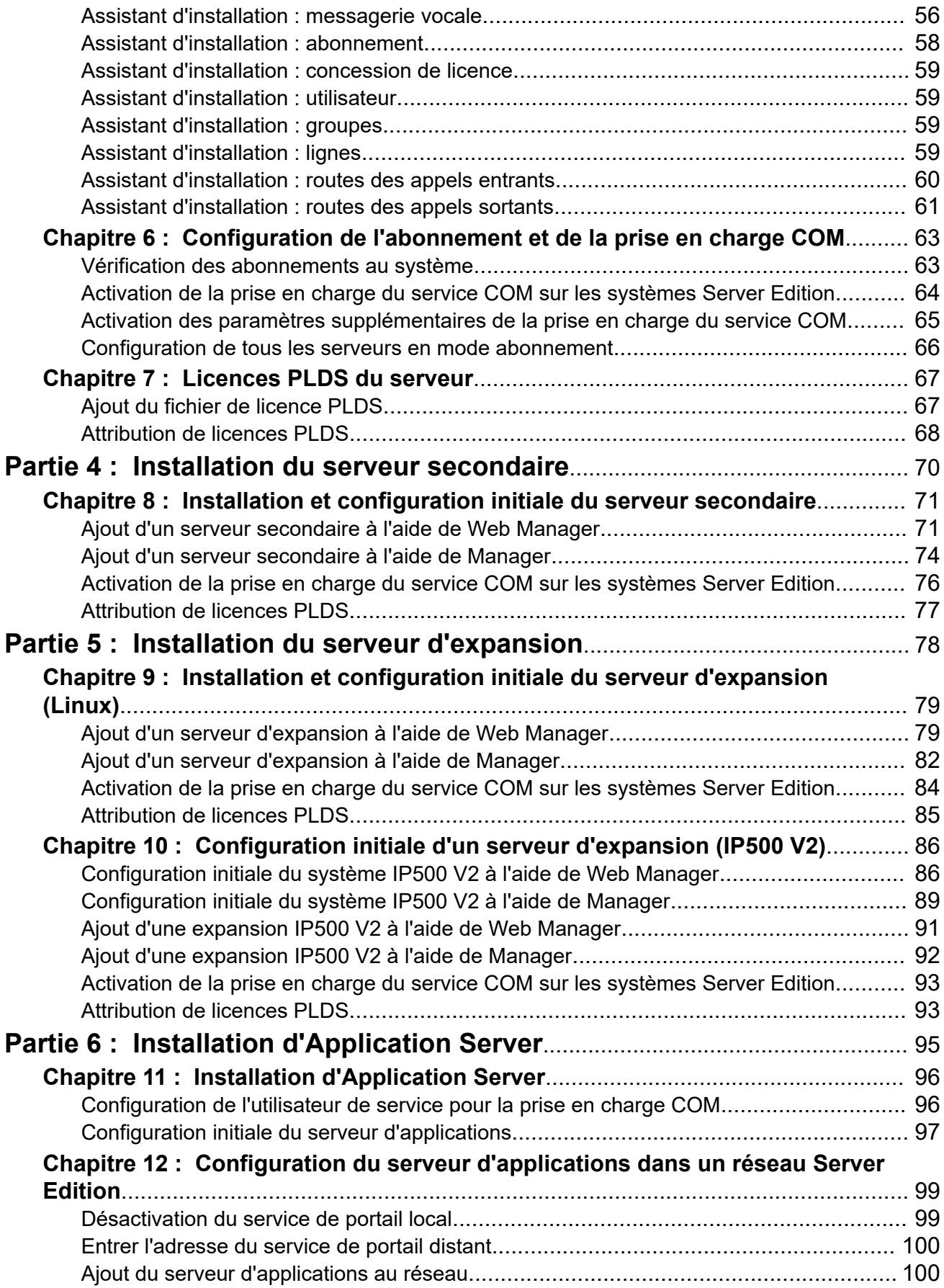

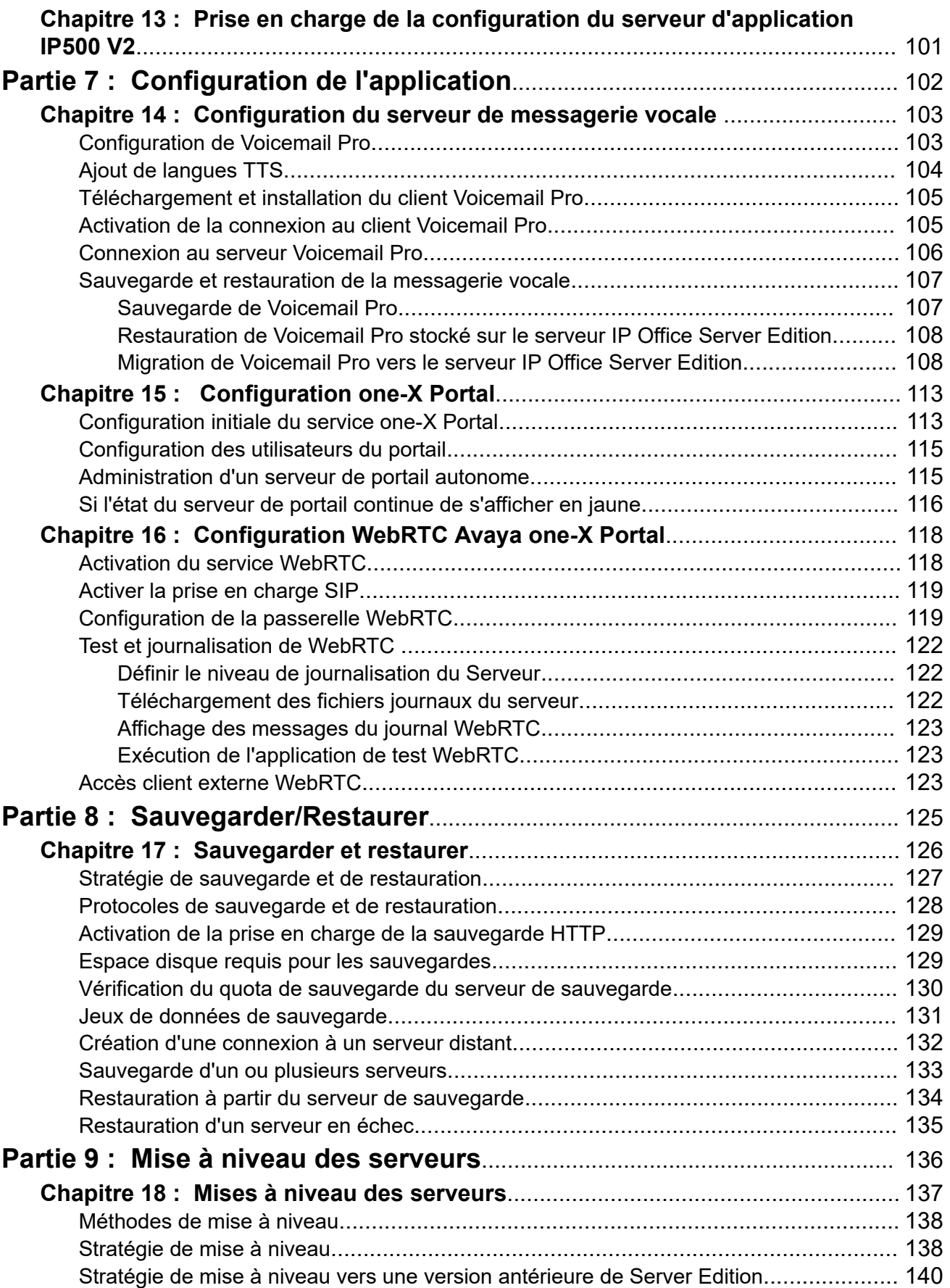

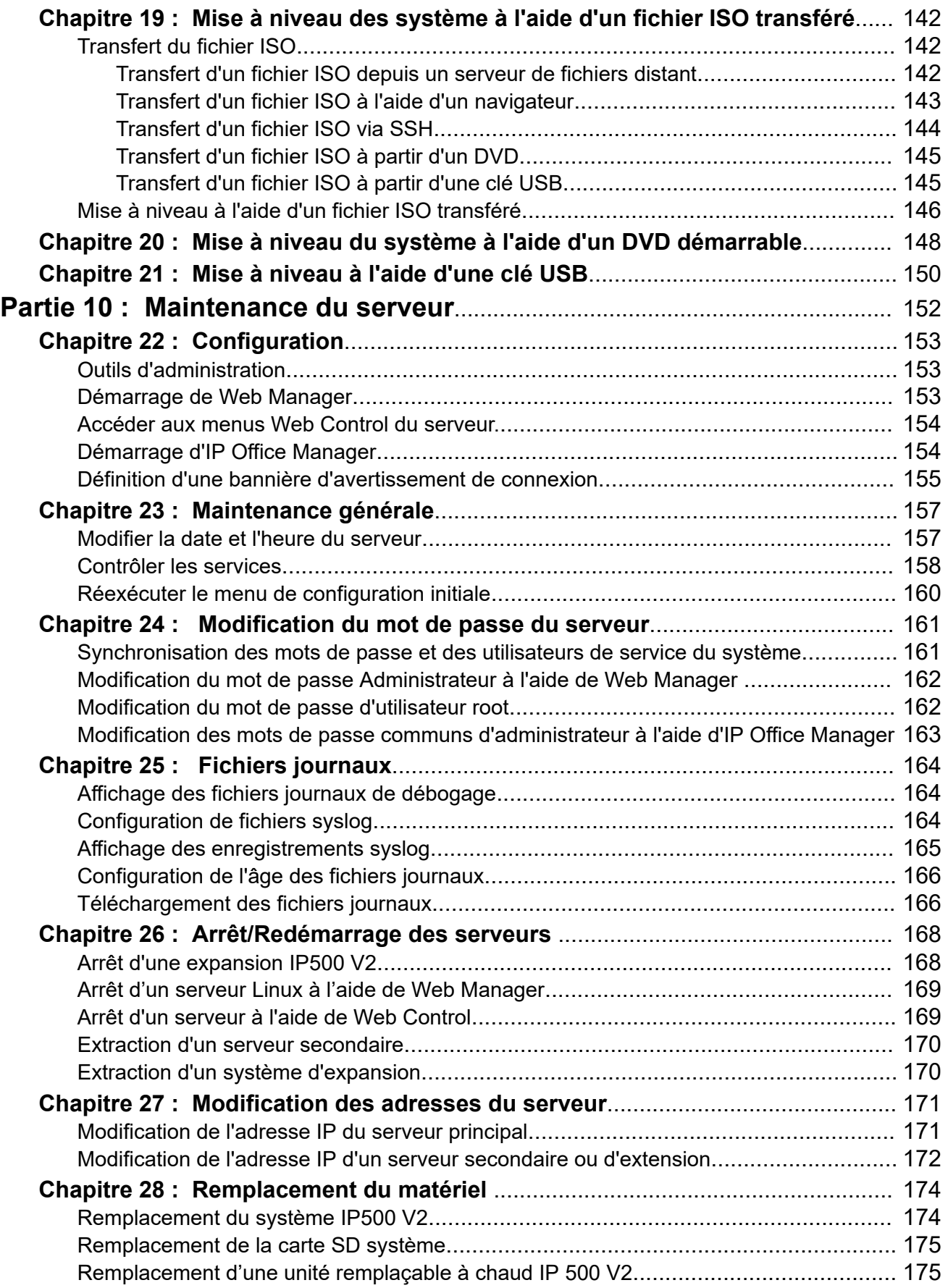

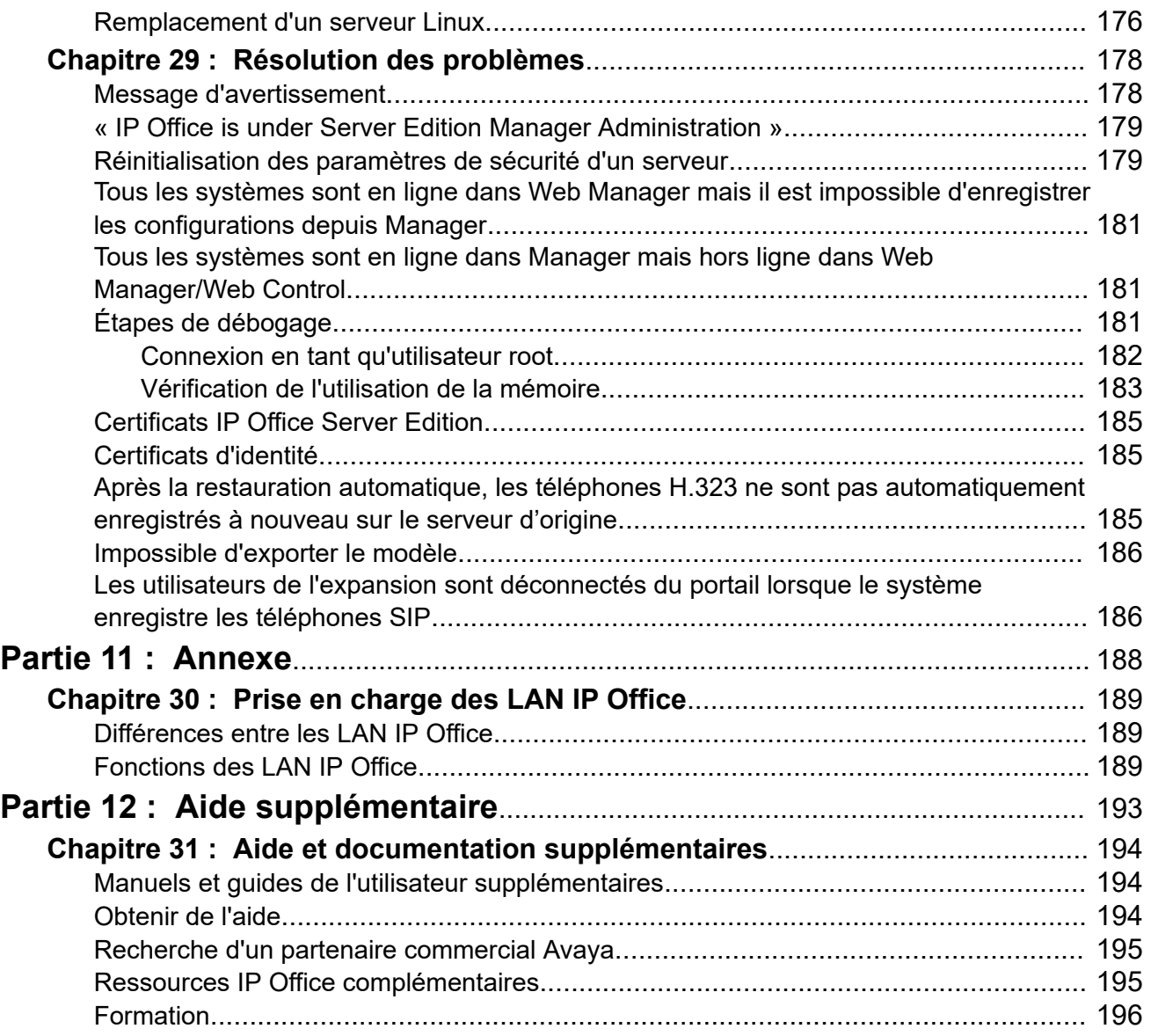

# <span id="page-8-0"></span>**Partie 1 : Introduction**

# <span id="page-9-0"></span>**Chapitre 1 : Objectif**

Ce document couvre les processus d'installation et de maintenance des serveurs IP Office Linux. C'est-à-dire :

- Serveurs IP500 V2 principal, secondaire et sans expansion dans un réseau IP Office Server Edition ou Select.
- Un serveur d'applications IP Office pour prendre en charge un système IP500 V2.

Ce document couvre l'installation d'un serveur pré-intégré fourni par Avaya ou l'installation sur un serveur physique. Pour l'installation de IP Office en tant que serveurs virtualisés, reportezvous également au document *[« Déploiement des serveurs Avaya IP Office en tant que machines](https://documentation.avaya.com/bundle/IPOfficeVirtualServer) [virtuelles »](https://documentation.avaya.com/bundle/IPOfficeVirtualServer)*.

• Ce document ne traite pas de l'installation d'un module Unified Communications Module. Consultez la section *[Installation et maintenance d'un IP Office](https://ipofficekb.avaya.com/businesspartner/ipoffice/mergedProjects/appscard/index.htm) Unified Communications* [Module.](https://ipofficekb.avaya.com/businesspartner/ipoffice/mergedProjects/appscard/index.htm)

#### **Liens connexes**

[Déploiement d'une IP Office Server Edition Solution](#page-10-0) à la page 11 [Licences et abonnements](#page-10-0) à la page 11 [Paramètres par défaut](#page-12-0) à la page 13 [Types de serveurs et rôles](#page-13-0) à la page 14 [Serveurs virtuels IP Office](#page-14-0) à la page 15 [Réseau Server Edition](#page-14-0) à la page 15 [Prise en charge des réseaux Small Community Network](#page-15-0) à la page 16 [Documentation supplémentaire](#page-16-0) à la page 17

# <span id="page-10-0"></span>**Déploiement d'une IP Office Server Edition Solution**

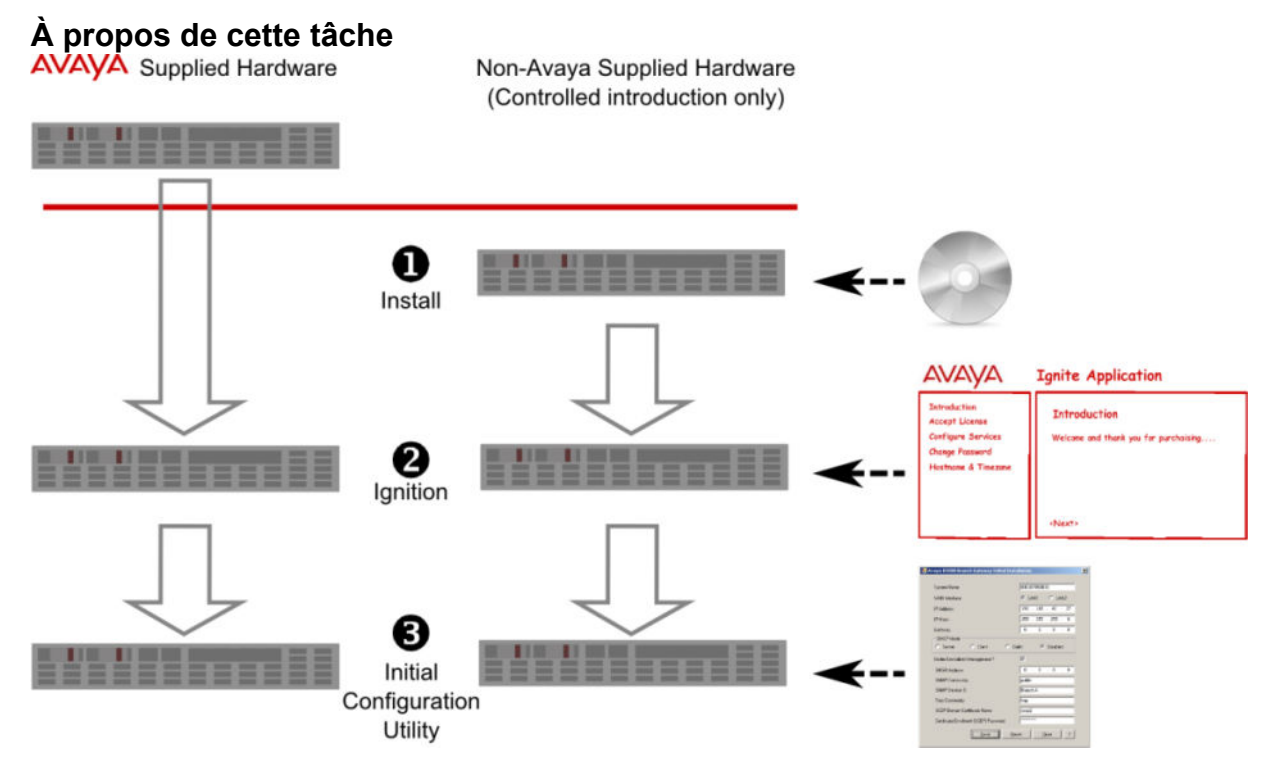

Vous ne pouvez installer le logiciel pour une IP Office Server Edition Solution que sur les serveurs pris en charge par Avaya. Avaya ne prend pas en charge le logiciel Server Edition que vous installez sur d'autres serveurs. Pour avoir de plus amples informations sur les serveurs pris en charge par Avaya, consultez la section *Configuration de référence pour IP Office Server Edition*.

#### **Liens connexes**

[Objectif](#page-9-0) à la page 10

### **Licences et abonnements**

Les droits nécessaires à l'exécution de fonctions spécifiques sur le serveur principal sont accordés grâce à l'installation de licences ou d'abonnements. Pour un serveur principal au sein d'un réseau, ces droits sont partagés avec d'autres serveurs sur le réseau.

Ces droits sont accordés selon deux méthodes :

#### • **Licences PLDS**

Ces droits sont consignés dans un fichier XML qui est transmis au serveur principal. En fonction de la configuration de chaque serveur du réseau, vous pouvez alors attribuer un certain nombre de licences à chaque serveur. Voir [Licences](#page-11-0) à la page 12.

#### • **Abonnements**

Les abonnements sont des droits demandés à un serveur d'abonnement Avaya. Il s'agit de droits par mois et par utilisateur, achetés pour une période définie telle que 6 mois ou 1 an. Voir [Abonnements](#page-11-0) à la page 12.

<span id="page-11-0"></span>Dans les deux cas, les licences ou les abonnements sont validés par rapport à une valeur unique propre au serveur principal en question. Selon la méthode utilisée, soit son **ID WebLM**, soit son **ID PLDS**.

- Pour les serveurs fournis par Avaya, ces valeurs sont imprimées sur l'emballage du serveur ainsi que sur le serveur lui-même.
- Pour les serveurs non fournis par Avaya, les valeurs sont indiquées dans le menu de connexion de l'initialisation après l'installation du logiciel et doivent être relevées.

Par conséquent, l'étape à laquelle les licences ou les abonnements pour un serveur principal particulier peuvent être obtenus varie :

- Pour les serveurs Avaya, les licences ou les abonnements peuvent être demandés avant l'installation.
- Pour les serveurs autres qu'Avaya, les licences ou les abonnements ne peuvent être demandés qu'une fois l'initialisation du serveur effectuée.

#### **Liens connexes**

[Objectif](#page-9-0) à la page 10 Licences à la page 12 Abonnements à la page 12

### **Licences**

Ces droits sont consignés dans un fichier XML qui est transmis au serveur principal. En fonction de la configuration de chaque serveur du réseau, vous pouvez alors attribuer un certain nombre de licences à chaque serveur.

Le fichier de licence est normalement valable pour une version spécifique du logiciel IP Office et ses Service/Feature Packs. Cependant, des mises à niveau plus importantes nécessitaient un nouveau fichier de licence.

#### **Liens connexes**

[Licences et abonnements](#page-10-0) à la page 11

### **Abonnements**

Les abonnements sont des droits demandés à un serveur d'abonnement Avaya. Il s'agit de droits par mois et par utilisateur, achetés pour une période définie telle que 6 mois ou 1 an.

Les abonnements peuvent être classés en deux groupes principaux : les abonnements d'utilisateur et les abonnements d'application pour les applications sélectionnées. Les abonnements des utilisateurs sont attribués par le biais des configurations individuelles des utilisateurs.

#### **Commande d'abonnements**

Les abonnements pour un système en mode **Server Edition – Subscription** sont commandés sur l'Avaya Channel Marketplace, à l'aide de l'**ID PLDS** du serveur principal.

Après avoir commandé les abonnements, les informations relatives au numéro de client et à l'adresse du serveur d'abonnement sont fournies dans un e-mail. Celles-ci sont utilisées lors de la configuration initiale du système.

### <span id="page-12-0"></span>**Opération d'abonnement**

Pour utiliser les abonnements, le système doit disposer des éléments suivants :

- Une connexion Internet.
- Une source SNTP précise (la valeur par défaut utilisée est time.google.com).
- Une route IP vers la passerelle par défaut du réseau client pour le trafic Internet externe.
- L'adresse IP du serveur DNS du réseau client.

Pendant le fonctionnement :

- Si la connexion au serveur d'abonnement est perdue, le système continue de fonctionner avec les droits d'abonnement existants qu'il a reçus pendant 30 jours.
- Si, lors de la connexion, des abonnements expirent, la ou les fonctions associées aux abonnements expirés cessent immédiatement de fonctionner.
	- La personne responsable des abonnements doit s'assurer qu'elle connaît toutes les dates d'expiration des abonnements et qu'elle renouvelle les abonnements en temps opportun, y compris en prévoyant le temps nécessaire au traitement de toute commande de renouvellement.

#### **Liens connexes**

[Licences et abonnements](#page-10-0) à la page 11

### **Paramètres par défaut**

Il s'agit d'un nombre de scénarios dans lesquels un ensemble de paramètres par défaut est appliqué au serveur :

- Serveurs prédéfinis fournis par Avaya
- Serveurs installés à partir d'une clé USB d'installation automatique
- Serveurs installés à partir du fichier OVA d'un serveur virtuel

Les paramètres par défaut du serveur sont les suivants :

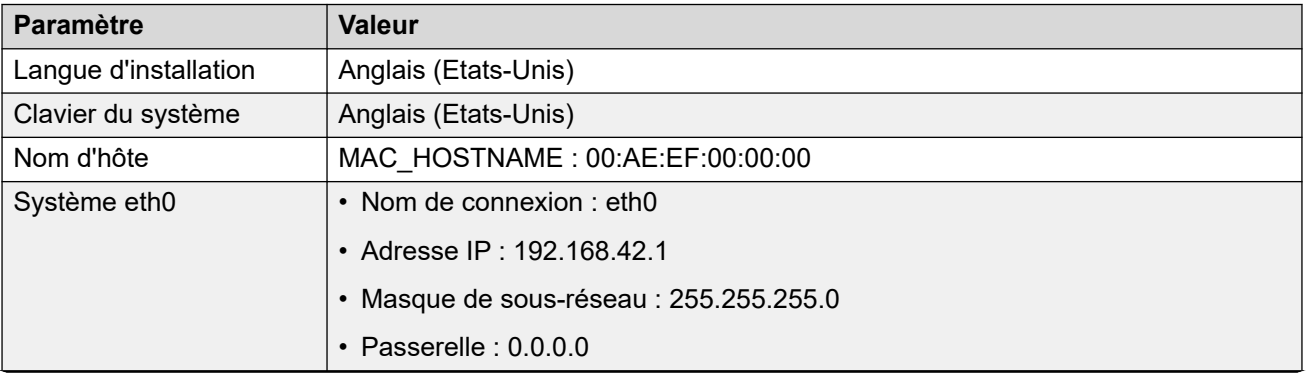

*Le tableau continue …*

<span id="page-13-0"></span>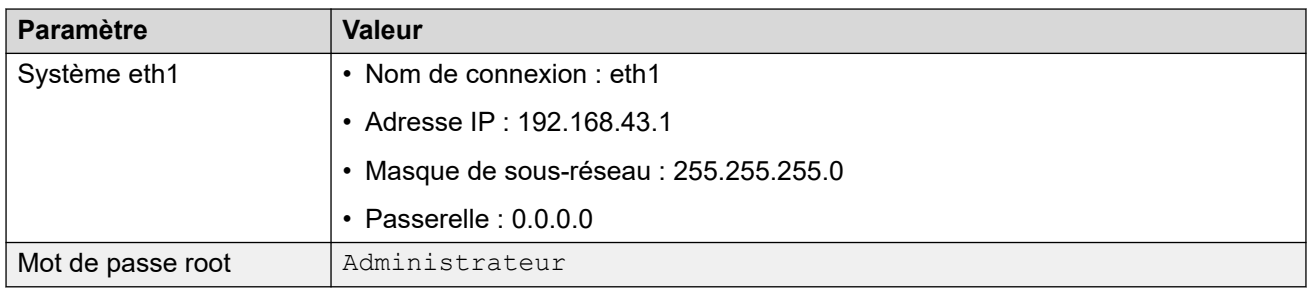

[Objectif](#page-9-0) à la page 10

# **Types de serveurs et rôles**

Le logiciel IP Office installé à l'aide des processus de cette documentation peut exécuter différents rôles de serveur IP Office. Le rôle particulier est sélectionné pendant le processus d'installation.

Vous trouverez ci-après un résumé général des différents serveurs IP Office.

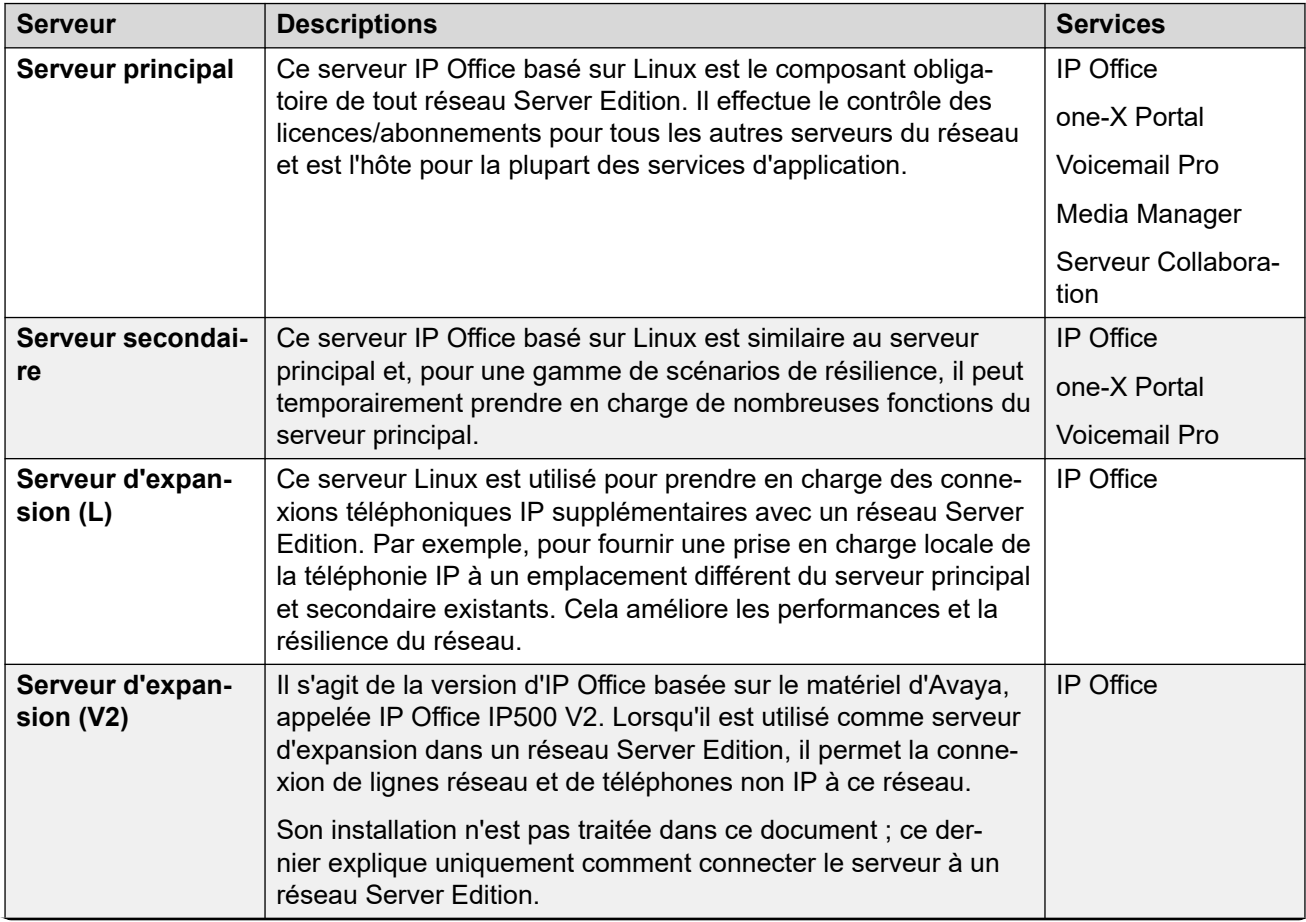

*Le tableau continue …*

<span id="page-14-0"></span>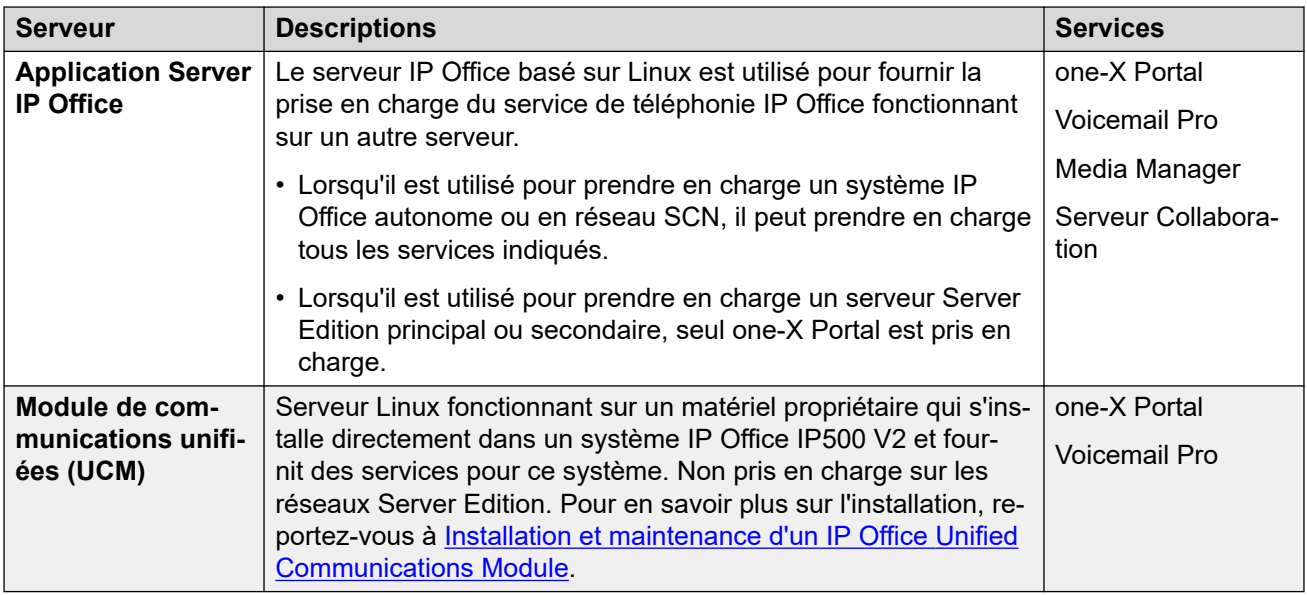

[Objectif](#page-9-0) à la page 10

### **Serveurs virtuels IP Office**

Les sections relatives à l'installation du logiciel de ce document couvrent l'installation du logiciel IP Office sur les PC serveurs physiques. Cela se fait à l'aide du fichier ISO fourni par Avaya.

Le logiciel IP Office peut également être installé sur des PC serveurs virtuels exécutés sur différentes plateformes de serveurs virtuels. Par exemple, VMware, Microsoft Hyper-V et Azure, et Amazon Web Services (AWS). Cependant, ceci n'est pas effectué à l'aide du fichier ISO. Des packages d'installation différents sont fournis pour chaque type de plateforme de serveur virtuel. Pour de plus amples informations, reportez-vous à Déploiement des serveurs Avaya IP Office [en tant que machines virtuelles](https://documentation.avaya.com/bundle/IPOfficeVirtualServer/page/Introduction.html).

#### **Liens connexes**

[Objectif](#page-9-0) à la page 10

### **Réseau Server Edition**

Le concentrateur principal d'un réseau IP Office Server Edition est le serveur principal obligatoire. Il s'agit d'un serveur IP Office basé sur Linux qui prend en charge à la fois la téléphonie IP et une gamme de services d'application de prise en charge pour les utilisateurs de téléphonie.

Le réseau est ensuite étendu à l'aide du serveur secondaire facultatif et des serveurs d'expansion. Ils fournissent des fonctions supplémentaires et la prise en charge directe des services de téléphonie IP est différente selon les emplacements physiques.

<span id="page-15-0"></span>En outre, dans certains cas, un serveur d'applications IP Office peut être utilisé pour prendre en charge le serveur principal et/ou secondaire. Pour plus de détails sur les rôles des serveurs, voir la section [Types de serveurs et rôles](#page-13-0) à la page 14. Pour plus de détails sur la prise en charge de la capacité, voir Directives d'Avaya IP Office™ [Platform : capacité.](https://documentation.avaya.com/bundle/IPOfficeCapacity/page/Purpose.html)

### **Important :**

• Tous les serveurs supplémentaires du réseau doivent être configurés avec le même mode de licence que le serveur principal, c'est-à-dire **Server Edition**, **Server Edition - Sélection** ou **Server Edition - Abonnsement**.

#### **Liens connexes**

[Objectif](#page-9-0) à la page 10

## **Prise en charge des réseaux Small Community Network**

Lorsqu'il est utilisé pour prendre en charge un réseau de système IP500 V2, le serveur d'applications IP Office est soumis aux conditions suivantes :

#### **one-X Portal for IP Office**

Un réseau Small Community Network prend en charge un seul serveur Avaya one-X Portal. L'application peut prendre en charge un maximum de 500 utilisateurs Avaya one-X Portal simultanés.

#### **Voicemail Pro**

Dans un réseau Small Community Network, un serveur Voicemail Pro stocke toutes les boîtes vocales, leurs messages et leurs annonces. Les serveurs Voicemail Pro supplémentaires installés sur le réseau exécutent d'autres rôles spécifiques. Pour plus d'informations, reportezvous au manuel Voicemail Pro (voir [Administration d'IP Office](https://documentation.avaya.com/bundle/IPOfficeVMProAdmin/page/Voicemail_Pro_administration_overview.html) Voicemail Pro).

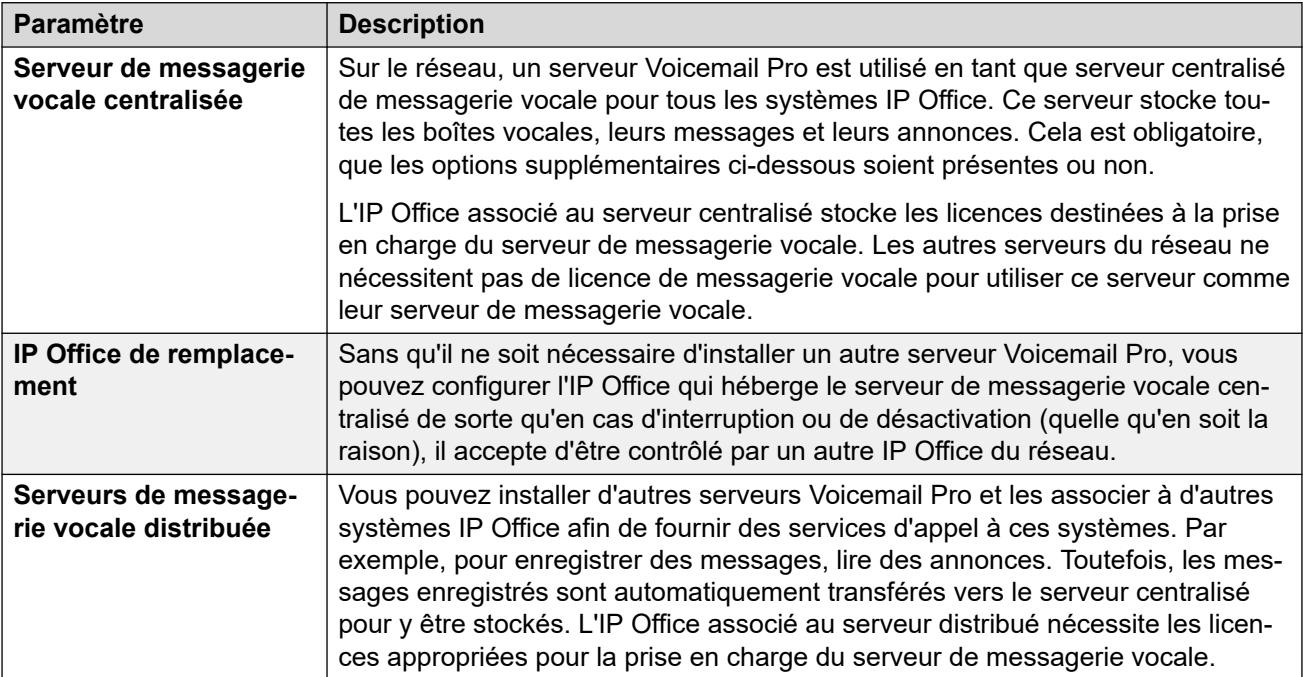

*Le tableau continue …*

<span id="page-16-0"></span>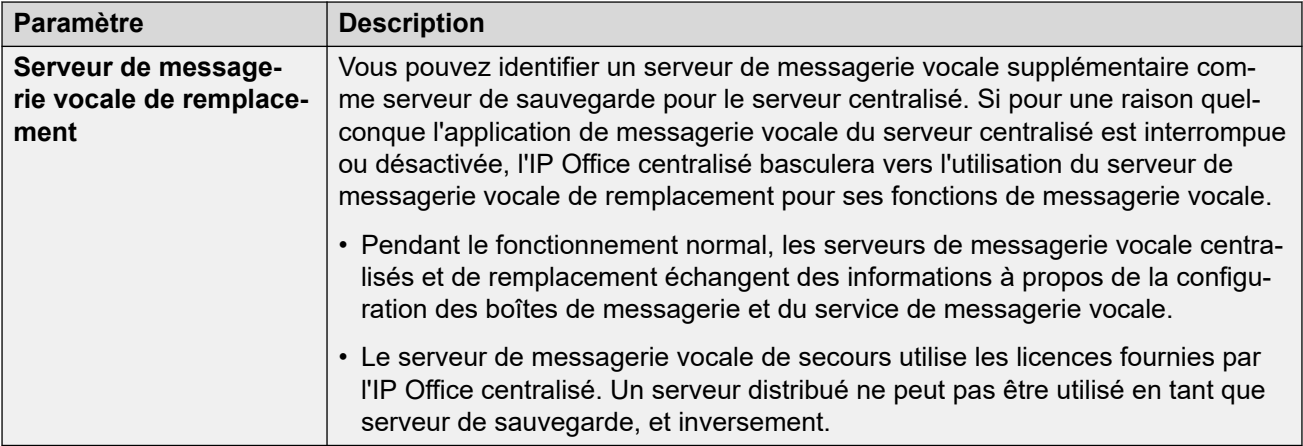

[Objectif](#page-9-0) à la page 10

# **Documentation supplémentaire**

Pour obtenir une liste des manuels IP Office et des guides de l'utilisateur, consultez [Manuels et](https://documentation.avaya.com/bundle/IPOfficeManuals)  [guides de l'utilisateur d'AvayaIP Office](https://documentation.avaya.com/bundle/IPOfficeManuals)™ Platform.

Les documents supplémentaires suivants sont des références utiles pour la planification de l'installation du serveur :

- Directives d'Avaya IP Office™ [Platform : capacité](https://documentation.avaya.com/bundle/IPOfficeCapacity/page/Purpose.html)
- [Présentation de la résilience IP Office](https://documentation.avaya.com/bundle/IPOfficeResilience/page/Purpose.html)
- [Déploiement des serveurs Avaya](https://documentation.avaya.com/bundle/IPOfficeVirtualServer/page/Introduction.html) IP Office en tant que machines virtuelles
- Administration d'Avaya IP Office™ [Platform avec Manager](https://documentation.avaya.com/bundle/AdministeringAvayaIPOfficePlatformManagerR11_1/page/Purpose.html)
- Administration d'Avaya IP Office™ [Platform avec Web Manager](https://documentation.avaya.com/bundle/AdministeringIPOfficePlatformWebManagerR11_1/page/Purpose.html)
- Administration d'Avaya IP Office™ [Platform Media Manager](https://documentation.avaya.com/bundle/AdministeringIPOfficePlatformMeidaManagerR11_1/page/Overview.html)
- [Administration d'IP Office](https://documentation.avaya.com/bundle/IPOfficeVMProAdmin/page/Voicemail_Pro_administration_overview.html) Voicemail Pro
- [Notes d'installation d'un téléphone SIP IP Office](https://documentation.avaya.com/bundle/IPOfficeSIPPhoneInstall/page/Purpose.html)
- [Installation des téléphones H.323 Avaya](https://documentation.avaya.com/bundle/IPOfficeH323/page/IP_Office_H_323_IP_Phones.html) IP Office™ Platform

#### **Liens connexes**

[Objectif](#page-9-0) à la page 10

# <span id="page-17-0"></span>**Chapitre 2 : Abonnements**

Les abonnements sont des droits payés mensuellement. Ils peuvent être divisés en deux groupes principaux :

- abonnements mensuels par utilisateur
- abonnements mensuels aux applications sélectionnées.

En pratique, les abonnements sont achetés pour une durée spécifique. Par exemple, 6 mois, 1 an, 3 ans.

Pendant le fonctionnement :

- Si la connexion au serveur d'abonnement est perdue, le système IP Office continue de fonctionner avec les droits d'abonnement existants qu'il a déjà reçus pendant 30 jours.
- Si, lors de la connexion, un abonnement expire, la ou les fonctions associées aux abonnements expirés cessent immédiatement de fonctionner.
	- La personne responsable de la commande des abonnements doit s'assurer qu'elle connaît les dates d'expiration des abonnements. Elle doit renouveler les abonnements en temps utile, y compris le temps de traitement des commandes de renouvellement.

#### **Liens connexes**

Commande d'abonnements à la page 18 [Mode Essai](#page-18-0) à la page 19 [Abonnements utilisateur](#page-18-0) à la page 19 [Abonnements aux applications](#page-19-0) à la page 20 [Customer Operations Manager \(COM\)](#page-20-0) à la page 21 [Fonctionnement de la connexion d'abonnement](#page-21-0) à la page 22 [Configuration réseau requise pour l'abonnement](#page-22-0) à la page 23 [Ports en mode d'abonnement](#page-23-0) à la page 24 [Migration de systèmes IP Office existants vers le mode d'abonnement](#page-24-0) à la page 25

### **Commande d'abonnements**

Les abonnements à un système IP Office en mode d'abonnement sont commandés sur l'Avaya Channel Marketplace. Les abonnements sont commandés en fonction de l'ID PLDS du système IP Office.

<span id="page-18-0"></span>Après avoir commandé les abonnements, les informations relatives au numéro de client et à l'adresse du serveur d'abonnement sont fournies dans un e-mail. Celles-ci sont utilisées lors de la configuration initiale du système.

• La personne responsable de la commande des abonnements doit s'assurer qu'elle connaît les dates d'expiration des abonnements. Elle doit renouveler les abonnements en temps utile, y compris le temps de traitement des commandes de renouvellement.

#### **Liens connexes**

[Abonnements](#page-17-0) à la page 18

### **Mode Essai**

Lorsque vous commandez un système d'abonnement IP Office via Avaya Channel Marketplace, vous pouvez sélectionner le mode Essai. Le mode Essai permet à IP Office de fonctionner pendant 30 jours maximum à l'aide d'abonnements gratuits.

- Le système IP Office en mode Essai indique qu'il est en mode d'erreur d'abonnement de 30 jours dans des applications comme System Status Application et via des alertes système.
- Avant la fin de la période d'essai de 30 jours, l'abonné peut revenir à Avaya Channel Marketplace et demander une conversion en mode d'abonnement payant.

#### **Important :**

- Pour éviter toute interruption des services de téléphonie des clients, vous devez demander le passage à des abonnements payants avant la fin de la période d'essai de 30 jours. Afin d'être acceptée, cette requête doit inclure un temps de travail prévu suffisant.

#### **Liens connexes**

[Abonnements](#page-17-0) à la page 18

### **Abonnements utilisateur**

Chaque utilisateur du système nécessite un abonnement. Tous les utilisateurs abonnés peuvent alors utiliser un poste téléphonique du système (analogique, numérique ou IP) et les fonctions de messagerie vocale. Les abonnements utilisateur suivants peuvent être commandés : **utilisateur Téléphonie**, **utilisateur Téléphonie Plus** et **utilisateur Communications unifiées**. Les abonnements sont appliqués aux utilisateurs individuels par le biais de leur **profil utilisateur**.

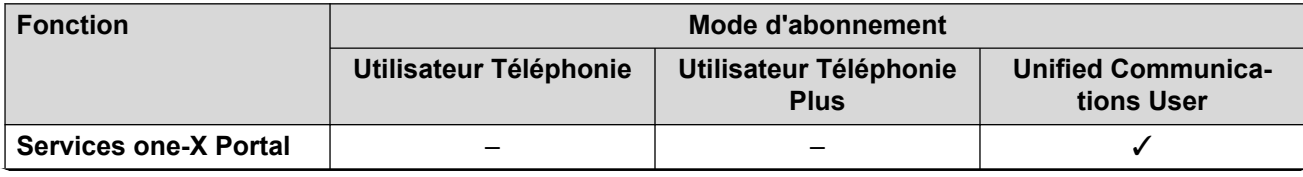

*Le tableau continue …*

<span id="page-19-0"></span>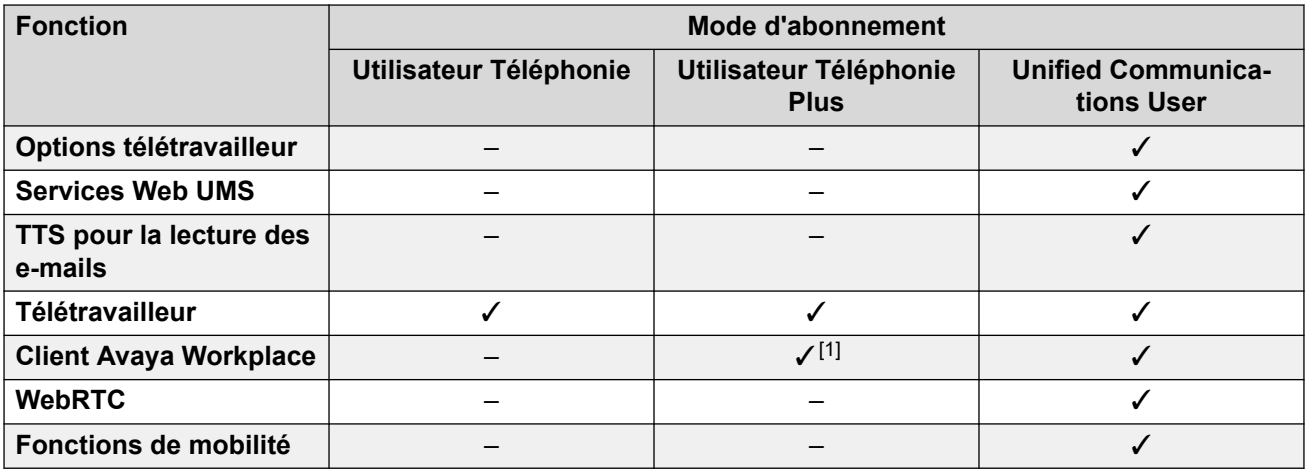

- Par défaut, les utilisateurs d'un nouveau système ou d'un système par défaut sont configurés en tant qu'**utilisateurs Téléphonie**.
- Les utilisateurs sans abonnement sont indiqués comme **utilisateurs sans licence** et ne peuvent utiliser aucune fonction du système.
- Si le nombre d'abonnements est insuffisant par rapport au nombre d'utilisateurs configurés pour un profil particulier, certains de ces utilisateurs ne bénéficieront d'aucun service. Sur des téléphones Avaya adaptés, ils apparaissent comme étant déconnectés et toute tentative de connexion donne lieu à un avertissement indiquant qu'aucune licence n'est disponible.
- 1. Prend uniquement en charge le mode Client Avaya Workplace de base (téléphonie et contacts locaux uniquement).

[Abonnements](#page-17-0) à la page 18

## **Abonnements aux applications**

Les abonnements suivants peuvent être commandés pour un système d'abonnement IP  $Office$   $\cdot$ 

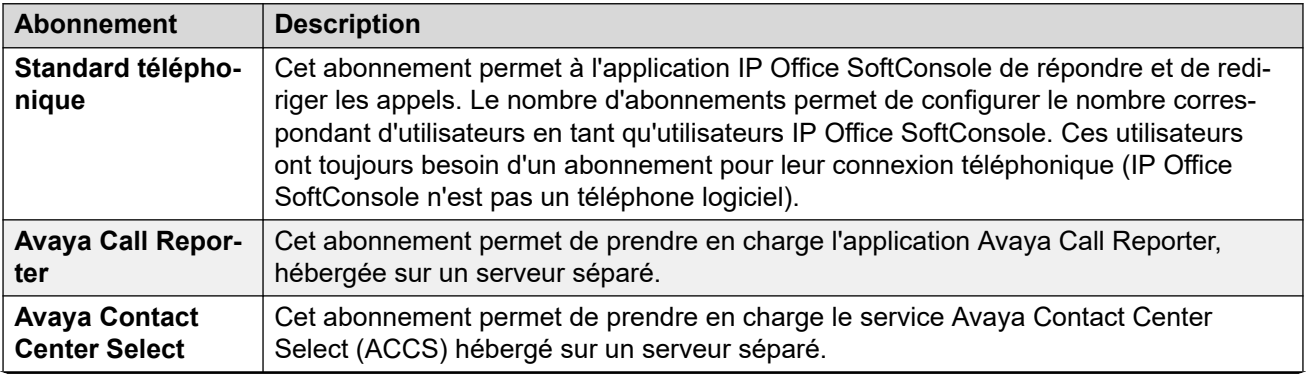

*Le tableau continue …*

<span id="page-20-0"></span>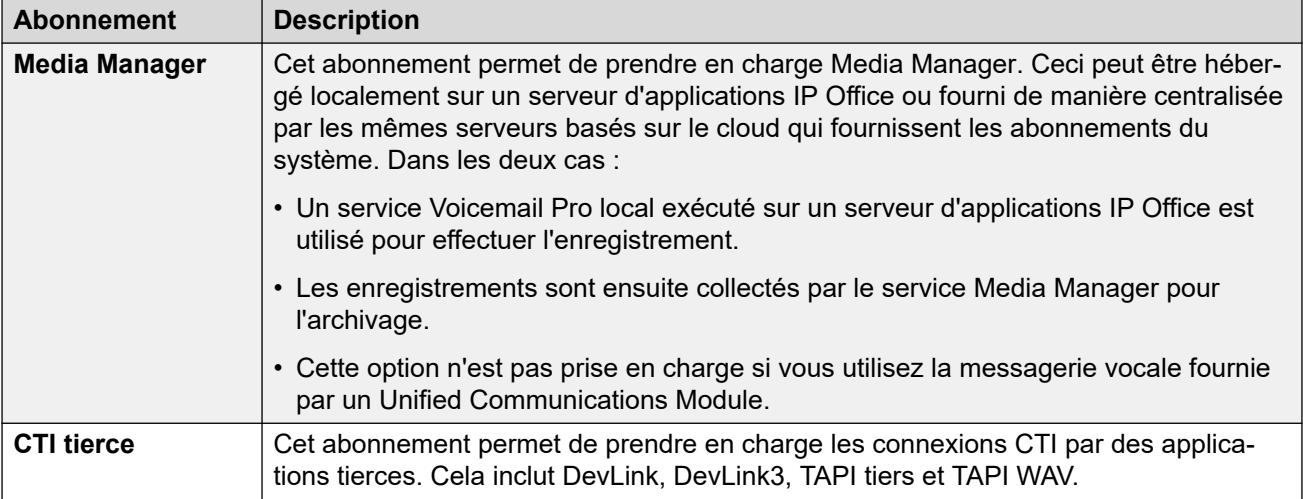

[Abonnements](#page-17-0) à la page 18

# **Customer Operations Manager (COM)**

Les services d'abonnement IP Office sont un ensemble de services basés sur le cloud fournis par Avaya pour prendre en charge les systèmes d'abonnement IP Office. Un ensemble distinct de ces services est fourni pour chaque région géographique afin de prendre en charge les partenaires commerciaux d'Avaya et leurs systèmes clients dans cette région.

Le service clé est Customer Operations Manager (COM). COM fournit :

- Des bonnements aux systèmes IP Office.
- L'affichage de l'état des systèmes IP Office et des informations sur les alarmes actuelles, le type de système, le niveau du logiciel
- Chaque partenaire commercial dispose d'un compte qui lui permet d'accéder à COM, mais voit uniquement ses propres systèmes clients. Ceux-ci peuvent créer des comptes d'utilisateur COM supplémentaires et contrôler lesquels de leurs systèmes clients ces comptes peuvent voir.
- Avaya a accès à COM pour son personnel d'assistance afin de gérer les services COM et d'aider les partenaires commerciaux si nécessaire.
- COM peut fournir les fichiers utilisés pour personnaliser diverses fonctions telles que l'arrière-plan du téléphone et les images de l'économiseur d'écran. Il peut être configuré pour fournir des fichiers communs à tous les systèmes du partenaire commercial ou des fichiers propres aux systèmes du client final.
- COM peut être utilisé comme serveur pour les fichiers de micrologiciels utilisés par les téléphones Vantage et Avaya Workplace Client.
- Pour obtenir la documentation complète sur COM, reportez-vous au manuel [Utilisation de](https://documentation.avaya.com/bundle/IPOfficeCOMUserSub/page/COM.html)  [Customer Operations Manager pour les systèmes IP Office](https://documentation.avaya.com/bundle/IPOfficeCOMUserSub/page/COM.html) Subscription.

#### **Fonctions de prise en charge supplémentaires**

Plusieurs services d'assistance supplémentaires peuvent être activés via les paramètres de la configuration du système IP Office.

<span id="page-21-0"></span>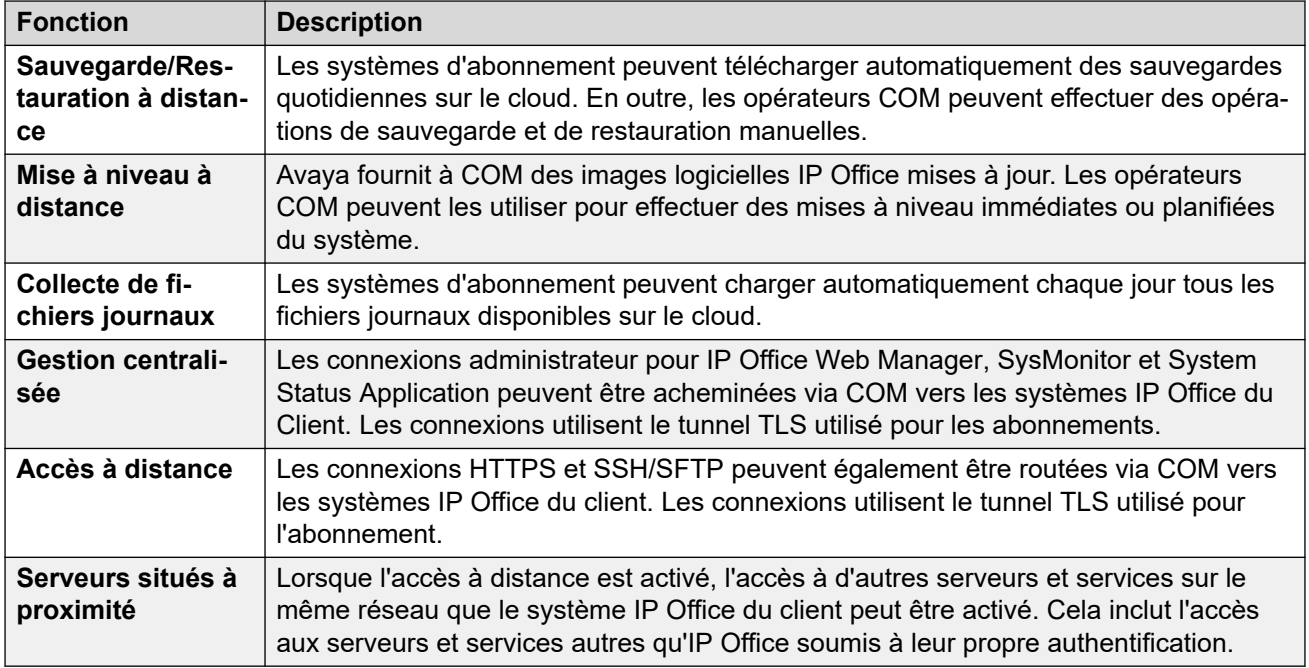

[Abonnements](#page-17-0) à la page 18

# **Fonctionnement de la connexion d'abonnement**

La connexion entre IP Office et COM fonctionne comme suit :

### **Connexion des appels sortants**

Pour la connexion de IP Office à COM :

- La destination est une adresse IP statique unique, résolue à l'aide du DNS à partir de l'adresse du serveur d'abonnement saisie lors de la configuration initiale du système.
- IP Office alterne entre les ports TCP 443 et 8443 jusqu'à ce qu'il réussisse.
- Le lien utilise le protocole HTTP « WebSocket » et TLS 1.2 avec authentification mutuelle.
- La liaison comporte une pulsation régulière, des informations d'abonnement et des détails de base du système IP Office (type de serveurs et version du logiciel).
- Tout autre trafic sur le lien est contrôlé par les paramètres du système IP Office. Aucun autre contrôle d'accès.
- Si la liaison est interrompue, le système IP Office passe en mode d'erreur de 30 jours avec des alertes quotidiennes.
	- Si la connexion au serveur d'abonnement est perdue, le système IP Office continue de fonctionner avec les droits d'abonnement existants qu'il a reçus pendant 30 jours.
		- Pendant la période de mode d'erreur, toutes les opérations et fonctions ne sont pas affectées. Le système émet des alertes quotidiennes dans les journaux système.
		- Une reconnexion réussie efface les alertes et le mode d'erreur.
		- Si le mode d'erreur de 30 jours expire, toutes les fonctions d'abonnement et la téléphonie sont désactivées.
- <span id="page-22-0"></span>- Si, lors de la connexion, des abonnements expirent, la ou les fonctions associées aux abonnements expirés cessent immédiatement de fonctionner.
- • La personne responsable de la commande des abonnements doit s'assurer qu'elle connaît les dates d'expiration des abonnements. Elle doit renouveler les abonnements en temps utile, y compris le temps de traitement des commandes de renouvellement.

#### **Connexion des appels entrants**

Tout le trafic entrant via COM est redirigé vers IP Office via la connexion d'abonnement existante établie ci-dessus. Aucune configuration supplémentaire sur le réseau du client n'est requise si le système a obtenu des abonnements.

#### **Liens connexes**

[Abonnements](#page-17-0) à la page 18

## **Configuration réseau requise pour l'abonnement**

Afin d'obtenir ses abonnements et d'être surveillés et gérés à distance via COM, les systèmes IP Office requièrent les éléments suivants :

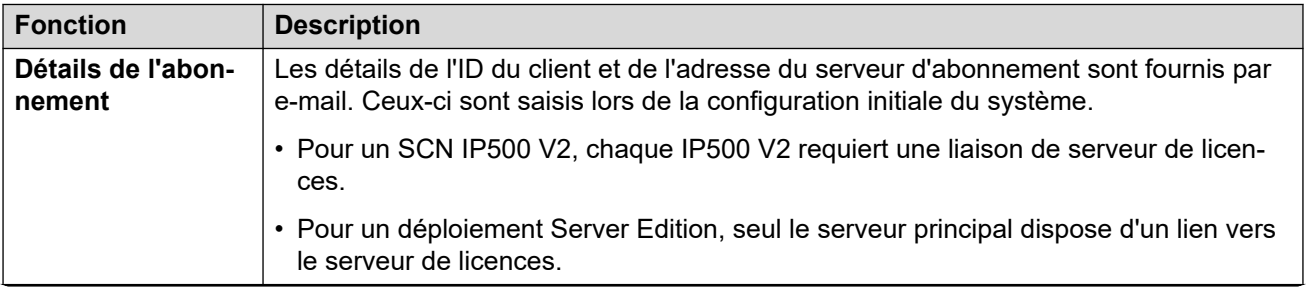

*Le tableau continue …*

<span id="page-23-0"></span>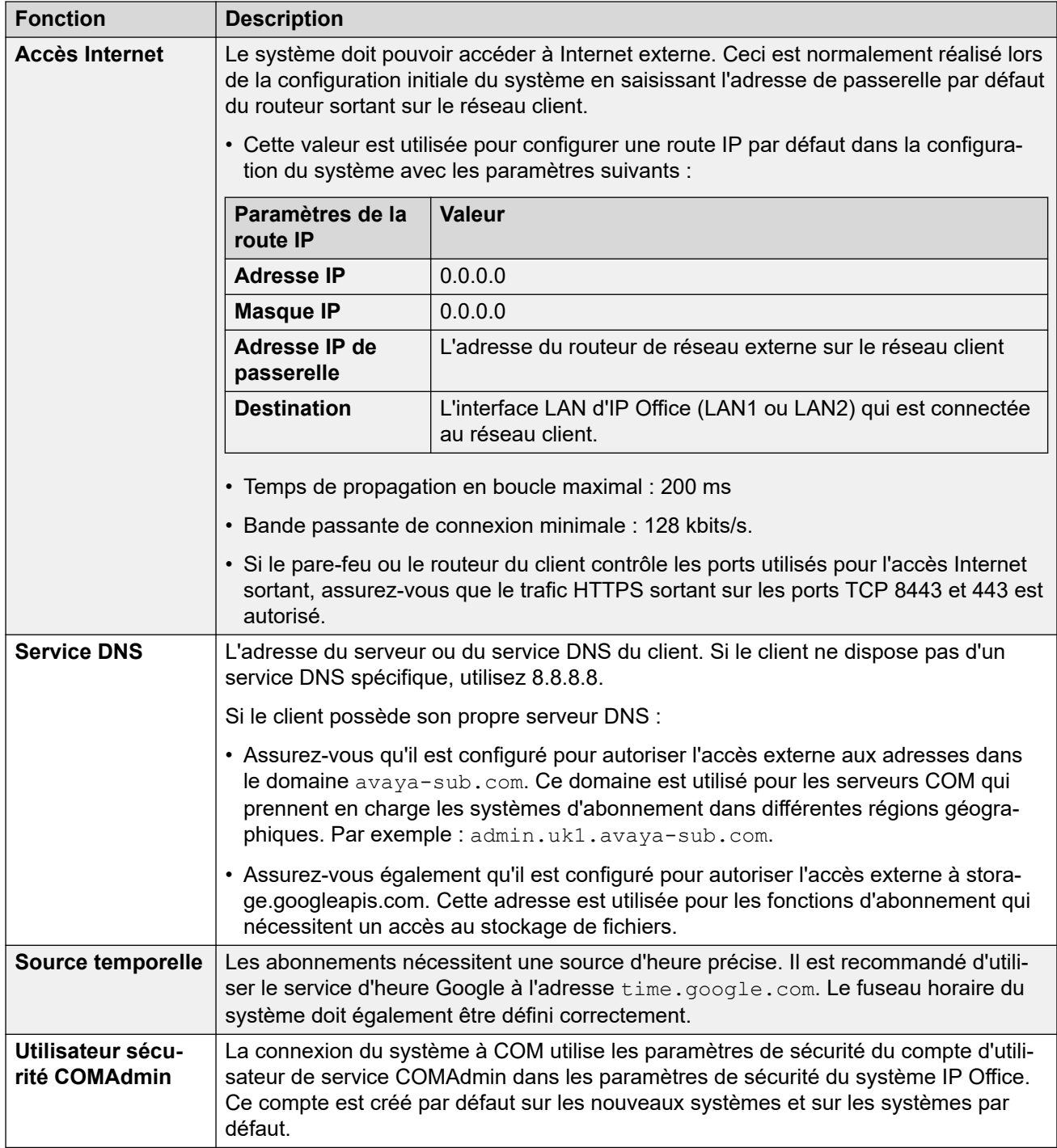

[Abonnements](#page-17-0) à la page 18

# **Ports en mode d'abonnement**

Le schéma suivant présente les ports utilisés pour les connexions vers et depuis le service d'abonnement exécuté sur COM.

<span id="page-24-0"></span>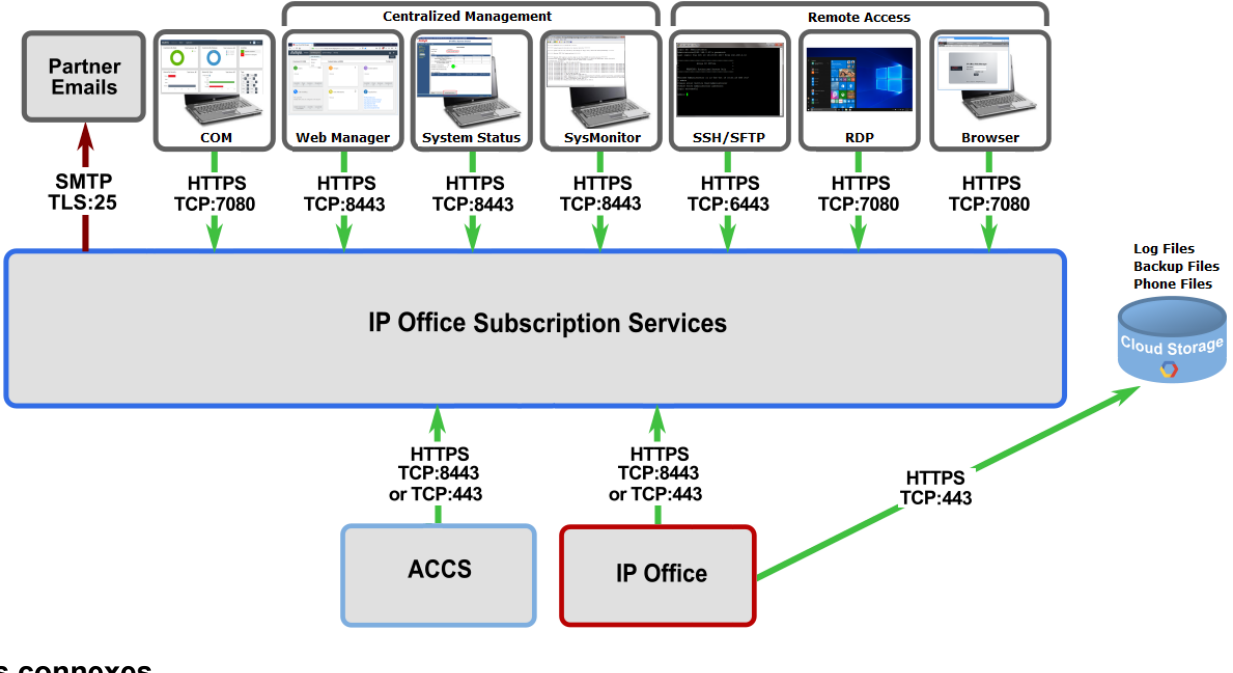

[Abonnements](#page-17-0) à la page 18

# **Migration de systèmes IP Office existants vers le mode d'abonnement**

Le processus de migration d'un système IP Office, Essential Edition ou Preferred Edition existant vers un système IP Office peut être effectué en réexécutant le menu de configuration initiale. Le mappage supposé des profils d'utilisateur existants vers leurs équivalents d'abonnement est le suivant :

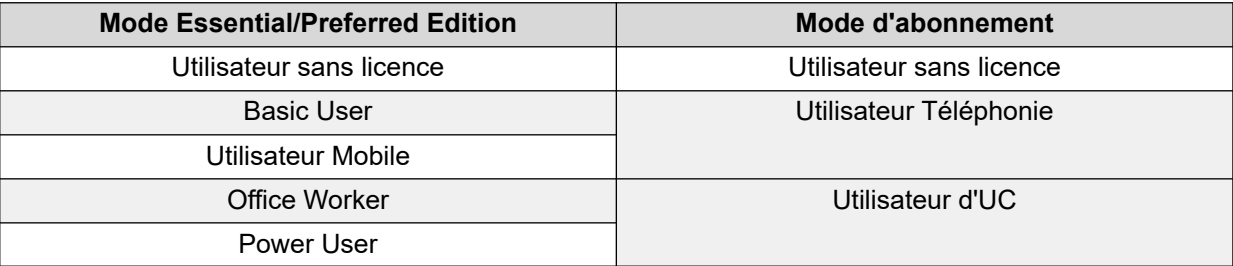

#### **Liens connexes**

[Abonnements](#page-17-0) à la page 18

# <span id="page-25-0"></span>**Partie 2 : Installation du logiciel serveur**

# <span id="page-26-0"></span>**Chapitre 3 : Installation du logiciel serveur**

Les étapes suivantes décrivent l'installation du logiciel destiné à un serveur IP Office basé sur Linux.

- Il s'agit d'un processus général pour tous les types de serveurs IP Office, c'est-à-dire les serveurs principal, secondaire, d'expansion et d'applications. Le rôle spécifique du serveur est sélectionné lors de la phase d'initialisation finale.
- Si vous utilisez un serveur pré-configuré IP Office, procédez à l'initialisation du logiciel (voir [Initialisation du serveur](#page-34-0) à la page 35) en utilisant les paramètres d'adresse IP par défaut (voir [Paramètres par défaut](#page-12-0) à la page 13).

#### **Installation du réseau**

Si le serveur doit faire partie d'un réseau de serveurs IP Office, installez les serveurs dans l'ordre suivant :

- 1. Serveur principal
- 2. Serveur secondaire (si nécessaire)
- 3. Serveurs d'expansion

#### **Liens connexes**

Ajout et configuration de disques durs supplémentaires à la page 27 [Téléchargement du logiciel](#page-27-0) à la page 28 [Création d'une clé USB démarrable](#page-28-0) à la page 29 [Création d'un DVD démarrable](#page-30-0) à la page 31 [Installation manuelle du logiciel \(DVD/USB\)](#page-31-0) à la page 32 [Installation manuelle du logiciel \(USB\)](#page-33-0) à la page 34 [Initialisation du serveur](#page-34-0) à la page 35

### **Ajout et configuration de disques durs supplémentaires**

Le serveur exécutant Media Manager doit inclure un ou plusieurs disques durs supplémentaires. Ce disque dur supplémentaire est utilisé pour stocker les enregistrements d'appels collectés par Media Manager et doit être distinct du disque utilisé par les autres services IP Office, y compris Voicemail Pro.

• Cela s'applique sur le serveur principal pour les systèmes IP Office Server Edition/Select ou lors de l'utilisation d'un serveur d'applications IP Office pour prendre en charge un IP500 V2.

<span id="page-27-0"></span>• Si le disque supplémentaire est ajouté après la configuration initiale du serveur, reportezvous au manuel Administration d'Avaya IP Office™ [Platform Media Manager](https://documentation.avaya.com/bundle/AdministeringIPOfficePlatformMeidaManagerR11_1/page/Overview.html) pour plus de détails sur l'initialisation du disque.

Pour la version R11.1 FP2 et les versions ultérieures, un disque dur distinct n'est pas requis pour Media Manager dans les cas suivants :

- Pour Media Manager en mode local, l'application peut être configurée pour utiliser le stockage cloud du client comme stockage principal pour les enregistrements d'appels. Consultez le manuel Administration d'Avaya IP Office™ [Platform Media Manager](https://documentation.avaya.com/bundle/AdministeringIPOfficePlatformMeidaManagerR11_1/page/Overview.html).
- Les systèmes en mode d'abonnement peuvent utiliser un service Media Manager centralisé. Cela utilise le stockage cloud fourni par le service COM d'Avaya qui fournit les abonnements système.

En cas d'utilisation d'un disque dur supplémentaire pour le Media Manager local :

- Il est fortement recommandé d'utiliser une paire de disques durs supplémentaires, configurés dans le BIOS du serveur pour fonctionner comme une paire RAID1.
- Ces lecteurs supplémentaires doivent être ajoutés et configurés avant l'installation du logiciel IP Office. Les détails du lecteur supplémentaire sont définis dans le cadre du démarrage du serveur IP Office.
- Le processus exact d'ajout et/ou de configuration du lecteur supplémentaire pour l'utilisation de Media Manager dépend du serveur utilisé. Consultez la documentation relative à la plateforme de serveur spécifique.

#### **Liens connexes**

[Installation du logiciel serveur](#page-26-0) à la page 27

# **Téléchargement du logiciel**

Avaya met à disposition un logiciel IP Office pour chaque version IP Office sur le site web de support technique d'Avaya ([https://support.avaya.com\)](https://support.avaya.com/) :

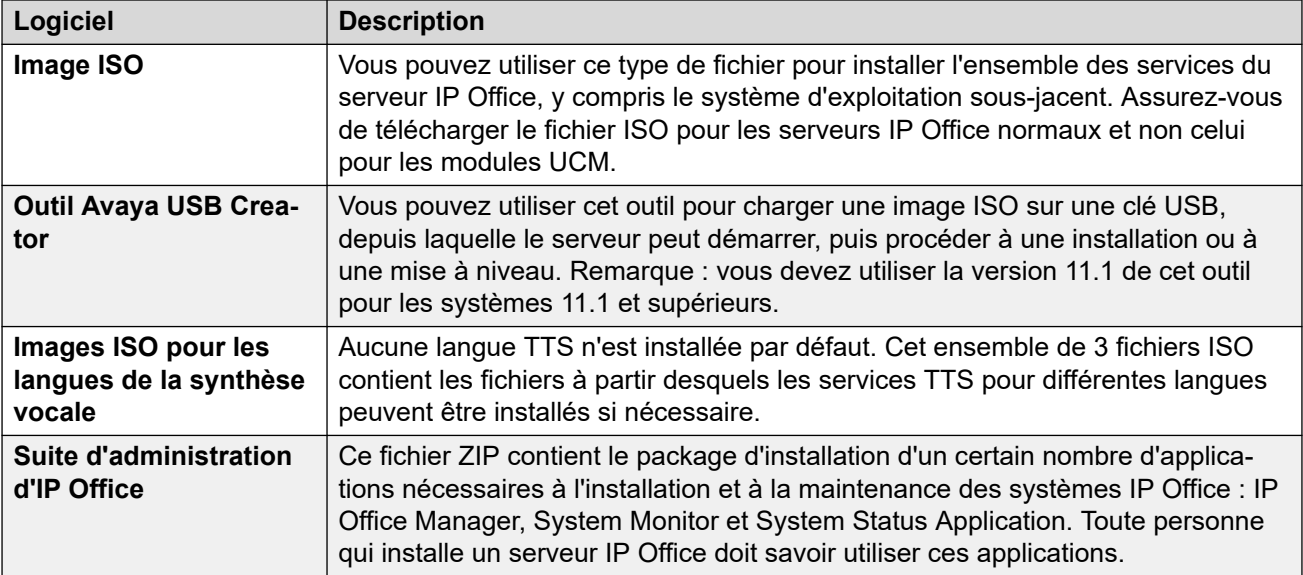

### <span id="page-28-0"></span>**Pour télécharger le logiciel Avaya**

- 1. Parcourez [https://support.avaya.com](https://support.avaya.com/) et connectez-vous.
- 2. Sélectionnez **Assistance par produit** puis cliquez sur **Téléchargements**.
- 3. Tapez IP Office dans le champ **Saisir le nom du produit**, puis sélectionnez l'option correspondante dans la liste qui s'affiche.
- 4. Utilisez la liste déroulante **Choisir la version** pour sélectionner la version IP Office appropriée.
- 5. Cette page répertorie les différents ensembles de logiciels téléchargeables pour cette version. Téléchargez les packages logiciels énumérés ci-dessus.
- 6. La page ouverte dans un nouvel onglet ou une nouvelle fenêtre répertorie les logiciels disponibles et fournit les liens de téléchargement des fichiers.
- 7. Téléchargez également les documents répertoriés à la rubrique **DOCUMENTATION ASSOCIÉE**, le cas échéant.

#### **Liens connexes**

[Installation du logiciel serveur](#page-26-0) à la page 27

# **Création d'une clé USB démarrable**

Vous pouvez installer et mettre à niveau IP Office Server Edition à l'aide d'une clé USB.

### **Liens connexes**

[Installation du logiciel serveur](#page-26-0) à la page 27 Téléchargement de l'outil Avaya USB Creator à la page 29 [Création d'un lecteur USB à l'aide d'Avaya USB Creator](#page-29-0) à la page 30 [Création d'un lecteur USB à l'aide de Rufus](#page-29-0) à la page 30

### **Téléchargement de l'outil Avaya USB Creator**

La création d'un lecteur USB pour l'installation ou la mise à niveau d'un logiciel nécessite le logiciel suivant, disponible sur le site de support technique d'Avaya. Voir la section [Téléchargement du logiciel](#page-27-0) à la page 28.

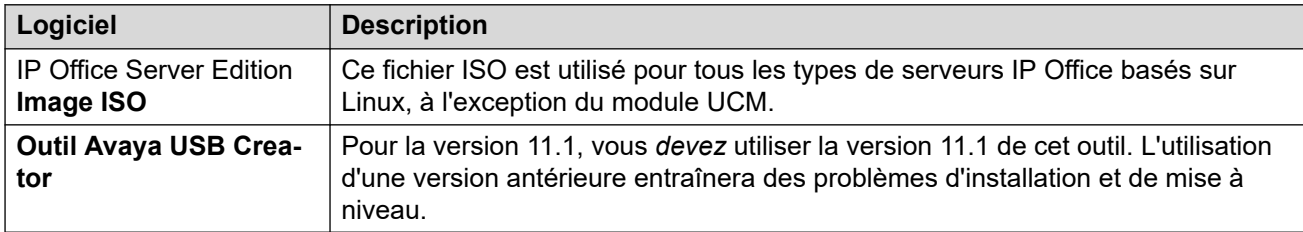

#### **Liens connexes**

Création d'une clé USB démarrable à la page 29

### <span id="page-29-0"></span>**Création d'un lecteur USB à l'aide d'Avaya USB Creator**

### **Préambules**

- Vous devez disposer d'un lecteur USB et d'au moins 8 Go d'espace disque.
	- Ce processus ne peut pas être réalisé avec une clé USB de 64 Go ou plus. Reportezvous à la section Création d'un lecteur USB à l'aide de Rufus à la page 30.
- Installez l'outil Avaya USB Creator.

### **Procédure**

- 1. Insérez le lecteur USB dans un port USB de l'ordinateur.
- 2. Lancez l'outil Avaya USB Creator. Sélectionnez **Tous les programmes** > **Tous les programmes** > **Avaya USB Creator** > **Avaya USB Creator** .
- 3. Cliquez sur **Parcourir** et sélectionnez le fichier ISO.
- 4. Dans le champ **Sélectionner le lecteur USB cible**, sélectionnez la clé USB. Assurezvous de sélectionner le périphérique USB adéquat, étant donné que ce processus remplace l'ensemble du contenu du périphérique.
- 5. Dans le champ **Sélectionner le mode d'installation**, sélectionnez le type de traitement que la clé effectue lorsque le serveur est démarré à partir de cette clé :

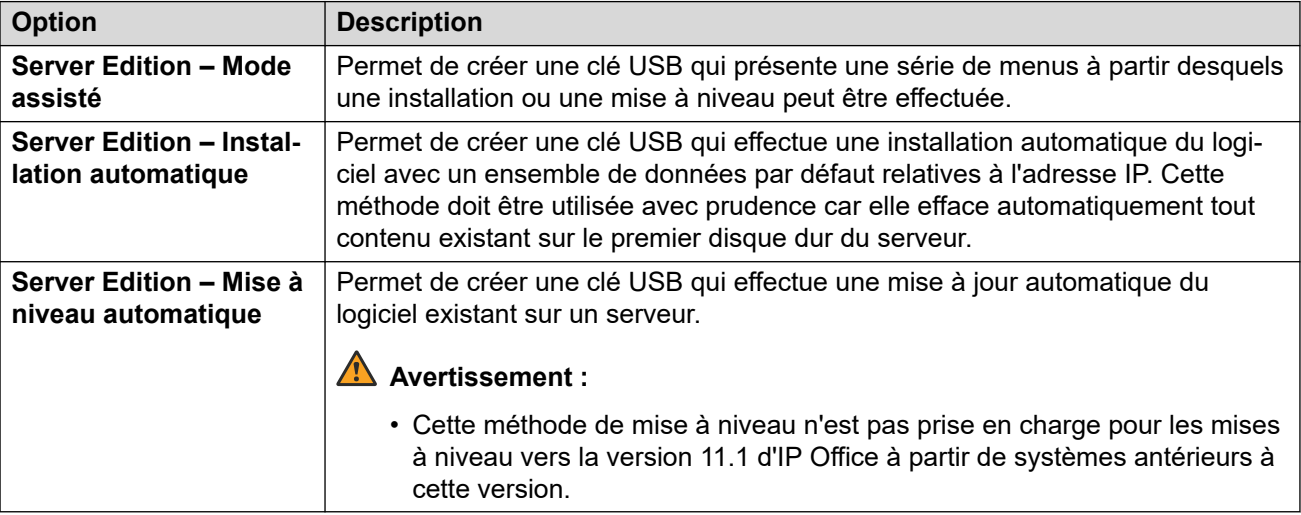

- 6. Sous **Sélectionner les paramètres régionaux à installer/mettre à niveau**, cochez les cases des langues des invites de messagerie vocale à installer ou à mettre à niveau. La simple sélection des langues dont vous avez besoin permet de réduire sensiblement le temps de création de la clé USB, d'installation ou de mise à niveau.
- 7. Cliquez sur **Début**, puis confirmez.

### **Liens connexes**

[Création d'une clé USB démarrable](#page-28-0) à la page 29

### **Création d'un lecteur USB à l'aide de Rufus**

Ce processus ne doit être réalisé qu'avec des clés USB de 64 Go ou plus. Pour les touches plus petites, reportez-vous à Création d'un lecteur USB à l'aide d'Avaya USB Creator à la page 30.

### <span id="page-30-0"></span>**Avertissement :**

• Ce processus effacera tous les fichiers et dossiers existants sur la clé USB sans aucune possibilité de récupération.

### **Procédure**

- 1. Insérez la clé USB dans un PC Windows.
- 2. Lancez Rufus.
- 3. Utilisez le champ **Périphérique** pour sélectionner la clé USB.
- 4. À côté du champ de sélection du démarrage, cliquez sur **SÉLECTIONNER** et sélectionnez le fichier ISO. Assurez-vous de sélectionner le bon fichier ISO. Pour les serveurs PC, le nom de fichier est précédé du préfixe c110 suivi de la version du logiciel.
- 5. Sélectionnez les autres options suivantes :
	- a. **Libellé de volume** : remplacez-le par **AVAYA** sans guillemets.
	- b. **Système de fichiers** : conservez **Large FAT32**.
- 6. Cliquez sur **Démarrer**.
- 7. La progression du déballage du fichier ISO sur la clé USB s'affiche. Permet de poursuivre ce processus sans interruption. Cela prend environ 4 à 10 minutes en fonction de la taille de la clé USB.
- 8. Lorsque Rufus a terminé le processus et affiche PRÊT, cliquez sur **FERMER**.
- 9. Ouvrez la clé USB dans le gestionnaire de fichiers.
- 10. Ouvrez le dossier USB.
	- Pour une clé d'installation : copiez et collez les fichiers avaya autoinstall.conf et syslinux.cfg dans le dossier racine de la clé USB.
	- Pour une clé de mise à niveau : copiez et collez les fichiers avaya autoupgrade.conf et syslinux.cfg dans le dossier racine de la clé USB.
	- **AVERTISSEMENT** : ne copiez aucun autre fichier. La copie de tout autre fichier entraînera l'exécution d'une nouvelle installation par USB, effaçant tous les fichiers existants du serveur.
- 11. La clé USB de mise à niveau est maintenant prête à l'emploi.

#### **Liens connexes**

[Création d'une clé USB démarrable](#page-28-0) à la page 29

## **Création d'un DVD démarrable**

Pour effectuer une installation à partir d'un DVD, vous devez graver le fichier ISO de Server Edition sur un DVD démarrable. Avaya ne fournit aucun logiciel pour ce processus.

<span id="page-31-0"></span>La procédure exacte pour le faire dépend du logiciel utilisé pour effectuer la copie. Voici, toutefois, quelques recommandations générales :

- Pour R11.1 FP2 et versions supérieures, la taille du fichier ISO nécessite l'utilisation de disques DVD à deux couches et d'un enregistreur à deux couches. Le PC serveur cible doit également prendre en charge les disques à double couche.
- N'utilisez pas de DVD réutilisable.
- La gravure du DVD à une vitesse plus lente, telle que 4x, prend plus de temps mais augmente la fiabilité du transfert.

### **Gravure d'un DVD sous Windows**

Si vous ne disposez pas d'un logiciel spécifique de graveur de DVD, vous pouvez graver un DVD directement à partir de Windows. Cliquez avec le bouton droit de la souris sur le fichier .iso téléchargé et sélectionnez l'**image Graver le disque**.

Si l'option de graver un disque n'est pas indiquée, la cause la plus probable est qu'une autre application telle que WinZip s'est associée à l'extension du fichier . i so. Si tel est le cas, suivez la procédure ci-dessous :

- 1. Cliquez avec le bouton droit de la souris sur le fichier .iso et sélectionnez **Ouvrir avec**.
- 2. Sélectionnez **Choisir une autre application**.
- 3. Sélectionnez **Explorateur Windows**.
- 4. Sélectionnez **Toujours utiliser cette application pour ouvrir les fichiers .iso**.
- 5. Cliquez sur **OK**.
- 6. Une fenêtre affichant le contenu du fichier s'ouvre. Fermez cette fenêtre.
- 7. Cliquez avec le bouton droit sur le fichier et sélectionnez **image Graver le disque**.

#### **Liens connexes**

[Installation du logiciel serveur](#page-26-0) à la page 27

# **Installation manuelle du logiciel (DVD/USB)**

Ce processus comprend l'installation du logiciel du serveur à partir d'un DVD démarrable ou d'une clé USB configurée sur **Server Edition – Mode assisté**.

### **Avertissement :**

• Ce processus effacera tous les logiciels et données existants sur le serveur.

### **Préambules**

- Créez le support d'installation démarrable :
	- Pour une clé USB, reportez-vous à la section [Création d'une clé USB démarrable](#page-28-0) à la page 29.
	- Pour un DVD, reportez-vous à la section [Création d'un DVD démarrable](#page-30-0) à la page 31.

### **Procédure**

- 1. Reliez un moniteur et un clavier au serveur.
- 2. Insérez le DVD ou la clé USB démarrable dans le serveur.
- 3. Démarrez ou redémarrez le serveur.
- 4. Si le système ne se lance pas à partir du support d'installation, vérifiez l'ordre de démarrage dans les paramètres du BIOS du serveur.
- 5. Redémarrez le serveur. Une série de messages texte s'affiche, puis un menu *« Bienvenue dans Avaya R12 »*.
- 6. Sélectionnez la langue que vous souhaitez utiliser pour les menus d'installation et cliquez sur **Continuer**.
- 7. Lisez le **CLUF** (contrat de licence de l'utilisateur final). Si vous l'acceptez, cliquez sur **Continuer**.
- 8. Lisez les **Notes de version** et cliquez sur **Continuer**.
- 9. Le menu **Résumé de l'installation** s'affiche.
- 10. Cliquez sur **Clavier** :
	- a. Vérifiez que le bon type de clavier figure en haut de la liste. Si nécessaire, utilisez les icônes +/- pour ajouter/supprimer des dispositions du clavier et les icônes ^/v pour réorganiser l'ordre des dispositions de clavier répertoriées.
	- b. Cliquez sur **Terminé**.
- 11. Cliquez sur **Destination d'installation** :
	- a. Vérifiez que le disque dur principal du serveur est sélectionné.
	- b. Cliquez sur **Terminé**.
- 12. Cliquez sur **Mot de passe root** :
	- a. Saisissez et confirmez un mot de passe temporaire pour le compte root. Il n'est pas nécessaire que ce mot de passe soit fort, car il sera à nouveau modifié à un stade ultérieur de l'installation. Cependant, prenez-en note, car vous en aurez besoin pour le processus d'initialisation du serveur.
	- b. Une fois terminé, appuyez sur **Terminé**.
- 13. Cliquez sur **Réseau et nom d'hôte** :
	- a. Dans le champ **Nom d'hôte**, saisissez le nom d'hôte du serveur. Cliquez sur **Appliquer**.
	- b. Sélectionnez le port **Ethernet (eth0)**.
	- c. Assurez-vous que le port est activé.
	- d. Cliquez sur **Configurer**.
	- e. Sélectionnez **Paramètres IPv4**.
	- f. Définissez les détails de l'adresse IP (**Adresse** , **Masque réseau** et **Passerelle** ) pour qu'ils correspondent aux valeurs que le serveur doit utiliser sur le réseau client.
	- g. S'il est distinct, saisissez le **serveur DNS** du réseau.
- <span id="page-33-0"></span>h. Cliquez sur **Enregistrer**.
- i. Répétez la procédure pour le port **Ethernet (eth1)**.
- j. Cliquez sur **Terminé**.
- 14. Cliquez sur **Commencer l'installation**.
- 15. L'étape suivante dure environ 30 minutes, le temps que le logiciel soit installé.
- 16. Lorsque le message Terminé ! s'affiche, retirez le CD ou le périphérique USB utilisé pour l'installation.
- 17. Cliquez sur **Redémarrer le système**.
- 18. Le redémarrage est terminé lorsque le serveur affiche les détails de l'adresse et une invite **Commande :**.

#### **Étapes suivantes**

• Vous pouvez maintenant initialiser le serveur. Voir la section [Initialisation du serveur](#page-34-0) à la page 35.

#### **Liens connexes**

[Installation du logiciel serveur](#page-26-0) à la page 27

# **Installation manuelle du logiciel (USB)**

Une clé USB peut être utilisée pour installer automatiquement le logiciel à l'aide d'un ensemble de paramètres par défaut. Reportez-vous à la section [Paramètres par défaut](#page-12-0) à la page 13. Vous pouvez toujours observer le processus d'installation sur un moniteur relié au serveur.

### **Avertissement :**

• Ce processus effacera tous les logiciels et données existants sur le serveur.

#### **Préambules**

- Créez une clé USB définie sur **Server Edition Installation automatique**. Reportezvous à la section [Création d'un lecteur USB à l'aide d'Avaya USB Creator](#page-29-0) à la page 30.
- Connectez directement un ordinateur portable au premier port réseau du serveur. L'ordinateur portable devra être configuré avec une adresse IP telle que 192.168.42.203/255.255.255.0. Cela permet de configurer et d'initialiser le serveur avant qu'il ne soit connecté au réseau du client.

#### **Procédure**

- 1. Reliez un moniteur et un clavier au serveur.
- 2. Connectez l'ordinateur portable et vérifiez que le serveur n'est pas actuellement connecté au réseau.
- 3. Insérez la clé USB dans le serveur.
- 4. Démarrez ou redémarrez le serveur.
- 5. Si le système ne se lance pas à partir du support d'installation, vérifiez l'ordre de démarrage dans les paramètres du BIOS du serveur.
- <span id="page-34-0"></span>6. Observez l'installation au fur et à mesure qu'elle progresse.
- 7. Retirez le support démarrable utilisé et sélectionnez **Continuer**.
- 8. Après le redémarrage, une série de messages texte s'affichent au fur et à mesure que les différents services sont vérifiés et démarrés.
- 9. Pour finir, un écran contenant le message **IP Office Server Edition** s'affiche, ainsi que l'adresse IP du serveur.
- 10. Le serveur peut maintenant être initialisé pour le rôle de serveur particulier qui lui est attribué. Reportez-vous à la section Initialisation du serveur à la page 35.

#### **Étapes suivantes**

• Le serveur doit maintenant être initialisé. Voir Initialisation du serveur à la page 35.

#### **Liens connexes**

[Installation du logiciel serveur](#page-26-0) à la page 27

# **Initialisation du serveur**

#### **À propos de cette tâche**

Chaque serveur doit passer par un processus d'initialisation. Au cours de ce processus, le rôle particulier du serveur est configuré et les principaux paramètres sont définis.

- Pour procéder à l'initialisation, vous avez besoin de l'adresse IP actuelle du serveur. Elle est affichée sur le moniteur connecté au serveur.
	- Pour des serveurs fournis préinstallés par Avaya ou installés à l'aide de l'installation USB automatique, l'adresse est 192.168.42.1/255.255.255.0
- L'initialisation est effectuée par le navigateur depuis un autre PC.
- Vous ne pouvez exécuter le processus d'initialisation qu'une seule fois. Pour exécuter à nouveau le processus, une réinstallation complète du logiciel est nécessaire.
- Si le processus d'initialisation n'est pas terminé, notamment si vous cliquez sur **Annuler**, le système affiche le menu Initialisation lors de votre prochaine connexion.

#### **Procédure**

- 1. Ouvrez un navigateur Web sur un PC se trouvant sur le même réseau que le serveur.
- 2. Saisissez l'adresse https://<Server\_IP\_Address>:7070.
- 3. Le navigateur ne disposant pas d'une copie du certificat racine du serveur, il affiche un avertissement concernant une connexion non sécurisée.
	- Vous pouvez ignorer cette information à ce stade. Connectez votre navigateur.
	- Après l'initialisation, vous pouvez télécharger le certificat du serveur et l'ajouter au référentiel de certificats utilisé par le navigateur.
- 4. Notez les valeurs **ID du WebLM** et **ID PLDS** affichées dans le menu de journalisation. Elles sont requises pour l'octroi de licences ou l'abonnement au serveur.
- 5. Connectez-vous au serveur. Le mot de passe dépend de la façon dont le logiciel a été installé :
	- a. Dans le champ **Nom d'utilisateur**, entrez racine.
	- b. Dans le champ **Mot de passe**, entrez l'un des éléments suivants :
		- Si vous avez installé le logiciel manuellement, utilisez le mot de passe spécifié au cours de ce processus.
		- Si le logiciel a été installé automatiquement, utilisez le mot de passe Administrateur.
	- c. Cliquez sur **Connexion**.
- 6. Le serveur affiche le menu **Accepter la licence**. Cliquez sur **J'accepte**, puis sur **Suivant**.
- 7. Le serveur affiche le menu **Type de serveur**. Sélectionnez le rôle IP Office spécifique que le serveur va exécuter :

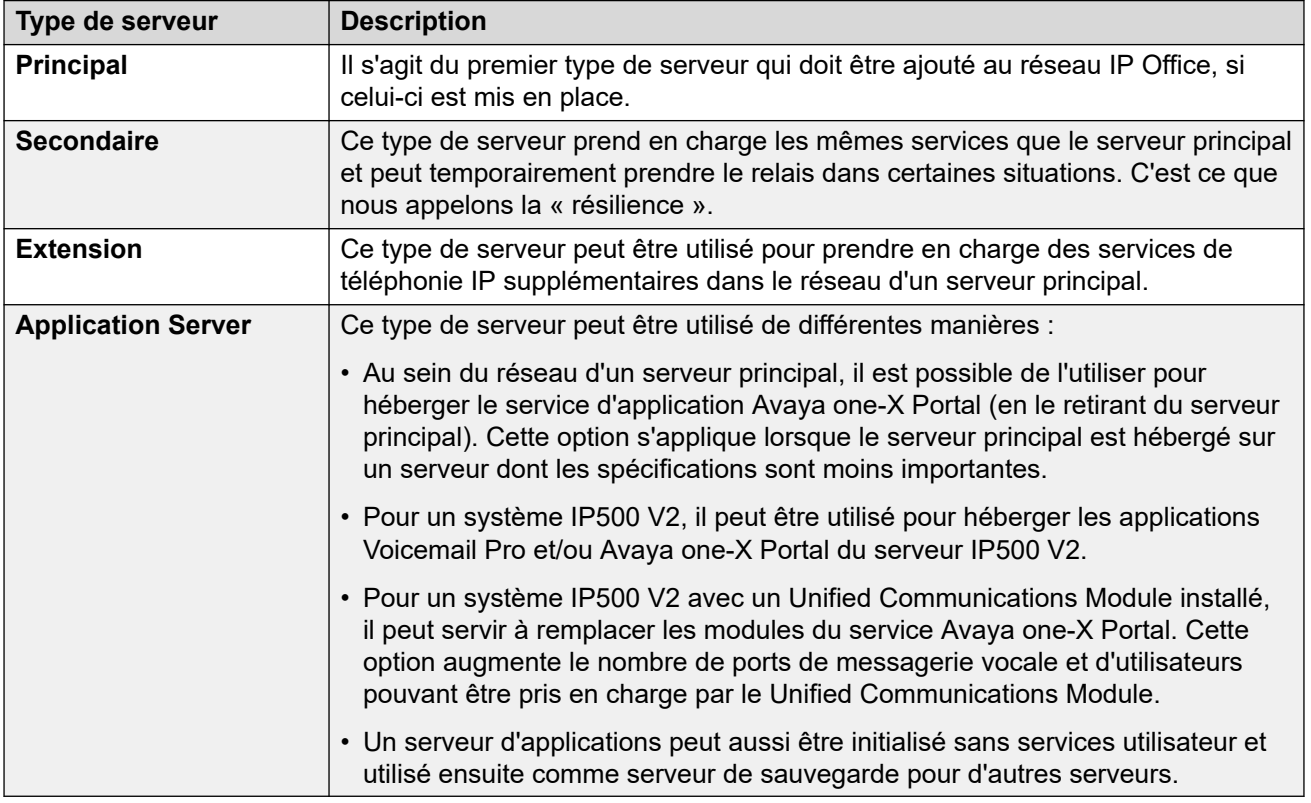

- 8. Sélectionnez le rôle de votre choix et cliquez sur **Suivant**. Les menus suivants varient en fonction du rôle sélectionné.
- 9. Le serveur affiche le menu **Nouveau matériel**. Il contient des détails sur tout disque dur supplémentaire installé sur le serveur. Il est nécessaire pour un serveur principal ou d'application prenant en charge l'application Media Manager. Si le serveur dispose d'un disque supplémentaire, vérifiez les étapes suivantes. Sinon, cliquez sur **Suivant** :
	- a. Pour un nouveau serveur, sélectionnez **Formater un disque dur**. Ne sélectionnez cette option que si vous êtes sûr que toutes les données du disque dur doivent être effacées. Par exemple, ne la sélectionnez pas si vous réinitialisez le serveur dans le cadre du processus de récupération d'un serveur défaillant.
- b. Sélectionnez **Monter le matériel**.
- c. Laissez tous les autres paramètres par défaut, sauf si vous devez procéder autrement pour une raison particulière. Notez les paramètres du chemin **Point de montage**. Vous en avez besoin dans le cadre de la configuration de l'application Media Manager.
- d. Cliquez sur **Suivant**.
- 10. Le serveur affiche le menu **Configurer le réseau** :
	- a. Veillez à ce que le **Nom d'hôte** soit unique dans le domaine du réseau. Il peut s'agir d'une chaîne constituée de 63 caractères. Les caractères peuvent être des majuscules ou des minuscules allant de A à Z, des chiffres compris entre 0 et 9, le signe moins (-) et le point (.).
	- b. Vérifiez que les paramètres correspondent à ceux requis pour le réseau du client.
	- c. Cliquez sur **Suivant**.
- 11. Le serveur affiche le menu **Heure et compression-expansion** :

#### **Important :**

- Une source temporelle et des paramètres précis sont essentiels pour de nombreuses fonctions, y compris les abonnements et tous les services qui utilisent des certificats.
- a. Sélectionnez **Utiliser le client NTP** et définissez le **Fuseau horaire**.
- b. Sur les serveurs prenant en charge le fonctionnement de la téléphonie, sélectionnez le mode **Compression-expansion**.
	- **µ-Law** est généralement utilisé pour l'Amérique du Nord et le Japon.
	- **A-Law** est utilisé pour l'Europe et d'autres parties du monde.
- c. Cliquez sur **Suivant**.
- 12. Le serveur affiche le menu **Modifier le mot de passe**. Définissez les mots de passe comme demandé. Si vous initialisez un serveur pour l'ajouter à un réseau de serveurs, définissez des mots de passe qui correspondent à ceux utilisés sur le serveur principal du réseau.

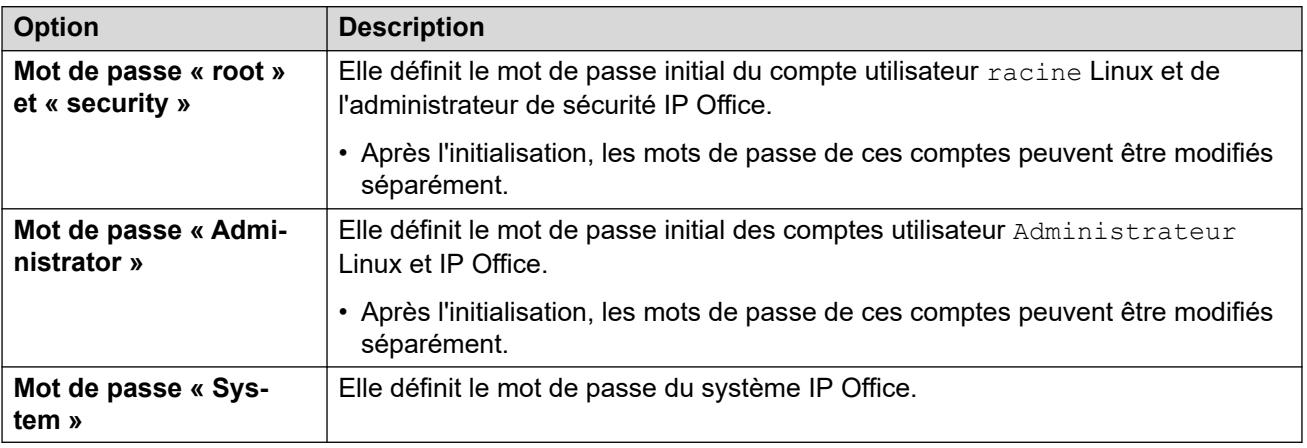

Définissez les mots de passe comme demandé et cliquez sur **Suivant**.

- 13. Sur un serveur d'applications IP Office, le serveur affiche un menu **Configurer les services** :
	- a. Sélectionnez les services que le serveur d'applications doit fournir. Le service de messagerie vocale n'est pris en charge que lorsque le serveur d'applications est utilisé pour prendre en charge un système IP500 V2.
	- b. Cliquez sur **Suivant**.
- 14. Sur un serveur principal ou d'applications, le serveur affiche le menu **Sécurité** :
	- a. Choisissez de charger un certificat pour le serveur ou de laisser le serveur générer un certificat auto-signé.
	- b. Indiquez si vous souhaitez que le serveur prenne en charge le serveur EASG d'Avaya. Il est nécessaire d'activer l'EASG pour les systèmes inclus dans un contrat d'assistance IPOSS d'Avaya.
	- c. Cliquez sur **Suivant**.
- 15. Le serveur affiche le menu **Vérifier les paramètres** :
	- a. Vérifiez que les paramètres sont corrects. Utilisez la commande **Précédent** si nécessaire pour modifier ou corriger l'un des paramètres.
	- b. Utilisez les liens des certificats pour télécharger des copies du fichier de certificat du serveur.
	- c. Lorsque vous êtes satisfait de la configuration des paramètres, cliquez sur **Appliquer**.

#### **Étapes suivantes**

Vous pouvez maintenant procéder à la configuration initiale du serveur. Le processus dépend du rôle de serveur sélectionné :

- **Serveur principal :** reportez-vous à la section [Installation et configuration initiale du](#page-39-0)  [serveur principal](#page-39-0) à la page 40.
- **Serveur secondaire :** reportez-vous à la section [Installation et configuration initiale du](#page-70-0)  [serveur secondaire](#page-70-0) à la page 71.
- **Serveur d'expansion :** reportez-vous à la section [Installation et configuration initiale du](#page-78-0) [serveur d'expansion \(Linux\)](#page-78-0) à la page 79.
- **Serveur d'applications :** Voir la section [Installation d'Application Server](#page-95-0) à la page 96.

#### **Liens connexes**

[Installation du logiciel serveur](#page-26-0) à la page 27

# **Partie 3 : Installation du serveur principal**

## <span id="page-39-0"></span>**Chapitre 4 : Installation et configuration initiale du serveur principal**

Une fois le logiciel du serveur installé (voir [Installation du logiciel serveur](#page-26-0) à la page 27) et le serveur initialisé en tant que serveur principal, il peut être configuré au moyen des processus de cette section.

Cette section ne porte que sur la configuration minimale nécessaire à l'obtention d'une licence et au fonctionnement du serveur. La configuration complète pour répondre aux exigences du client est présentée dans la documentation relative aux applications IP Office Manager et Web Manager.

Vous pouvez effectuer la configuration initiale en utilisant soit IP Office Manager ou Web Manager.

#### **Liens connexes**

Configuration initiale du serveur principal à l'aide de Web Manager à la page 40 [Configuration initiale du serveur principal à l'aide d'IP Office Manager](#page-42-0) à la page 43

## **Configuration initiale du serveur principal à l'aide de Web Manager**

Cette procédure utilise IP Office Web Manager pour effectuer la configuration initiale du serveur principal.

#### **Préambules**

• Initialisez le serveur comme un serveur principal. Voir la section [Initialisation du serveur](#page-34-0) à la page 35.

#### **Procédure**

- 1. Démarrez un navigateur Web sur un PC se trouvant sur le même réseau que le serveur. Saisissez https://<Server\_IP\_Address>:7070.
- 2. Saisissez Administrateur puis le mot de passe défini pour cet utilisateur lors du démarrage du serveur.
- 3. Dans le menu **Accord**, sélectionnez **Accepter** et cliquez sur **OK**.
- 4. Si le serveur affiche un avertissement de synchronisation d'arrière-plan, cliquez sur **Oui**.
- 5. Le système affiche le tableau de bord. Si ce n'est pas le cas, sélectionnez **Solution** > **Menu du serveur** > **Tableau de bord**.
- 6. Cliquez sur le widget **Système**.
- 7. Dans **Mode système**, sélectionnez l'une des options suivantes :

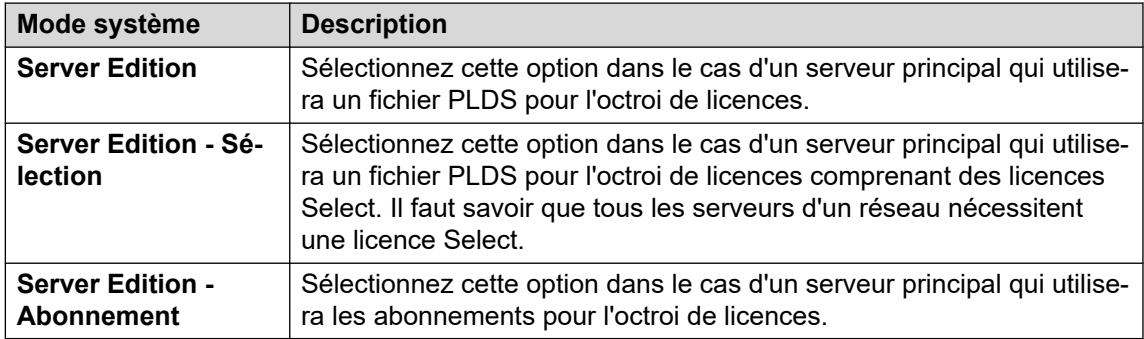

- 8. Définissez un **Nom du système** unique pour le système. Il apparaîtra dans d'autres menus d'administration et aidera à identifier le serveur particulier.
- 9. Le cas échéant, saisissez le **ID de l'appareil des services** émis pour la prise en charge du serveur.
- 10. Indiquez les paramètres régionaux dans l'option **Paramètres régionaux** pour qu'ils correspondent à l'emplacement du client. Définissez-les avec précision car ils influent sur un certain nombre de paramètres de téléphonie par défaut que le système utilisera ensuite.
- 11. Définissez et confirmez le **Mot de passe par défaut de l'extension**. Il est utilisé pour définir le mot de passe du poste nécessaire à l'enregistrement du poste IP, à moins qu'un mot de passe spécifique distinct ne soit configuré dans les propres paramètres du poste.
- 12. Pour un système **Server Edition Abonnement**, une section pour la saisie des **Informations sur le système d'abonnement** s'affiche. Saisissez les informations fournies dans l'e-mail envoyé après l'enregistrement de l'ID PLDS du serveur principal pour l'abonnement :

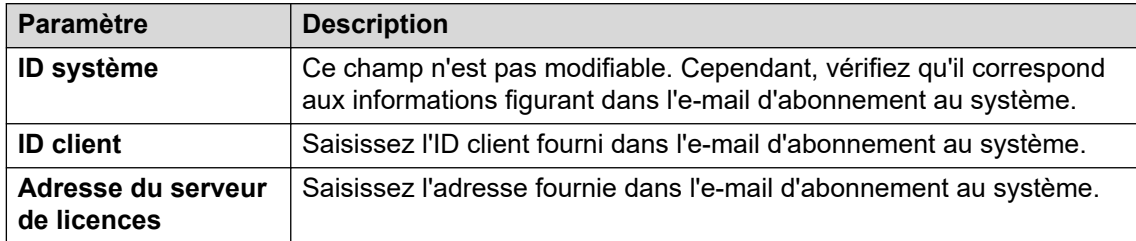

- 13. À l'aide de la commande **Interface LAN publique** :
	- a. Sélectionnez **LAN1** et vérifiez que les paramètres **LAN2** et **Masque IP**  correspondent aux paramètres réseau que le serveur doit utiliser pour son port eth0.
	- b. Sélectionnez le **Mode DHCP** que le serveur doit prendre en charge sur le LAN.

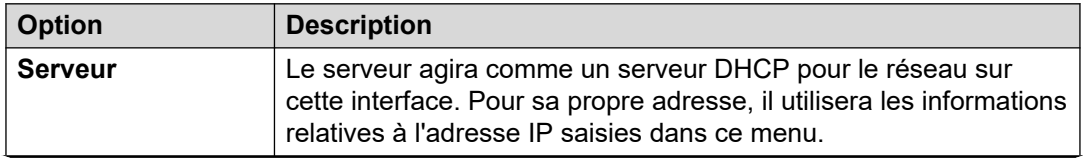

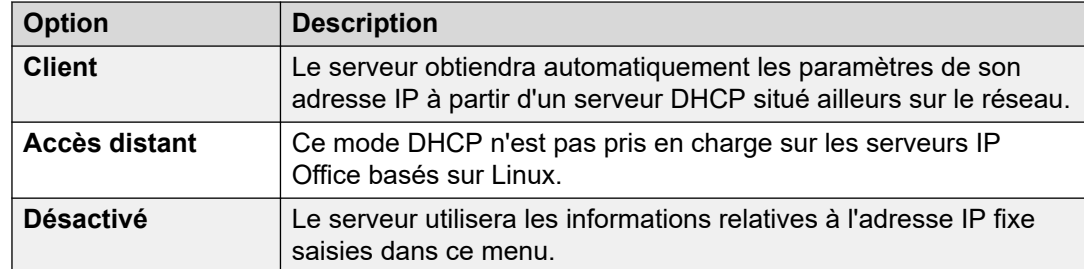

- c. Sélectionnez **Adresse IP** et vérifiez que les paramètres **LAN2** et **Masque IP**  correspondent aux paramètres réseau que le serveur doit utiliser pour son port eth1.
- d. Définissez l'adresse **Passerelle** du réseau client.
- 14. Après avoir défini et vérifié l'adresse IP et les détails du DHCP, sélectionnez le port, **LAN1** ou **Adresse IP**, qui sera utilisé pour les connexions sortantes du réseau client pour l'accès Internet général. Ce choix ajoute une route IP par défaut de ce LAN à l'adresse **Passerelle** spécifiée.
- 15. Saisissez l'adresse IP du **Server Edition Primary**.
- 16. Pour **Server Edition Secondary**, saisissez l'adresse IP du serveur secondaire prévu. Si vous ne prévoyez pas d'ajouter un serveur secondaire, saisissez une adresse fictive.
- 17. Si le réseau du client dispose d'un **Serveur DNS** spécifique, saisissez son adresse.
- 18. Saisissez un mot de passe **Mot de passe du socket Web**. Ce mot de passe est utilisé pour les liens vers les autres serveurs IP Office du réseau.
- 19. Vérifiez que les paramètres sont tous conformes aux exigences du réseau du client.
- 20. Cliquez sur **Appliquer**.
- 21. Parcourez les autres widgets du tableau de bord et configurez le système selon vos besoins. Voir la section [Assistant d'installation/Configuration initiale](#page-45-0) à la page 46.
- 22. En haut de la fenêtre du navigateur, cliquez sur **Enregistrer sur IP Office**.
- 23. Le menu **Enregistrer la configuration IP Office** est prédéfini pour enregistrer les nouveaux paramètres et redémarrer le serveur. Sélectionnez le serveur et cliquez sur **OK**.

#### **Étapes suivantes**

Après avoir terminé la configuration initiale du serveur principal :

- Pour les systèmes sans abonnement, procédez à l'ajout du fichier de licence PLDS. Voir la section [Ajout du fichier de licence PLDS](#page-66-0) à la page 67.
- Pour les systèmes en mode abonnement, vérifiez que les abonnements ont été reçus et activez le compte utilisateur de service **COMAdmin**. Voir la section [Configuration de](#page-62-0) [l'abonnement et de la prise en charge COM](#page-62-0) à la page 63.

#### **Liens connexes**

[Installation et configuration initiale du serveur principal](#page-39-0) à la page 40

## <span id="page-42-0"></span>**Configuration initiale du serveur principal à l'aide d'IP Office Manager**

Ce processus utilise IP Office Manager pour effectuer la configuration initiale d'un serveur principal.

#### **Préambules**

• Initialisez le serveur comme un serveur principal. Reportez-vous à la section [Initialisation](#page-34-0) [du serveur](#page-34-0) à la page 35.

#### **Procédure**

- 1. Démarrez Manager. Voir la section [Démarrage d'IP Office Manager](#page-153-0) à la page 154.
	- a. Cliquez sur **Fichier** > **Ouvrir une configuration**.
	- b. Dans le menu **Sélectionner IP Office**, sélectionnez le serveur principal et cliquez sur **OK**.
	- c. Saisissez Administrateur, puis le mot de passe défini pour ce compte utilisateur lors de l'initialisation du serveur principal. Cliquez sur **OK**.
- 2. Manager est rechargé et le menu de l'utilitaire de configuration initiale (ICU) pour un nouveau serveur s'affiche.

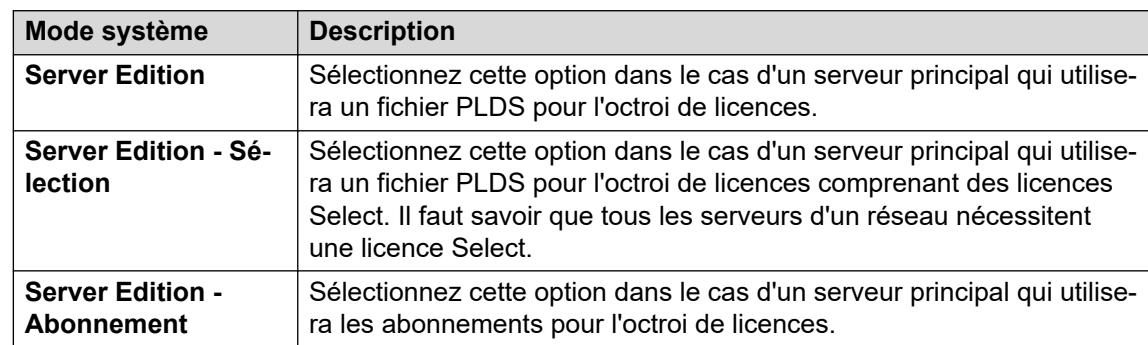

3. Dans **Mode système**, sélectionnez l'une des options suivantes :

- 4. Définissez un **Nom du système** unique pour le système. Il apparaîtra dans d'autres menus d'administration et aidera à identifier le serveur particulier.
- 5. Indiquez les paramètres régionaux dans l'option **Paramètres régionaux** pour qu'ils correspondent à l'emplacement du client. Définissez-les avec précision car ils influent sur un certain nombre de paramètres de téléphonie par défaut que le système utilisera ensuite.
- 6. Définissez et confirmez le **Mot de passe par défaut de l'extension**. Il est utilisé pour définir le mot de passe du poste nécessaire à l'enregistrement du poste IP, à moins qu'un mot de passe spécifique distinct ne soit configuré dans les propres paramètres du poste.
- 7. Pour un système **Server Edition Abonnement**, une section pour la saisie des **Informations sur le système d'abonnement** s'affiche. Saisissez les informations fournies dans l'e-mail envoyé après l'enregistrement de l'ID PLDS du serveur principal pour l'abonnement :

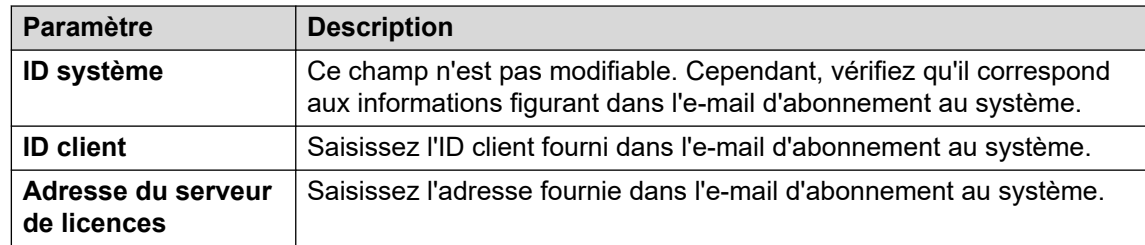

- 8. À l'aide de la commande **Interface LAN publique** :
	- a. Sélectionnez **LAN1** et vérifiez que les paramètres **LAN2** et **Masque IP**  correspondent aux paramètres réseau que le serveur doit utiliser pour son port eth0.
	- b. Sélectionnez le **Mode DHCP** que le serveur doit prendre en charge sur le LAN.

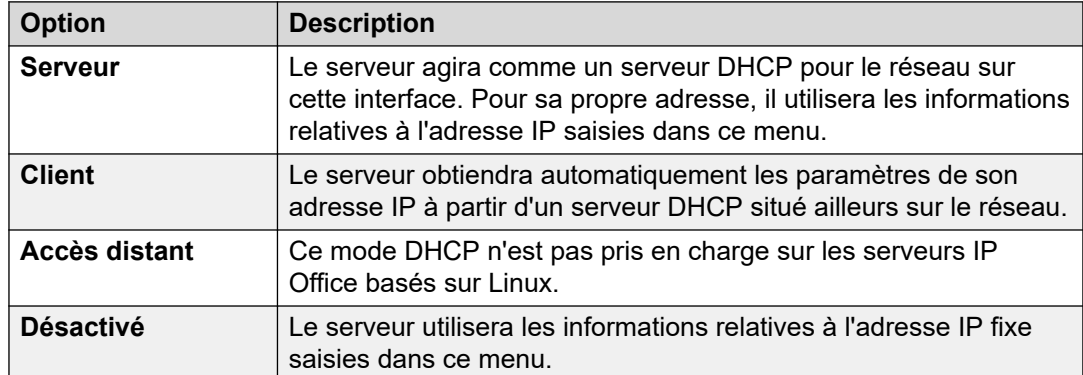

- c. Sélectionnez **Adresse IP** et vérifiez que les paramètres **LAN2** et **Masque IP**  correspondent aux paramètres réseau que le serveur doit utiliser pour son port eth1.
- d. Définissez l'adresse **Passerelle** du réseau client.
- 9. Pour **Server Edition Secondary**, saisissez l'adresse IP du serveur secondaire prévu. Si vous ne prévoyez pas d'ajouter un serveur secondaire, saisissez une adresse fictive.
- 10. Si le réseau du client dispose d'un **Serveur DNS** spécifique, saisissez son adresse.
- 11. Saisissez un mot de passe **Mot de passe du socket Web**. Ce mot de passe est utilisé pour les liens vers les autres serveurs IP Office du réseau.
- 12. Vérifiez que les paramètres sont tous conformes aux exigences du réseau du client.
- 13. Cliquez sur **Enregistrer**. La configuration du serveur est ouverte dans Manager. À ce stade, elle n'a pas été enregistrée sur le système.
- 14. Cliquez sur **Fichier** > **Enregistrer la configuration**.
- 15. Vérifiez que **Changer de mode** est défini sur **Redémarrage** et cliquez sur **OK**.
- 16. Cliquez sur **Suivant**. Le service IP Office sur le serveur est redémarré en utilisant la nouvelle configuration.

#### **Étapes suivantes**

Après avoir terminé la configuration initiale du serveur principal :

• Pour les systèmes sans abonnement, procédez à l'ajout du fichier de licence PLDS. Voir la section [Ajout du fichier de licence PLDS](#page-66-0) à la page 67.

• Pour les systèmes en mode abonnement, vérifiez que les abonnements ont été reçus et activez le compte utilisateur de service **COMAdmin**. Voir la section [Configuration de](#page-62-0) [l'abonnement et de la prise en charge COM](#page-62-0) à la page 63.

#### **Liens connexes**

[Installation et configuration initiale du serveur principal](#page-39-0) à la page 40

## <span id="page-45-0"></span>**Chapitre 5 : Assistant d'installation/ Configuration initiale**

IP Office Web Manager affiche l'assistant d'installation lorsqu'il se connecte à un nouveau serveur IP Office pour la première fois (sauf le serveur d'applications IP Office et Unified Communications Module). L'assistant d'installation se compose de plusieurs panneaux, chacun pouvant être utilisé pour configurer une zone différente de la configuration du serveur IP Office.

- Cliquez sur un panneau pour accéder à ses paramètres.
	- Sur un nouveau système IP Office, vous ne pouvez accéder aux panneaux que dans l'ordre, en commençant par le panneau **Système**.
	- Une fois les paramètres d'un panneau configurés, celui-ci affiche un récapitulatif de ces paramètres. Vous pouvez alors accéder au panneau suivant.
	- Après avoir configuré les paramètres dans un panneau, vous pouvez y revenir à tout moment.
- Certains panneaux modifient les paramètres qui nécessitent un redémarrage du système IP Office. Par conséquent, sur un nouveau serveur, l'assistant d'installation s'exécute en mode hors ligne. Une fois terminé, cliquez sur **Enregistrer sur IP Office** pour appliquer les paramètres et redémarrer IP Office.
- Le panneau **Système** est également appelé **Utilitaire de configuration initiale** (ICU).
	- Sur les systèmes ayant déjà terminé la configuration initiale, vous pouvez revenir à ce menu via  $\equiv$  > **Configuration initiale** (IP500 V2: **Actions > Configuration initiale** pour IP500 V2).
- Sur les systèmes IP500 V2 autonomes, IP Office Web Manager a affiché les panneaux en tant qu'affichage **Solution** du système et en tant que tableau de bord (**Solution** > **Menu du serveur** > **Tableau de bord**).

#### **Liens connexes**

[Assistant d'installation : récapitulatif des panneaux](#page-46-0) à la page 47 [Assistant d'installation : panneau Système \(Utilitaire de configuration initiale\)](#page-47-0) à la page 48 [Assistant d'installation : VoIP](#page-51-0) à la page 52 [Assistant d'installation : messagerie vocale](#page-55-0) à la page 56 [Assistant d'installation : abonnement](#page-57-0) à la page 58 [Assistant d'installation : concession de licence](#page-58-0) à la page 59 [Assistant d'installation : utilisateur](#page-58-0) à la page 59 [Assistant d'installation : groupes](#page-58-0) à la page 59 [Assistant d'installation : lignes](#page-58-0) à la page 59 [Assistant d'installation : routes des appels entrants](#page-59-0) à la page 60 [Assistant d'installation : routes des appels sortants](#page-60-0) à la page 61

## <span id="page-46-0"></span>**Assistant d'installation : récapitulatif des panneaux**

Les tableaux suivants fournissent un bref résumé du rôle de chaque panneau. Cela indique également leur disponibilité qui peut dépendre d'autres paramètres ou du type de serveur IP Office.

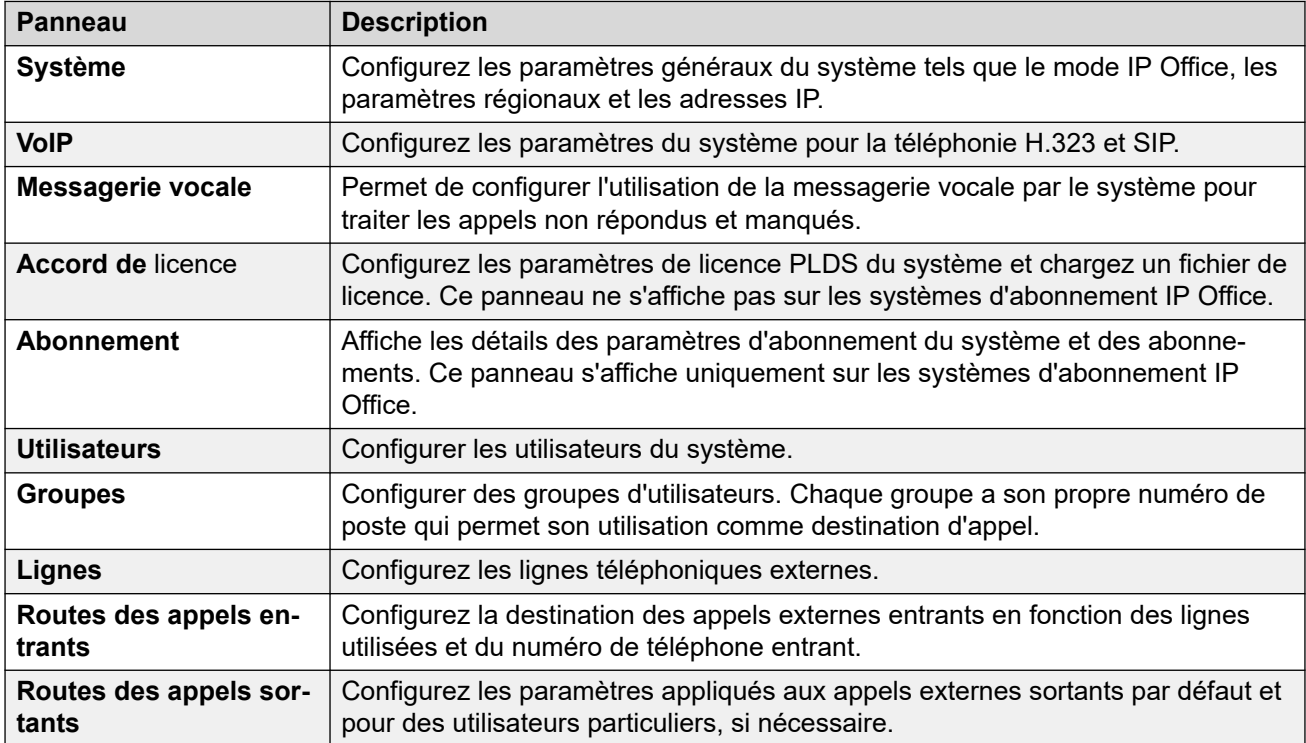

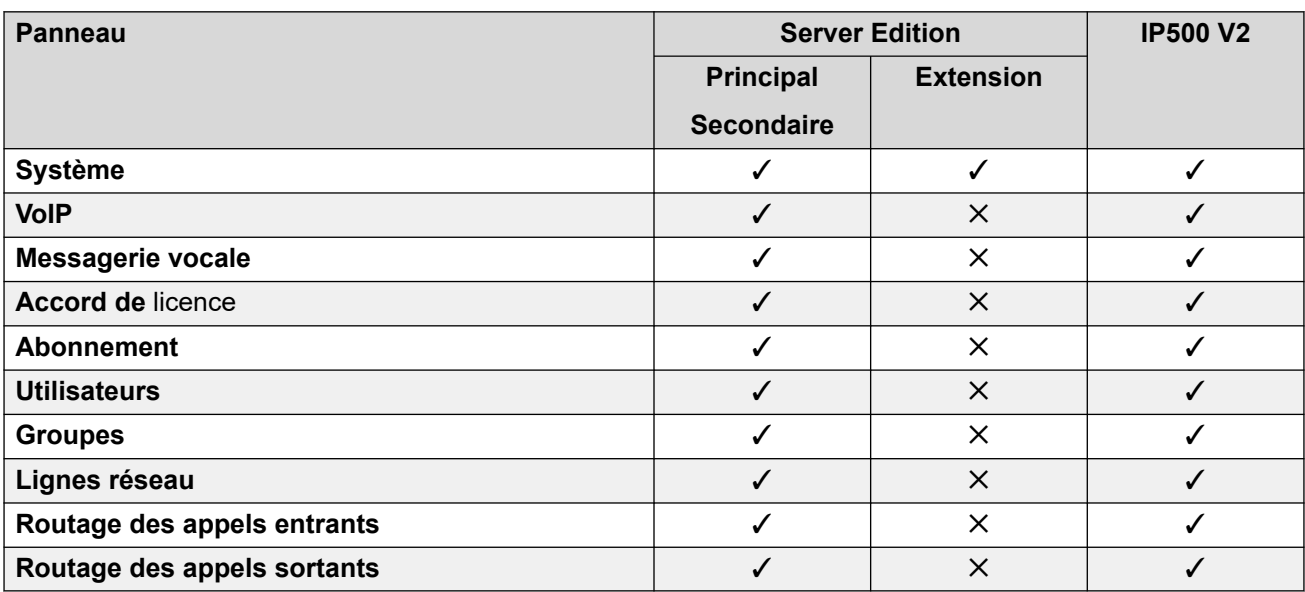

#### **Liens connexes**

[Assistant d'installation/Configuration initiale](#page-45-0) à la page 46

## <span id="page-47-0"></span>**Assistant d'installation : panneau Système (Utilitaire de configuration initiale)**

Il s'agit du seul panneau obligatoire de l'assistant d'installation. Ce menu est également appelé l'utilitaire **de configuration initiale**.

Sur les systèmes IP Office ayant déjà terminé la configuration initiale, vous pouvez revenir à ce menu via > **Configuration initiale** (IP500 V2: **Actions** > **Configuration initiale**).

#### **Paramètres communs**

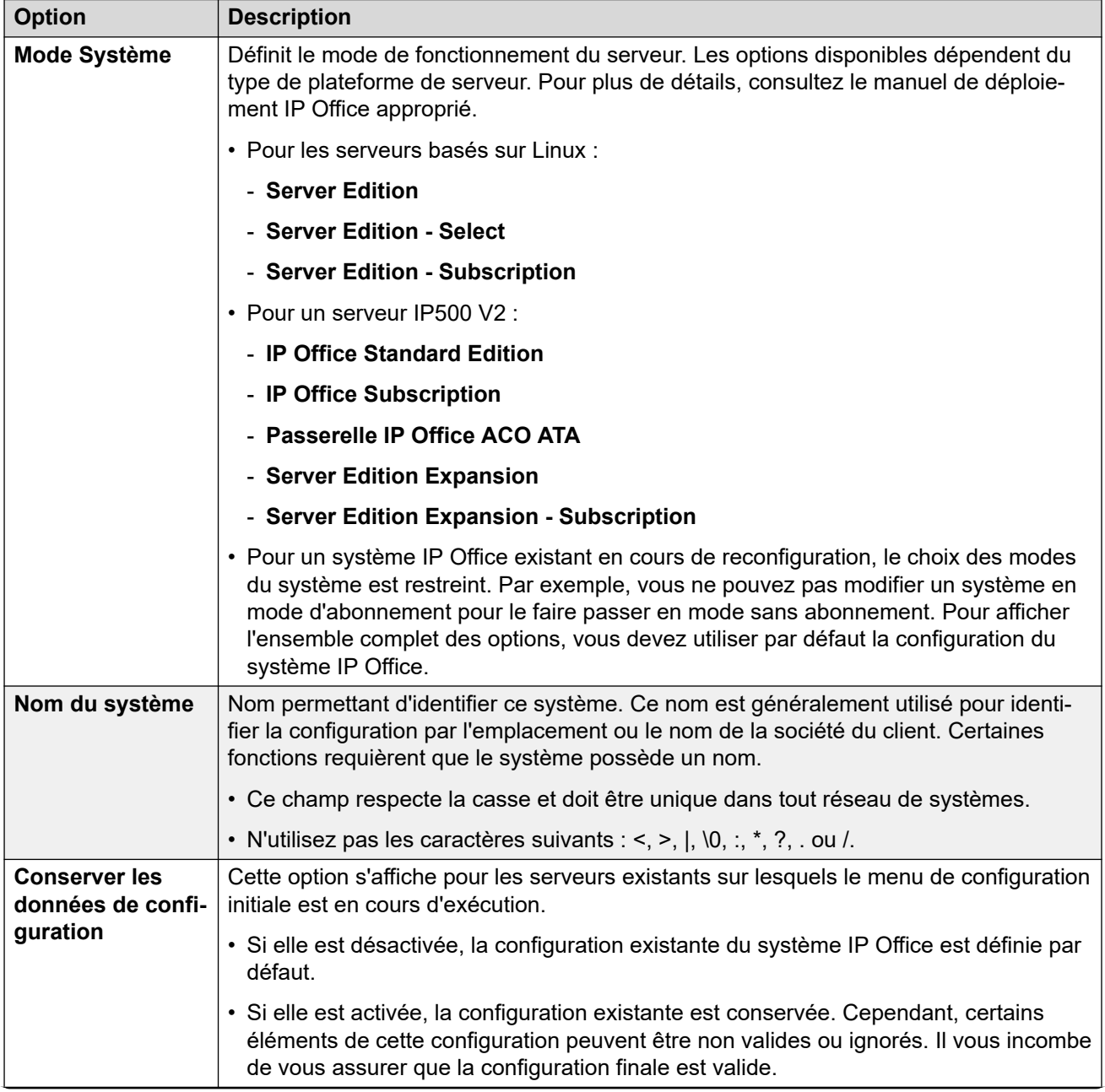

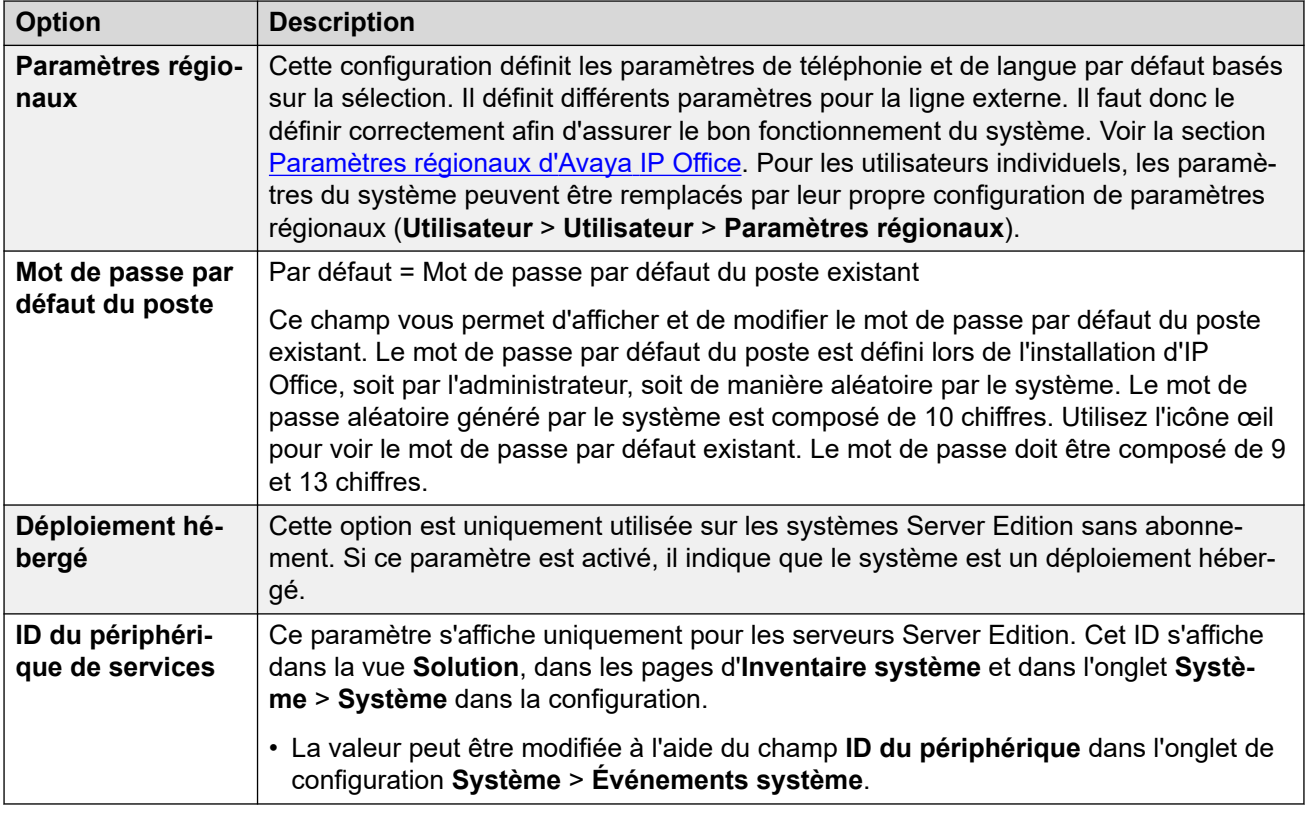

#### **Informations sur le système Subscription**

Ces détails sont uniquement affichés pour les systèmes en mode d'abonnement. Ils sont utilisés par le système pour obtenir ses abonnements. Ces informations sont fournies lorsque le système est enregistré pour un abonnement.

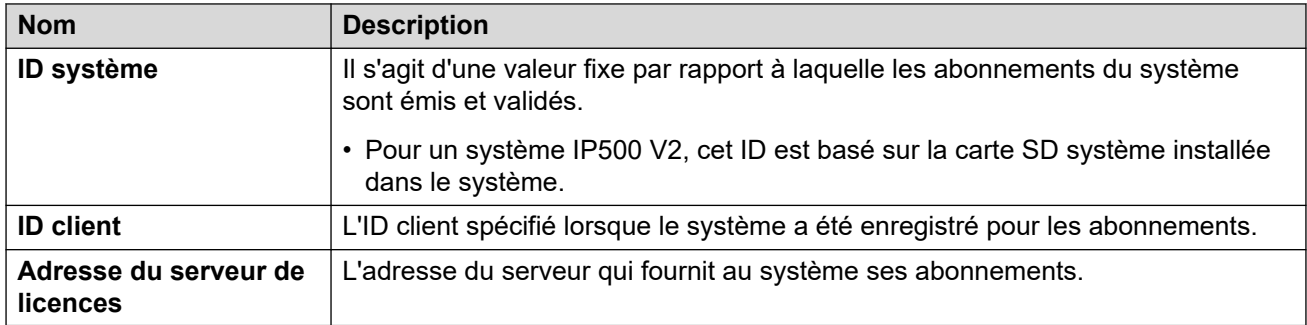

#### **Paramètres de configuration LAN**

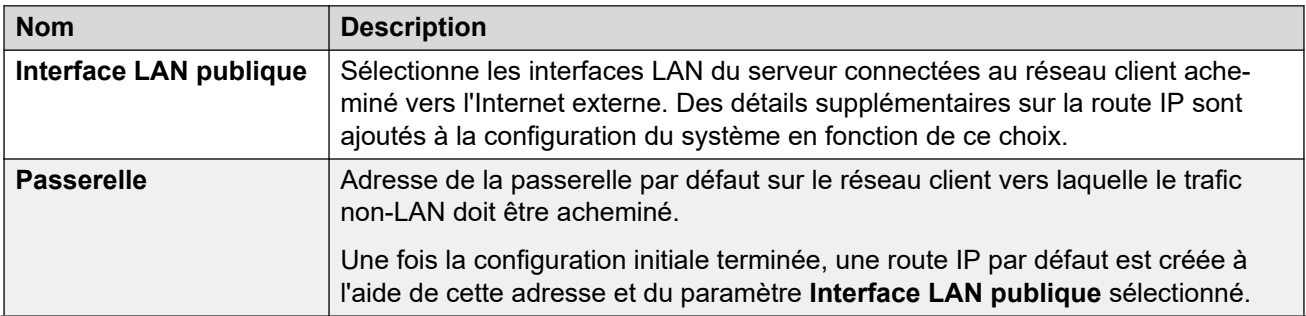

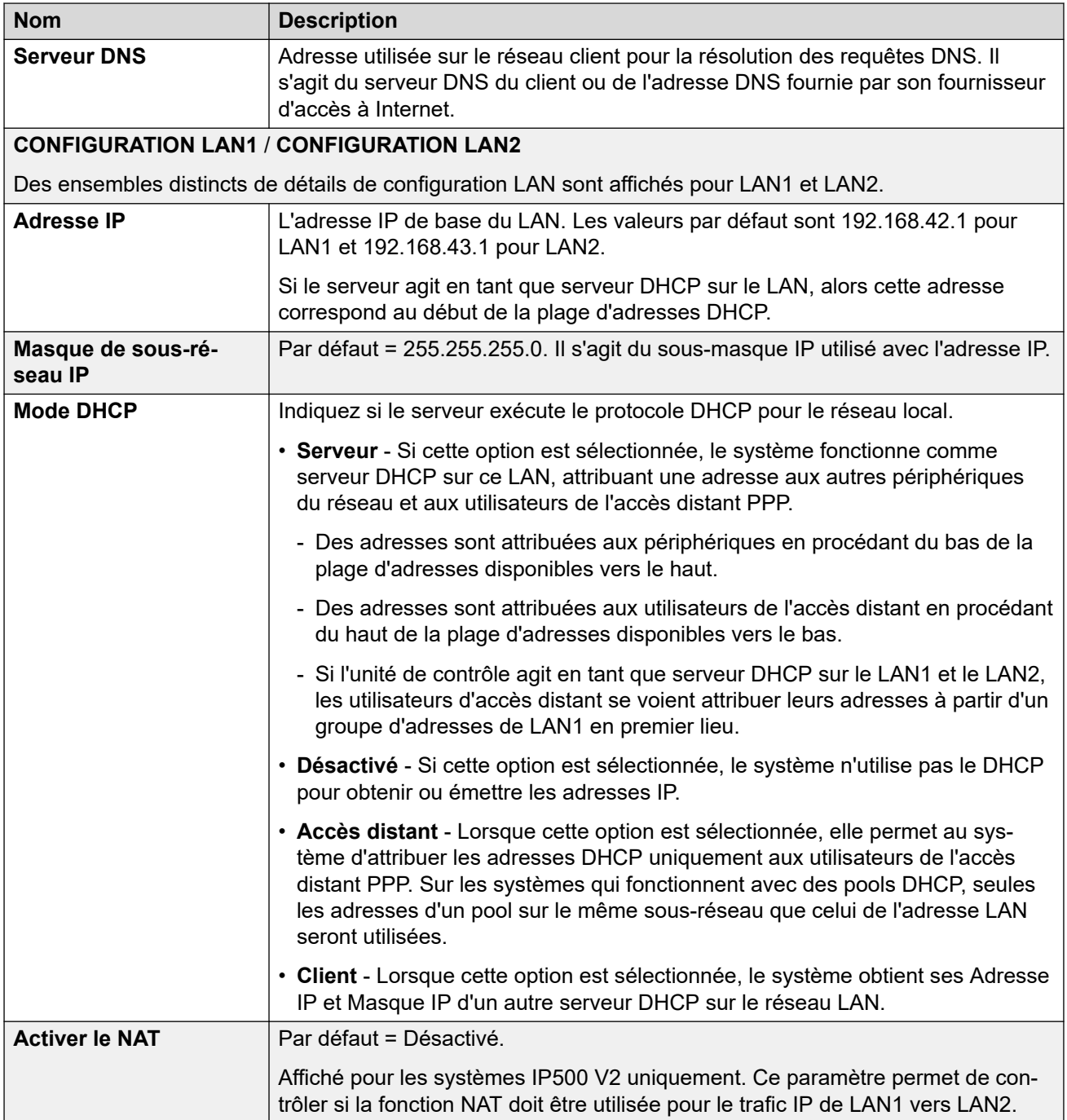

#### **Paramètres de la solution**

Ces paramètres sont affichés pour les systèmes basés sur Linux. Les options varient en fonction du rôle du serveur dans le réseau (principal, secondaire ou expansion).

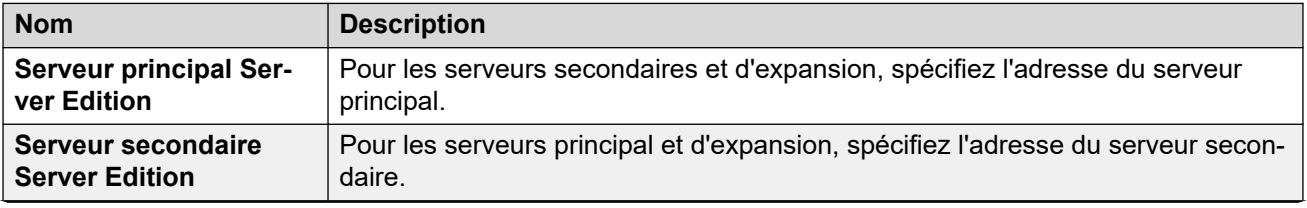

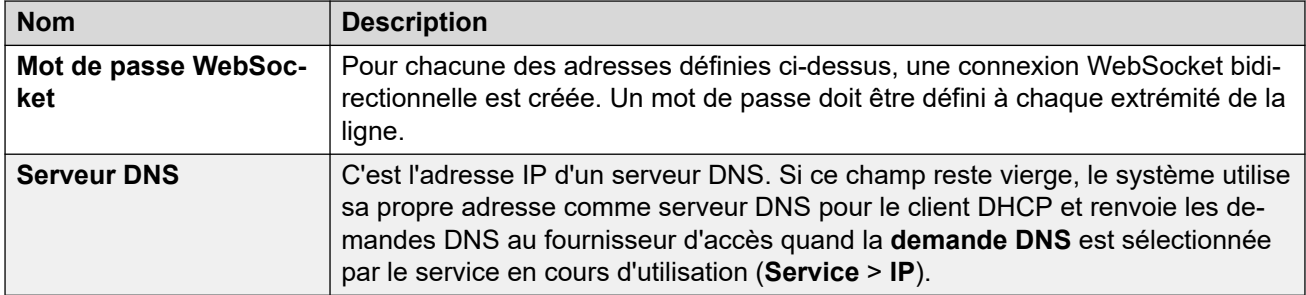

#### **Paramètres horaires**

Ces paramètres s'affichent uniquement pour les serveurs IP500 V2 sans abonnement. Ils ne s'affichent que dans le menu de configuration initiale d'IP Office Web Manager.

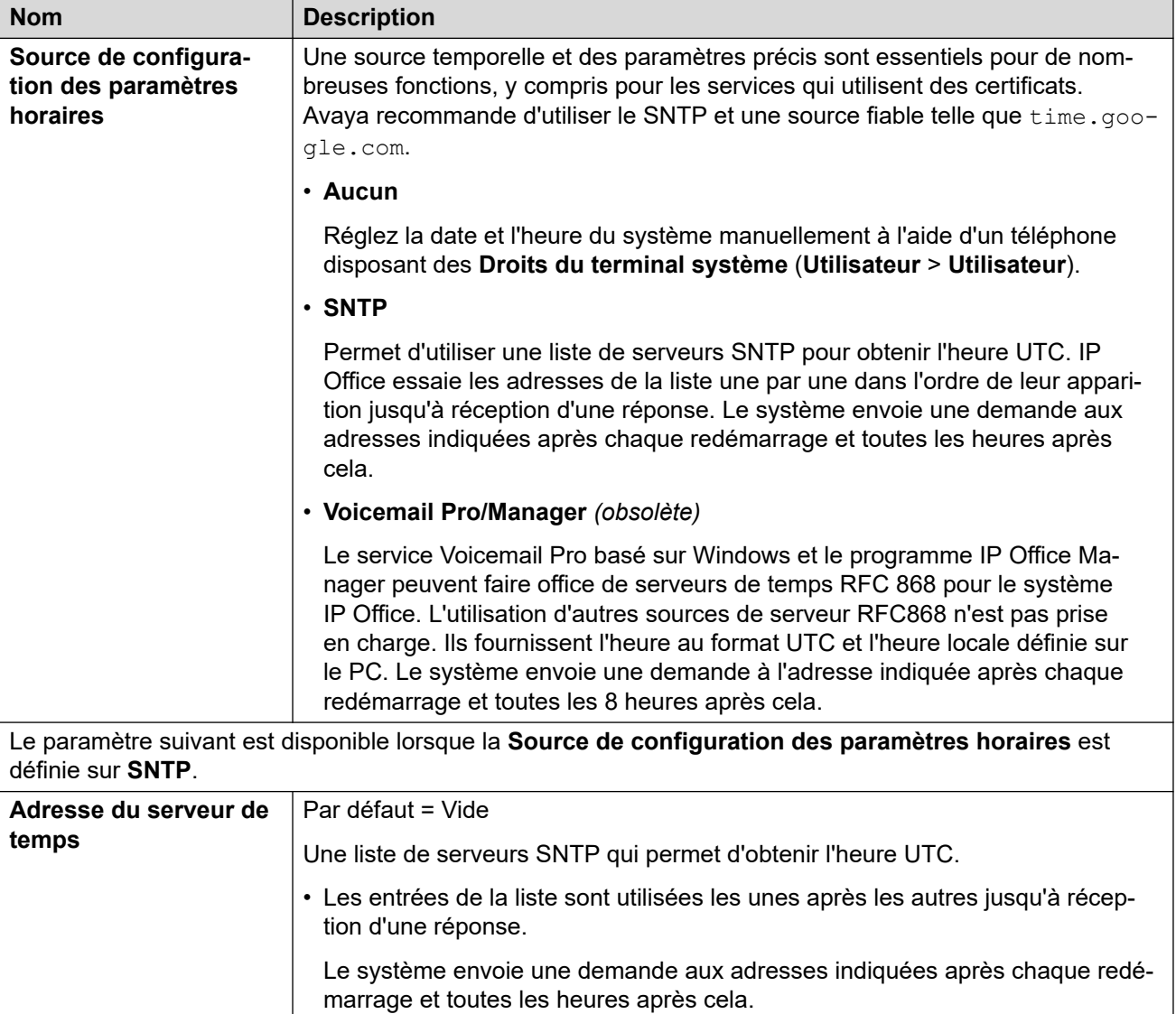

#### **Gestion centralisée**

Les paramètres suivants sont utilisés pour les systèmes IP Office déployés en tant que systèmes de sites dans un réseau géré à l'aide de System Manager. Référez-vous au manuel Déploiement d'Avaya IP Office™ [Platform en tant que filiale d'entreprise avec Avaya Aura](https://documentation.avaya.com/bundle/IPOfficeBranchDeployAura/page/OverviewOfIPOfficeInAnAvayaAuraBranchEnvironment.html)® [Session Manager.](https://documentation.avaya.com/bundle/IPOfficeBranchDeployAura/page/OverviewOfIPOfficeInAnAvayaAuraBranchEnvironment.html)

<span id="page-51-0"></span>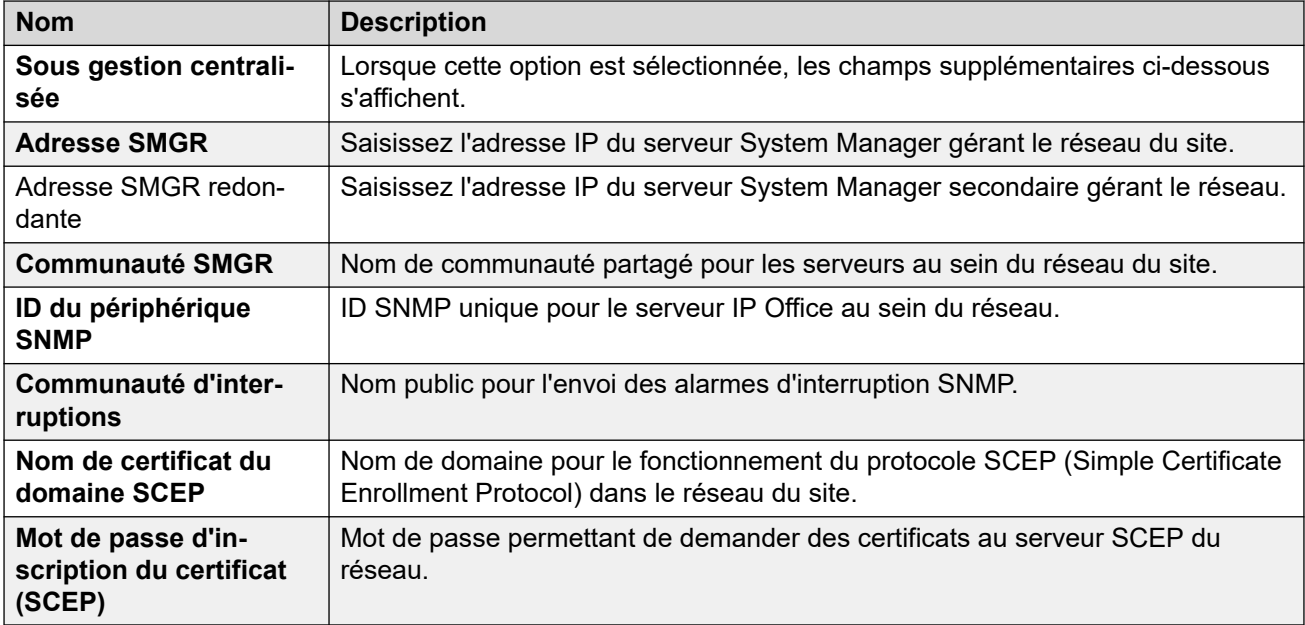

#### **Liens connexes**

[Assistant d'installation/Configuration initiale](#page-45-0) à la page 46

## **Assistant d'installation : VoIP**

Vous pouvez utiliser ce panneau pour configurer la prise en charge du responsable de passerelle H323 et du serveur d'inscription SIP fournie sur chacune des interfaces LAN du système.

#### **LAN**

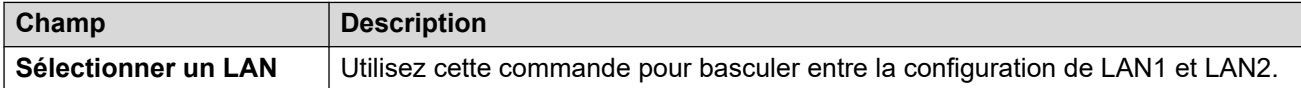

#### **Gatekeeper H.323**

Ces paramètres se rapportent à la prise en charge des postes H.323 fournie par le système sur le LAN actuellement sélectionné.

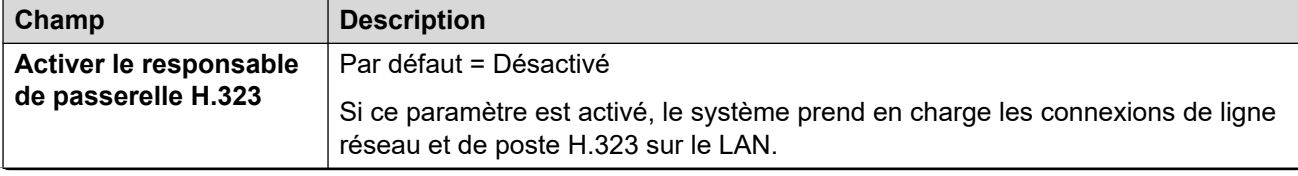

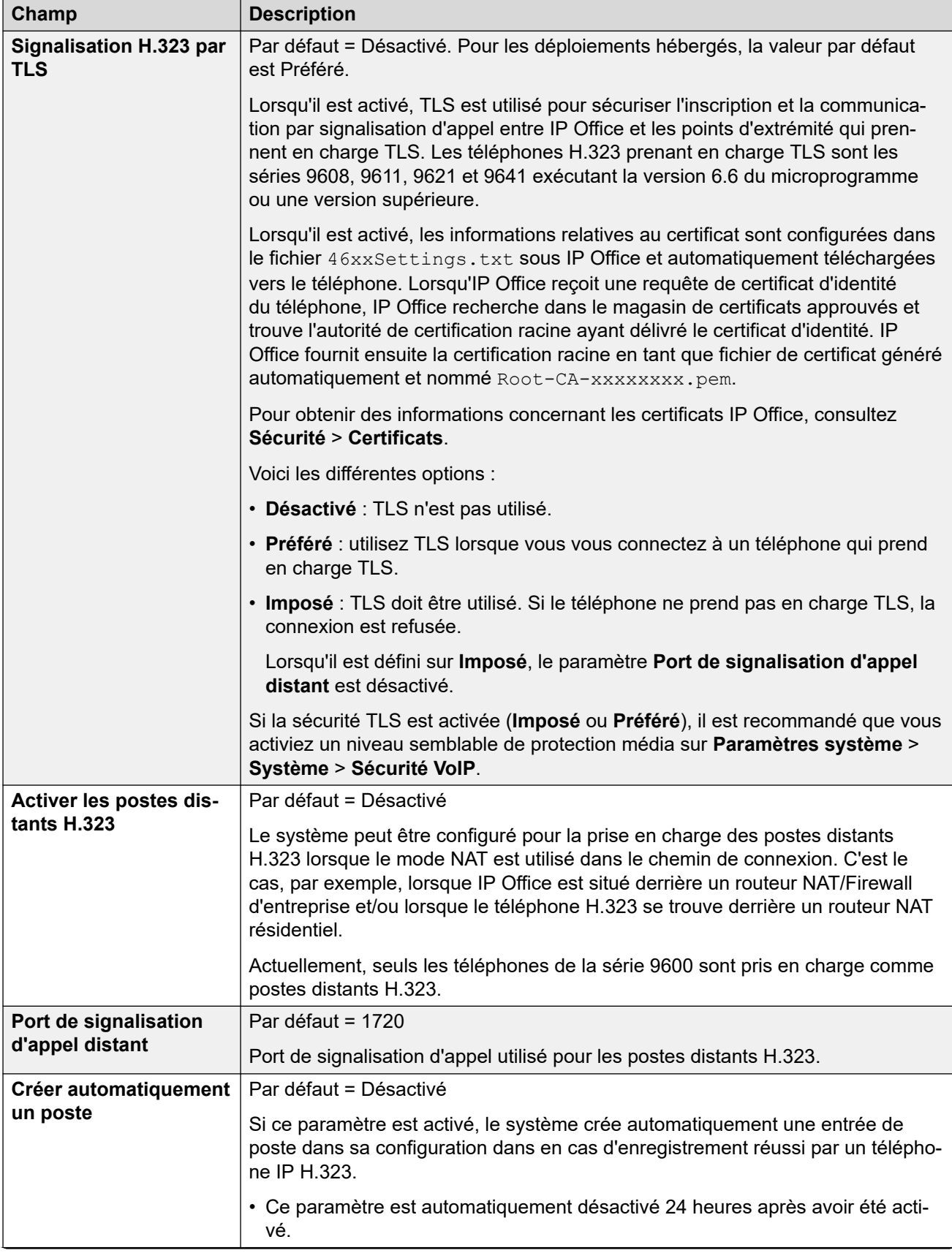

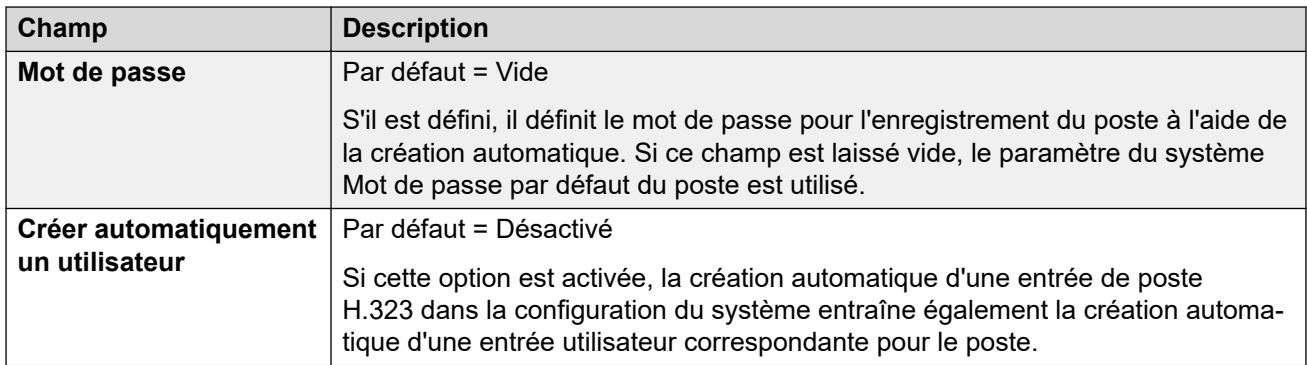

#### **Lignes réseau SIP**

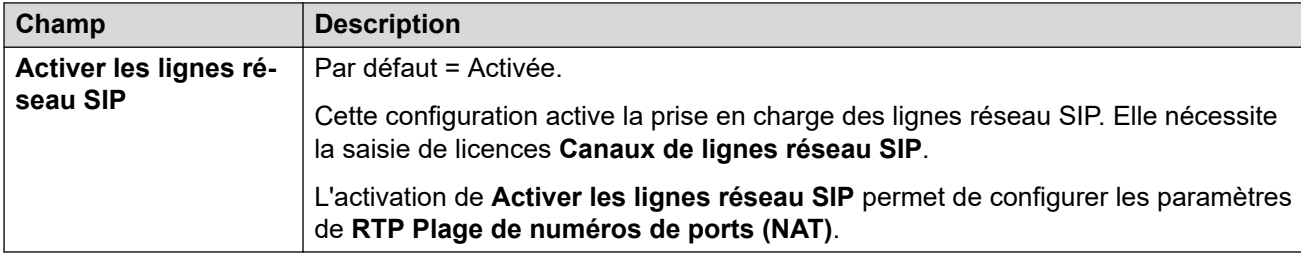

#### **Registraire SIP**

Ces paramètres se rapportent à la prise en charge des postes SIP sur le LAN sélectionné.

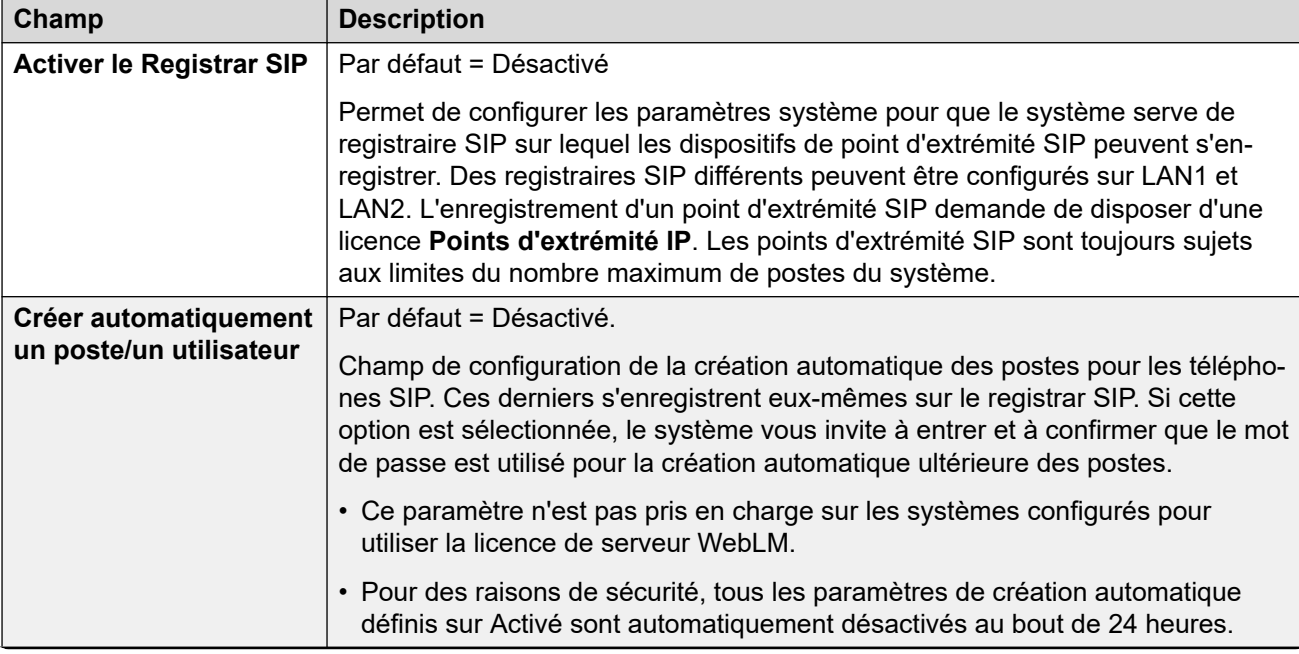

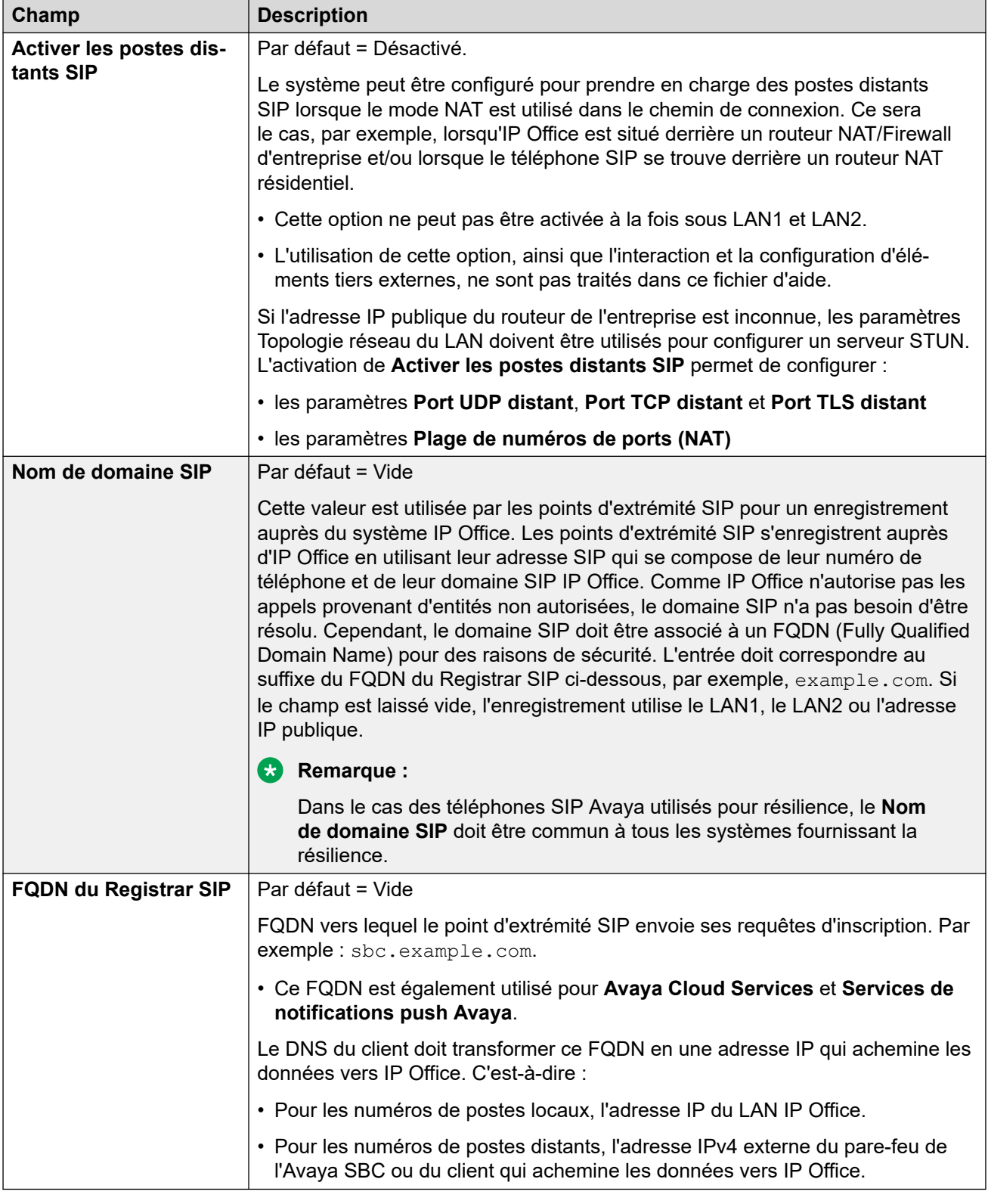

#### **Liens connexes**

[Assistant d'installation/Configuration initiale](#page-45-0) à la page 46

## <span id="page-55-0"></span>**Assistant d'installation : messagerie vocale**

#### **Messagerie vocale**

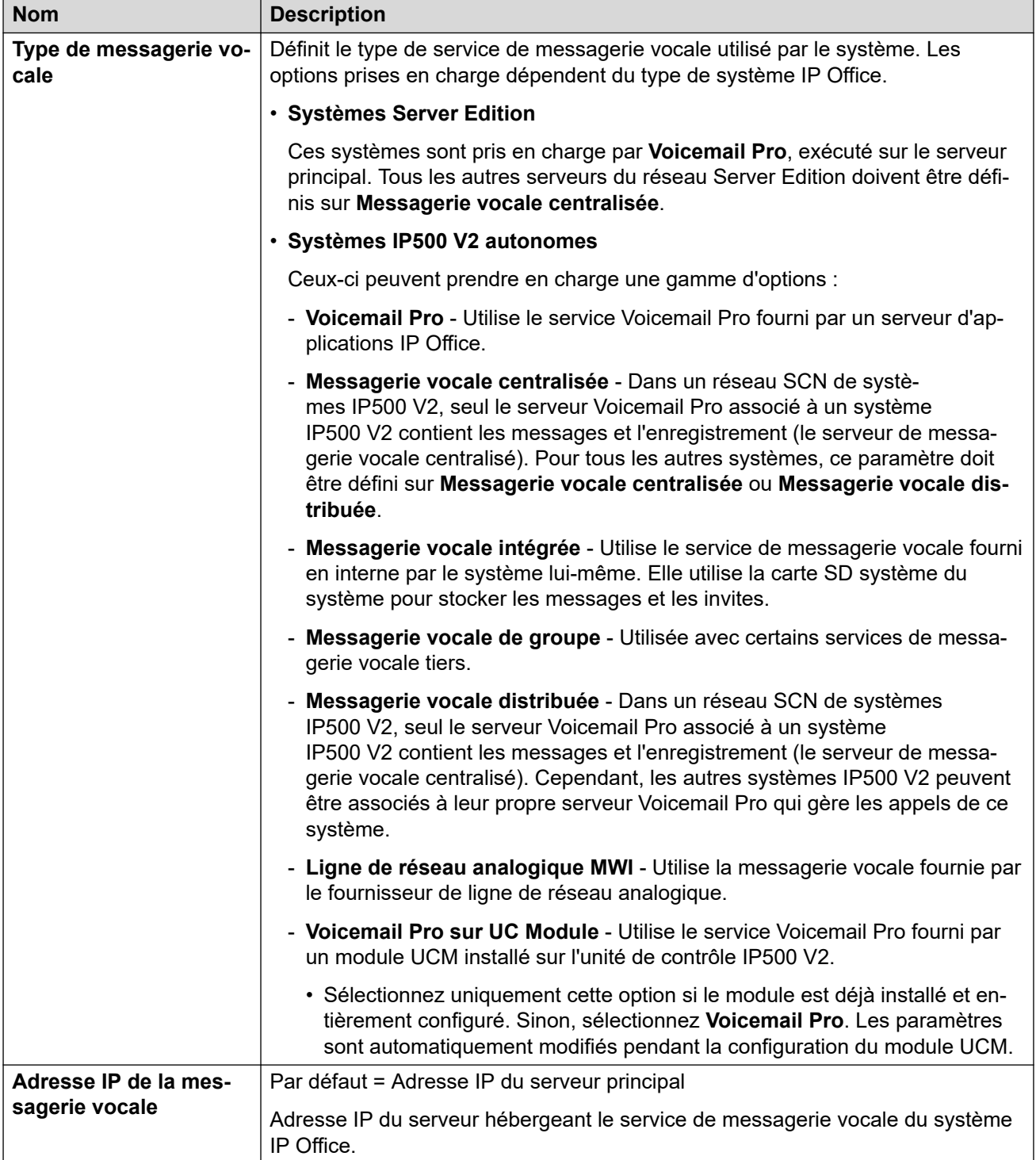

#### **Musique d'attente**

Cette section sert à définir l'origine de la source de la musique d'attente par défaut du système. Une fois le système installé, des sources de musique d'attente supplémentaires peuvent être configurées pour des groupes et des routes des appels entrants spécifiques.

• Vous devez vérifier que toute source de musique d'attente utilisée est conforme aux droits d'auteur, droits d'interprétation et aux exigences juridiques locales et nationales.

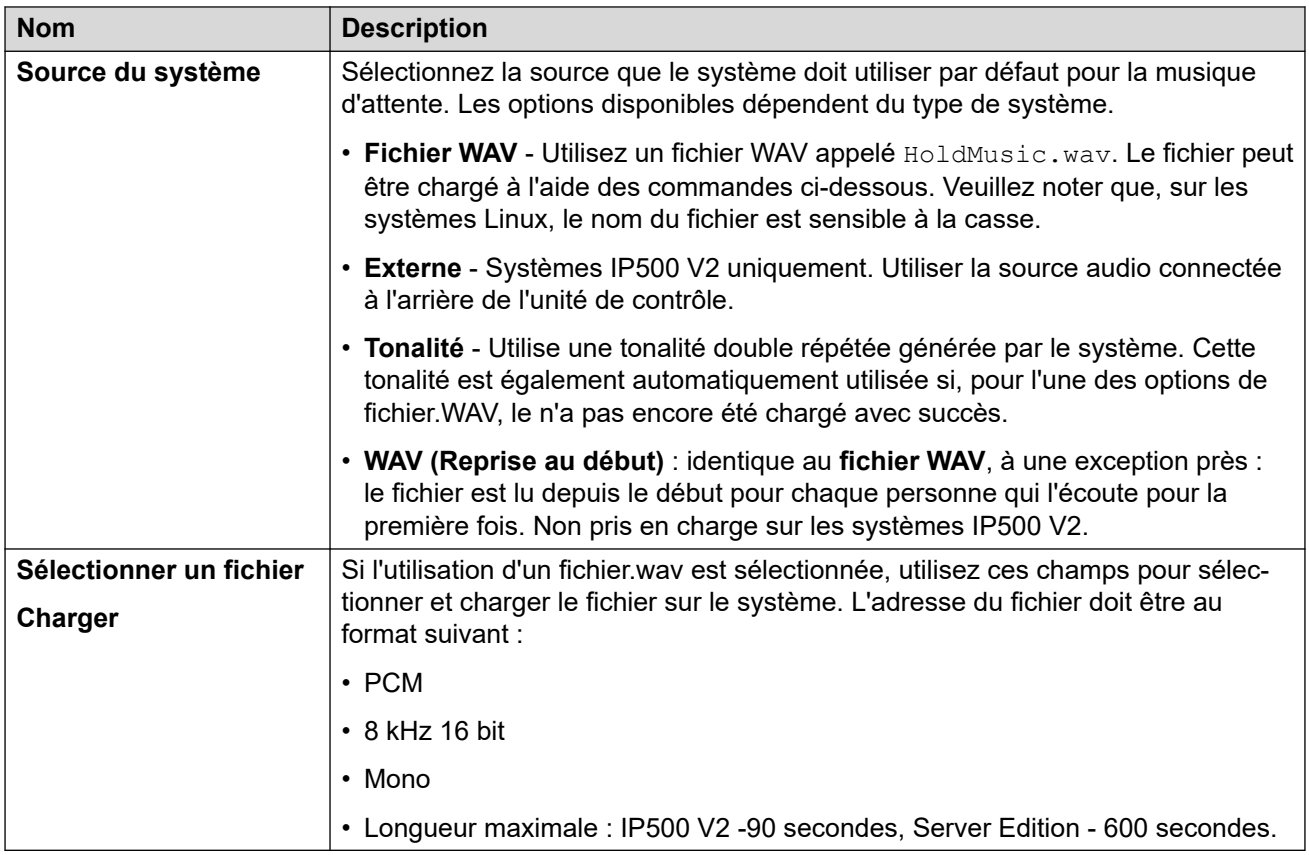

#### **Standards automatiques**

Ces paramètres sont affichés pour les systèmes IP500 V2 dont le **Type de messagerie vocale** est défini sur **Messagerie vocale intégrée**. Permet la configuration des services de standard automatique. Ceux-ci peuvent ensuite être utilisés comme destination pour les appels externes dans les routes des appels entrants.

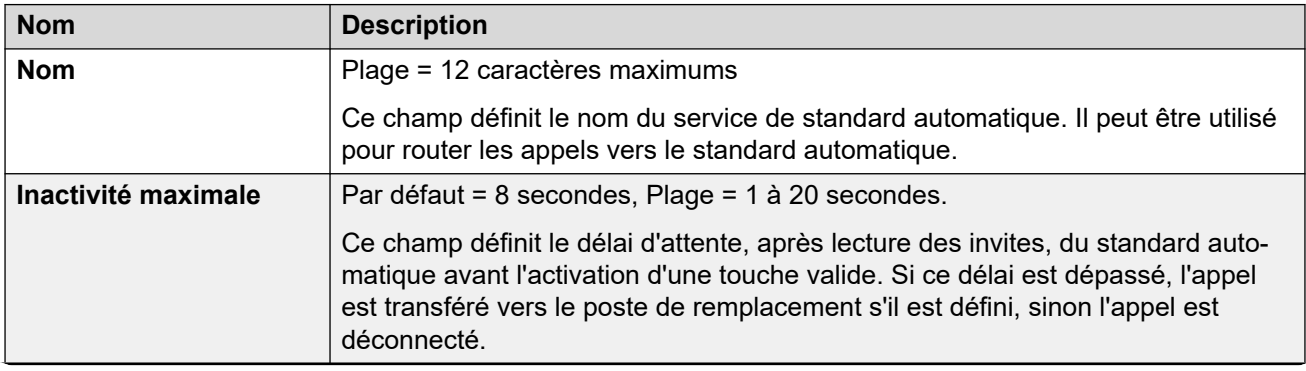

<span id="page-57-0"></span>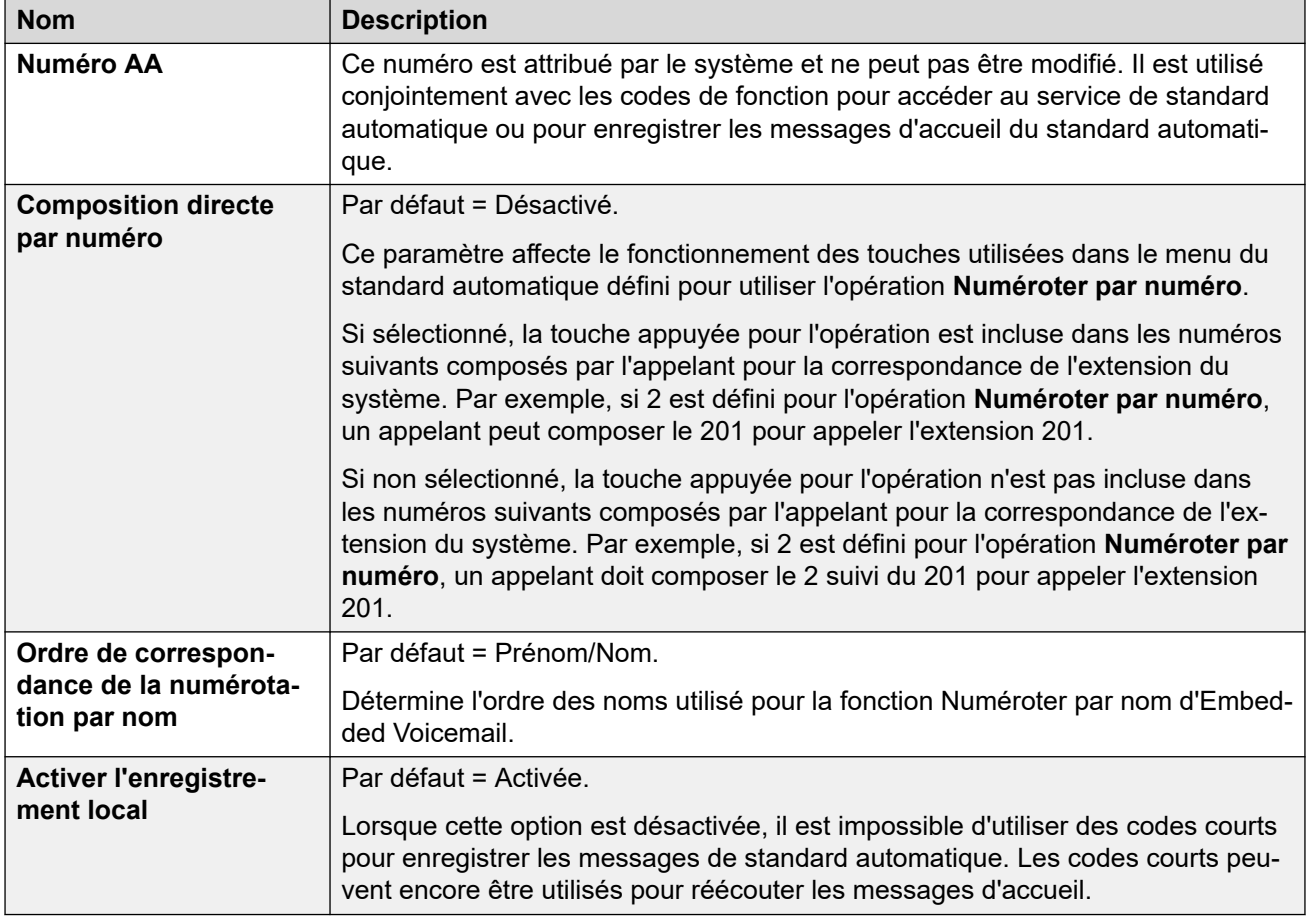

#### **Liens connexes**

[Assistant d'installation/Configuration initiale](#page-45-0) à la page 46

## **Assistant d'installation : abonnement**

Ce panneau s'affiche uniquement pour les systèmes en mode d'abonnement. Il affiche les détails des paramètres d'abonnement du système et les abonnements obtenus.

Le panneau s'affiche uniquement sur les systèmes ayant terminé leur configuration initiale. Les paramètres ne peuvent pas être modifiés. Pour les systèmes qui passent par la configuration initiale, les paramètres d'abonnement sont définis via le panneau **Système**.

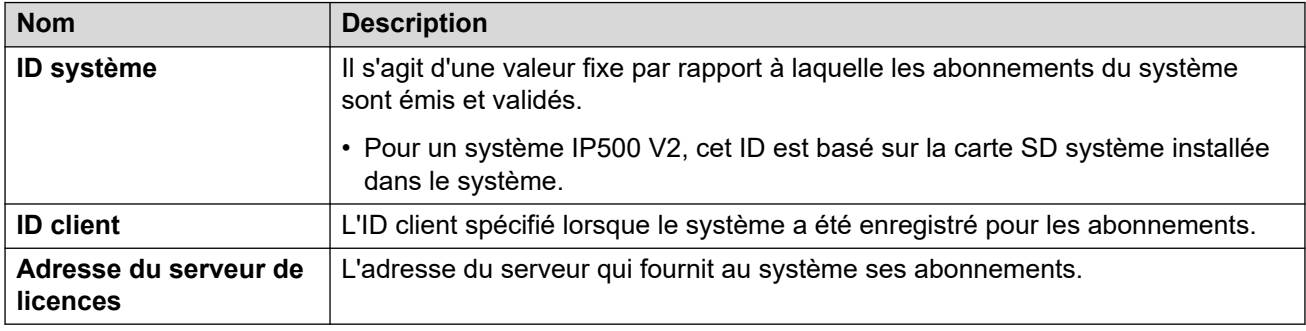

#### <span id="page-58-0"></span>**Abonnements disponibles**

Ces champs indiquent les abonnements fournis au système. Pour les abonnements des utilisateurs, le nombre d'abonnements s'affiche. Pour les abonnements aux fonctions, vrai (true) indique que le système a obtenu cet abonnement.

#### **Liens connexes**

[Assistant d'installation/Configuration initiale](#page-45-0) à la page 46

### **Assistant d'installation : concession de licence**

Ce panneau s'affiche pour les systèmes sans abonnement. Permet de configurer l'endroit où le système doit obtenir ses licences.

#### **Liens connexes**

[Assistant d'installation/Configuration initiale](#page-45-0) à la page 46

### **Assistant d'installation : utilisateur**

Ce panneau répertorie les utilisateurs configurés sur le système. Permet d'ajouter, de supprimer ou de modifier des entrées.

Pour les unités de contrôle IP500 V2, les entrées utilisateur et poste sont automatiquement créées pour chaque port de poste physique détecté au démarrage du système.

#### **Liens connexes**

[Assistant d'installation/Configuration initiale](#page-45-0) à la page 46

### **Assistant d'installation : groupes**

Ce panneau répertorie les groupes configurés sur le système. Permet d'ajouter, de supprimer ou de modifier des entrées.

Chaque groupe possède son propre numéro de poste et ses paramètres sur la façon dont les appels dirigés vers ce numéro doivent être présentés aux utilisateurs ajoutés au groupe.

#### **Liens connexes**

[Assistant d'installation/Configuration initiale](#page-45-0) à la page 46

## **Assistant d'installation : lignes**

Ce panneau répertorie les lignes configurées sur le système. Permet d'ajouter, de supprimer ou de modifier des entrées.

<span id="page-59-0"></span>Pour les unités de contrôle IP500 V2, les enregistrements de ligne sont automatiquement créés pour chaque ligne physique détectée au démarrage du système.

#### **Liens connexes**

[Assistant d'installation/Configuration initiale](#page-45-0) à la page 46

## **Assistant d'installation : routes des appels entrants**

Vous pouvez utiliser ce panneau pour configurer l'endroit où les appels externes entrants doivent être acheminés.

#### **Profil horaire des heures de travail**

Ces paramètres sont utilisés pour définir un profil horaire par défaut pour les heures normales de bureau du client. Ce profil est ensuite utilisé pour modifier le routage des appels entrants dans ces horaires et en-dehors de ceux-ci.

Une fois le système configuré, des profils horaires supplémentaires peuvent être ajoutés si nécessaire.

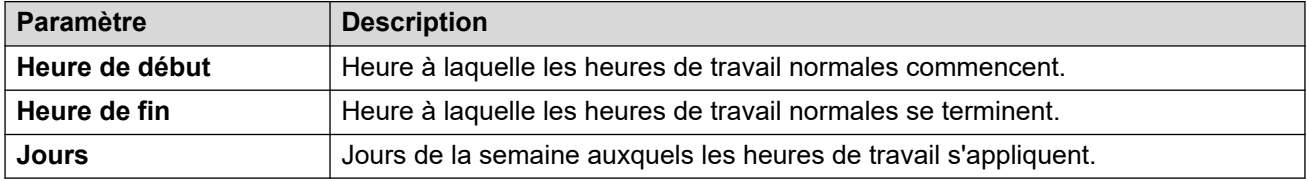

#### **Routes d'appels entrants**

Vous pouvez créer et modifier les routes des appels entrants pour les lignes configurées dans le panneau de l'assistant de configuration précédent. Une route est requise pour chaque ID de groupe de lignes entrant utilisé pour les lignes dans la configuration du système.

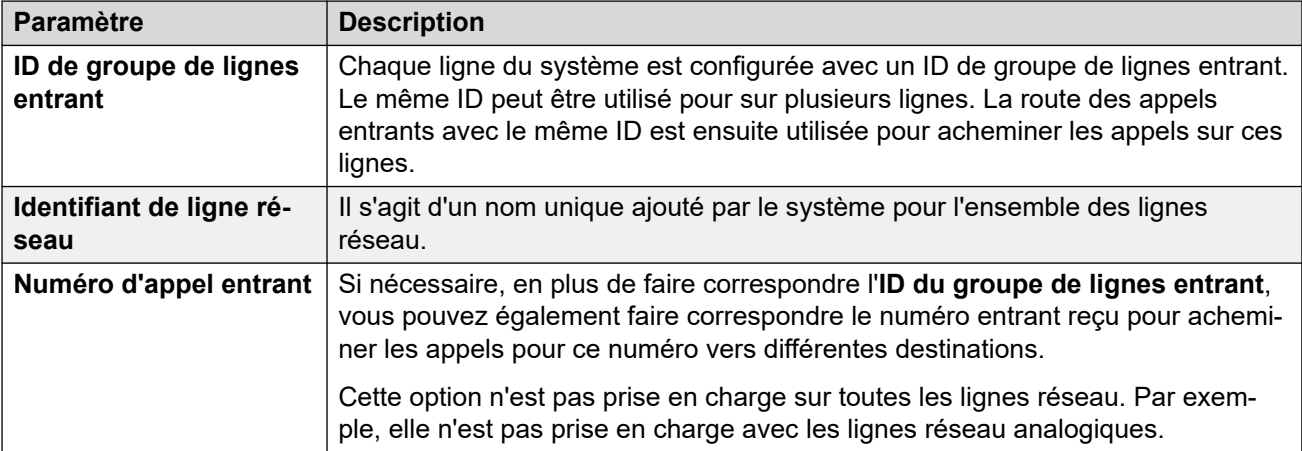

<span id="page-60-0"></span>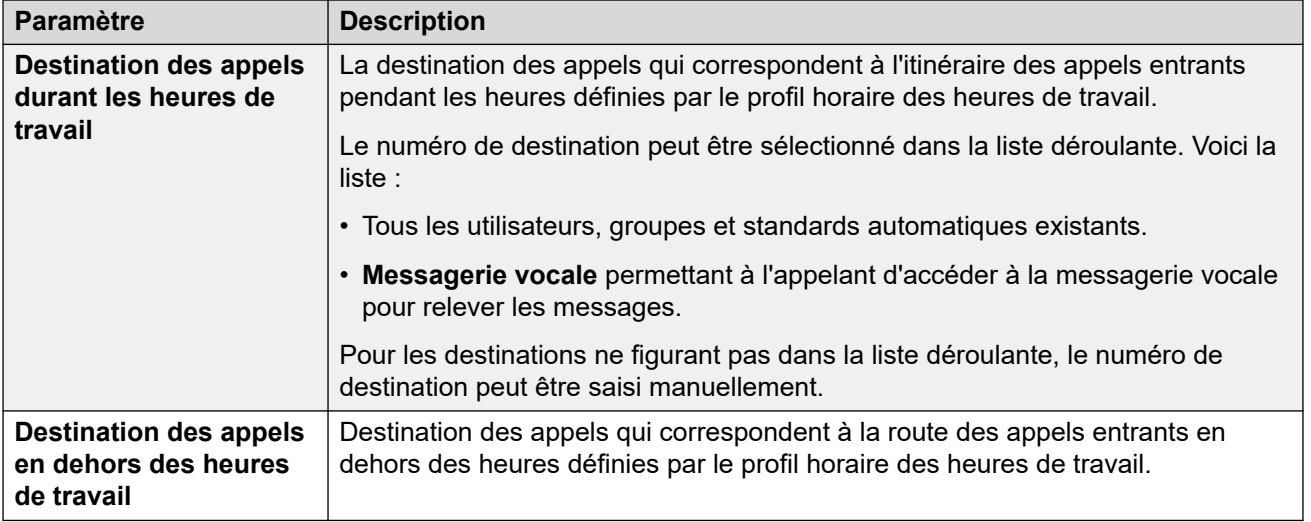

#### **Liens connexes**

[Assistant d'installation/Configuration initiale](#page-45-0) à la page 46

## **Assistant d'installation : routes des appels sortants**

Ce panneau s'affiche uniquement pour les systèmes dont les **Paramètres régionaux** sont définis sur **États-Unis (anglais américain)** ou **Canada (français canadien).**

#### **Paramètres de téléphonie**

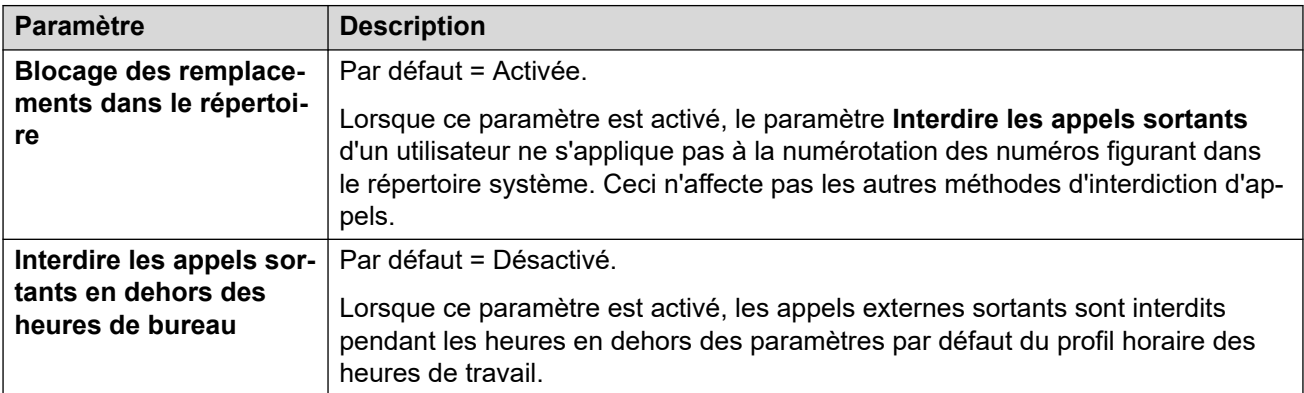

#### **Sélection de ligne pour les appels sortants**

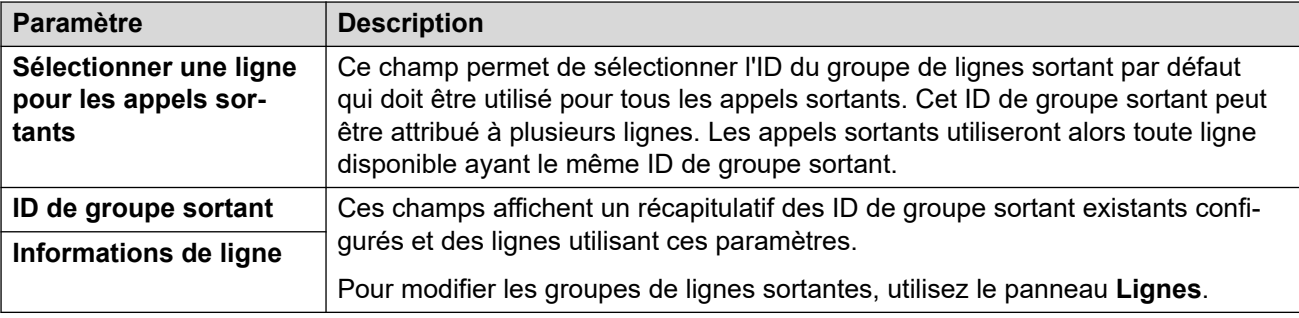

#### **Attribuer des utilisateurs à une route sortante**

Par défaut, la numérotation de numéros externes est traitée via des entrées de sélection de route alternative (ARS) dans la configuration. Ils contiennent un paramètre qui contrôle les numéros autorisés, l'ajout ou la suppression de préfixes, etc.

L'entrée ARS par défaut s'appelle **Principal**. Toutefois, le nombre de routes d'appels sortants supplémentaires est précisé (**Illimité**, **International**, **National** et **Longue distance**). Le menu ci-dessous vous permet de sélectionner laquelle de ces entrées ARS doit être utilisée par chaque utilisateur.

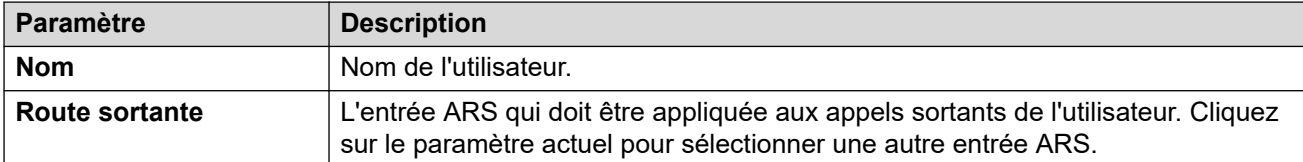

#### **Liens connexes**

[Assistant d'installation/Configuration initiale](#page-45-0) à la page 46

## <span id="page-62-0"></span>**Chapitre 6 : Configuration de l'abonnement et de la prise en charge COM**

Pour les systèmes fonctionnant en mode IP Office Subscription, le serveur principal du réseau est configuré avec les informations d'un service Customer Operations Manager (COM). Avec ce service, le serveur principal reçoit des droits d'abonnement pour les utilisateurs et les services IP Office pris en charge par le réseau.

Les utilisateurs COM peuvent voir l'état du serveur principal et des autres serveurs, ainsi que les éventuelles alertes. COM peut également prendre en charge d'autres fonctions telles que la sauvegarde, la restauration, la mise à niveau et l'accès à distance. Pour de plus amples informations, reportez-vous à *[« Utilisation de Customer Operations Manager pour les systèmes](https://documentation.avaya.com/bundle/IPOfficeCOMSub) [IP Office Subscription »](https://documentation.avaya.com/bundle/IPOfficeCOMSub)*.

#### **Liens connexes**

Vérification des abonnements au système à la page 63

[Activation de la prise en charge du service COM sur les systèmes Server Edition](#page-63-0) à la page 64 [Activation des paramètres supplémentaires de la prise en charge du service COM](#page-64-0) à la page 65

[Configuration de tous les serveurs en mode abonnement](#page-65-0) à la page 66

### **Vérification des abonnements au système**

Après avoir installé un serveur principal en mode abonnement, les abonnements reçus doivent être vérifiés.

#### **Procédure**

- 1. Connectez-vous au serveur principal à l'aide d'IP Office Web Manager. Reportez-vous à la section [Démarrage de Web Manager](#page-152-0) à la page 153.
- 2. Sélectionnez **Paramètres système** > **Abonnement**.
- 3. Si le système s'est connecté avec succès au serveur d'abonnement, la section **Abonnements disponibles** affichera le nombre d'abonnements du système.
- 4. Si le système n'a reçu aucun abonnement, vérifiez les paramètres de configuration suivants :
	- a. Vérifiez que les paramètres **Abonnement** correspondent à ceux indiqués dans l'e-mail d'abonnement reçu pour le système du client.
- <span id="page-63-0"></span>b. Sélectionnez **Paramètres système** > **Système** > **DNS**. Vérifiez que les valeurs correspondent à celles utilisées pour le réseau du client ou à une valeur par défaut connue telle que 8.8.8.8.
- c. Sélectionnez **Paramètres système** > **Routes IP**. Pour le serveur principal, il doit y avoir une route par défaut, c'est-à-dire une route avec les champs **Adresse IP**  et **Masque de sous-réseau IP** définis sur 0.0.0.0. Pour la route, les adresses **Destination** et **Passerelle** et doivent correspondre à la connexion réseau du client pour les connexions Internet sortantes.
- d. Le système doit être configuré pour obtenir l'heure à partir d'un serveur temporel sur Internet. Ceci peut être vérifié dans les paramètres de Web Control (**Paramètres** > **Système** > **Date et heure** > **Activer le protocole d'heure réseau client**).

#### **Liens connexes**

[Configuration de l'abonnement et de la prise en charge COM](#page-62-0) à la page 63

## **Activation de la prise en charge du service COM sur les systèmes Server Edition**

Pour se connecter aux systèmes IP Office d'un client, Customer Operations Manager (COM) utilise par défaut les paramètres d'un compte utilisateur de sécurité appelé **COMAdmin**  configuré sur ces systèmes.

Sur les systèmes client sur site, l'utilisateur de sécurité **COMAdmin** est désactivé par défaut et aucun mot de passe n'est défini.

#### **À propos de cette tâche**

La procédure ci-dessous définit le mot de passe pour l'utilisateur de sécurité **COMAdmin** et active le compte utilisateur.

- La procédure affecte tous les serveurs du réseau.
- Si vous ajoutez plusieurs serveurs, cette procédure peut être effectuée lorsque tous les serveurs ont été ajoutés.
- Si, par la suite, le client ajoute un autre serveur à son réseau, vous devez répéter cette procédure.

#### **Procédure**

- 1. Connectez-vous au serveur principal à l'aide d'IP Office Web Manager. Reportez-vous à la section [Démarrage de Web Manager](#page-152-0) à la page 153.
- 2. Cliquez sur **Solution**.
- 3. Cliquez sur la liste déroulante **Actions** et sélectionnez **Gestion des opérations à distance**.
- 4. Entrez et confirmez le mot de passe que les systèmes dans la solution client doivent utiliser pour leur connexion COM.

<span id="page-64-0"></span>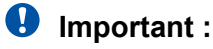

- Notez le mot de passe avec précaution. Il doit être ajouté aux informations sur le client dans Customer Operations Manager afin de configurer la connexion depuis COM.
- 5. Cliquez sur **Activer et synchroniser**.
- 6. Le compte d'utilisateur sécurité **COMAdmin** est alors activé sur le système principal et un mot de passe est défini. La modification est ensuite appliquée à tous les autres systèmes de la solution. Cette procédure peut prendre plusieurs minutes en fonction du nombre de systèmes de la solution.
- 7. Lorsque le message indiquant que la synchronisation s'est bien déroulée apparaît, cliquez sur **Annuler**.

#### **Liens connexes**

[Configuration de l'abonnement et de la prise en charge COM](#page-62-0) à la page 63

## **Activation des paramètres supplémentaires de la prise en charge du service COM**

Les systèmes utilisant le mode IP Office Subscription peuvent être pris en charge par les utilisateurs COM. En plus de surveiller l'état du système et les alertes, les utilisateurs COM peuvent accéder à un certain nombre d'options de prise en charge supplémentaires.

#### **À propos de cette tâche**

Les paramètres décrits ci-dessous sont normalement configurés automatiquement selon les besoins du revendeur ou du fournisseur de système lors du premier abonnement du système. Cependant, il est utile de comprendre où les paramètres sont définis et de vérifier leurs valeurs.

• Ces paramètres ne sont configurés que sur un serveur principal. Cependant, ils s'appliquent à tous les serveurs IP Office connectés au serveur principal à l'aide d'une ligne WebSocket, à l'exception de tout serveur d'applications IP Office autonome.

#### **Procédure**

- 1. Connectez-vous au serveur principal à l'aide d'IP Office Web Manager. Reportez-vous à la section [Démarrage de Web Manager](#page-152-0) à la page 153.
- 2. Sélectionnez **Paramètres système** > **Système** > **Opérations à distance**.
- 3. Vérifiez que les paramètres sont configurés selon les besoins du client :

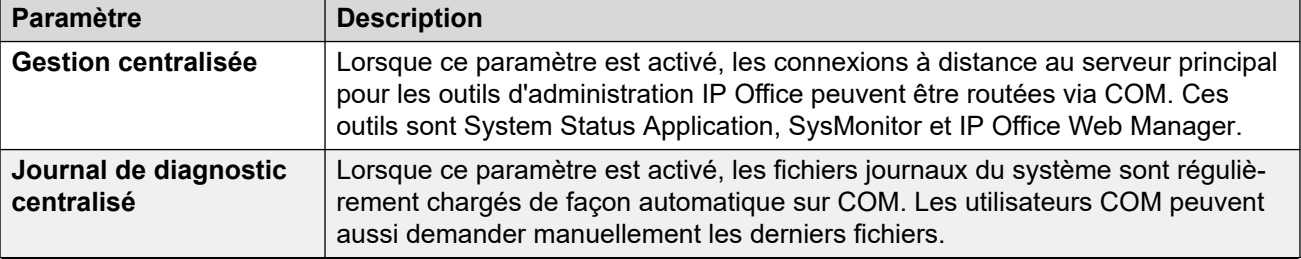

<span id="page-65-0"></span>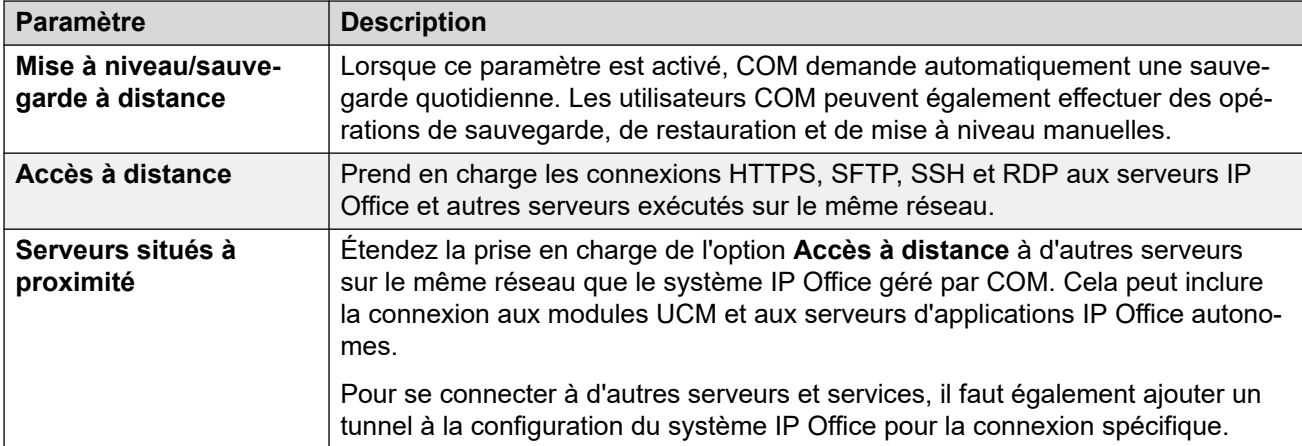

4. Si vous effectuez des modifications, cliquez sur **Mettre à jour**.

#### **Liens connexes**

[Configuration de l'abonnement et de la prise en charge COM](#page-62-0) à la page 63

## **Configuration de tous les serveurs en mode abonnement**

Tous les serveurs IP Office d'un réseau doivent fonctionner selon le même mode. L'application d'administration affichera une alerte si ce n'est pas le cas.

#### **Procédure**

- 1. Connectez-vous au serveur principal à l'aide d'IP Office Web Manager. Reportez-vous à la section [Démarrage de Web Manager](#page-152-0) à la page 153.
- 2. Sélectionnez **Configurer** > **Définir tous les nœuds sur le mode d'abonnement**.

#### **Liens connexes**

[Configuration de l'abonnement et de la prise en charge COM](#page-62-0) à la page 63

## <span id="page-66-0"></span>**Chapitre 7 : Licences PLDS du serveur**

Pour un système ou un réseau sans abonnement, le serveur principal nécessite l'ajout d'un fichier de licence PLDS. Ce fichier de licence est unique à l'ID PLDS du serveur principal et au niveau principal du logiciel (par exemple 11.x) qu'il exécute.

Une fois le fichier de licence ajouté, les licences de ce fichier doivent être attribuées :

- Certaines licences sont attribuées automatiquement pour refléter la configuration d'un serveur particulier. Par exemple, les licences de profil d'utilisateur sont attribuées pour correspondre aux utilisateurs de chaque système.
- Les autres licences sont attribuées manuellement. Par exemple, vous pouvez configurer le nombre de licences de canal SIP que chaque système du réseau peut obtenir à partir du nombre total disponible dans le fichier de licence.

#### **Liens connexes**

Ajout du fichier de licence PLDS à la page 67 [Attribution de licences PLDS](#page-67-0) à la page 68

## **Ajout du fichier de licence PLDS**

Le serveur principal (sauf en mode d'abonnement) bénéficie d'une licence grâce au chargement d'un fichier de licence PLDS sur le serveur. Le fichier de licence contient des informations de licence pour le serveur principal et pour tous les autres serveurs IP Office du réseau.

Ce processus ne s'applique pas aux systèmes d'abonnement. Ils obtiennent leurs droits de licence en utilisant les données d'abonnement saisies lors de la configuration initiale de leur serveur principal.

#### **Remarque :**

• Le fichier de licence PLDS est un fichier XML. Il peut être ouvert et visualisé dans un éditeur de texte. Cependant, toute modification invalidera le fichier et entraînera des erreurs de licence.

#### **Préambules**

• Obtenez le fichier de licence PLDS en XML pour le serveur principal.

#### **Procédure**

- 1. Connectez-vous au serveur principal à l'aide d'IP Office Web Manager. Reportez-vous à la section [Démarrage de Web Manager](#page-152-0) à la page 153.
- 2. Sélectionnez **Applications** > **Web License Manager**. **Web License Manager** s'ouvre dans une fenêtre de navigateur séparée.
- <span id="page-67-0"></span>3. Saisissez admin en tant que **nom d'utilisateur** et weblmadmin en tant que **mot de passe**.
- 4. Modifiez le mot de passe par défaut en saisissant à nouveau l'ancien mot de passe, puis le nouveau. Cliquez sur **Envoyer**.
- 5. Connectez-vous à nouveau en entrant admin et le nouveau mot de passe.
- 6. Cliquez sur **Installer la licence**.
- 7. Cliquez sur **Choisir le fichier**. Parcourez et sélectionnez le fichier PLDS en XML.
- 8. Cliquez sur **Accepter les conditions générales de la licence**.
- 9. Cliquez sur **Installer**.
- 10. Cliquez sur **Produit sous licence** > **IPO** > **IP\_Office**. Le menu doit afficher une liste des licences désormais disponibles pour les serveurs du réseau du serveur principal.
- 11. Fermez la fenêtre **Web License Manager**.

#### **Étapes suivantes**

• Vous pouvez maintenant attribuer les licences dont le serveur a besoin. Reportez-vous à la section Attribution de licences PLDS à la page 68.

#### **Liens connexes**

[Licences PLDS du serveur](#page-66-0) à la page 67

## **Attribution de licences PLDS**

Pour les systèmes utilisant des licences PLDS, une fois que le serveur principal a obtenu une licence (voir [Ajout du fichier de licence PLDS](#page-66-0) à la page 67), celle-ci peut être attribuée aux systèmes. Certaines licences sont attribuées automatiquement en fonction d'éléments de la configuration du serveur, par exemple les licences pour les postes. Les autres licences sont attribuées manuellement en utilisant la procédure ci-dessous.

#### **Procédure**

- 1. Connectez-vous à Manager ou à Web Manager.
- 2. Sélectionnez **Paramètres système** > **Licence**.
- 3. L'onglet **Licence** énumère les licences actuellement utilisées par le système.
- 4. Cliquez sur **Serveur distant**.
- 5. Utilisez la section **Licences réservées** pour indiquer le nombre de licences que le serveur doit demander parmi celles spécifiées dans le fichier de licence chargé sur le serveur principal.
	- Les choix grisés indiquent les licences demandées automatiquement en fonction de la configuration du serveur.
- 6. Enregistrez les nouveaux paramètres.

#### **Étapes suivantes**

• Une fois que le serveur principal est configuré et correctement sous licence, procédez à l'installation du serveur secondaire. Voir [Installation et configuration initiale du serveur](#page-70-0) [secondaire](#page-70-0) à la page 71.

#### **Liens connexes**

[Licences PLDS du serveur](#page-66-0) à la page 67

# **Partie 4 : Installation du serveur secondaire**

## <span id="page-70-0"></span>**Chapitre 8 : Installation et configuration initiale du serveur secondaire**

Le serveur Server Edition secondaire est un serveur facultatif qui peut prendre en charge des utilisateurs supplémentaires, des lignes réseau IP et des canaux de conférence.

Le serveur secondaire assure la résilience des utilisateurs, des téléphones et des groupements configurés sur le serveur principal et sur tout serveur d'expansion. Il assure également la résilience des services de messagerie vocale et one-X Portal normalement fournis par le serveur principal.

Une fois le logiciel du serveur installé (voir [Installation du logiciel serveur](#page-26-0) à la page 27) et le serveur initialisé en tant que serveur secondaire, il peut être configuré au moyen des processus de cette section.

#### **Important :**

- Tous les serveurs du réseau doivent être configurés et disposer d'une licence pour le même mode de fonctionnement. Par exemple, tous comme **Server Edition**, **Server Edition – Sélection** ou tous comme **Sever Edition – Abonnement**.
- Les serveurs principal et secondaire doivent pouvoir prendre en charge la même capacité. Voir le document Directives d'Avaya IP Office™ [Platform : capacité.](https://documentation.avaya.com/bundle/IPOfficeCapacity/page/Purpose.html) La capacité des deux serveurs devrait notamment permettre de prendre en charge la résilience réciproque des autres postes de ces serveurs.

#### **Liens connexes**

Ajout d'un serveur secondaire à l'aide de Web Manager à la page 71 [Ajout d'un serveur secondaire à l'aide de Manager](#page-73-0) à la page 74 [Activation de la prise en charge du service COM sur les systèmes Server Edition](#page-75-0) à la page 76 [Attribution de licences PLDS](#page-76-0) à la page 77

### **Ajout d'un serveur secondaire à l'aide de Web Manager**

Ce processus ajoute le serveur secondaire au réseau du serveur principal. Dans le cas d'un nouveau serveur, il prend également en compte la configuration initiale de ce dernier.

Si nécessaire, vous pouvez séparer les deux processus. Pour ce faire, connectez-vous d'abord à l'adresse IP du nouveau serveur et terminez sa configuration initiale. Connectezvous ensuite à l'adresse du serveur principal et ajoutez le nouveau serveur.

#### **Préambules**

- Terminez la configuration et l'octroi de licences du serveur principal avant d'installer un serveur secondaire ou d'expansion. Voir la section Installation et configuration initiale du [serveur principal](#page-39-0) à la page 40.
- Initialisez le serveur comme un serveur secondaire. Voir la section [Initialisation du](#page-34-0)  [serveur](#page-34-0) à la page 35.

#### **Procédure**

- 1. Connectez-vous au serveur principal à l'aide d'IP Office Web Manager. Reportez-vous à la section [Démarrage de Web Manager](#page-152-0) à la page 153.
- 2. Cliquez sur **Solution**.
- 3. Sélectionnez **Configurer** > **Ajouter un système à la solution**.
- 4. Sélectionnez **Serveur secondaire**.
- 5. Saisissez l'adresse IP définie lors de l'initialisation. Sinon, cliquez sur **Préférences de découverte** et configurez la série d'adresses à rechercher.
- 6. Cliquez sur **Découvrir**.
- 7. Dans la liste des systèmes détectés, sélectionnez le serveur requis et cliquez sur **Suivant**.
- 8. Si vous y êtes invité, sélectionnez l'adresse IP du serveur principal à relier et cliquez sur **OK**.
- 9. Pour un serveur récemment initialisé, le menu de configuration initiale du serveur s'affiche.

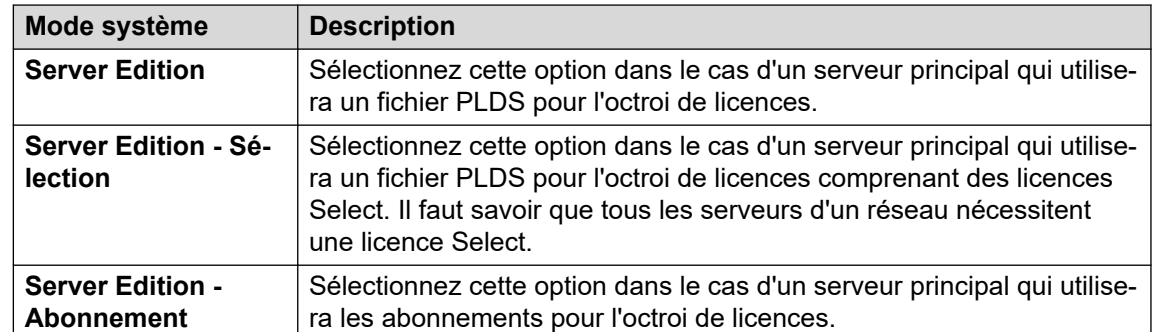

10. Dans **Mode système**, sélectionnez l'une des options suivantes :

- 11. Définissez un **Nom du système** unique pour le système. Il apparaîtra dans d'autres menus d'administration et aidera à identifier le serveur particulier.
- 12. Le cas échéant, saisissez le **ID de l'appareil des services** émis pour la prise en charge du serveur.
- 13. Indiquez les paramètres régionaux dans l'option **Paramètres régionaux** pour qu'ils correspondent à l'emplacement du client. Définissez-les avec précision car ils influent sur un certain nombre de paramètres de téléphonie par défaut que le système utilisera ensuite.
- 14. Définissez et confirmez le **Mot de passe par défaut de l'extension**. Il est utilisé pour définir le mot de passe du poste nécessaire à l'enregistrement du poste IP, à moins
qu'un mot de passe spécifique distinct ne soit configuré dans les propres paramètres du poste.

- 15. À l'aide de la commande **Interface LAN publique** :
	- a. Sélectionnez **LAN1** et vérifiez que les paramètres **LAN2** et **Masque IP**  correspondent aux paramètres réseau que le serveur doit utiliser pour son port eth0.
	- b. Sélectionnez le **Mode DHCP** que le serveur doit prendre en charge sur le LAN.

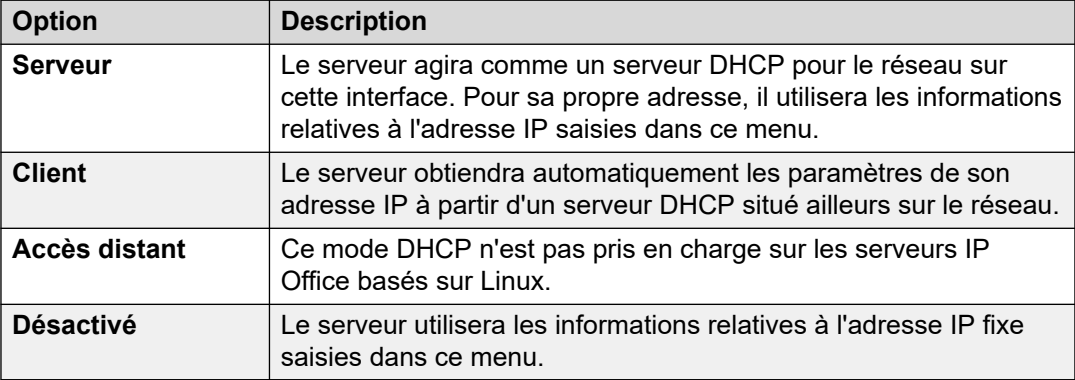

- c. Sélectionnez **Adresse IP** et vérifiez que les paramètres **LAN2** et **Masque IP**  correspondent aux paramètres réseau que le serveur doit utiliser pour son port eth1.
- d. Définissez l'adresse **Passerelle** du réseau client.
- 16. Après avoir défini et vérifié l'adresse IP et les détails du DHCP, sélectionnez le port, **LAN1** ou **Adresse IP**, qui sera utilisé pour les connexions sortantes du réseau client pour l'accès Internet général. Ce choix ajoute une route IP par défaut de ce LAN à l'adresse **Passerelle** spécifiée.
- 17. Vérifiez que **Server Edition principal** est défini sur l'adresse IP du serveur principal.
- 18. Si le réseau du client dispose d'un **Serveur DNS** spécifique, saisissez son adresse.
- 19. Saisissez un mot de passe **Mot de passe du socket Web**. Ce mot de passe est utilisé pour les liens vers les autres serveurs IP Office du réseau.
- 20. Vérifiez que les paramètres sont tous conformes aux exigences du réseau du client.
- 21. Cliquez sur **Suivant**. Les services IP Office sur les serveurs sont redémarrés en utilisant la nouvelle configuration.

#### **Étapes suivantes**

- Pour les systèmes en mode abonnement :
	- S'il s'agit du dernier système ajouté, activez la prise en charge du service COM sur les systèmes. Voir la section [Activation de la prise en charge du service COM sur les](#page-75-0) [systèmes Server Edition](#page-75-0) à la page 76.
	- Sinon, procédez à l'ajout des serveurs d'expansion. Voir [Installation et configuration](#page-78-0)  [initiale du serveur d'expansion \(Linux\)](#page-78-0) à la page 79 et [Configuration initiale d'un](#page-85-0) [serveur d'expansion \(IP500 V2\)](#page-85-0) à la page 86.
- Pour les systèmes sans abonnement, attribuez les licences requises par le serveur parmi celles disponibles sur le serveur principal du réseau. Voir [Attribution de licences PLDS](#page-76-0) à la page 77.

#### **Liens connexes**

[Installation et configuration initiale du serveur secondaire](#page-70-0) à la page 71

## **Ajout d'un serveur secondaire à l'aide de Manager**

Ce processus ajoute le serveur secondaire au réseau du serveur principal. Dans le cas d'un nouveau serveur, il prend également en compte la configuration initiale de ce dernier.

#### **Préambules**

- Terminez la configuration et l'octroi de licences du serveur principal avant d'installer un serveur secondaire ou d'expansion. Voir la section Installation et configuration initiale du [serveur principal](#page-39-0) à la page 40.
- Initialisez le serveur comme un serveur secondaire. Voir la section [Initialisation du](#page-34-0)  [serveur](#page-34-0) à la page 35.

#### **Procédure**

- 1. Démarrez Manager. Voir la section [Démarrage d'IP Office Manager](#page-153-0) à la page 154.
	- a. Cliquez sur **Fichier** > **Ouvrir une configuration**.
	- b. Dans le menu **Sélectionner IP Office**, sélectionnez le serveur principal et cliquez sur **OK**.
	- c. Saisissez Administrateur, puis le mot de passe défini pour ce compte utilisateur lors de l'initialisation du serveur principal. Cliquez sur **OK**.
- 2. Cliquez sur **Solution**. Dans le menu **Résumé**, à droite sous **Ajouter**, cliquez sur **Serveur secondaire**.
- 3. Dans la fenêtre **Ajouter un serveur secondaire**, vous pouvez :
	- saisir l'adresse IP du serveur, puis cliquer sur **OK** ;
	- cliquer sur l'icône de recherche. Sélectionnez le serveur parmi ceux qui figurent dans la liste et cliquez sur **OK**.
- 4. Le menu de configuration initiale du serveur secondaire s'affiche. Il est similaire à celui du serveur principal.

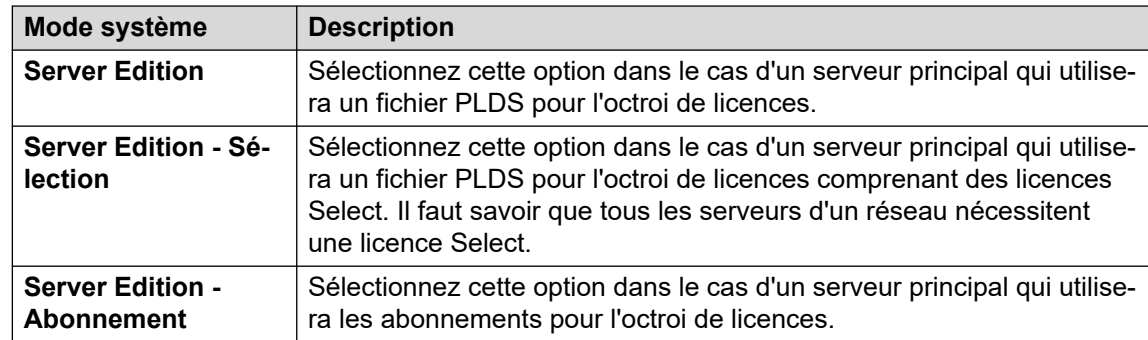

5. Dans **Mode système**, sélectionnez l'une des options suivantes :

6. Définissez un **Nom du système** unique pour le système. Il apparaîtra dans d'autres menus d'administration et aidera à identifier le serveur particulier.

- 7. Le cas échéant, saisissez le **ID de l'appareil des services** émis pour la prise en charge du serveur.
- 8. Indiquez les paramètres régionaux dans l'option **Paramètres régionaux** pour qu'ils correspondent à l'emplacement du client. Définissez-les avec précision car ils influent sur un certain nombre de paramètres de téléphonie par défaut que le système utilisera ensuite.
- 9. Définissez et confirmez le **Mot de passe par défaut de l'extension**. Il est utilisé pour définir le mot de passe du poste nécessaire à l'enregistrement du poste IP, à moins qu'un mot de passe spécifique distinct ne soit configuré dans les propres paramètres du poste.
- 10. À l'aide de la commande **Interface LAN publique** :
	- a. Sélectionnez **LAN1** et vérifiez que les paramètres **LAN2** et **Masque IP**  correspondent aux paramètres réseau que le serveur doit utiliser pour son port eth0.

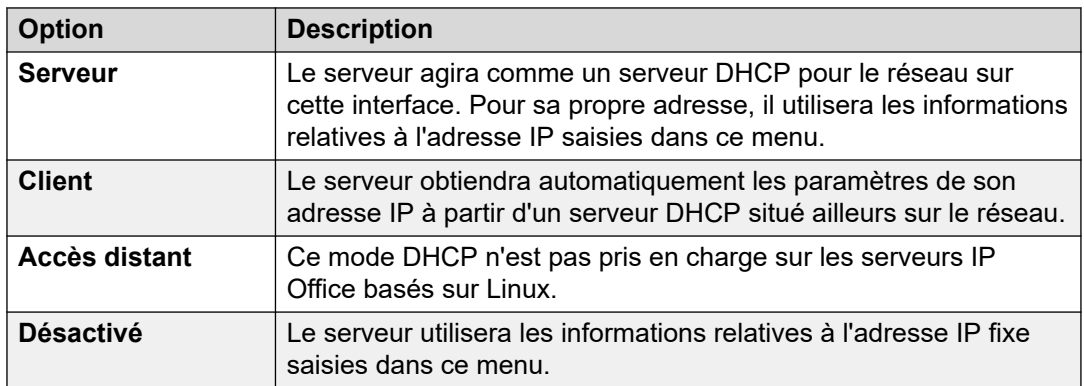

b. Sélectionnez le **Mode DHCP** que le serveur doit prendre en charge sur le LAN.

- c. Sélectionnez **Adresse IP** et vérifiez que les paramètres **LAN2** et **Masque IP**  correspondent aux paramètres réseau que le serveur doit utiliser pour son port eth1.
- d. Définissez l'adresse **Passerelle** du réseau client.
- 11. Après avoir défini et vérifié l'adresse IP et les détails du DHCP, sélectionnez le port, **LAN1** ou **Adresse IP**, qui sera utilisé pour les connexions sortantes du réseau client pour l'accès Internet général. Ce choix ajoute une route IP par défaut de ce LAN à l'adresse **Passerelle** spécifiée.
- 12. Vérifiez que **Server Edition principal** est défini sur l'adresse IP du serveur principal.
- 13. Si le réseau du client dispose d'un **Serveur DNS** spécifique, saisissez son adresse.
- 14. Saisissez un mot de passe **Mot de passe du socket Web**. Ce mot de passe est utilisé pour les liens vers les autres serveurs IP Office du réseau.
- 15. Vérifiez que les paramètres sont tous conformes aux exigences du réseau du client.
- 16. Cliquez sur **Enregistrer**. La configuration du serveur est ouverte dans Manager. À ce stade, elle n'a pas été enregistrée sur le système.
- 17. Cliquez sur **Fichier** > **Enregistrer la configuration**.
- 18. Vérifiez que **Changer de mode** est défini sur **Redémarrage** et cliquez sur **OK**.
- <span id="page-75-0"></span>19. Cliquez sur **Suivant**. Les services IP Office sur les serveurs sont redémarrés en utilisant la nouvelle configuration.
- 20. Pour les systèmes sans abonnement, attribuez les licences requises par le serveur de la même manière que pour le serveur principal. Voir la section [Attribution de licences](#page-67-0)  [PLDS](#page-67-0) à la page 68.

- Pour les systèmes en mode abonnement :
	- S'il s'agit du dernier système ajouté, activez la prise en charge du service COM sur les systèmes. Voir la section Activation de la prise en charge du service COM sur les systèmes Server Edition à la page 76.
	- Sinon, procédez à l'ajout des serveurs d'expansion. Voir Installation et configuration [initiale du serveur d'expansion \(Linux\)](#page-78-0) à la page 79 et [Configuration initiale d'un](#page-85-0) [serveur d'expansion \(IP500 V2\)](#page-85-0) à la page 86.
- Pour les systèmes sans abonnement, attribuez les licences requises par le serveur parmi celles disponibles sur le serveur principal du réseau. Voir [Attribution de licences PLDS](#page-76-0) à la page 77.

#### **Liens connexes**

[Installation et configuration initiale du serveur secondaire](#page-70-0) à la page 71

## **Activation de la prise en charge du service COM sur les systèmes Server Edition**

#### **À propos de cette tâche**

La procédure ci-dessous définit le mot de passe pour l'utilisateur de sécurité **COMAdmin** et active le compte utilisateur.

- La procédure affecte tous les serveurs du réseau.
- Si vous ajoutez plusieurs serveurs, cette procédure peut être effectuée lorsque tous les serveurs ont été ajoutés.
- Si, par la suite, le client ajoute un autre serveur à son réseau, vous devez répéter cette procédure.

#### **Procédure**

- 1. Connectez-vous au serveur principal à l'aide d'IP Office Web Manager. Reportez-vous à la section [Démarrage de Web Manager](#page-152-0) à la page 153.
- 2. Cliquez sur **Solution**.
- 3. Cliquez sur la liste déroulante **Actions** et sélectionnez **Gestion des opérations à distance**.
- 4. Entrez et confirmez le mot de passe que les systèmes dans la solution client doivent utiliser pour leur connexion COM.

<span id="page-76-0"></span>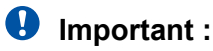

- Notez le mot de passe avec précaution. Il doit être ajouté aux informations sur le client dans Customer Operations Manager afin de configurer la connexion depuis COM.
- 5. Cliquez sur **Activer et synchroniser**.
- 6. Le compte d'utilisateur sécurité **COMAdmin** est alors activé sur le système principal et un mot de passe est défini. La modification est ensuite appliquée à tous les autres systèmes de la solution. Cette procédure peut prendre plusieurs minutes en fonction du nombre de systèmes de la solution.
- 7. Lorsque le message indiquant que la synchronisation s'est bien déroulée apparaît, cliquez sur **Annuler**.

#### **Liens connexes**

[Installation et configuration initiale du serveur secondaire](#page-70-0) à la page 71

## **Attribution de licences PLDS**

Pour les systèmes utilisant des licences PLDS, une fois que le serveur principal a obtenu une licence (voir [Ajout du fichier de licence PLDS](#page-66-0) à la page 67), celle-ci peut être attribuée aux systèmes. Certaines licences sont attribuées automatiquement en fonction d'éléments de la configuration du serveur, par exemple les licences pour les postes. Les autres licences sont attribuées manuellement en utilisant la procédure ci-dessous.

#### **Procédure**

- 1. Connectez-vous à Manager ou à Web Manager.
- 2. Sélectionnez **Paramètres système** > **Licence**.
- 3. L'onglet **Licence** énumère les licences actuellement utilisées par le système.
- 4. Cliquez sur **Serveur distant**.
- 5. Utilisez la section **Licences réservées** pour indiquer le nombre de licences que le serveur doit demander parmi celles spécifiées dans le fichier de licence chargé sur le serveur principal.
	- Les choix grisés indiquent les licences demandées automatiquement en fonction de la configuration du serveur.
- 6. Enregistrez les nouveaux paramètres.

#### **Étapes suivantes**

• Une fois le serveur secondaire sous licence, procédez à l'installation des serveurs d'expansion Linux. Voir [Installation et configuration initiale du serveur d'expansion](#page-78-0)  [\(Linux\)](#page-78-0) à la page 79.

#### **Liens connexes**

[Installation et configuration initiale du serveur secondaire](#page-70-0) à la page 71

# **Partie 5 : Installation du serveur d'expansion**

## <span id="page-78-0"></span>**Chapitre 9 : Installation et configuration initiale du serveur d'expansion (Linux)**

Après avoir installé le serveur principal, et si nécessaire le serveur secondaire facultatif, vous pouvez maintenant installer et ajouter des serveurs d'expansion. Un serveur d'expansion peut être utilisé pour prendre en charge des postes et des lignes supplémentaires à un emplacement séparé.

• Cette section traite de l'installation d'un serveur d'expansion Linux. Pour un serveur d'expansion basé sur IP500 V2, consultez la section [Configuration initiale d'un serveur](#page-85-0)  [d'expansion \(IP500 V2\)](#page-85-0) à la page 86.

#### **Liens connexes**

Ajout d'un serveur d'expansion à l'aide de Web Manager à la page 79 [Ajout d'un serveur d'expansion à l'aide de Manager](#page-81-0) à la page 82 [Activation de la prise en charge du service COM sur les systèmes Server Edition](#page-83-0) à la page 84 [Attribution de licences PLDS](#page-84-0) à la page 85

## **Ajout d'un serveur d'expansion à l'aide de Web Manager**

Suivez cette procédure pour ajouter un Système d'expansion Server Edition basé sur Linux.

Si nécessaire, vous pouvez séparer les deux processus. Pour ce faire, connectez-vous d'abord à l'adresse IP du nouveau serveur et terminez sa configuration initiale. Connectezvous ensuite à l'adresse du serveur principal et ajoutez le nouveau serveur.

#### **Préambules**

• Installez et accordez une licence aux serveurs principal et secondaire du réseau avant d'installer les serveurs d'expansion. Voir .

[Installation et configuration initiale du serveur principal](#page-39-0) à la page 40 et [Installation et](#page-70-0) [configuration initiale du serveur secondaire](#page-70-0) à la page 71.

• Initialisez le serveur comme un serveur d'expansion. Voir la section [Initialisation du](#page-34-0) [serveur](#page-34-0) à la page 35.

#### **Procédure**

- 1. Connectez-vous au serveur principal à l'aide d'IP Office Web Manager. Reportez-vous à la section [Démarrage de Web Manager](#page-152-0) à la page 153.
- 2. Cliquez sur **Solution**.
- 3. Sélectionnez **Configurer** > **Ajouter un système à la solution**.
- 4. Sélectionnez **Serveur d'expansion**.
- 5. Saisissez l'adresse IP définie lors de l'initialisation. Sinon, cliquez sur **Préférences de découverte** et configurez la série d'adresses à rechercher.
- 6. Cliquez sur **Découvrir**.
- 7. Dans la liste des systèmes détectés, sélectionnez le serveur requis et cliquez sur **Suivant**.
- 8. Si vous y êtes invité, sélectionnez les adresses IP du serveur principal et du serveur secondaire, puis cliquez sur **OK**.
- 9. Pour un serveur récemment initialisé, le menu de configuration initiale du serveur s'affiche.

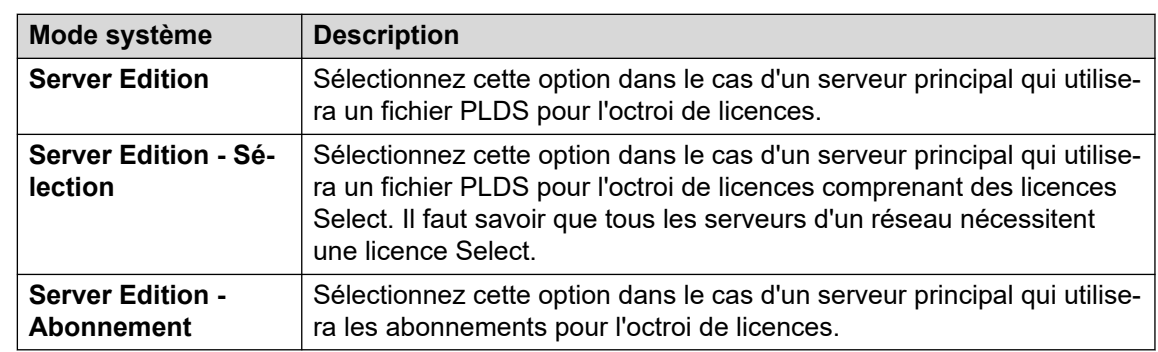

10. Dans **Mode système**, sélectionnez l'une des options suivantes :

- 11. Définissez un **Nom du système** unique pour le système. Il apparaîtra dans d'autres menus d'administration et aidera à identifier le serveur particulier.
- 12. Le cas échéant, saisissez le **ID de l'appareil des services** émis pour la prise en charge du serveur.
- 13. Indiquez les paramètres régionaux dans l'option **Paramètres régionaux** pour qu'ils correspondent à l'emplacement du client. Définissez-les avec précision car ils influent sur un certain nombre de paramètres de téléphonie par défaut que le système utilisera ensuite.
- 14. Définissez et confirmez le **Mot de passe par défaut de l'extension**. Il est utilisé pour définir le mot de passe du poste nécessaire à l'enregistrement du poste IP, à moins qu'un mot de passe spécifique distinct ne soit configuré dans les propres paramètres du poste.
- 15. À l'aide de la commande **Interface LAN publique** :
	- a. Sélectionnez **LAN1** et vérifiez que les paramètres **LAN2** et **Masque IP**  correspondent aux paramètres réseau que le serveur doit utiliser pour son port eth0.
	- b. Sélectionnez le **Mode DHCP** que le serveur doit prendre en charge sur le LAN.

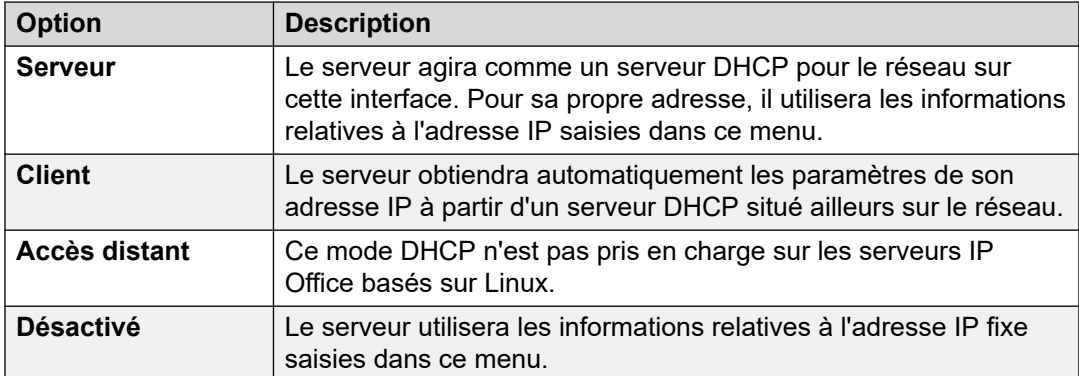

- c. Sélectionnez **Adresse IP** et vérifiez que les paramètres **LAN2** et **Masque IP**  correspondent aux paramètres réseau que le serveur doit utiliser pour son port eth1.
- d. Définissez l'adresse **Passerelle** du réseau client.
- 16. Saisissez l'adresse IP du **Server Edition Primary**.
- 17. Pour **Server Edition Secondary**, saisissez l'adresse IP du serveur secondaire prévu. Si vous ne prévoyez pas d'ajouter un serveur secondaire, saisissez une adresse fictive.
- 18. Pour un réseau **Server Edition Sélection** ou **Server Edition Abonnement**, vous pouvez décider si le serveur principal ou secondaire doit fournir les services de messagerie vocale pour le serveur d'expansion.
- 19. Si le réseau du client dispose d'un **Serveur DNS** spécifique, saisissez son adresse.
- 20. Saisissez un mot de passe **Mot de passe du socket Web**. Ce mot de passe est utilisé pour les liens vers les autres serveurs IP Office du réseau.
- 21. Vérifiez que les paramètres sont tous conformes aux exigences du réseau du client.
- 22. Cliquez sur **Enregistrer**. La configuration du serveur est ouverte dans Manager. À ce stade, elle n'a pas été enregistrée sur le système.
- 23. Cliquez sur **Fichier** > **Enregistrer la configuration**.
- 24. Vérifiez que **Changer de mode** est défini sur **Redémarrage** et cliquez sur **OK**.
- 25. Cliquez sur **Suivant**. Les services IP Office sur les serveurs sont redémarrés en utilisant la nouvelle configuration.

- Pour les systèmes en mode abonnement, s'il s'agit du dernier système ajouté, activez la prise en charge du service COM sur les systèmes. Voir la section [Activation de la prise en](#page-83-0)  [charge du service COM sur les systèmes Server Edition](#page-83-0) à la page 84:
- Pour les systèmes sans abonnement, attribuez les licences requises par le serveur parmi celles disponibles sur le serveur principal du réseau. Voir [Attribution de licences PLDS](#page-76-0) à la page 77.

#### **Liens connexes**

[Installation et configuration initiale du serveur d'expansion \(Linux\)](#page-78-0) à la page 79

## <span id="page-81-0"></span>**Ajout d'un serveur d'expansion à l'aide de Manager**

Suivez cette procédure pour ajouter un Système d'expansion Server Edition basé sur Linux.

#### **Préambules**

• Installez et accordez une licence aux serveurs principal et secondaire du réseau avant d'installer les serveurs d'expansion. Voir .

[Installation et configuration initiale du serveur principal](#page-39-0) à la page 40 et [Installation et](#page-70-0) [configuration initiale du serveur secondaire](#page-70-0) à la page 71.

• Initialisez le serveur comme un serveur d'expansion. Voir la section [Initialisation du](#page-34-0) [serveur](#page-34-0) à la page 35.

#### **Procédure**

- 1. Démarrez Manager. Voir la section [Démarrage d'IP Office Manager](#page-153-0) à la page 154.
	- a. Cliquez sur **Fichier** > **Ouvrir une configuration**.
	- b. Dans le menu **Sélectionner IP Office**, sélectionnez le serveur principal et cliquez sur **OK**.
	- c. Saisissez Administrateur, puis le mot de passe défini pour ce compte utilisateur lors de l'initialisation du serveur principal. Cliquez sur **OK**.
- 2. Cliquez sur **Solution**. Dans le menu **Résumé**, à droite sous **Ajouter**, cliquez sur **Serveur d'expansion**.
- 3. Dans la fenêtre **Ajouter un système d'expansion**, vous pouvez :
	- saisir l'adresse IP du serveur, puis cliquer sur **OK** ;
	- cliquer sur l'icône de recherche. Sélectionnez le serveur parmi ceux qui figurent dans la liste et cliquez sur **OK**.
- 4. Le menu de configuration initiale du serveur d'expansion s'affiche.
- 5. Dans **Mode système**, sélectionnez l'une des options suivantes :

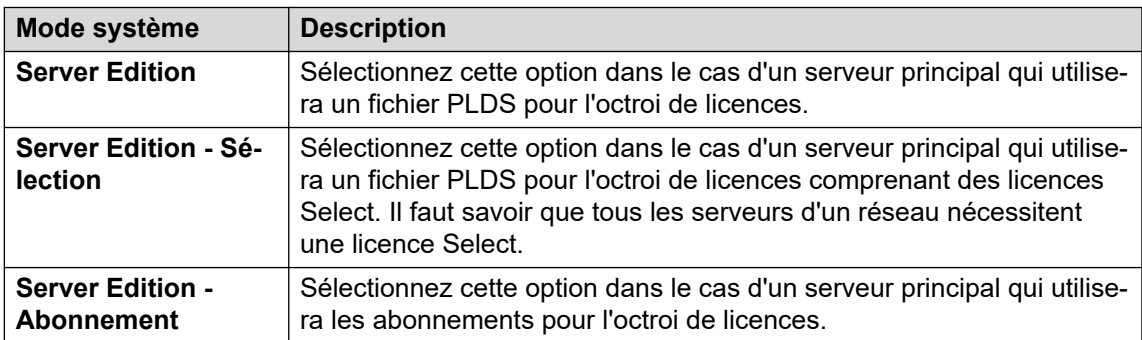

- 6. Définissez un **Nom du système** unique pour le système. Il apparaîtra dans d'autres menus d'administration et aidera à identifier le serveur particulier.
- 7. Le cas échéant, saisissez le **ID de l'appareil des services** émis pour la prise en charge du serveur.
- 8. Indiquez les paramètres régionaux dans l'option **Paramètres régionaux** pour qu'ils correspondent à l'emplacement du client. Définissez-les avec précision car ils influent sur un certain nombre de paramètres de téléphonie par défaut que le système utilisera ensuite.
- 9. Définissez et confirmez le **Mot de passe par défaut de l'extension**. Il est utilisé pour définir le mot de passe du poste nécessaire à l'enregistrement du poste IP, à moins qu'un mot de passe spécifique distinct ne soit configuré dans les propres paramètres du poste.
- 10. À l'aide de la commande **Interface LAN publique** :
	- a. Sélectionnez **LAN1** et vérifiez que les paramètres **LAN2** et **Masque IP**  correspondent aux paramètres réseau que le serveur doit utiliser pour son port eth0.
	- b. Sélectionnez le **Mode DHCP** que le serveur doit prendre en charge sur le LAN.

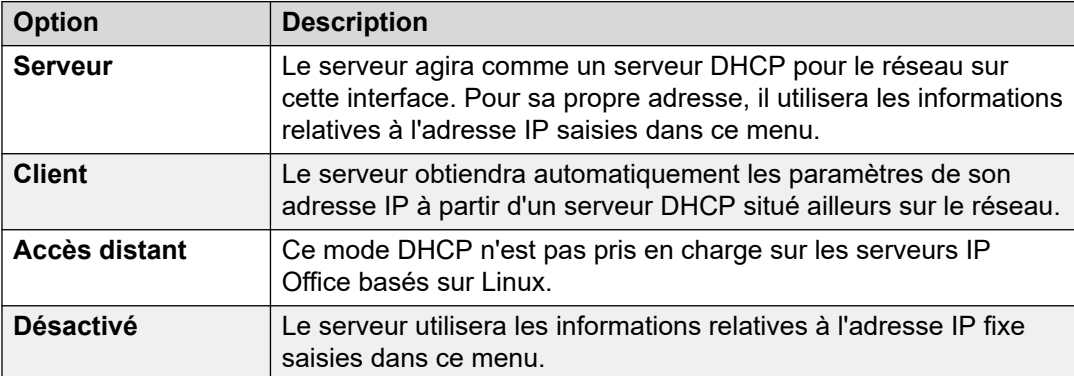

- c. Sélectionnez **Adresse IP** et vérifiez que les paramètres **LAN2** et **Masque IP**  correspondent aux paramètres réseau que le serveur doit utiliser pour son port eth1.
- d. Définissez l'adresse **Passerelle** du réseau client.
- 11. Saisissez l'adresse IP du **Server Edition Primary**.
- 12. Pour **Server Edition Secondary**, saisissez l'adresse IP du serveur secondaire prévu. Si vous ne prévoyez pas d'ajouter un serveur secondaire, saisissez une adresse fictive.
- 13. Pour un réseau **Server Edition Sélection** ou **Server Edition Abonnement**, vous pouvez décider si le serveur principal ou secondaire doit fournir les services de messagerie vocale pour le serveur d'expansion.
- 14. Si le réseau du client dispose d'un **Serveur DNS** spécifique, saisissez son adresse.
- 15. Saisissez un mot de passe **Mot de passe du socket Web**. Ce mot de passe est utilisé pour les liens vers les autres serveurs IP Office du réseau.
- 16. Vérifiez que les paramètres sont tous conformes aux exigences du réseau du client.
- 17. Cliquez sur **Enregistrer**. La configuration du serveur est ouverte dans Manager. À ce stade, elle n'a pas été enregistrée sur le système.
- 18. Cliquez sur **Fichier** > **Enregistrer la configuration**.
- 19. Vérifiez que **Changer de mode** est défini sur **Redémarrage** et cliquez sur **OK**.
- 20. Cliquez sur **Suivant**. Les services IP Office sur les serveurs sont redémarrés en utilisant la nouvelle configuration.

- <span id="page-83-0"></span>• Pour les systèmes en mode abonnement, s'il s'agit du dernier système ajouté, activez la prise en charge du service COM sur les systèmes. Voir la section Activation de la prise en charge du service COM sur les systèmes Server Edition à la page 84:
- Pour les systèmes sans abonnement, attribuez les licences requises par le serveur parmi celles disponibles sur le serveur principal du réseau. Voir [Attribution de licences PLDS](#page-76-0) à la page 77.

#### **Liens connexes**

[Installation et configuration initiale du serveur d'expansion \(Linux\)](#page-78-0) à la page 79

## **Activation de la prise en charge du service COM sur les systèmes Server Edition**

#### **À propos de cette tâche**

La procédure ci-dessous définit le mot de passe pour l'utilisateur de sécurité **COMAdmin** et active le compte utilisateur.

- La procédure affecte tous les serveurs du réseau.
- Si vous ajoutez plusieurs serveurs, cette procédure peut être effectuée lorsque tous les serveurs ont été ajoutés.
- Si, par la suite, le client ajoute un autre serveur à son réseau, vous devez répéter cette procédure.

#### **Procédure**

- 1. Connectez-vous au serveur principal à l'aide d'IP Office Web Manager. Reportez-vous à la section [Démarrage de Web Manager](#page-152-0) à la page 153.
- 2. Cliquez sur **Solution**.
- 3. Cliquez sur la liste déroulante **Actions** et sélectionnez **Gestion des opérations à distance**.
- 4. Entrez et confirmez le mot de passe que les systèmes dans la solution client doivent utiliser pour leur connexion COM.

#### **Important :**

- Notez le mot de passe avec précaution. Il doit être ajouté aux informations sur le client dans Customer Operations Manager afin de configurer la connexion depuis COM.
- 5. Cliquez sur **Activer et synchroniser**.
- 6. Le compte d'utilisateur sécurité **COMAdmin** est alors activé sur le système principal et un mot de passe est défini. La modification est ensuite appliquée à tous les autres systèmes de la solution. Cette procédure peut prendre plusieurs minutes en fonction du nombre de systèmes de la solution.
- 7. Lorsque le message indiquant que la synchronisation s'est bien déroulée apparaît, cliquez sur **Annuler**.

#### <span id="page-84-0"></span>**Liens connexes**

[Installation et configuration initiale du serveur d'expansion \(Linux\)](#page-78-0) à la page 79

## **Attribution de licences PLDS**

Pour les systèmes utilisant des licences PLDS, une fois que le serveur principal a obtenu une licence (voir [Ajout du fichier de licence PLDS](#page-66-0) à la page 67), celle-ci peut être attribuée aux systèmes. Certaines licences sont attribuées automatiquement en fonction d'éléments de la configuration du serveur, par exemple les licences pour les postes. Les autres licences sont attribuées manuellement en utilisant la procédure ci-dessous.

#### **Procédure**

- 1. Connectez-vous à Manager ou à Web Manager.
- 2. Sélectionnez **Paramètres système** > **Licence**.
- 3. L'onglet **Licence** énumère les licences actuellement utilisées par le système.
- 4. Cliquez sur **Serveur distant**.
- 5. Utilisez la section **Licences réservées** pour indiquer le nombre de licences que le serveur doit demander parmi celles spécifiées dans le fichier de licence chargé sur le serveur principal.
	- Les choix grisés indiquent les licences demandées automatiquement en fonction de la configuration du serveur.
- 6. Enregistrez les nouveaux paramètres.

#### **Étapes suivantes**

- Répétez le processus d'installation pour tout autre serveur d'expansion Linux.
- Procédez ensuite à l'installation des serveurs d'expansion IP500 V2. Voir [Configuration](#page-85-0)  [initiale d'un serveur d'expansion \(IP500 V2\)](#page-85-0) à la page 86.

#### **Liens connexes**

[Installation et configuration initiale du serveur d'expansion \(Linux\)](#page-78-0) à la page 79 [Configuration initiale d'un serveur d'expansion \(IP500 V2\)](#page-85-0) à la page 86

## <span id="page-85-0"></span>**Chapitre 10 : Configuration initiale d'un serveur d'expansion (IP500 V2)**

Après avoir installé le serveur principal, et si nécessaire le serveur secondaire facultatif, vous pouvez maintenant installer et ajouter des serveurs d'expansion. Un serveur d'expansion peut être utilisé pour prendre en charge des postes et des lignes supplémentaires à un emplacement séparé.

Cette section porte sur la configuration initiale d'un serveur d'expansion IP500 V2. Pour un serveur d'expansion basé sur Linux, consultez la section [Installation et configuration initiale du](#page-78-0) [serveur d'expansion \(Linux\)](#page-78-0) à la page 79.

Ces informations doivent être utilisées conjointement à la documentation d'installation du matériel IP500 V2 :

- Pour un système d'abonnement : *[« Déploiement d'un système IP Office Subscription](https://ipofficekb.avaya.com/subscription/ipoffice/mergedProjects/subscription/index.htm)  [IP500 V2 »](https://ipofficekb.avaya.com/subscription/ipoffice/mergedProjects/subscription/index.htm)*.
- Pour les autres systèmes : *[« Déploiement d'un système IP Office Essential Edition](https://ipofficekb.avaya.com/businesspartner/ipoffice/mergedProjects/installation/index.htm) [IP500 V2 »](https://ipofficekb.avaya.com/businesspartner/ipoffice/mergedProjects/installation/index.htm)*.

#### **Liens connexes**

Configuration initiale du système IP500 V2 à l'aide de Web Manager à la page 86 [Configuration initiale du système IP500 V2 à l'aide de Manager](#page-88-0) à la page 89 [Ajout d'une expansion IP500 V2 à l'aide de Web Manager](#page-90-0) à la page 91 [Ajout d'une expansion IP500 V2 à l'aide de Manager](#page-91-0) à la page 92 [Activation de la prise en charge du service COM sur les systèmes Server Edition](#page-92-0) à la page 93 [Attribution de licences PLDS](#page-84-0) à la page 85

## **Configuration initiale du système IP500 V2 à l'aide de Web Manager**

#### **Préambules**

Montez et configurez le matériel IP500 V2 en suivant les instructions figurant dans le document approprié :

• Pour un système d'abonnement : *[« Déploiement d'un système IP Office Subscription](https://ipofficekb.avaya.com/subscription/ipoffice/mergedProjects/subscription/index.htm)  [IP500 V2 »](https://ipofficekb.avaya.com/subscription/ipoffice/mergedProjects/subscription/index.htm)*.

• Pour les autres systèmes : *[« Déploiement d'un système IP Office Essential Edition](https://ipofficekb.avaya.com/businesspartner/ipoffice/mergedProjects/installation/index.htm) [IP500 V2 »](https://ipofficekb.avaya.com/businesspartner/ipoffice/mergedProjects/installation/index.htm)*.

#### **Procédure**

- 1. À l'aide d'IP Office Web Manager, connectez-vous directement au nouveau système IP500 V2.
- 2. Connectez-vous en utilisant le nom d'utilisateur Administrateur et le mot de passe Administrateur par défaut.
- 3. Vous êtes invité à changer les mots de passe par défaut.

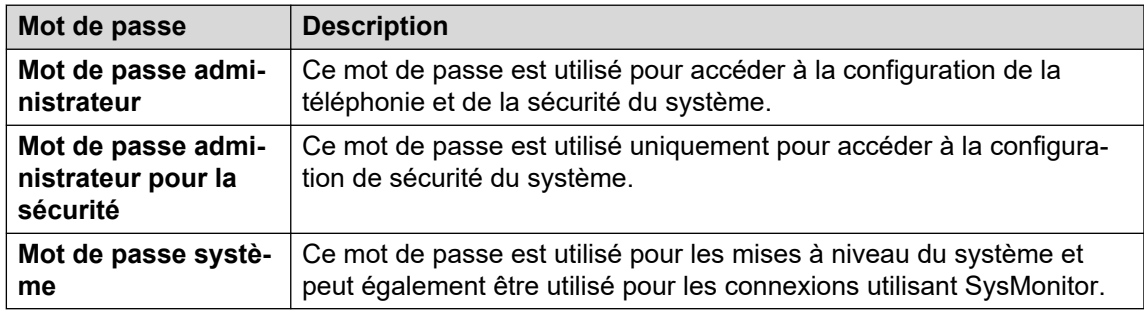

- 4. Le menu de configuration initiale du serveur s'affiche. Assurez-vous de sélectionner le bon **Mode système**. Vous avez plusieurs possibilités :
	- Pour un système d'abonnement : **Server Edition Expansion Abonnement**.
	- Pour les autres systèmes : **Server Edition Expansion**.
- 5. Définissez un **Nom du système** unique pour le système. Il apparaîtra dans d'autres menus d'administration et aidera à identifier le serveur particulier.
- 6. Le cas échéant, saisissez le **ID de l'appareil des services** émis pour la prise en charge du serveur.
- 7. Indiquez les paramètres régionaux dans l'option **Paramètres régionaux** pour qu'ils correspondent à l'emplacement du client. Définissez-les avec précision car ils influent sur un certain nombre de paramètres de téléphonie par défaut que le système utilisera ensuite.
- 8. Définissez et confirmez le **Mot de passe par défaut de l'extension**. Il est utilisé pour définir le mot de passe du poste nécessaire à l'enregistrement du poste IP, à moins qu'un mot de passe spécifique distinct ne soit configuré dans les propres paramètres du poste.
- 9. À l'aide de la commande **Interface LAN publique** :
	- a. Sélectionnez **LAN1** et vérifiez que les paramètres **LAN2** et **Masque IP**  correspondent aux paramètres réseau que le serveur doit utiliser pour son port eth0.
	- b. Sélectionnez le **Mode DHCP** que le serveur doit prendre en charge sur le LAN.

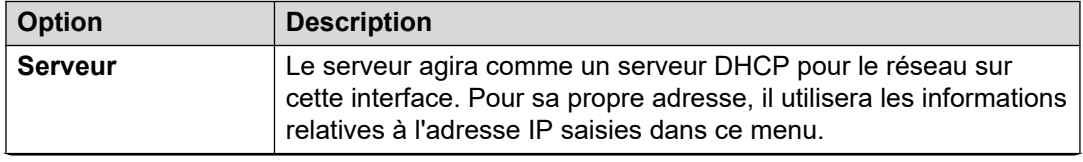

*Le tableau continue …*

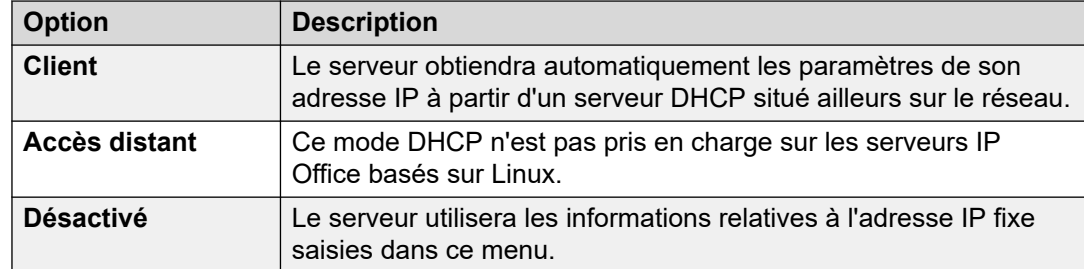

- c. Sélectionnez **Adresse IP** et vérifiez que les paramètres **LAN2** et **Masque IP**  correspondent aux paramètres réseau que le serveur doit utiliser pour son port eth1.
- d. Définissez l'adresse **Passerelle** du réseau client.
- 10. Saisissez l'adresse IP du **Server Edition Primary**.
- 11. Pour **Server Edition Secondary**, saisissez l'adresse IP du serveur secondaire prévu. Si vous ne prévoyez pas d'ajouter un serveur secondaire, saisissez une adresse fictive.
- 12. Pour un réseau **Server Edition Sélection** ou **Server Edition Abonnement**, vous pouvez décider si le serveur principal ou secondaire doit fournir les services de messagerie vocale pour le serveur d'expansion.
- 13. Si le réseau du client dispose d'un **Serveur DNS** spécifique, saisissez son adresse.
- 14. Saisissez un mot de passe **Mot de passe du socket Web**. Ce mot de passe est utilisé pour les liens vers les autres serveurs IP Office du réseau.
- 15. Vérifiez que les paramètres sont tous conformes aux exigences du réseau du client.
- 16. Cliquez sur **Appliquer**.
- 17. Le menu de configuration fournit un éventail d'autres options. Pour un système d'expansion, celles-ci peuvent être ignorées et le système peut être configuré une fois qu'il fait partie du réseau complet. Cliquez sur **Enregistrer sur IP Office**.
- 18. Sélectionnez **Immédiat** et cliquez sur **OK**.

• Une fois le serveur redémarré (environ 6 minutes), le nouveau serveur d'expansion peut être ajouté au réseau. Voir [Ajout d'une expansion IP500 V2 à l'aide de Web Manager](#page-90-0) à la page 91.

#### **Liens connexes**

## <span id="page-88-0"></span>**Configuration initiale du système IP500 V2 à l'aide de Manager**

#### **Préambules**

Montez et configurez le matériel IP500 V2 en suivant les instructions figurant dans le document approprié :

- Pour un système d'abonnement : *[« Déploiement d'un système IP Office Subscription](https://ipofficekb.avaya.com/subscription/ipoffice/mergedProjects/subscription/index.htm)  [IP500 V2 »](https://ipofficekb.avaya.com/subscription/ipoffice/mergedProjects/subscription/index.htm)*.
- Pour les autres systèmes : *[« Déploiement d'un système IP Office Essential Edition](https://ipofficekb.avaya.com/businesspartner/ipoffice/mergedProjects/installation/index.htm) [IP500 V2 »](https://ipofficekb.avaya.com/businesspartner/ipoffice/mergedProjects/installation/index.htm)*.

#### **Procédure**

- 1. À l'aide d'Manager, connectez-vous directement au nouveau système IP500 V2.
- 2. Connectez-vous en utilisant le nom d'utilisateur Administrateur et le mot de passe Administrateur par défaut.
- 3. Vous êtes invité à changer les mots de passe par défaut.

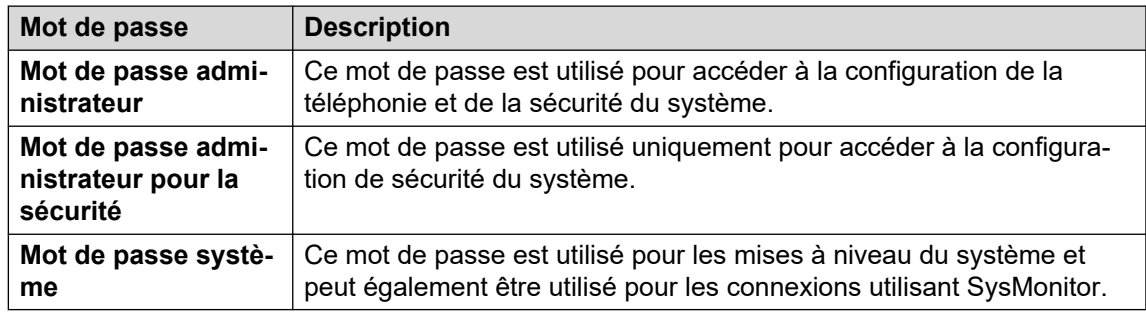

- 4. Le menu de configuration initiale du serveur s'affiche. Assurez-vous de sélectionner le bon **Mode système**. Vous avez plusieurs possibilités :
	- Pour un système d'abonnement : **Server Edition Expansion Abonnement**.
	- Pour les autres systèmes : **Server Edition Expansion**.
- 5. Définissez un **Nom du système** unique pour le système. Il apparaîtra dans d'autres menus d'administration et aidera à identifier le serveur particulier.
- 6. Le cas échéant, saisissez le **ID de l'appareil des services** émis pour la prise en charge du serveur.
- 7. Indiquez les paramètres régionaux dans l'option **Paramètres régionaux** pour qu'ils correspondent à l'emplacement du client. Définissez-les avec précision car ils influent sur un certain nombre de paramètres de téléphonie par défaut que le système utilisera ensuite.
- 8. Définissez et confirmez le **Mot de passe par défaut de l'extension**. Il est utilisé pour définir le mot de passe du poste nécessaire à l'enregistrement du poste IP, à moins qu'un mot de passe spécifique distinct ne soit configuré dans les propres paramètres du poste.
- 9. À l'aide de la commande **Interface LAN publique** :
	- a. Sélectionnez **LAN1** et vérifiez que les paramètres **LAN2** et **Masque IP**  correspondent aux paramètres réseau que le serveur doit utiliser pour son port eth0.
	- b. Sélectionnez le **Mode DHCP** que le serveur doit prendre en charge sur le LAN.

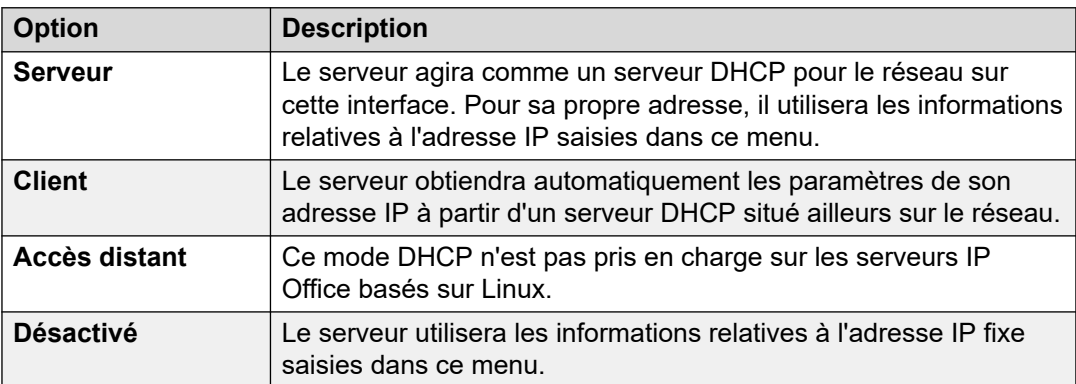

- c. Sélectionnez **Adresse IP** et vérifiez que les paramètres **LAN2** et **Masque IP**  correspondent aux paramètres réseau que le serveur doit utiliser pour son port eth1.
- d. Définissez l'adresse **Passerelle** du réseau client.
- 10. Saisissez l'adresse IP du **Server Edition Primary**.
- 11. Pour **Server Edition Secondary**, saisissez l'adresse IP du serveur secondaire prévu. Si vous ne prévoyez pas d'ajouter un serveur secondaire, saisissez une adresse fictive.
- 12. Pour un réseau **Server Edition Sélection** ou **Server Edition Abonnement**, vous pouvez décider si le serveur principal ou secondaire doit fournir les services de messagerie vocale pour le serveur d'expansion.
- 13. Si le réseau du client dispose d'un **Serveur DNS** spécifique, saisissez son adresse.
- 14. Saisissez un mot de passe **Mot de passe du socket Web**. Ce mot de passe est utilisé pour les liens vers les autres serveurs IP Office du réseau.
- 15. Vérifiez que les paramètres sont tous conformes aux exigences du réseau du client.
- 16. Cliquez sur **Enregistrer**. La configuration du serveur est ouverte dans Manager. À ce stade, elle n'a pas été enregistrée sur le système.
- 17. Cliquez sur **Fichier** > **Enregistrer la configuration**.
- 18. Vérifiez que **Changer de mode** est défini sur **Redémarrage** et cliquez sur **OK**.

• Une fois le serveur redémarré (environ 6 minutes), le nouveau serveur d'expansion peut être ajouté au réseau. Voir [Ajout d'une expansion IP500 V2 à l'aide de Manager](#page-91-0) à la page 92.

#### **Liens connexes**

## <span id="page-90-0"></span>**Ajout d'une expansion IP500 V2 à l'aide de Web Manager**

Cette procédure ajoute une unité de contrôle IP500 V2 au réseau en tant que serveur d'expansion.

#### **Préambules**

• Terminez la configuration initiale du système IP500 V2. Reportez-vous à la section [Configuration initiale du système IP500 V2 à l'aide de Manager](#page-88-0) à la page 89.

#### **Procédure**

- 1. Connectez-vous au serveur principal à l'aide d'IP Office Web Manager. Reportez-vous à la section [Démarrage de Web Manager](#page-152-0) à la page 153.
- 2. Cliquez sur **Solution**.
- 3. Sélectionnez **Configurer** > **Ajouter un système à la solution**.
- 4. Sélectionnez **Serveur d'expansion**.
- 5. Saisissez l'adresse IP définie lors de l'initialisation. Sinon, cliquez sur **Préférences de découverte** et configurez la série d'adresses à rechercher.
- 6. Cliquez sur **Découvrir**.
- 7. Dans la liste des systèmes détectés, sélectionnez le serveur requis et cliquez sur **Suivant**.
- 8. Si vous y êtes invité, sélectionnez l'adresse IP du serveur principal à relier et cliquez sur **OK**.
- 9. Pour un serveur récemment initialisé, le menu de configuration initiale du serveur s'affiche.
- 10. Cliquez sur **Enregistrer**. La configuration du serveur est ouverte dans Manager. À ce stade, elle n'a pas été enregistrée sur le système.
- 11. Cliquez sur **Fichier** > **Enregistrer la configuration**.
- 12. Vérifiez que **Changer de mode** est défini sur **Redémarrage** et cliquez sur **OK**.
- 13. Cliquez sur **Suivant**. Les services IP Office sur les serveurs sont redémarrés en utilisant la nouvelle configuration.

#### **Étapes suivantes**

- Pour les systèmes en mode abonnement, s'il s'agit du dernier système ajouté, activez la prise en charge du service COM sur les systèmes. Reportez-vous à la section [Activation](#page-92-0) [de la prise en charge du service COM sur les systèmes Server Edition](#page-92-0) à la page 93.
- Pour les systèmes sans abonnement, attribuez les licences requises par le serveur parmi celles disponibles sur le serveur principal du réseau. Voir [Attribution de licences PLDS](#page-76-0) à la page 77.

#### **Liens connexes**

## <span id="page-91-0"></span>**Ajout d'une expansion IP500 V2 à l'aide de Manager**

Cette procédure ajoute une unité de contrôle IP500 V2 au réseau en tant que serveur d'expansion.

#### **Préambules**

• Terminez la configuration initiale du système IP500 V2. Reportez-vous à la section [Configuration initiale du système IP500 V2 à l'aide de Manager](#page-88-0) à la page 89.

#### **Procédure**

- 1. Démarrez Manager. Voir la section [Démarrage d'IP Office Manager](#page-153-0) à la page 154.
	- a. Cliquez sur **Fichier** > **Ouvrir une configuration**.
	- b. Dans le menu **Sélectionner IP Office**, sélectionnez le serveur principal et cliquez sur **OK**.
	- c. Saisissez Administrateur, puis le mot de passe défini pour ce compte utilisateur lors de l'initialisation du serveur principal. Cliquez sur **OK**.
- 2. Cliquez sur **Solution**. Dans le menu **Résumé**, à droite sous **Ajouter**, cliquez sur **Serveur d'expansion**.
- 3. Dans la fenêtre **Ajouter un système d'expansion**, vous pouvez :
	- saisir l'adresse IP du serveur, puis cliquer sur **OK** ;
	- cliquer sur l'icône de recherche. Sélectionnez le serveur parmi ceux qui figurent dans la liste et cliquez sur **OK**.
- 4. Si le menu de configuration initiale s'affiche pour le serveur, terminez-la. Reportez-vous à la section [Configuration initiale du système IP500 V2 à l'aide de Manager](#page-88-0) à la page 89.
- 5. Cliquez sur **Fichier** > **Enregistrer la configuration**.
- 6. Vérifiez que **Changer de mode** est défini sur **Redémarrage** et cliquez sur **OK**.
- 7. Cliquez sur **Suivant**. Les services IP Office sur les serveurs sont redémarrés en utilisant la nouvelle configuration.
- 8. Pour les systèmes sans abonnement, attribuez les licences requises par le serveur de la même manière que pour le serveur principal. Voir la section [Attribution de licences](#page-67-0)  [PLDS](#page-67-0) à la page 68.

#### **Étapes suivantes**

- Pour les systèmes en mode abonnement, s'il s'agit du dernier système ajouté, activez la prise en charge du service COM sur les systèmes. Reportez-vous à la section [Activation](#page-92-0) [de la prise en charge du service COM sur les systèmes Server Edition](#page-92-0) à la page 93.
- Pour les systèmes sans abonnement, attribuez les licences requises par le serveur parmi celles disponibles sur le serveur principal du réseau. Voir [Attribution de licences PLDS](#page-76-0) à la page 77.

#### **Liens connexes**

## <span id="page-92-0"></span>**Activation de la prise en charge du service COM sur les systèmes Server Edition**

#### **À propos de cette tâche**

La procédure ci-dessous définit le mot de passe pour l'utilisateur de sécurité **COMAdmin** et active le compte utilisateur.

- La procédure affecte tous les serveurs du réseau.
- Si vous ajoutez plusieurs serveurs, cette procédure peut être effectuée lorsque tous les serveurs ont été ajoutés.
- Si, par la suite, le client ajoute un autre serveur à son réseau, vous devez répéter cette procédure.

#### **Procédure**

- 1. Connectez-vous au serveur principal à l'aide d'IP Office Web Manager. Reportez-vous à la section [Démarrage de Web Manager](#page-152-0) à la page 153.
- 2. Cliquez sur **Solution**.
- 3. Cliquez sur la liste déroulante **Actions** et sélectionnez **Gestion des opérations à distance**.
- 4. Entrez et confirmez le mot de passe que les systèmes dans la solution client doivent utiliser pour leur connexion COM.

#### **Important :**

- Notez le mot de passe avec précaution. Il doit être ajouté aux informations sur le client dans Customer Operations Manager afin de configurer la connexion depuis COM.
- 5. Cliquez sur **Activer et synchroniser**.
- 6. Le compte d'utilisateur sécurité **COMAdmin** est alors activé sur le système principal et un mot de passe est défini. La modification est ensuite appliquée à tous les autres systèmes de la solution. Cette procédure peut prendre plusieurs minutes en fonction du nombre de systèmes de la solution.
- 7. Lorsque le message indiquant que la synchronisation s'est bien déroulée apparaît, cliquez sur **Annuler**.

#### **Liens connexes**

[Configuration initiale d'un serveur d'expansion \(IP500 V2\)](#page-85-0) à la page 86

## **Attribution de licences PLDS**

Pour les systèmes utilisant des licences PLDS, une fois que le serveur principal a obtenu une licence (voir [Ajout du fichier de licence PLDS](#page-66-0) à la page 67), celle-ci peut être attribuée aux systèmes. Certaines licences sont attribuées automatiquement en fonction d'éléments de la configuration du serveur, par exemple les licences pour les postes. Les autres licences sont attribuées manuellement en utilisant la procédure ci-dessous.

#### **Procédure**

- 1. Connectez-vous à Manager ou à Web Manager.
- 2. Sélectionnez **Paramètres système** > **Licence**.
- 3. L'onglet **Licence** énumère les licences actuellement utilisées par le système.
- 4. Cliquez sur **Serveur distant**.
- 5. Utilisez la section **Licences réservées** pour indiquer le nombre de licences que le serveur doit demander parmi celles spécifiées dans le fichier de licence chargé sur le serveur principal.
	- Les choix grisés indiquent les licences demandées automatiquement en fonction de la configuration du serveur.
- 6. Enregistrez les nouveaux paramètres.

#### **Étapes suivantes**

- Répétez le processus d'installation pour tout autre serveur d'expansion Linux.
- Procédez ensuite à l'installation des serveurs d'expansion IP500 V2. Voir [Configuration](#page-85-0)  [initiale d'un serveur d'expansion \(IP500 V2\)](#page-85-0) à la page 86.

#### **Liens connexes**

[Installation et configuration initiale du serveur d'expansion \(Linux\)](#page-78-0) à la page 79 [Configuration initiale d'un serveur d'expansion \(IP500 V2\)](#page-85-0) à la page 86

# **Partie 6 : Installation d'Application Server**

## <span id="page-95-0"></span>**Chapitre 11 : Installation d'Application Server**

Le processus d'installation d'un serveur d'applications est similaire à celui des autres serveurs IP Office Linux :

- 1. Utilisez l'installation du logiciel du serveur standard. Voir la section [Installation du logiciel](#page-26-0)  [serveur](#page-26-0) à la page 27.
- 2. Lancez le serveur en tant que serveur d'applications. Voir la section [Initialisation du](#page-34-0) [serveur](#page-34-0) à la page 35.
- 3. Continuez avec les processus de cette section de la documentation :
	- a. Pour une utilisation avec les systèmes IP Office en mode d'abonnement, définissez le mot de passe de l'utilisateur du service. Voir la section Configuration de l'utilisateur de service pour la prise en charge COM à la page 96. Ceci doit être effectué avant la configuration initiale du serveur d'applications.
	- b. Effectuez la configuration initiale du serveur d'applications. Voir [Configuration initiale](#page-96-0) [du serveur d'applications](#page-96-0) à la page 97.

#### **Liens connexes**

Configuration de l'utilisateur de service pour la prise en charge COM à la page 96 [Configuration initiale du serveur d'applications](#page-96-0) à la page 97

## **Configuration de l'utilisateur de service pour la prise en charge COM**

Les systèmes IP Office en mode d'abonnement peuvent être gérés à distance via Customer Operations Management (COM). En d'autres termes, ils peuvent être configurés à distance, mis à niveau, sauvegardés, restaurés et divers autres services.

Pour la version 11.1 FP2 d'IP Office et les versions ultérieures, la même fonctionnalité peut également inclure n'importe quel serveur d'applications associé aux systèmes IP Office en mode d'abonnement. Pour cela, une connexion websocket est configurée entre le serveur d'applications et les systèmes IP Office pris en charge.

#### **À propos de cette tâche**

Si vous utilisez le serveur d'applications avec un système IP Office en mode d'abonnement, suivez la procédure ci-dessous pour définir le mot de passe pour le socket Web requis entre les deux serveurs afin de permettre la prise en charge COM du serveur d'applications. Ce mot de passe est requis pour la configuration initiale du serveur d'applications.

#### <span id="page-96-0"></span>**Procédure**

- 1. Connexion au système IP Office à l'aide d'IP Office Web Manager. Voir la section [Démarrage de Web Manager](#page-152-0) à la page 153.
- 2. Sélectionnez **Sécurité** > **Paramètres de sécurité**
- 3. Cliquez sur **Utilisateurs de service**.
- 4. Localisez l'utilisateur **Serveur annexe** du service et cliquez sur  $\emptyset$ .
- 5. Cliquez sur l'icône  $\oslash$  à côté de **Mot de passe** et saisissez le mot de passe pour la connexion websocket entre les deux serveurs.
- 6. Modifiez les utilisateurs du service **État du compte** en **Activé**.
- 7. Cliquez sur **Enregistrer**.

#### **Étapes suivantes**

• Effectuez la configuration initiale du serveur d'applications. Voir Configuration initiale du serveur d'applications à la page 97.

#### **Liens connexes**

[Installation d'Application Server](#page-95-0) à la page 96

## **Configuration initiale du serveur d'applications**

#### **Préambules**

- 1. Terminez l'installation et l'abonnement/licence du système IP Office pris en charge par le serveur d'applications.
- 2. Si le serveur IP Office est géré via COM, assurez-vous que le mot de passe de l'utilisateur du service du serveur annexe a été défini. Voir la section [Configuration de](#page-95-0) [l'utilisateur de service pour la prise en charge COM](#page-95-0) à la page 96.
- 3. Lancez le serveur en tant que serveur d'applications. Voir la section *[Initialisation du](#page-34-0)* [serveur](#page-34-0) à la page 35.

#### **Procédure**

- 1. Connexion au serveur de l'application à l'aide de IP Office Web Manager. Voir la section [Démarrage de Web Manager](#page-152-0) à la page 153.
- 2. Définissez un **Nom du système** unique pour le système. Il apparaîtra dans d'autres menus d'administration et aidera à identifier le serveur particulier.
- 3. Le cas échéant, saisissez le **ID de l'appareil des services** émis pour la prise en charge du serveur.
- 4. Si le réseau du client dispose d'un **Serveur DNS** spécifique, saisissez son adresse.
- 5. Indiquez les paramètres régionaux dans l'option **Paramètres régionaux** pour qu'ils correspondent à l'emplacement du client. Définissez-les avec précision car ils influent sur un certain nombre de paramètres de téléphonie par défaut que le système utilisera ensuite.
- 6. Dans **FQDN IP Office/Adresse IP**, saisissez l'adresse du système IP Office pris en charge par le serveur d'applications.
- 7. Pour **Mot de passe du serveur annexe**, saisissez le mot de passe défini pour l'utilisateur du service du serveur annexe configuré sur le système IP Office que le serveur d'applications prendra en charge. Voir la section Configuration de l'utilisateur [de service pour la prise en charge COM](#page-95-0) à la page 96.
- 8. À l'aide de la commande **Interface LAN publique** :
	- a. Sélectionnez **LAN1** et vérifiez que les paramètres **LAN2** et **Masque IP**  correspondent aux paramètres réseau que le serveur doit utiliser pour son port eth0.
	- b. Sélectionnez le **Mode DHCP** que le serveur doit prendre en charge sur le LAN.

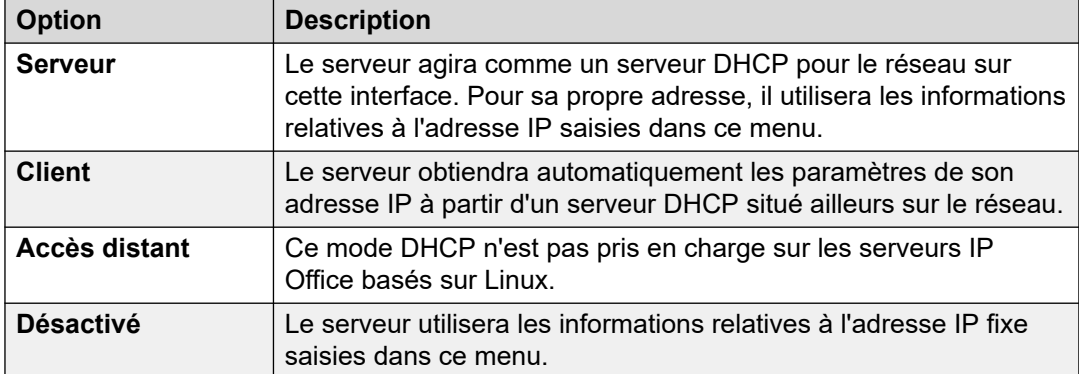

- c. Sélectionnez **Adresse IP** et vérifiez que les paramètres **LAN2** et **Masque IP**  correspondent aux paramètres réseau que le serveur doit utiliser pour son port eth1.
- d. Définissez l'adresse **Passerelle** du réseau client.
- 9. Cliquez sur **Appliquer**.

Les étapes restantes dépendent de si le serveur d'applications prend en charge un réseau Server Edition ou des systèmes IP500 V2.

- **Server Edition :** voir [Configuration du serveur d'applications dans un réseau Server](#page-98-0)  [Edition](#page-98-0) à la page 99.
- **IP500 V2 :** voir [Prise en charge de la configuration du serveur d'application IP500 V2](#page-100-0) à la page 101.

#### **Liens connexes**

[Installation d'Application Server](#page-95-0) à la page 96

## <span id="page-98-0"></span>**Chapitre 12 : Configuration du serveur d'applications dans un réseau Server Edition**

Un serveur d'applications IP Office peut être utilisé pour fournir des services Avaya one-X Portal pour le serveur principal ou secondaire dans un réseau Server Edition. Pour ce faire, vous devez arrêter le service de portail existant sur le serveur Server Edition et configurer le serveur avec les détails du serveur d'applications.

#### **Liens connexes**

Désactivation du service de portail local à la page 99 [Entrer l'adresse du service de portail distant](#page-99-0) à la page 100 [Ajout du serveur d'applications au réseau](#page-99-0) à la page 100

## **Désactivation du service de portail local**

#### **Préambules**

• **Pour lancer le serveur en tant que serveur d'applications,** voir [Initialisation du](#page-34-0)  [serveur](#page-34-0) à la page 35.

#### **Procédure**

- 1. Connectez-vous aux menus d'affichage de la plateforme/Web Control sur le serveur principal ou secondaire pris en charge par le serveur d'applications.
- 2. Si le service **one-X Portal** s'affiche comme étant en cours d'exécution, cliquez sur **Arrêter**.
- 3. Vérifiez que l'option **Démarrage automatique** en regard du service n'est pas sélectionnée.

#### **Étapes suivantes**

• **Pour entrer l'adresse du service de portail distant,** voir [Entrer l'adresse du service de](#page-99-0) [portail distant](#page-99-0) à la page 100.

#### **Liens connexes**

Configuration du serveur d'applications dans un réseau Server Edition à la page 99

## <span id="page-99-0"></span>**Entrer l'adresse du service de portail distant**

Lorsque vous utilisez le service de portail fourni par un serveur d'applications, le serveur principal ou secondaire doit être configuré avec l'adresse du serveur d'applications.

#### **Préambules**

• Pour désactiver le service de portail local, voir [Désactivation du service de portail local](#page-98-0) à la page 99.

#### **Procédure**

- 1. Connectez-vous aux menus d'affichage de la plateforme/Web Control sur le serveur principal ou secondaire pris en charge par le serveur d'applications.
- 2. Sélectionnez **Paramètres** > **Général**
- 3. Dans la section **Paramètres one-X Portal**, décochez la case **Utiliser IP locale**.
- 4. Dans le champ **IP distante**, saisissez l'adresse du serveur d'application.
- 5. Cliquez sur **Enregistrer**.

#### **Étapes suivantes**

• **Pour ajouter le serveur d'applications à la solution Server Edition,** voir Ajout du serveur d'applications au réseau à la page 100.

#### **Liens connexes**

[Configuration du serveur d'applications dans un réseau Server Edition](#page-98-0) à la page 99

## **Ajout du serveur d'applications au réseau**

#### **Préambules**

• **Pour entrer l'adresse du service de portail distant,** voir Entrer l'adresse du service de portail distant à la page 100.

#### **Procédure**

- 1. Connectez-vous au serveur principal à l'aide d'IP Office Web Manager. Reportez-vous à la section [Démarrage de Web Manager](#page-152-0) à la page 153.
- 2. Sélectionnez l'affichage **Solution**.
- 3. Cliquez sur **Paramètres de la solution**.
- 4. Cliquez sur **Serveur d'applications** et sélectionnez **Ajouter**.
- 5. Saisissez l'adresse IP du serveur d'application, puis cliquez sur **Ajouter**.

#### **Étapes suivantes**

• **Pour configurer le service de portail distant,** voir [Configuration one-X Portal](#page-112-0) à la page 113.

#### **Liens connexes**

[Configuration du serveur d'applications dans un réseau Server Edition](#page-98-0) à la page 99

## <span id="page-100-0"></span>**Chapitre 13 : Prise en charge de la configuration du serveur d'application IP500 V2**

Après avoir lancé le serveur en tant que serveur d'applications (voir [Initialisation du serveur](#page-34-0) à la page 35), chacun des services qu'il est censé prendre en charge doit être configuré séparément.

- **Voicemail Pro :** voir la section [Configuration du serveur de messagerie vocale](#page-102-0) à la page 103.
- **one-X Portal for IP Office :** Voir la section [Configuration one-X Portal](#page-112-0) à la page 113.
- **Passerelle WebRTC :** voir [Configuration de la passerelle WebRTC](#page-118-0) à la page 119.
- **Media Manager :** reportez-vous au manuel [Administration d'Avaya](https://documentation.avaya.com/bundle/AdministeringIPOfficePlatformMeidaManagerR11_1/page/Overview.html) IP Office™ Platform [Media Manager.](https://documentation.avaya.com/bundle/AdministeringIPOfficePlatformMeidaManagerR11_1/page/Overview.html)

# **Partie 7 : Configuration de l'application**

## <span id="page-102-0"></span>**Chapitre 14 : Configuration du serveur de messagerie vocale**

Par défaut, le service de messagerie vocale démarre automatiquement sur le serveur configuré en tant que serveur principal ou secondaire. Il se lance aussi automatiquement sur un serveur d'applications IP Office s'il est sélectionné en tant que service pendant le processus d'initialisation du serveur.

#### **Liens connexes**

Configuration de Voicemail Pro à la page 103 [Ajout de langues TTS](#page-103-0) à la page 104 [Téléchargement et installation du client Voicemail Pro](#page-104-0) à la page 105 [Activation de la connexion au client Voicemail Pro](#page-104-0) à la page 105 [Connexion au serveur Voicemail Pro](#page-105-0) à la page 106

### **Configuration de Voicemail Pro**

L'application Voicemail Pro propose les services de messagerie vocale pour tous les utilisateurs et groupements créés dans la configuration IP Office. Dans le cas d'un IP Office et d'un serveur Voicemail Pro uniques, aucune configuration n'est nécessaire. Cette section ne décrit que les étapes minimales recommandées par Avaya pour vous assurer que le serveur Voicemail Pro fonctionne correctement et est sécurisé.

Pour de plus amples informations sur la configuration d'IP Office et de Voicemail Pro, comme l'activation de la fonction TTS ou de l'intégration Exchange, consultez le manuel *[« Administration d'IP Office Voicemail Pro »](https://documentation.avaya.com/bundle/IPOfficeVMProAdmin)*.

#### **À propos de cette tâche**

Ajoutez les licences Voicemail Pro dans IP Office Server Edition Manager.

#### **Remarque :**

Une instance unique de IP Office Server Edition ne fournit que deux canaux Voicemail Pro. Le nombre de canaux Voicemail Pro affichés par le système dépend du nombre d'instances de IP Office Server Edition. Si vous possédez des licences pour des canaux supplémentaires, vous devez aussi les ajouter.

Dans la configuration de la résilience, quand Server Edition primaire n'est pas actif, le système affiche un message d'échec de la messagerie vocale, bien que Voicemail Pro fonctionne normalement. Le système affiche un message d'erreur de la messagerie vocale de Voicemail Pro sur Server Edition primaire indiquant qu'elle n'est pas active.

#### <span id="page-103-0"></span>**Liens connexes**

[Configuration du serveur de messagerie vocale](#page-102-0) à la page 103

## **Ajout de langues TTS**

L'application Voicemail Pro peut utiliser la fonction Text-to-speech (TTS). Ceci peut être effectué en utilisant TTS installé localement ou, pour les systèmes d'abonnement, TTS fourni par les services Google.

- Le TTS de Google ne requiert pas d'installation ; celui-ci requiert seulement la configuration du paramètre de l'IU de reconnaissance vocale automatique dans la configuration du système. Une fois configuré, Google TTS remplace le TTS installé localement.
- Le processus ci-dessous couvre l'installation du TTS local. Vous pouvez télécharger les langues TTS sur 3 DVD distincts. Pour utiliser ces langues TTS, vous devez télécharger et installer les langues supplémentaires sur le ou les serveur(s) exécutant l'application Voicemail Pro.

#### **Avertissement :**

- Les fichiers TTS des versions antérieures à 11.1 ne sont pas compatibles avec la version R11.1.
- Au cours de ce processus, le serveur doit redémarrer le service de messagerie vocale à l'installation de chaque langue TTS.

#### **Vérification des langues TTS installées**

- 1. Accédez aux menus Web Control et Affichage de la plateforme du serveur.
- 2. Sélectionnez **Mises à jour**.
- 3. Dans la liste des **Services**, chaque langue TTS est affichée avec le préfixe TTS.

#### **Téléchargement des langues TTS**

1. Les langues TTS prises en charge peuvent être téléchargées sous la forme d'un ensemble de 3 fichiers ISO sur support.avaya.com.

- 1. Sélectionnez la version IP Office et trouvez le lien Synthèse vocale pour IP Office Server Edition et Application Server.
- 2. Téléchargez l'image ISO contenant les langues requises :
	- **DVD 1** : anglais, espagnol, français, allemand, italien.
	- **DVD 2** : suédois, norvégien, finnois, néerlandais, danois, portugais, grec.
	- **DVD 3** : chinois, polonais, russe.
- 3. Les fichiers d'installation RPM de chaque fichier peuvent être extraits des fichiers ISO s'ils sont traités comme des archives zippées.

#### **Ajouter une nouvelle langue**

Veuillez noter que ce processus entraînera le redémarrage du service de messagerie vocale, mettant fin à tous les appels actuellement traités par ce service.

1. Accédez aux menus Web Control et Affichage de la plateforme du serveur.

- <span id="page-104-0"></span>2. Sélectionnez **Paramètres | Général**.
- 3. Dans la section **Référentiels du logiciel**, dans **Application**, cliquez sur le bouton **Parcourir**. Recherchez et sélectionnez le fichier RPM pour la langue requise et cliquez sur **OK**.
- 4. Cliquez sur **Ajouter**.
- 5. Sélectionnez **Mises à jour**.
- 6. Dans la section **Services**, recherchez la langue TTS que vous venez d'ajouter. Cliquez sur **Installer**.

#### **Liens connexes**

[Configuration du serveur de messagerie vocale](#page-102-0) à la page 103

## **Téléchargement et installation du client Voicemail Pro**

#### **À propos de cette tâche**

Le client Voicemail Pro peut être téléchargé et installé à partir des menus Web Control d'un serveur. Le client est une application Windows.

#### **Procédure**

- 1. Accédez aux menus Web Control du serveur. Reportez-vous à la section [Accéder aux](#page-153-0)  [menus Web Control du serveur.](#page-153-0) à la page 154.
- 2. Cliquez sur l'onglet **AppCenter**.
- 3. Dans la section **Applications de téléchargement**, cliquez sur le lien du fichier .exe pour le client Voicemail Pro.
- 4. Téléchargez le fichier en suivant la procédure utilisée par votre navigateur.
- 5. Une fois le fichier téléchargé, exécutez le fichier . exe pour installer le client.

#### **Liens connexes**

[Configuration du serveur de messagerie vocale](#page-102-0) à la page 103

## **Activation de la connexion au client Voicemail Pro**

#### **À propos de cette tâche**

La connexion au service de messagerie vocale par le client Voicemail Pro sous Windows peut être activée ou désactivée. Cette procédure active la connexion.

#### **Procédure**

- 1. Connectez-vous au serveur hébergeant le service de messagerie vocale.
- 2. Sélectionnez **Applications** > **Voicemail Pro Préférences système**Applications | Voicemail Pro - Préférences système.
- 3. Sélectionnez l'onglet **Général**.

4. Modifiez l'état de l'option **Activer l'interface du client Voicemail Pro** pour autoriser la connexion à l'aide du client.

#### <span id="page-105-0"></span>**Liens connexes**

[Configuration du serveur de messagerie vocale](#page-102-0) à la page 103

### **Connexion au serveur Voicemail Pro**

#### **Préambules**

Pour vous connecter à un serveur Voicemail Pro, vous devez configurer un nom d'utilisateur et un mot de passe *Administrator* sur le serveur Voicemail Pro. Par défaut, le nom d'utilisateur est *Administrator* et le mot de passe *Administrator* pour le serveur Voicemail Pro.

#### **Remarque :**

Pour vous assurer que le système soit sécurisé, vous devez toujours changer le mot de passe par défaut.

#### **À propos de cette tâche**

Pour vous connecter au serveur Voicemail Pro à l'aide du client Voicemail Pro, effectuez les étapes suivantes :

#### **Procédure**

- 1. Cliquez sur **Démarrer**.
- 2. Sélectionnez **Programme** > **IP Office** > **Voicemail Pro Client**.

Le système affiche la fenêtre **Sélectionner le mode Voicemail Pro Client**. Si vous avez lancé le client auparavant, le système essaiera de démarrer dans le même mode que celui que vous avez utilisé précédemment. Si vous lancez le client pour la première fois, le système affichera la boîte de dialogue **Sélectionner mode Voicemail Pro Client**.

3. Sélectionnez **En ligne**.

Le système affiche la boîte de dialogue **Connexion VmPro**.

- 4. Saisissez *Administrator* dans le champ **Nom d'utilisateur**.
- 5. Saisissez le mot de passe dans le champ **Mot de passe utilisateur**.

Le mot de passe par défaut est *Administrator*.

6. Saisissez l'adresse IP du serveur de messagerie vocale dans le champ **Nom d'unité \ Adresse IP**.

Vous pouvez également cliquer sur **Parcourir** pour rechercher le serveur Voicemail Pro sur le réseau local.

7. Cliquez sur **Connexion**.

#### **Remarque :**

Après trois échecs de connexion en tant qu'*Administrateur*, le système verrouille le compte *Administrateur* pendant une heure.

Changez le mot de passe par défaut pour le compte *Administrator* Voicemail Pro.

- 1. Dans le client Voicemail Pro, sélectionnez **Fichier** > **Modifier le mot de passe**.
- 2. Saisissez le nouveau mot de passe dans les champs **Nouveau mot de passe** et **Vérifier nouveau mot de passe**.
- 3. Cliquez sur **OK**.

#### **Liens connexes**

[Configuration du serveur de messagerie vocale](#page-102-0) à la page 103

## **Sauvegarde et restauration de la messagerie vocale**

### **Sauvegarde de Voicemail Pro**

Vous pouvez effectuer une sauvegarde de la messagerie vocale, des paramètres et messages d'accueil utilisateur, flux d'appels, modules et états, enregistrements de modules, campagnes et paramètres système sur un disque local. Vous pouvez effectuer une sauvegarde une fois par jour, par semaine ou par mois.

#### **Remarque :**

Pour effectuer une sauvegarde et une restauration, utilisez toujours Web Manager. Pour de plus amples informations, consultez la section [Sauvegarde et restauration du serveur](#page-132-0) à la page 133. Si vous utilisez Voicemail Pro pour effectuer la sauvegarde et la restauration, le système ne fournit pas les intégrations.

#### **À propos de cette tâche**

Pour effectuer une sauvegarde du serveur de messagerie vocale, suivez les étapes suivantes :

#### **Procédure**

- 1. Lancez le client Voicemail Pro.
- 2. Connectez-vous en tant qu'*Administrator*.
- 3. Sélectionnez **Administration** > **Préférences** > **Général**.
- 4. Cliquez sur l'onglet **Maintenance**.
- 5. Cliquez sur **Sauvegarder maintenant**.

Le système affiche les différentes options de sauvegarde. Pour de plus amples informations sur les paramètres de sauvegarde, consultez le document *Administration de Voicemail Pro*.

6. Cliquez sur **OK** pour lancer la sauvegarde.

#### **Liens connexes**

[Configuration du serveur de messagerie vocale](#page-102-0) à la page 103

## **Restauration de Voicemail Pro stocké sur le serveur IP Office Server Edition**

Vous pouvez restaurer les messageries vocales, paramètres et messages d'accueil utilisateur, flux d'appels, modules et états, enregistrements de modules, campagnes et paramètres système qui ont été sauvegardés sur un disque local.

#### **Remarque :**

Suivez cette procédure afin de restaurer les sauvegardes de la messagerie vocale pour les versions 8.0, 8.1 et 8.1 FP1. Pour restaurer la sauvegarde de la messagerie vocale de la version 9.0, utilisez toujours Web Manager. Pour de plus amples informations, consultez la section [Restauration du serveur IP Office Server Edition](#page-108-0) à la page 109.

#### **Préambules**

- Veillez à arrêter tous les services sur le serveur.
- Accédez aux paramètres de la plateforme Linux.
- Connectez-vous en tant qu'*Administrator*.

Veillez à arrêter tous les services sur le serveur.

#### **À propos de cette tâche**

Pour restaurer un fichier de sauvegarde stocké sur le serveur IP Office Server Edition :

#### **Procédure**

- 1. Sélectionnez **Paramètres** > **Général**.
- 2. Sélectionnez **Restaurer** dans **Sauvegarder et restaurer**.

#### **Remarque :**

Vous ne pouvez restaurer les fichiers de sauvegarde de la messagerie vocale qu'en utilisant les paramètres de la plateforme Linux. Vous pouvez restaurer un jeu complet de données de sauvegarde. Vous ne pouvez pas sélectionner un item spécifique ayant besoin d'être restauré.

#### **Résultat**

Le système affiche une liste de fichiers de sauvegarde ; sélectionnez celui que vous voulez restaurer.

#### **Liens connexes**

[Configuration du serveur de messagerie vocale](#page-102-0) à la page 103

### **Migration de Voicemail Pro vers le serveur IP Office Server Edition**

#### **Liens connexes**

[Configuration du serveur de messagerie vocale](#page-102-0) à la page 103 [Sauvegarde d'un serveur Voicemail Pro existant](#page-108-0) à la page 109 [Restauration de Voicemail Pro non stocké sur le serveur IP Office Server Edition](#page-108-0) à la page 109 [Limites aux sauvegardes et restaurations](#page-109-0) à la page 110
### **Sauvegarde d'un serveur Voicemail Pro existant**

Lorsque vous remplacez un serveur Voicemail Pro existant par un serveur IP Office Server Edition, vous devez effectuer une sauvegarde de tous les paramètres, invites et messages depuis le serveur existant. Si le serveur existant est un serveur Linux, vous devez utiliser le transfert de fichiers SSH pour récupérer les fichiers de sauvegarde depuis le serveur. Si le serveur existant est un serveur Windows, vous devez copier les fichiers de sauvegarde dans un dossier sur le serveur, puis utiliser le transfert de fichiers SSH pour migrer les fichiers de sauvegarde vers le serveur IP Office Server Edition.

### **À propos de cette tâche**

Pour effectuer une sauvegarde d'un serveur Voicemail Pro existant :

### **Procédure**

1. Connectez-vous au serveur Voicemail Pro à l'aide du client Voicemail Pro.

Vous pouvez utiliser **Fichier** > **Arrêt de la messagerie vocale** > **Suspension des appels** pour afficher le nombre de sessions de messagerie vocale actives. Vous pouvez arrêter toute nouvelle session ou mettre un terme aux sessions avant d'effectuer une sauvegarde.

- 2. Sélectionnez **Préférences** > **Général**.
- 3. Cliquez sur l'onglet **Maintenance**.
- 4. Sélectionnez **Sauvegarder maintenant**.
- 5. Sélectionnez toutes les options permettant d'effectuer une sauvegarde complète, puis cliquez sur **OK**.

La durée requise pour effectuer une sauvegarde dépend du nombre de boîtes vocales et de messages pris en charge par le serveur Voicemail Pro.

Le système crée une sauvegarde du dossier. Le nom du dossier inclut la date et l'heure de la sauvegarde, suivies de "Immediate". Par exemple, *VMPro\_Backup\_26012011124108\_Immediate*.

### **Étapes suivantes**

Fermez le serveur de messagerie vocale :

- 1. Sélectionnez **Fichier** > **Arrêt de la messagerie vocale** > **Arrêter**.
- 2. Sélectionnez **Arrêter immédiatement**.

### **Liens connexes**

[Migration de Voicemail Pro vers le serveur IP Office Server Edition](#page-107-0) à la page 108

### **Restauration de Voicemail Pro non stocké sur le serveur IP Office Server Edition**

### **Préambules**

Veillez à arrêter tous les services sur le serveur.

### **À propos de cette tâche**

Pour restaurer un fichier de sauvegarde qui n'est pas stocké sur le serveur IP Office Server Edition :

### **Procédure**

- 1. Connectez-vous à IP Office Server Edition à l'aide d'un outil de transfert de fichiers SSH.
	- a. Saisissez l'adresse IP du serveur IP Office Server Edition dans le champ **Nom d'hôte**.
	- b. Saisissez Administrator comme **Nom d'utilisateur**.
	- c. Sélectionnez le **protocole SFTP/SSH**.
	- d. Sélectionnez le **port 22**.

Si vous vous connectez à IP Office Server Edition pour la première fois à l'aide d'un outil de transfert de fichiers SSH, le système vous invitera à accepter la clé approuvée. Acceptez la clé approuvée.

- e. Saisissez le mot de passe *Administrator*. Le mot de passe par défaut de l'*Administrateur* est Administrator.
- 2. Copiez le dossier de sauvegarde dans /opt/vmpro/Backup/Scheduled/ OtherBackups.
- 3. Connectez-vous en tant qu'Administrateur à IP Office Server Edition à l'aide du panneau Web Control.
- 4. Sélectionnez **Paramètres** > **Général**.
- 5. Sélectionnez **Restaurer** dans **Sauvegarder et restaurer**.

### **Remarque :**

Vous ne pouvez restaurer les fichiers de sauvegarde de la messagerie vocale qu'en utilisant le panneau Web Control. Vous pouvez restaurer un jeu complet de données de sauvegarde. Vous ne pouvez pas sélectionner un item spécifique ayant besoin d'être restauré.

### **Résultat**

Le système affiche une liste de fichiers de sauvegarde ; sélectionnez celui que vous voulez restaurer.

### **Liens connexes**

[Migration de Voicemail Pro vers le serveur IP Office Server Edition](#page-107-0) à la page 108

### **Limites aux sauvegardes et restaurations**

Si vous avez créé des dossiers supplémentaires sur le serveur Voicemail Pro, ils ne sont pas inclus dans le processus de restauration du serveur IP Office Server Edition. Ces dossiers supplémentaires doivent être copiés manuellement. Par exemple, si vous avez créé un dossier contenant des messages personnalisés à utiliser dans les flux d'appel en plus des dossiers de langue utilisés par défaut pour les invites, le système ne sauvegardera ni ne restaurera ce dossier personnalisé. Pour résoudre ce problème, les dossiers supplémentaires doivent être sauvegardés et restaurés manuellement. Dans l'exemple suivant, un dossier *Personnalisé*  est copié manuellement depuis un serveur existant pour créer une sauvegarde. Il est alors restauré manuellement.

### **Préambules**

Utiliser l'outil de transferts de fichiers SSH permet de copier le dossier *Personnalisé*  depuis /opt/vmpro dans l'ancien serveur vers votre ordinateur pour créer une sauvegarde du dossier.

### **À propos de cette tâche**

Pour restaurer le dossier *Personnalisé*, utilisez un outil de transfert de fichiers SSH pour copier le dossier vers le dossier /home/Administrator sur le serveur IP Office Server Edition :

### **Procédure**

- 1. Connectez-vous à l'interface de lignes de commandes du système à l'aide du mot de passe de l'utilisateur root. Vous pouvez vous connecter directement sur le serveur IP Office Server Edition ou à distance à l'aide d'un outil de transfert de fichiers SSH.
	- Connectez-vous directement au serveur IP Office Server Edition :
		- a. À l'invite Command:, saisissez l'identifiant
		- b. À l'invite login:, saisissez Administrator
		- c. À l'invite Password:, saisissez le mot de passe par défaut Administrator
	- Connectez-vous en tant qu' $\text{Administrator}$  à l'aide de l'outil de transfert de fichiers SSH.
		- . Le mot de passe par défaut est Administrator.
- 2. Dans une nouvelle fenêtre de terminal, saisissez admin à l'invite de commande.

Le système vous invite à saisir un mot de passe. Le mot de passe par défaut est Administrator.

- 3. À l'invite  $Admin >$ , saisissez root.
- 4. Saisissez le mot de passe root. Le mot de passe par défaut est Administrator.

Le système affiche l'invite de l'utilisateur root. Par exemple, root @< name of the

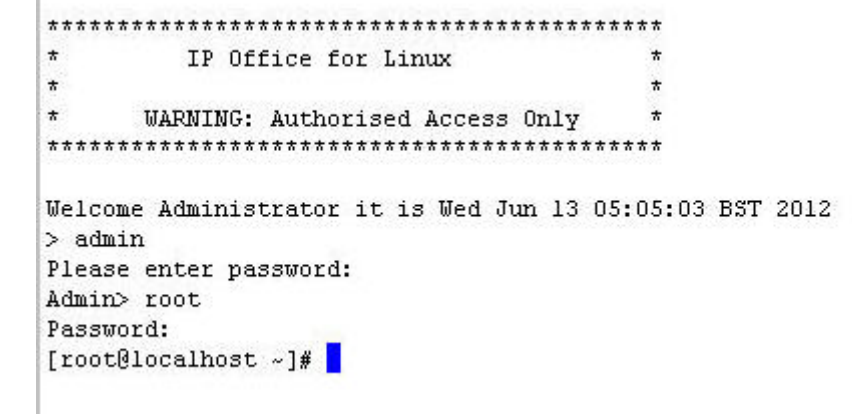

server>

- 5. Saisissez cd /home/Administrator
- 6. Saisissez mv Custom /opt/vmpro

### **Étapes suivantes**

Utilisez l'outil de transfert de fichiers SSH pour vérifier que le dossier *Personnalisé* a bien été copié vers /opt/vmpro

### **Liens connexes**

[Migration de Voicemail Pro vers le serveur IP Office Server Edition](#page-107-0) à la page 108

# <span id="page-112-0"></span>**Chapitre 15 : Configuration one-X Portal**

Pour les serveurs principal et secondaire d'un réseau Server Edition, les services de portail sont normalement configurés et démarrés automatiquement. Les processus de cette section de la documentation ne sont généralement nécessaires que pour l'installation d'un serveur d'applications IP Office.

#### **Liens connexes**

Configuration initiale du service one-X Portal à la page 113 [Configuration des utilisateurs du portail](#page-114-0) à la page 115 [Administration d'un serveur de portail autonome](#page-114-0) à la page 115 [Si l'état du serveur de portail continue de s'afficher en jaune](#page-115-0) à la page 116

### **Configuration initiale du service one-X Portal**

Pour les serveurs principal et secondaire d'un réseau Server Edition, les services de portail sont normalement configurés et démarrés automatiquement. Les processus de cette section de la documentation ne sont généralement nécessaires que pour l'installation d'un serveur d'applications IP Office.

### **Procédure**

- 1. Ouvrez un navigateur Web et entrez https://, suivi de l'adresse IP du serveur d'applications IP Office, puis :9443/onexportal-admin.html.
- 2. Le menu de connexion s'affiche. Si le message « Système actuellement indisponible - veuillez patienter » s'affiche, cela signifie que l'application one-X Portal for IP Office est toujours en cours de démarrage. Lorsque ce message disparaît, vous pouvez vous connecter.
- 3. Indiquez le nom d'administrateur (Administrator) et le mot de passe (Administrator) par défaut, puis cliquez sur **Connexion**.
- 4. La page **Contrat de licence** s'affiche. Une fois que vous avez lu la licence, sélectionnez **J'ai lu le contrat et en accepte les termes**, puis cliquez sur **Suivant**.
- 5. Le menu permet à présent d'indiquer les adresses IP des systèmes IP Office auxquels le portail doit se connecter.
	- Dans les menus suivants, l'icône État permet d'afficher et de masquer les messages d'état relatifs au processus d'installation.
	- Vous pouvez saisir les adresses de plusieurs systèmes IP Office dans votre réseau. Pour les versions 10 et ultérieures d'IP Office, vous pouvez saisir une seule adresse. Ce système informe one-X Portal for IP Office au sujet des autres systèmes du

réseau et du serveur de messagerie vocale. Cela prend cependant un certain temps après la première installation et suppose que les paramètres de sécurité de tous les systèmes sont les mêmes. Si vous souhaitez configurer la résilience du portail au cours de cette étape, saisissez l'adresse des systèmes IP Office principal et secondaire.

- 6. Indiquez les adresses dans le formulaire, puis sélectionnez **Vérifier les unités IP Office**. Le serveur one-X Portal for IP Office tente de se connecter à chaque système indiqué. Si la connexion réussit, l'arrière-plan orange devient vert.
- 7. Cliquez sur **Installation avancée** et développez la section **Options de fournisseur avancées**.
	- a. Sélectionnez **Téléphonie (CSTA)**. Si vous avez changé le mot de passe utilisé pour l'utilisateur **EnhTcpaService** du système IP Office, définissez le même mot de passe ici.
	- b. Sélectionnez **Répertoire (IP Office)**. Vérifiez que l'adresse et le port du fournisseur correspondent à ceux attendus.
	- c. Si le client dispose d'une source du répertoire LDAP qu'il souhaite utiliser pour le répertoire externe, sélectionnez **Répertoire (LDAP)**. Saisissez les détails de la connexion LDAP.
	- d. Sélectionnez **Messagerie vocale-Fournisseur**. Entrez l'adresse IP du serveur de messagerie vocale. Si le serveur d'application exécute le service de messagerie vocale, définissez-le à l'adresse IP du serveur d'application.
	- e. Sélectionnez **MI/Présence**. Entrez le nom de domaine DNS que le serveur doit utiliser pour le service MI/Présence.
- 8. Remarque : cette étape est uniquement possible si les adresses des systèmes IP Office principal et secondaire ont été saisies au début de la procédure. Si le serveur d'applications est destiné à être utilisé pour soutenir un réseau Server Edition, veuillez développer l'option Configuration de la résilience. Sur un réseau Server Edition, il est possible d'associer des services de portail distincts au serveur principal et au serveur secondaire du réseau. Alors qu'en règle générale, seul le serveur principal du portail est actif, le serveur secondaire peut également devenir actif si le serveur primaire n'est pas disponible, quelle qu'en soit la raison. Pour en savoir plus sur la résilience de portail, reportez-vous au manuel Administration d'Avaya one-X Portal for IP Office.
	- a. Si le serveur d'applications prend en charge le serveur principal d'un réseau Server Edition et que la résilience du portail est nécessaire, sélectionnez **Principal**.
	- b. Si le serveur d'applications prend en charge le serveur secondaire d'un réseau Server Edition et que la résilience du portail est nécessaire, sélectionnez **Secondaire**.
	- c. Complétez le tableau d'adresses pour les portails principal et secondaire et les services IP Office.
- 9. Cliquez sur **Configurer pour les unités IP Office**. Le serveur one-X Portal for IP Office se connecte à chaque système IP Office et extrait automatiquement les détails des utilisateurs d'IP Office. Si vous avez sélectionné l'option **Installation simple**, cette étape, ainsi que celles présentées ci-dessous, sont effectuées automatiquement par le programme d'installation. Si vous avez sélectionné l'option **Installation avancée**, le programme d'installation vous invite à sélectionner **Suivant** après chaque étape.
- <span id="page-114-0"></span>10. Après avoir extrait les détails des utilisateurs, le serveur one-X Portal for IP Office extrait des détails des répertoires à partir des systèmes IP Office.
- 11. Le serveur one-X Portal for IP Office vous invite à présent à modifier le mot de passe utilisé pour l'accès administrateur.
	- a. Saisissez le nouveau mot de passe, puis cliquez sur **Modifier le mot de passe**. La configuration initiale est terminée. Notez qu'il faut encore patienter au moins 5 minutes pour que les utilisateurs finaux puissent se servir de one-X Portal for IP Office.
	- b. Vous avez maintenant accès aux menus d'administration de one-X Portal for IP Office. Pour davantage d'informations, consultez le manuel Administration de one-X Portal for IP Office.
- 12. Cliquez sur **Déconnexion**.
- 13. Cliquez sur **User Login (Connexion utilisateur)** dans la partie supérieure droite.
- 14. La fenêtre de connexion affiche Le système n'est pas disponible actuellement. Lorsque ce message disparaît, essayez de vous connecter en tant qu'utilisateur.

### **Liens connexes**

[Configuration one-X Portal](#page-112-0) à la page 113

### **Configuration des utilisateurs du portail**

Le portail prend uniquement en charge les utilisateurs disposant d'un profil utilisateur approprié sous licence par fichier de licence ou abonnement.

### **Procédure**

- 1. Connectez-vous au serveur principal à l'aide d'IP Office Web Manager. Reportez-vous à la section [Démarrage de Web Manager](#page-152-0) à la page 153.
- 2. Sélectionnez **Gestion des appels** > **Utilisateurs**.
- 3. Sélectionnez l'utilisateur à modifier.
- 4. Vérifiez que son **Profil** est défini sur l'un des profils suivants : **Office Worker**, **Teleworker**, **Power User** ou **Unified Communications User**.
- 5. Sélectionnez **Activer les services one-X Portal**.
- 6. Cliquez sur **Mettre à jour**.

#### **Liens connexes**

[Configuration one-X Portal](#page-112-0) à la page 113

### **Administration d'un serveur de portail autonome**

Par défaut, le Server Edition primaire utilise son propre service de portail exécuté sur le même serveur. Toutefois, si nécessaire, un serveur d'applications IP Office distinct exécutant le portail <span id="page-115-0"></span>peut être installé, appelé « serveur de portail autonome ». Le serveur principal est ensuite configuré pour utiliser le service de portail sur le serveur autonome.

### **Procédure**

- 1. Accédez aux menus Web Control du serveur. Reportez-vous à la section [Accéder aux](#page-153-0)  [menus Web Control du serveur.](#page-153-0) à la page 154.
- 2. Sélectionnez **Paramètres** > **Général**. Dans l'onglet, sélectionnez .
- 3. Dans la section **Paramètres one-X Portal**, désélectionnez **Utiliser IP locale**.
- 4. Sélectionnez **Arrêt** > **Services**.
- 5. Cliquez sur **Arrêter** pour arrêter les services d'Avaya one-X® Portal for IP Office sur le serveur Server Edition primaire.
- 6. Effacer **Démarrage automatique** pour Avaya one-X® Portal for IP Office sur le serveur Server Edition primaire.
- 7. Accédez à **Paramètres** > **Général**.
- 8. Dans la section **Paramètres one-X Portal**, saisissez l'adresse IP de l'Avaya one-X® Portal distinct dans le champ **IP distante**.
- 9. Cliquez sur **Enregistrer**.
- 10. Dans l'onglet **Accueil**, cliquez sur **one-X Portal**.

### **Liens connexes**

[Configuration one-X Portal](#page-112-0) à la page 113

### **Si l'état du serveur de portail continue de s'afficher en jaune**

Une incompatibilité de mot de passe est la cause la plus probable du non-fonctionnement du service one-X Portal for IP Office, qui reste alors jaune dans la vue de la plateforme des services. Cette incompatibilité se produit entre l'utilisateur du service EnhTcpaService dans les paramètres de sécurité du système IP Office et deux des autres fournisseurs dans la configuration du portail (le **Default-CSTA-Provider** et le **Default-DSML-IPO-Provider**).

L'incompatibilité de mots de passe amène IP Office à verrouiller automatiquement le compte de l'utilisateur de EnhTcpaService.

### **Procédure**

- 1. Remplacez les mots de passe du fournisseur de portail par le nouveau mot de passe fort :
	- a. Connectez-vous aux menus d'administration des services du portail. Pour ce faire, connectez-vous aux menus Web Manager du serveur du portail, cliquez sur **Applications** puis sélectionnez **one-X Portal**.
	- b. Cliquez sur **Configuration**, puis sélectionnez **Fournisseurs**.
	- c. Définissez le champ **Nom du fournisseur** sur **Téléphonie (CSTA)**.
- d. Cliquez sur l'icône de modification en regard du fournisseur.
- e. Définissez le **Mot de passe** et cliquez sur **Enregistrer**.
- f. Définissez le champ **Nom du fournisseur** sur **Répertoire (IP Office)** puis répétez la procédure.
- 2. Arrêter le service one-X Portal for IP Office :
	- a. Connectez-vous aux menus Web Manager du serveur.
	- b. Sur la page **Solution**, cliquez sur l'icône en regard du serveur du portail, puis sélectionnez **Vue de la plateforme**.
	- c. Arrêtez le service **one-X Portal**. Attendez jusqu'à ce que l'icône passe au rouge.
- 3. Modifier le mot de passe de l'utilisateur du service **EnhTcpaService** :
	- a. Cliquez sur **Gestionnaire de sécurité**, puis sélectionnez **Utilisateurs du service**.
	- b. Cliquez sur l'icône Modifier pour l'utilisateur de **EnhTcpaService**.
	- c. Saisissez le même **Mot de passe** que celui défini pour les fournisseurs de portail ci-dessus et cliquez sur **Enregistrer**.
	- d. Redéfinissez à nouveau l'**État du compte** sur **Activé**.
	- e. Cliquez sur **Mise à jour**.
- 4. Redémarrer le service one-X Portal for IP Office :
	- a. Sélectionnez à nouveau la vue de la plateforme du serveur du portail.
	- b. Lancez le service **one-X Portal**. Attendez que l'icône de l'état passe au vert. Cette procédure peut prendre jusqu'à 5 minutes.

#### **Liens connexes**

[Configuration one-X Portal](#page-112-0) à la page 113

# <span id="page-117-0"></span>**Chapitre 16 : Configuration WebRTC Avaya one-X Portal**

Cette section fait référence au service **Passerelle WebRTC** exécuté sur le même serveur que le service **one-X Portal**. Ce service est utilisé pour les clients WebRTC qui se connectent via Avaya one-X® Portal for IP Office. Pour les clients distants, reportez-vous également à [Déploiement de téléphones IP Office](https://documentation.avaya.com/bundle/IPOfficeASBCE/page/Purpose.html) SIP distants avec un ASBCE

clients pris en charge :

- Le navigateur Chrome Avaya one-X® Portal for IP Office client.
- L'extension de navigateur Chrome Avaya Spaces pour Spaces Calling.

### **Remarque :**

• Le portail utilisateur IP Office utilise la passerelle WebRTC distincte fournie par le service IP Office plutôt que Avaya one-X Portal.

### **Configuration système requise**

- IP Office version R11.0 ou supérieure.
- Pour les systèmes IP500 V2 non-IP Office en mode abonnement, des licence pour la prise en charge de Avaya one-X Portal.

#### **Configuration utilisateur requise**

- Le navigateur de l'utilisateur doit être configuré grâce au certificat du serveur.
- Windows ou macOS Chrome.
- Avoir un PC muni d'un haut-parleur et d'un microphone. Caméra facultative pour les appels vidéo.
- Configuré en tant qu'utilisateur Avaya one-X Portal.

#### **Liens connexes**

Activation du service WebRTC à la page 118 [Activer la prise en charge SIP](#page-118-0) à la page 119 [Configuration de la passerelle WebRTC](#page-118-0) à la page 119 [Test et journalisation de WebRTC](#page-121-0) à la page 122 [Accès client externe WebRTC](#page-122-0) à la page 123

### **Activation du service WebRTC**

En plus du service de portail, le client Web IP Office utilise deux services supplémentaires.

### <span id="page-118-0"></span>**Procédure**

- 1. Connectez-vous aux menus de configuration Web du serveur.
- 2. Cliquez sur **Solutions**.
- 3. Dans la liste des systèmes affichée, cliquez sur l'icône en regard du système, puis sélectionnez **Affichage de la plateforme**.
- 4. Cliquez sur **Afficher les services en option**.
- 5. Vérifiez que le service **Passerelle WebRTC** est coché pour démarrer automatiquement.
- 6. Vérifiez que les deux services se sont lancés. Si nécessaire, cliquez sur le bouton **Démarrer** en regard de chaque service.

### **Liens connexes**

[Configuration WebRTC Avaya one-X Portal](#page-117-0) à la page 118

### **Activer la prise en charge SIP**

Pour permettre l'utilisation des clients WebRTC, le système IP Office doit être configuré en tant que registrar SIP pour prendre en charge les postes SIP. Il est ensuite utilisé à partir de la connexion média entre le service IP Office et le service de passerelle WebRTC.

### **Liens connexes**

[Configuration WebRTC Avaya one-X Portal](#page-117-0) à la page 118

### **Configuration de la passerelle WebRTC**

Les paramètres suivants sont réservés au service de passerelle WebRTC exécuté par le serveur d'applications.

### **Procédure**

- 1. Connectez-vous aux menus de configuration Web du serveur.
- 2. Cliquez sur **Solutions**.
- 3. Cliquez sur **Applications** et sélectionnez **Configuration WebRTC**.

### **Important :**

- Pour accéder aux paramètres de configuration de la passerelle WebRTC dans IP Office Web Manager, vous devez vous connecter à partir d'un compte qui appartient à un groupe de droits de sécurité possédant les droits d'administrateur de la passerelle WebRTC. Cette configuration s'effectue dans les paramètres de sécurité des serveurs via IP Office Manager.
- 4. Dans le menu **Paramètres du système**, vérifiez les paramètres :

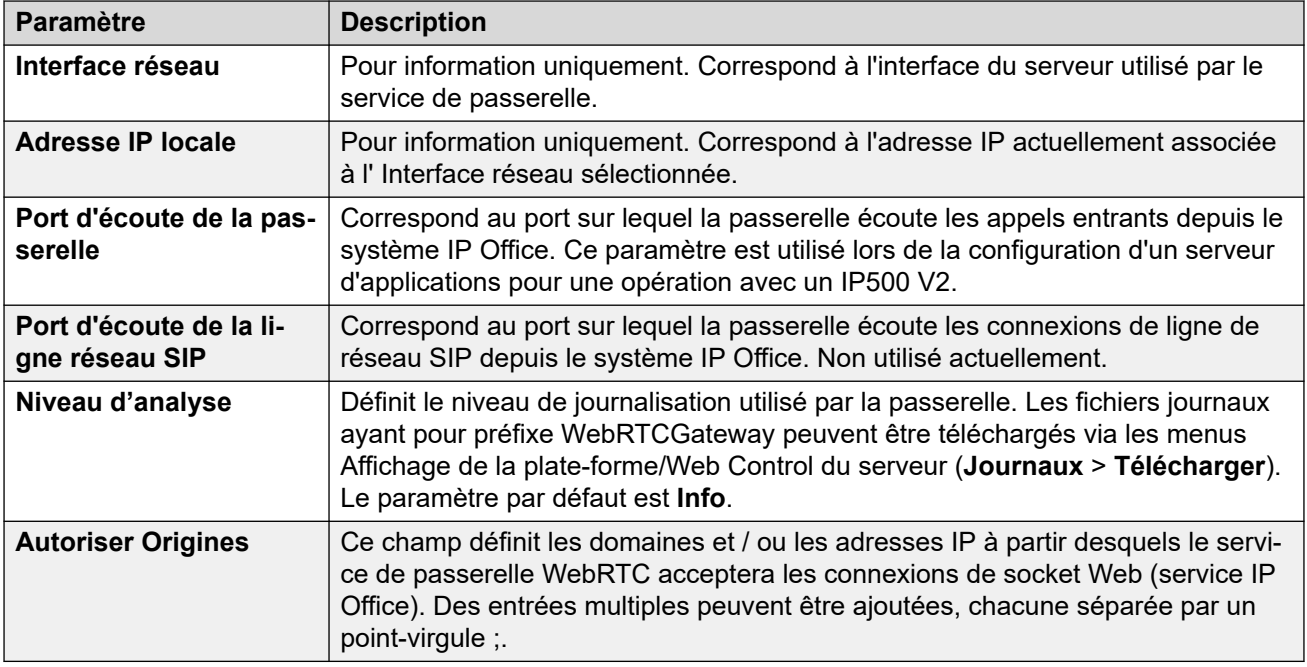

- 5. Cliquez sur **Enregistrer** pour enregistrer les modifications.
- 6. Dans le menu **Paramètres du serveur SIP**, ajustez les paramètres afin qu'ils correspondent à la configuration du poste SIP du système IP Office :

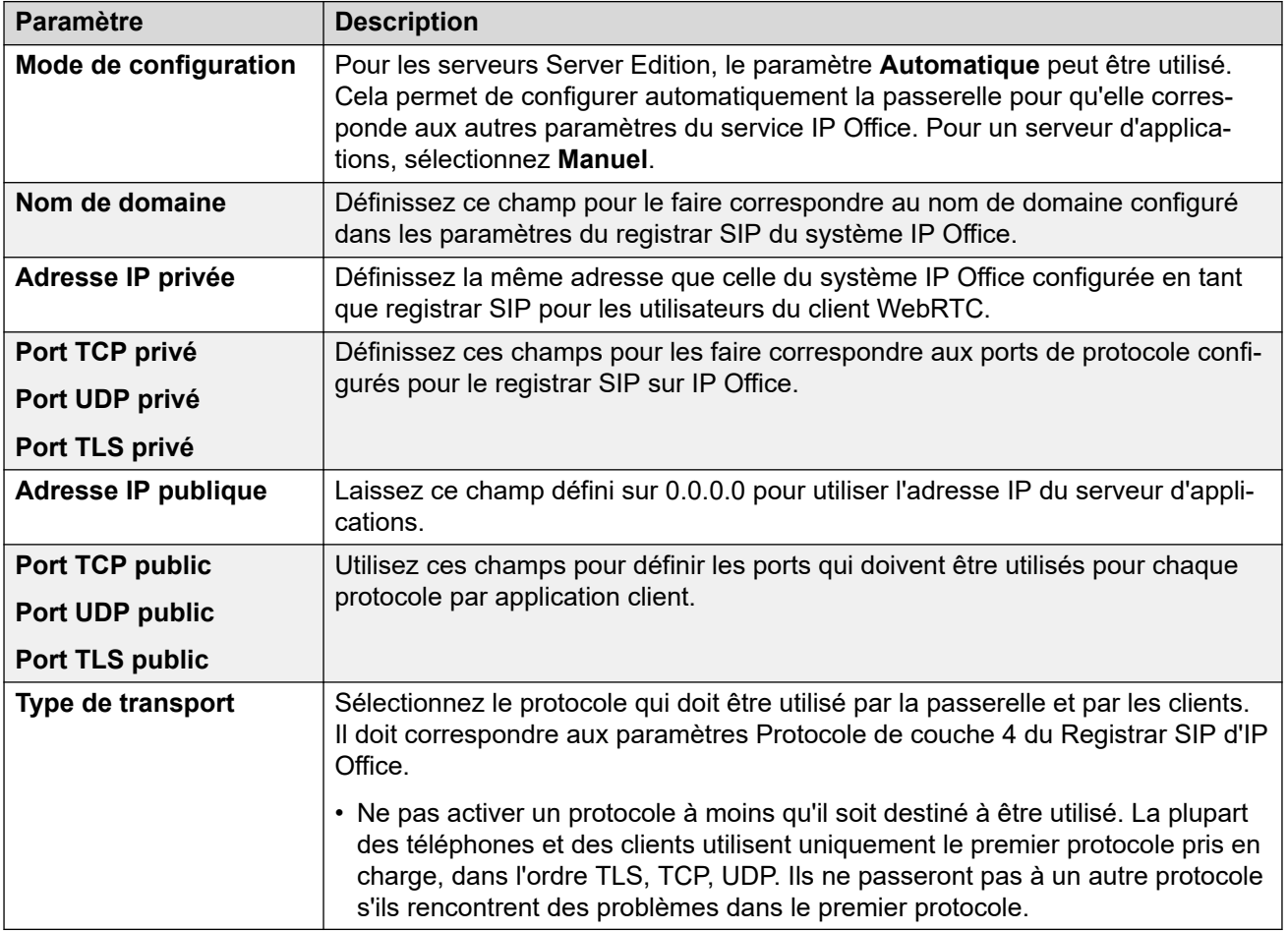

- 7. Cliquez sur **Enregistrer** pour enregistrer les modifications.
- 8. Sélectionnez le menu **Paramètres de la passerelle du média** et ajustez les paramètres si nécessaire :

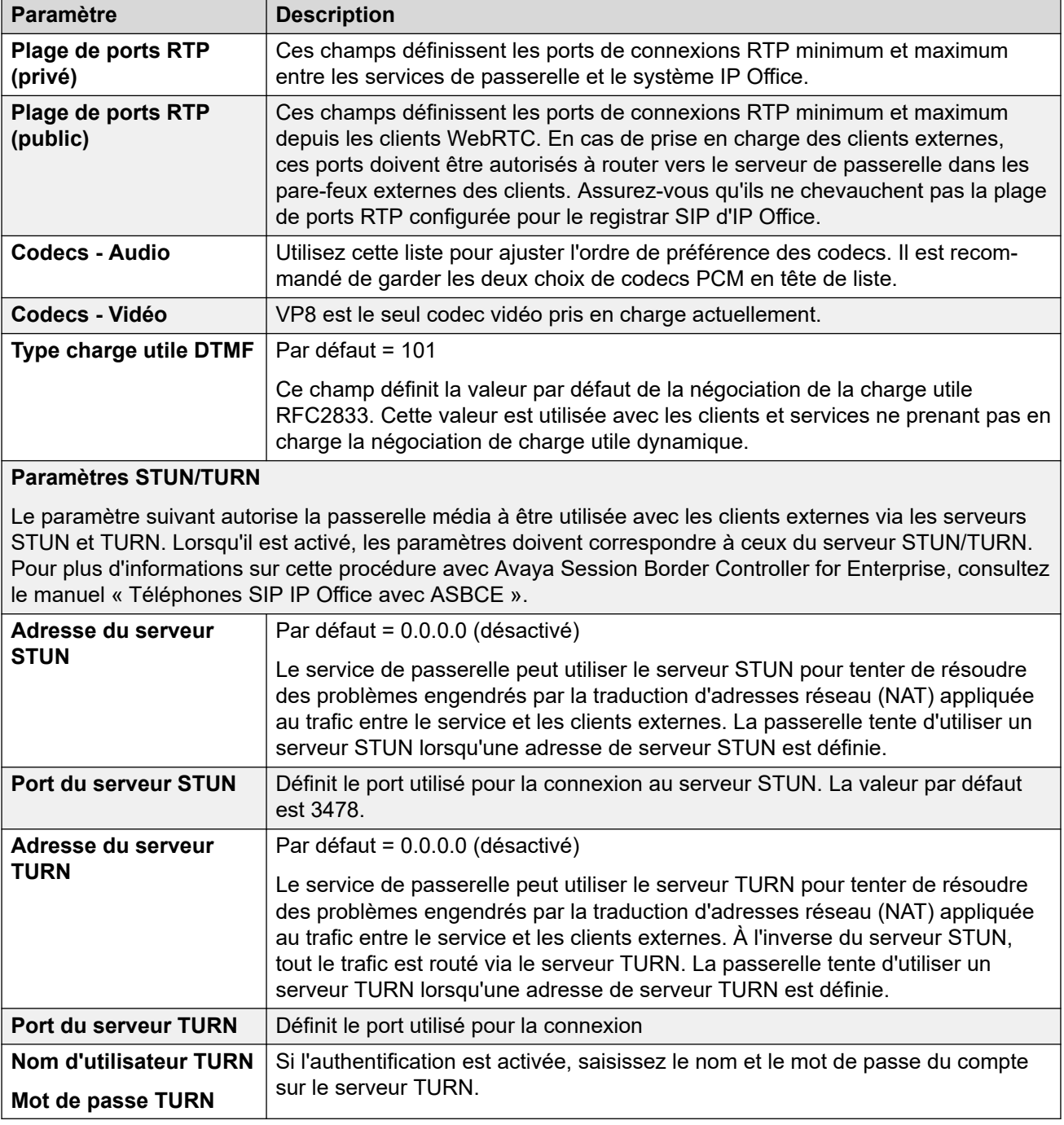

9. Cliquez sur **Enregistrer** pour enregistrer les modifications.

### **Liens connexes**

[Configuration WebRTC Avaya one-X Portal](#page-117-0) à la page 118

### <span id="page-121-0"></span>**Test et journalisation de WebRTC**

Vous pouvez obtenir les messages du journal depuis le service de passerelle WebRTC.

### **Liens connexes**

[Configuration WebRTC Avaya one-X Portal](#page-117-0) à la page 118 Définir le niveau de journalisation du Serveur à la page 122 Téléchargement des fichiers journaux du serveur à la page 122 [Affichage des messages du journal WebRTC](#page-122-0) à la page 123 [Exécution de l'application de test WebRTC](#page-122-0) à la page 123

### **Définir le niveau de journalisation du Serveur**

Vous pouvez régler le niveau des détails enregistrés par le serveur dans ses fichiers journaux WebRTC.

### **Procédure**

- 1. Connectez-vous aux menus Web Manager du serveur. Voir la section Démarrage de [Web Manager](#page-152-0) à la page 153.
- 2. Cliquez sur **Solution**.
- 3. Cliquez sur **Applications** et sélectionnez **Configuration WebRTC**.
- 4. Dans le menu **Paramètres système**, définissez **Niveau de journalisation** (requis).
	- **Informations** est le niveau normal pour un système d'exploitation.
	- Sélectionnez **Débogage** pour résoudre les problèmes existants si nécessaire.
	- **Suivi** fournit un maximum de détails lorsque **Débogage** ne s'avère pas capable de résoudre le problème.
- 5. Cliquez sur **Enregistrer** pour enregistrer les modifications.

#### **Liens connexes**

Test et journalisation de WebRTC à la page 122

### **Téléchargement des fichiers journaux du serveur**

Procédez comme suit pour télécharger les fichiers journaux WebRTC du serveur.

### **Procédure**

- 1. Accédez aux menus Web Control du serveur. Reportez-vous à la section [Accéder aux](#page-153-0)  [menus Web Control du serveur.](#page-153-0) à la page 154.
- 2. Cliquez sur **Journaux** et sélectionnez le sous-onglet **Télécharger**.
- 3. Cliquez sur le bouton **Créer une archive**.
- 4. Téléchargez le fichier journal de la **passerelle WebRTC** depuis la liste.

#### **Liens connexes**

Test et journalisation de WebRTC à la page 122

### <span id="page-122-0"></span>**Affichage des messages du journal WebRTC**

Le serveur de la passerelle WebRTC comprend un service de suivi de paquet. Vous pouvez utiliser ce service pour afficher les messages WebRTC au fur et à mesure qu'ils se produisent ou pour afficher le contenu des fichiers journaux WebRTC téléchargés.

### **Procédure**

- 1. Accédez à http://<server\_address>:9443/netz.
- 2. Sélectionnez la fonction requise :
	- Pour le **Suivi en direct**, connectez-vous avec les identifiants d'un utilisateur du client WebRTC.
	- Pour afficher les informations de paquet des fichiers journaux RTC précédemment téléchargés, sélectionnez **Analyseur hors-ligne**.
- 3. Cliquez sur **Démarrer** pour collecter et afficher les données relatives aux appels WebRTC des clients.

### **Liens connexes**

[Test et journalisation de WebRTC](#page-121-0) à la page 122

### **Exécution de l'application de test WebRTC**

Pour vérifier la connexion client de base WebRTC, le service de passerelle WebRTC comprend une application de test simple. Vous pouvez également l'utiliser pour générer du trafic dans les journaux WebRTC afin d'étudier les problèmes.

### **Procédure**

- 1. Accédez à http://<server address>:9443/PhoneService.
- 2. Connectez-vous en saisissant les identifiants d'un utilisateur configuré pour l'utilisation du portail.

### **Liens connexes**

[Test et journalisation de WebRTC](#page-121-0) à la page 122

### **Accès client externe WebRTC**

Accès client externe via les ports suivants. Ces ports doivent être activés et correctement routés vers la passerelle WebRTC :

- Accès TCP/HTTPS/Socket Web sur le port 9443. Non configurable.
- TCP ou TLS sur la plage de ports publique défini dans la configuration du service de passerelle WebRTC. Les valeurs par défaut sont 56000 à 58000.
- Pour gérer la traduction d'adresses entre les réseaux externe et interne, la passerelle WebRTC prend en charge STUN et TURN.
- Les périphériques utilisés doivent également prendre en charge la chaîne d'autorité de certification du certificat de sécurité ainsi que la passerelle WebRTC.

### **Utilisation d'un Avaya Session Border Controller pour entreprises**

Toutes les exigences ci-dessus peuvent être configurées sur Avaya Session Border Controller for Enterprise. Référez-vous au manuel [Déploiement de téléphones IP Office](https://documentation.avaya.com/bundle/IPOfficeASBCE/page/Purpose.html) SIP distants avec [un ASBCE.](https://documentation.avaya.com/bundle/IPOfficeASBCE/page/Purpose.html)

Les étapes de base requises sont :

- 1. Activez le fonctionnement STUN et TURN sur Avaya Session Border Controller for Enterprise et dans les paramètres de la passerelle WebRTC.
- 2. Créez une politique de proxy inverse pour les connexions HTTPS vers le serveur hébergeant le service de passerelle WebRTC.
- 3. Ajoutez les certificats de sécurité utilisant la même source d'autorité de certification à l'ABSCE et créez un profil TLS utilisant ces certificats.

### **Liens connexes**

[Configuration WebRTC Avaya one-X Portal](#page-117-0) à la page 118

# **Partie 8 : Sauvegarder/Restaurer**

# <span id="page-125-0"></span>**Chapitre 17 : Sauvegarder et restaurer**

Ce chapitre aborde la manière dont les menus Web Manager peuvent être utilisés pour configurer les opérations de sauvegarde et de restauration entre les serveurs.

- Si la capacité du disque dur du serveur IP Office est suffisante, vous pouvez l'utiliser pour recevoir des sauvegardes d'autres serveurs IP Office. Cependant, cette solution n'est pas adaptée à ses propres sauvegardes. Il est donc recommandé d'effectuer une sauvegarde sur un autre serveur IP Office.
- Au sein d'une paire de serveurs principal et secondaire, vous pouvez configurer des sauvegardes réciproques.
- L'option préconisée est un serveur de sauvegarde séparé. Pour ce faire, il suffit d'installer un serveur d'applications IP Office avec un disque dur suffisamment grand (voir [Espace](#page-128-0)  [disque requis pour les sauvegardes](#page-128-0) à la page 129) et sans services (Voicemail Pro et Avaya one-X Portal) activés.

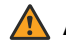

### **Avertissement :**

- La sauvegarde/restauration n'est pas prise en charge entre les différents niveaux de version du logiciel du serveur. Toute exception est spécifiquement consignée dans les notes de version du logiciel et les documents de migration.
- Vous ne pouvez restaurer des données sur un serveur que si l'adresse IP ou l'ID système (adresse MAC LAN1) correspond au serveur à partir duquel elles ont été sauvegardées.
- Les actions de sauvegarde de restauration doivent uniquement être réalisées sur des serveurs appartenant à un réseau sécurisé et fiable.

#### **Liens connexes**

[Stratégie de sauvegarde et de restauration](#page-126-0) à la page 127 [Protocoles de sauvegarde et de restauration](#page-127-0) à la page 128 [Activation de la prise en charge de la sauvegarde HTTP](#page-128-0) à la page 129 [Espace disque requis pour les sauvegardes](#page-128-0) à la page 129 [Vérification du quota de sauvegarde du serveur de sauvegarde](#page-129-0) à la page 130 [Jeux de données de sauvegarde](#page-130-0) à la page 131 [Création d'une connexion à un serveur distant](#page-131-0) à la page 132 [Sauvegarde d'un ou plusieurs serveurs](#page-132-0) à la page 133 [Restauration à partir du serveur de sauvegarde](#page-133-0) à la page 134 [Restauration d'un serveur en échec](#page-134-0) à la page 135

### <span id="page-126-0"></span>**Stratégie de sauvegarde et de restauration**

Il est primordial d'implémenter une stratégie de sauvegarde sécurisée, complète et robuste dans le cadre du plan de continuité avant toute défaillance ou autre exigence de restauration des données. Il est impossible de définir une approche unique répondant à tous les besoins possibles des clients. Chaque installation doit être évaluée et une stratégie de sauvegarde doit être mise en place.

### **Informations importantes sur les sauvegardes**

Le processus de sauvegarde pris en charge par Web Manager ne comprend que des données spécifiques. Reportez-vous à la section [Jeux de données de sauvegarde](#page-130-0) à la page 131. Certaines informations sont importantes et, bien qu'elles soient incluses dans les données de sauvegarde, elles doivent également être enregistrées séparément au cas où il serait nécessaire de restaurer un serveur défaillant :

• Les paramètres d'initialisation de chaque serveur doivent être enregistrés. Par exemple, les paramètres de l'adresse IP et du nom d'hôte, le rôle du serveur, etc. Ces informations peuvent être requises si une réinstallation complète du serveur s'avère nécessaire avant toute opération de restauration des données.

En outre, les éléments suivants ne sont pas inclus dans les processus de sauvegarde de Web Manager et doivent donc être sauvegardés à l'aide d'autres processus manuels.

- Les copies de tout fichier de clé de licence PLDS utilisé par le système.
- Si vous utilisez Web Manager pour charger des invites de messagerie vocale personnalisées, les copies de ces fichiers d'invite.
- Les copies de tous les fichiers de paramètres personnalisés du téléphone, ainsi que de l'économiseur d'écran et des images d'arrière-plan du téléphone.

### **Planification de la sauvegarde**

En plus d'effectuer des sauvegardes avant des modifications majeures du système telles qu'une mise à niveau logicielle, vous devez envisager d'avoir un calendrier de sauvegardes régulières.

- Sauvegarde régulière de la configuration de chaque instance de IP Office.
- Sauvegarde régulière de la configuration de one-X Portal (serveur Server Edition primaire et serveur d'applications uniquement)
- Sauvegarde régulière de la configuration de Voicemail Pro (serveur Server Edition primaire uniquement)
- Sauvegarde régulière des données d'enregistrement et de la messagerie vocale (serveur Server Edition primaire uniquement)
- La période et le nombre d'instances uniques sélectionnées doit refléter la fréquence de la modification, les conséquences de la perte de données et la capacité de stockage du serveur des données de sauvegarde. Il faut également garder à l'esprit que le serveur de sauvegarde utilisé ne conservera que 14 sauvegardes au maximum, après quoi toute sauvegarde supplémentaire entraînera la suppression automatique de la sauvegarde la plus ancienne.
- Moment choisi pour la sauvegarde : cette opération doit être effectuée lorsque peu ou pas de trafic se trouve sur le système cible, mais la procédure de sauvegarde n'affecte pas elle-même le service.

### **Options de sauvegarde supplémentaires**

Cette documentation ne concerne que le processus de sauvegarde/restauration fourni par les menus Web Manager du serveur. Les applications clientes IP Office Manager et Voicemail

<span id="page-127-0"></span>Pro fournissent également des méthodes pour sauvegarder respectivement la configuration actuelle du service IP Office et la configuration de la messagerie vocale/le contenu de la boîte vocale. Par conséquent, vous devez prendre en compte les éléments suivants :

- La sauvegarde manuelle des configurations du service IP Office avant toute modification majeure de la configuration.
- La sauvegarde manuelle de Voicemail Pro avant toute modification majeure de la configuration.

#### **Liens connexes**

[Sauvegarder et restaurer](#page-125-0) à la page 126

### **Protocoles de sauvegarde et de restauration**

La sauvegarde et la restauration ne sont prises en charge que si un autre serveur IP Office est utilisé comme serveur de sauvegarde. Si nécessaire, un serveur d'applications IP Office peut être installé sans activer Voicemail Pro et one-X Portal pour les services IP Office sur ce serveur.

### **Avertissement :**

• Les actions de sauvegarde de restauration doivent uniquement être réalisées sur des serveurs appartenant à un réseau sécurisé et fiable.

Le serveur à sauvegarder nécessite une connexion à distance au serveur de sauvegarde. Cette connexion est configurée avec les paramètres ci-dessous (voir [Création d'une connexion](#page-131-0) [à un serveur distant](#page-131-0) à la page 132). Pour un ensemble de serveurs en réseau, la connexion depuis le serveur principal est utilisée pour tous les serveurs.

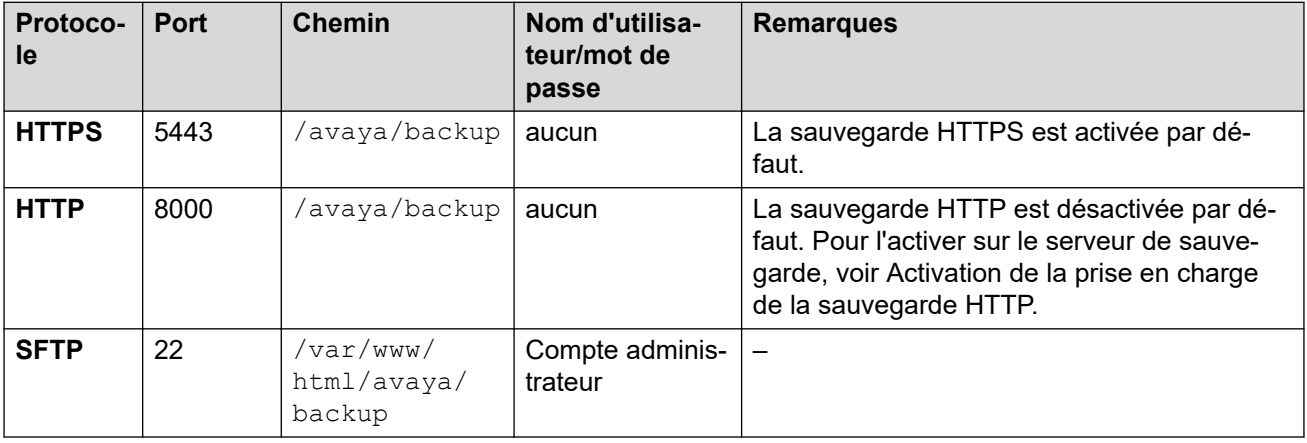

### **Liens connexes**

[Sauvegarder et restaurer](#page-125-0) à la page 126

### <span id="page-128-0"></span>**Activation de la prise en charge de la sauvegarde HTTP**

Par défaut, la prise en charge du protocole HTTP pour la sauvegarde/restauration est désactivée. Vous pouvez l'activer en suivant la procédure suivante sur le serveur de sauvegarde.

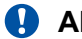

### **Alerte de sécurité :**

• Les actions de sauvegarde de restauration doivent uniquement être réalisées sur des serveurs appartenant à un réseau sécurisé et fiable.

### **Activation de la prise en charge de la sauvegarde HTTP sur le serveur de sauvegarde**

- 1. Connectez-vous aux menus Web Manager du serveur de sauvegarde.
- 2. Sélectionnez l'option **Affichage de la plateforme** des serveurs.
- 3. Dans les menus d'affichage de la plateforme, sélectionnez **Paramètres** > **Système** > **Serveur HTTP**.
- 4. Sélectionnez l'option **Activer le stockage de fichiers HTTP pour la sauvegarde/ restauration** et cliquez sur **Enregistrer**.

### **Liens connexes**

[Sauvegarder et restaurer](#page-125-0) à la page 126

### **Espace disque requis pour les sauvegardes**

L'espace requis pour une sauvegarde est très variable. Cela dépend du nombre de serveurs inclus dans la sauvegarde et des ensembles de données sélectionnés. Cependant, la sauvegarde la plus importante et la plus significative est celle requise pour la messagerie vocale.

Les tableaux suivants montrent l'espace potentiel requis pour une sauvegarde complète dans le pire des cas. Autrement dit, cela suppose que tous les utilisateurs ont utilisé leur boîte vocale et d'autres fonctionnalités au maximum de leur capacité.

La colonne relative à la taille minimale du disque indique la taille du disque dur nécessaire à un quota de sauvegarde suffisamment important (voir ci-dessus) pour au moins une sauvegarde complète maximale.

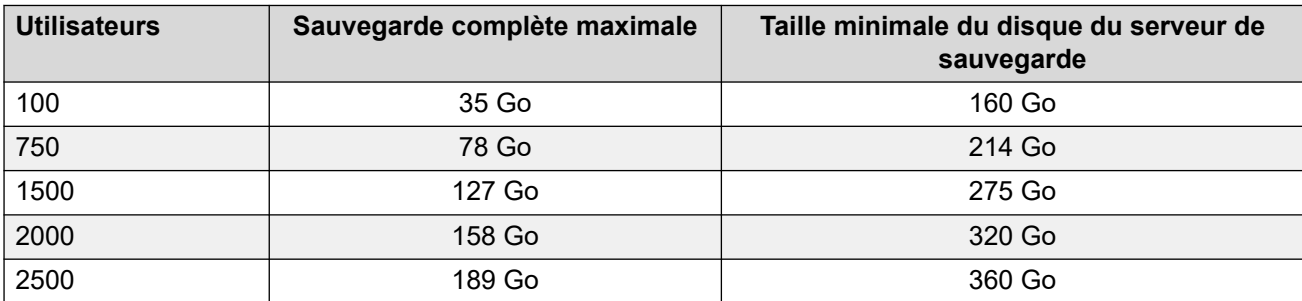

### **Sauvegarde pour un réseau Server Edition**

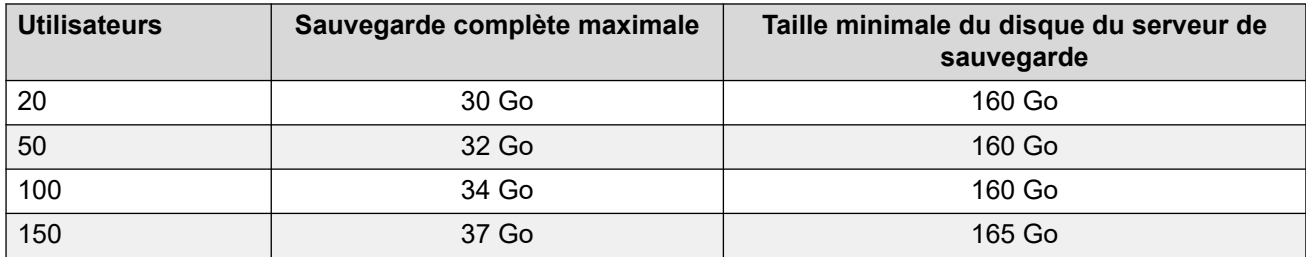

### <span id="page-129-0"></span>**Sauvegarde pour un serveur d'applications IP Office/module de communications unifiées (UCM)**

### **Liens connexes**

[Sauvegarder et restaurer](#page-125-0) à la page 126

### **Vérification du quota de sauvegarde du serveur de sauvegarde**

La sauvegarde est prise en charge sur un serveur doté d'un disque dur de 160 Go ou plus. Le processus ci-dessous permet de vérifier la portion réelle de cet espace, le quota de sauvegarde, disponible pour la sauvegarde. Sur les serveurs dotés d'un disque dur plus petit, aucun quota de sauvegarde n'est pris en charge.

### **Estimation du quota de sauvegarde**

L'espace approximatif qui sera alloué pour le quota de sauvegarde peut être calculé comme suit :

- Quota de sauvegarde = (0,8 x capacité du disque dur) 92 Go si la capacité du disque dur est supérieure à 160 Go, sinon zéro.
	- Les capacités sont toutes approximatives. La capacité du disque annoncée par un fabricant de disques durs ou une plateforme de serveur virtuel sera différente de la capacité indiquée par le système d'exploitation.
	- Par exemple : pour un disque dur de 500 Go, le quota de sauvegarde est d'environ 308 Go.

### **Vérification du quota de sauvegarde du serveur de sauvegarde**

Une fois qu'un serveur est installé, vous pouvez vérifier l'espace réel alloué aux sauvegardes de la manière suivante :

- 1. Connectez-vous aux menus Web Manager du serveur de sauvegarde.
- 2. Cliquez et sélectionnez **Affichage de la plateforme**.
- 3. Dans l'onglet **Système**, prenez note de la valeur **Quota disponible pour les données de sauvegarde**. Notez qu'il s'agit de l'espace total utilisable pour les sauvegardes. L'espace déjà utilisé par les sauvegardes existantes n'est pas pris en compte.
- 4. Cliquez sur **Solution** pour quitter l'affichage de la plateforme.

### **Liens connexes**

[Sauvegarder et restaurer](#page-125-0) à la page 126

### <span id="page-130-0"></span>**Jeux de données de sauvegarde**

Chaque sauvegarde peut inclure plusieurs serveurs sélectionnés. Dans cette sauvegarde, un certain nombre d'ensembles de données différents peuvent être sélectionnés pour être inclus dans la sauvegarde.

Le tableau ci-dessous reprend les données incluses dans les différents ensembles de données de sauvegarde. Certains ensembles de données sont grisés si le service concerné ne fonctionne pas sur l'un des serveurs inclus dans la sauvegarde.

Lors d'une restauration, il est également possible de sélectionner les serveurs et les ensembles de données à inclure dans l'opération de restauration.

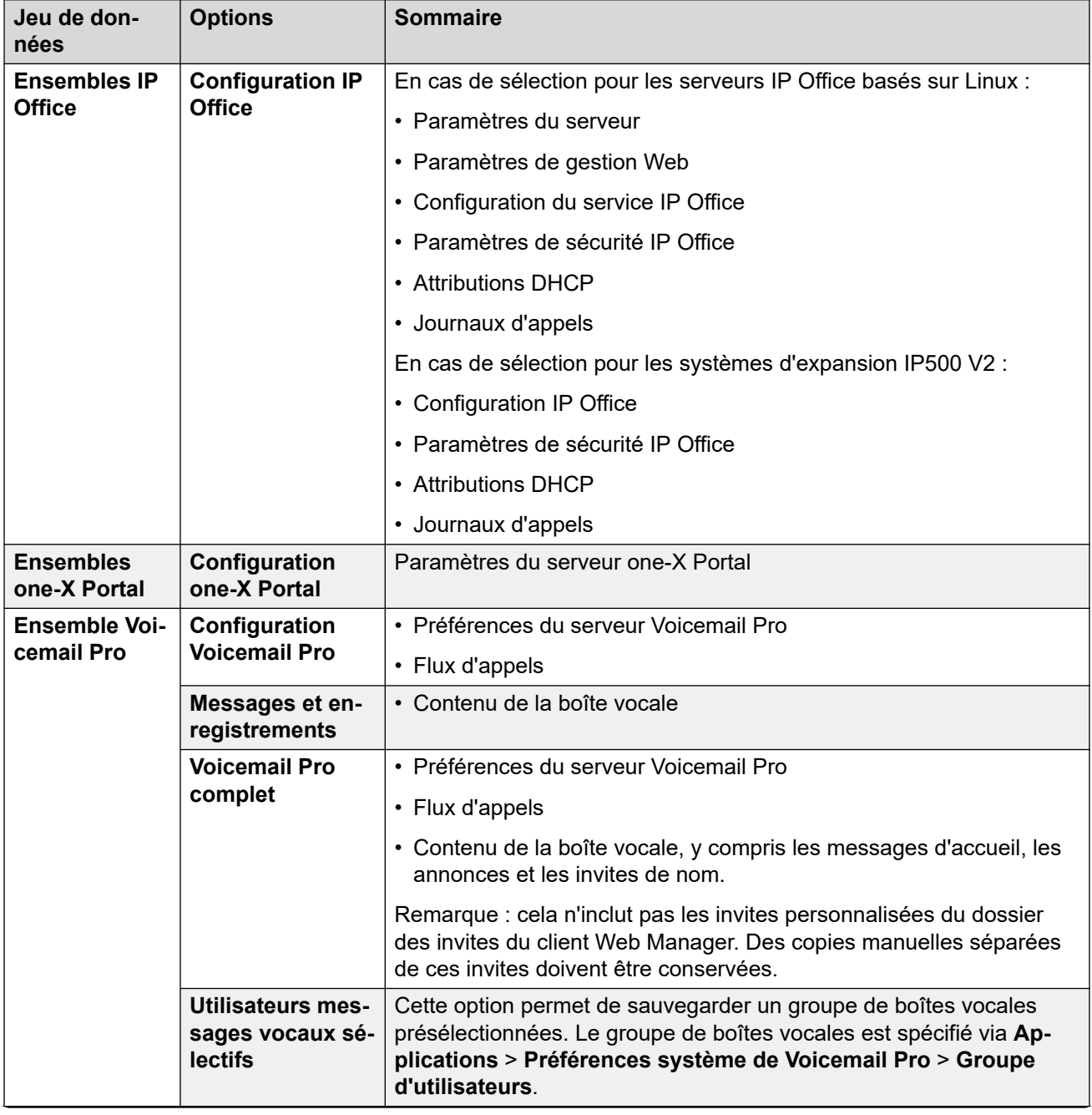

*Le tableau continue …*

<span id="page-131-0"></span>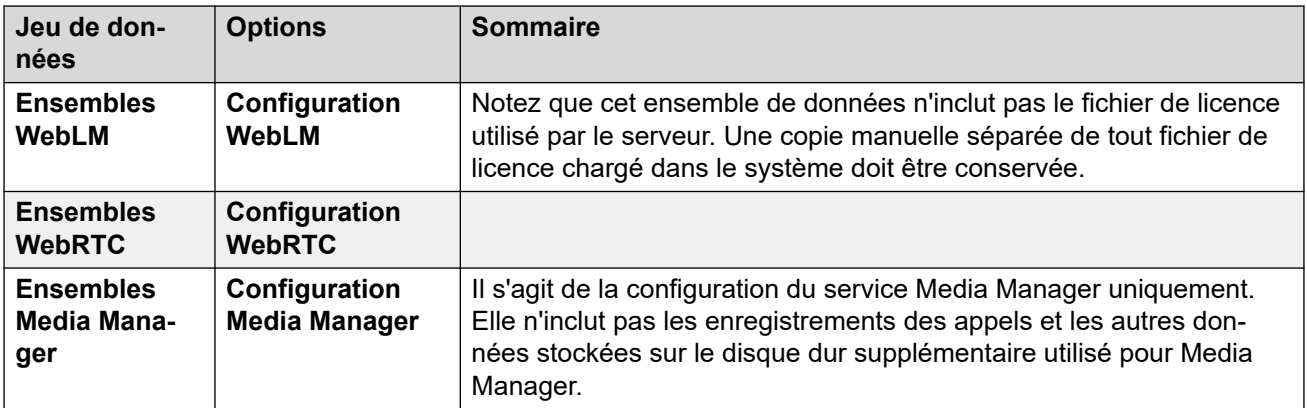

### **Liens connexes**

[Sauvegarder et restaurer](#page-125-0) à la page 126

### **Création d'une connexion à un serveur distant**

Une fois que le serveur de sauvegarde a été configuré, une connexion à distance est nécessaire sur le serveur à sauvegarder. Dans un réseau de serveurs, la connexion à distance est définie sur le serveur principal.

### **Procédure**

- 1. Dans la barre de menu Web Manager, cliquez sur **Solution**.
- 2. Cliquez sur **Paramètres de la solution**, puis sélectionnez **Serveur distant**.
- 3. Cliquez sur **Ajouter un serveur distant**.
- 4. Saisissez un nom qui identifie les connexions utilisées.
- 5. Définissez le **Protocole** sur **HTTPS**, **HTTP** ou **SFTP** selon les besoins.
	- Ce sont les seuls protocoles pris en charge pour les opérations de sauvegarde/ restauration.
	- Le protocole **HTTP** n'est pris en charge que si le serveur de sauvegarde l'a activé. Voir la section [Activation de la prise en charge de la sauvegarde HTTP](#page-128-0) à la page 129.
- 6. Définissez le **port** pour qu'il soit compatible avec le protocole sélectionné. Les ports par défaut ne sont pas nécessairement conformes.
	- Pour le **HTTPS**, réglez le port sur 5443.
	- Pour le **HTTP**, réglez le port sur 8000.
	- Pour le **SFTP**, réglez le port sur 22.
- 7. Définissez le **chemin d'accès distant** sur /avaya/backup.
- 8. Pour **HTTP**/**HTTPS**, aucun **nom d'utilisateur** ou **mot de passe** n'est requis. Pour SFTP, utilisez les détails d'un compte administrateur Web Manager.
- 9. Cliquez sur **Enregistrer**.

<span id="page-132-0"></span>10. La nouvelle connexion au serveur distant figure désormais dans la liste des serveurs distants. Elle peut maintenant être sélectionnée pour des actions de sauvegarde et de restauration.

#### **Liens connexes**

[Sauvegarder et restaurer](#page-125-0) à la page 126

### **Sauvegarde d'un ou plusieurs serveurs**

Le système sauvegarde la configuration du serveur, les données d'application et d'utilisateur dans un seul fichier. Vous pouvez utiliser ce fichier de sauvegarde pour restaurer le serveur ou une mise à niveau d'un serveur en échec. Le système sauvegarde la configuration de l'application vers un disque local, dans un répertoire prédéfini. Vous pouvez effectuer une sauvegarde du serveur principal sur un serveur de fichiers distant, qui peut éventuellement faire office de serveur secondaire.

### **Préambules**

• Créez une connexion de serveur à distance pour le serveur de sauvegarde. Voir la section [Création d'une connexion à un serveur distant](#page-131-0) à la page 132.

### **À propos de cette tâche**

Vous pouvez effectuer une sauvegarde du serveur principal sur un serveur de fichiers distant à l'aide de Web Manager :

### **Procédure**

- 1. Dans la barre de menu Web Manager, cliquez sur **Solution**.
- 2. Dans la page **Solution**, sélectionnez les serveurs à sauvegarder.
- 3. Cliquez sur **Actions** et sélectionnez **Sauvegarde**.
- 4. Sélectionnez les ensembles de données à inclure dans la sauvegarde. Pour plus de détails sur le contenu des différents ensembles, consultez la section [Jeux de données](#page-130-0)  [de sauvegarde](#page-130-0) à la page 131.
- 5. Dans le champ **Libellé de la sauvegarde**, saisissez un libellé pour la sauvegarde.
- 6. Dans la liste déroulante **Sélectionner le serveur distant**, sélectionnez le serveur distant que vous avez défini.
- 7. Pour effectuer une sauvegarde à une heure programmée :
	- a. Dans la liste déroulante **Sélectionner le serveur distant**, sélectionnez le serveur distant que vous avez défini.
	- b. Dans les **Options de planification**, activez **Utiliser la planification**.
	- c. Dans la liste **Sélectionner la planification**, sélectionnez l'option de planification que vous avez créée.
	- d. Définissez une **Date de début** et une **Heure de début**.
	- e. Pour configurer une sauvegarde récurrente, réglez **Planification récurrente** sur **Oui**, puis définissez la **Fréquence** et le **Jour de la semaine**.
- <span id="page-133-0"></span>8. Cliquez sur **OK**.
- 9. La progression du processus de sauvegarde est indiquée dans le menu **Solution**.

### **Liens connexes**

[Sauvegarder et restaurer](#page-125-0) à la page 126

### **Restauration à partir du serveur de sauvegarde**

Le processus suivant est utilisé pour restaurer les données précédemment sauvegardées.

### **Avertissement :**

- La sauvegarde/restauration n'est pas prise en charge entre les différents niveaux de version du logiciel du serveur. Toute exception est spécifiquement consignée dans les notes de version du logiciel et les documents de migration.
- Vous ne pouvez restaurer des données sur un serveur que si l'adresse IP ou l'ID système (adresse MAC LAN1) correspond au serveur à partir duquel elles ont été sauvegardées.
- Fermez tout client Voicemail Pro avant de tenter une restauration. Le processus de restauration nécessite le redémarrage du service de messagerie vocale. Il n'aura pas lieu si le client Voicemail Pro est connecté au service, ce qui entraînera une restauration incorrecte des données.
- Pendant le processus de restauration, les services en cours de restauration sont redémarrés. Cela mettra fin à tout appel utilisant ces services.

### **Procédure**

- 1. Dans la barre de menu Web Manager, cliquez sur **Solution**.
- 2. Sélectionnez les serveurs sur lesquels vous souhaitez restaurer des ensembles de données.
- 3. Cliquez sur **Actions** et sélectionnez **Restauration**.
- 4. Sélectionnez la connexion au **serveur distant** qui mène au serveur de sauvegarde.
- 5. Cliquez sur **Obtenir les points de restauration**.
- 6. Le système affiche les ensembles de données de sauvegarde dont il dispose pour les serveurs sélectionnés.
- 7. Mettez en surbrillance les ensembles de données que vous souhaitez restaurer.
- 8. Cliquez sur **OK**.
- 9. La progression du processus de sauvegarde est indiquée dans le menu **Solution**.

#### **Liens connexes**

[Sauvegarder et restaurer](#page-125-0) à la page 126

### <span id="page-134-0"></span>**Restauration d'un serveur en échec**

Les données de sauvegarde peuvent être utilisées pour essayer de restaurer un serveur défaillant.

### **Procédure**

- 1. Réinstallez le logiciel du serveur d'origine, en vous assurant que les mêmes paramètres d'adresse IP et de nom d'hôte sont utilisés.
- 2. Réinitialisez le serveur à son rôle d'origine. Si le serveur comprend un disque dur supplémentaire contenant des enregistrements d'appels pour Media Manager, assurez-vous que l'option permettant de reformater le disque supplémentaire n'est pas sélectionnée lors de l'initialisation du serveur.
- 3. Connectez-vous au serveur et effectuez sa configuration initiale.
- 4. Si le serveur faisait partie d'un réseau, utilisez les options de Manager pour le réintégrer dans le réseau et vous assurer que les connexions entre les serveurs principal, secondaire et d'expansion sont toutes présentes.
- 5. À ce stade, utilisez le processus de restauration (voir [Restauration à partir du serveur](#page-133-0)  [de sauvegarde](#page-133-0) à la page 134) pour recharger les données d'origine.

### **Liens connexes**

[Sauvegarder et restaurer](#page-125-0) à la page 126

# **Partie 9 : Mise à niveau des serveurs**

## <span id="page-136-0"></span>**Chapitre 18 : Mises à niveau des serveurs**

Cette section de la documentation porte sur les processus généraux de mise à niveau des serveurs IP Office basés sur Linux

### **Avertissement :**

• La mise à niveau vers la version 11.1 à partir de toute version antérieure n'est pas prise en charge par les méthodes décrites dans le présent document. Consultez les *notes de publication de la version 11.1* et aux documents [Mise à niveau des systèmes IP Office](https://documentation.avaya.com/bundle/IPOfficeR12LinuxUpgrade/page/Upgrading_Linux_Base_IP_Office_Systems.html) [basés sur Linux vers la version 12.0](https://documentation.avaya.com/bundle/IPOfficeR12LinuxUpgrade/page/Upgrading_Linux_Base_IP_Office_Systems.html)

#### **Remarque :**

Avant d'effectuer toute mise à niveau d'un serveur :

- Vous devez obtenir et vérifier toutes les notes de version et la documentation pertinentes.
- Assurez-vous d'avoir sauvegardé le serveur avant d'effectuer la mise à niveau. Voir la section [Sauvegarder et restaurer](#page-125-0) à la page 126.
- Certaines mises à niveau nécessitent un nouvel ensemble de licences, généralement lors de la mise à niveau vers une autre version majeure plutôt que vers un Service Pack ou un Feature Pack dans la version actuelle. Obtenez et installez le nouveau fichier de licence avant la mise à niveau. Un fichier de licence pour une version plus récente permettra toujours à la version existante de continuer à fonctionner.
- Si le serveur fait partie d'un réseau de serveurs IP Office :
	- Le serveur principal doit d'abord être mis à niveau.
	- Une fois que le serveur principal a été mis à niveau, tous les autres serveurs peuvent être mis à niveau individuellement ou simultanément.
- La mise à niveau entraînera des interruptions de service et mettra fin aux appels en cours. Si possible, elle doit être effectuée en dehors des heures ouvrables normales. Il est recommandé d'utiliser le transfert ISO et la mise à niveau via Web Manager, car cette méthode permet une mise à niveau planifiée si nécessaire.

#### **Liens connexes**

[Méthodes de mise à niveau](#page-137-0) à la page 138 [Stratégie de mise à niveau](#page-137-0) à la page 138 [Stratégie de mise à niveau vers une version antérieure de Server Edition](#page-139-0) à la page 140

### <span id="page-137-0"></span>**Méthodes de mise à niveau**

Vous pouvez mettre à niveau les serveurs IP Office basés sur Linux selon plusieurs méthodes. Il s'agit de :

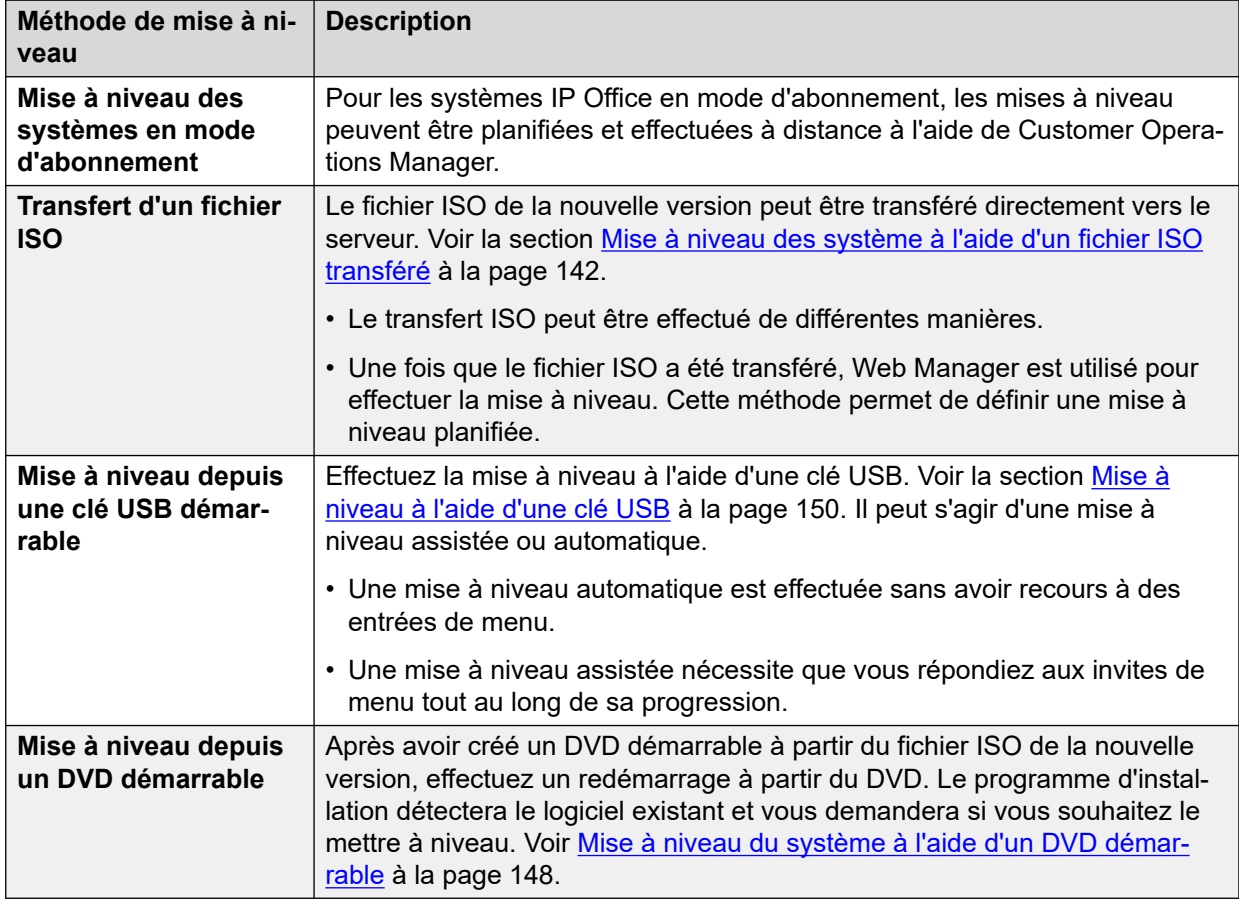

### **Liens connexes**

[Mises à niveau des serveurs](#page-136-0) à la page 137

### **Stratégie de mise à niveau**

Les mises à niveau *mineures* et *majeures* sont prises en charge.

### **Mises à niveau mineures**

- Une mise à niveau *mineure* est une mise à niveau d'une version vers un Service Pack (SP) de la même série.
- Une mise à niveau *mineure* ne nécessite pas d'activités avant ou après la mise à niveau (exportation/importation de la base de données ou réinitialisation de la configuration, par exemple). Toutefois, vous devez toujours effectuer une sauvegarde complète du serveur par précaution avant la mise à niveau.

### **Mises à niveau majeures**

- Une mise à niveau *majeure* est une mise à niveau vers :
	- Un Feature Pack (FP) dans la même série. Par exemple, de R11.1 à R11.1 FP3.
	- D'une série à l'autre. Par exemple, de R10.0 à R11.0.
- Une mise à niveau *majeure* peut nécessiter des activités supplémentaires avant ou après la mise à niveau. Par exemple, l'exportation/importation d'une base de données, la réinitialisation de la configuration, etc.

### **Mises à niveau avec des correctifs**

Les mises à niveau mineures et majeures de systèmes avec des correctifs sont prises en charge. Toutefois, selon le composant concerné par le correctif, le processus peut être différent du cas standard.

- Avant toute activité, vous devez vous renseigner auprès du groupe qui a créé le correctif et consultez les notes de correctif.
- Vous devez annuler les correctifs avant de procéder à la mise à niveau. Vous devez le faire si le serveur Server Edition primaire comprend des correctifs, sinon la mise à niveau de la solution échouera.
- Le processus de mise à niveau normal peut alors être suivi, y compris la réalisation d'une sauvegarde.
- Après la mise à niveau, si vous devez réappliquer le correctif original ou mis à jour, appliquez le correctif conformément aux instructions du correctif.
- Effectuez une sauvegarde après l'application des correctifs.

#### **Licences de mise à niveau**

- La mise à niveau vers une nouvelle série de versions nécessite une licence de mise à niveau logicielle. Par exemple, la mise à niveau de la version R10.0 à la version R11.0. Vous pouvez ajouter la licence de mise à niveau avant la mise à niveau.
- La mise à niveau au sein d'une série de versions, y compris vers un Feature Pack de la série, ne nécessite pas de licence de mise à niveau logicielle. Par exemple, la mise à niveau de la version R11.1 à la version R11.1 FP2.
- R10.0 et les versions ultérieures utilisent uniquement les licences PLDS. Les licences ADI ne sont plus prises en charge dans la version R10.
- Les versions d'IP Office antérieures à la version R11 prenaient en charge Avaya WebLM R7 qui utilisait un ID d'hôte à 12 chiffres. La version 11 d'IP Office prend en charge Avaya WebLM R7.1 qui utilise un ID d'hôte à 14 chiffres.
	- Sur les systèmes mis à niveau, l'ancien ID d'hôte a un suffixe 03 ajouté. Les clients mettant à niveau IP Office à partir de versions précédentes doivent demander une licence de mise à niveau basée sur l'ID hôte à 12 chiffres avant d'effectuer la mise à niveau.
- Lorsque vous mettez à niveau IP Office Server Edition de la version R10 à la version R11, le mot de passe WebLM est automatiquement réinitialisé au mot de passe par défaut, c'est-à-dire, weblmadmin.

#### **Mise à niveau des données de la configuration**

Les données de configuration du composant IP Office sont automatiquement mises à niveau lorsque la nouvelle version est exécutée pour la première fois, aussi bien pour les mises à niveau majeures et mineures. Les nouveaux attributs sont généralement définis sur une valeur par défaut, mais cette valeur est parfois écrasée. Consultez les notes de publication de la future version.

### <span id="page-139-0"></span>**Mise à niveau des systèmes d'expansion IP500 V2 à la version 9.1**

Les systèmes d'expansion IP500 V2 existants exécutant une version inférieure à la version R8.1.1.0 doivent d'abord être mis à niveau vers la version R8.1.1.0 (ou supérieure) ou R9.0 (quelconque) avant d'être mis à niveau vers la version R9.1. Les licences de mise à niveau pour la version R9.1 sont également valides pour les versions antérieures.

### **Affichage des serveurs d'applications dans Web Manager après la mise à niveau vers la version 10**

Après la mise à niveau vers la version R10, les serveurs d'applications ne sont pas visibles sur la page **Solution** de Web Manager. Ils doivent être ajoutés manuellement.

- 1. Sur la page **Solution** de Web Manager, cliquez sur **Paramètres de la solution** > **Serveur d'applications** > **Ajouter**.
- 2. Dans la fenêtre **Ajouter un serveur d'applications**, saisissez **l'adresse IP du serveur d'applications**.

### **Liens connexes**

[Mises à niveau des serveurs](#page-136-0) à la page 137

### **Stratégie de mise à niveau vers une version antérieure de Server Edition**

Les mises à niveau vers des versions antérieures *mineures* et *majeures* sont prises en charge par Server Edition. Cependant, pour la mise à niveau vers une version antérieure majeure, vous devez réinstaller Server Edition :

- 1. Avant d'effectuer une mise à niveau vers une version antérieure, consultez les notes de publication de la version actuelle.
- 2. Avant de procéder à la mise à niveau vers une version antérieure, effectuez une sauvegarde de la sauvegarde de la solution à partir de Web Manager de Server Edition primaire. La sauvegarde doit inclure tous les systèmes, composants et jeux de données de configuration.
- 3. Effectuez la mise à niveau vers une version antérieure lorsqu'aucun trafic ne se trouve sur le système car le service sera affecté.
- 4. Une mise à niveau vers une version antérieure *mineure* est une mise à niveau d'une version mineure installée précédemment vers une autre version antérieure de la même série. Exemple : de 8.1 SP à 8.1 SP ou de 8.1 SP à 8.1 GA.
- 5. Les mises à niveau du serveur Linux vers une version antérieure *mineure* peuvent être effectuées à l'aide du Gestionnaire de package Web Manager par du personnel qualifié que pour les composants IP Office suivants : IP Office, Jade Media Server, Avaya one-X<sup>®</sup> Portal for IP Office, Voicemail Pro (serveur ou client), Web Control et Web Manager. Vous ne pouvez pas mettre les autres composants à niveau vers une version antérieure.
- 6. Vous pouvez mettre à niveau le serveur Linux vers une version antérieure *mineure* en effectuant une réinstallation complète et une nouvelle initialisation.
- 7. Vous pouvez mettre à niveau le serveur Linux vers une version antérieure *majeure*, par exemple une version antérieure de 9.0 à 8.1 ou de 9.1 à 9.0 GA uniquement par ré-installation et ré-initialisation. N'essayez pas de mettre à niveau un composant vers une version antérieure via Web Manager. En outre, tous les serveurs nécessitent une

mise à niveau vers une version antérieure car la IP Office Server Edition Solution ne prend pas en charge le mélange de versions.

8. Vous pouvez mettre à niveau vers une version antérieure Système d'expansion Server Edition via la IP Office Manager commande Restaurer de la carte mémoire.

Une fois que vous avez procédé à la mise à niveau vers une version antérieure, utilisez Web Manager pour restaurer la sauvegarde correspondante.

### **Remarque :**

Pour la version 8.1, lorsque vous restaurez le système via Web Control, les paramètres de sécurité de IP Office ne sont restaurés que pour Server Edition primaire. Pour restaurer les configurations IP Office, utilisez la fonction de synchronisation de la configuration de IP Office Manager.

- 9. Assurez-vous que tous les composants d'un déploiement Server Edition ont la même version de logiciel.
- 10. Les mises à niveau vers une version ultérieure suivant une mise à niveau vers une version antérieure *mineure* ou *majeure* sont prises en charge.

### **Remarque :**

Avaya se réserve le droit de modifier à tout moment la stratégie de mise à niveau vers une version antérieure de Server Edition.

#### **Mise à niveau des données de la configuration vers une version antérieure**

Lorsque vous effectuez une mise à niveau vers une version antérieure, le système ne met pas automatiquement à niveau les données de configuration du composant vers une version antérieure lorsque la nouvelle version est exécutée pour la première fois. Vous devez restaurer la version de configuration correcte ou administrer de nouvelles données de configuration.

Pour pouvoir réutiliser la configuration IP Office alors qu'aucune donnée de sauvegarde correspondante n'est disponible, utilisez la fonction d'importation/exportation CSV de IP Office Manager :

- Lisez hors ligne la dernière configuration dans IP Office Manager. IP Office Manager prend en charge toutes les versions de configuration jusqu'à sa propre version.
- Exportez la configuration en sélectionnant Fichier | Importer/Exporter | Exporter, CSV, Toute la configuration.
- Définissez la configuration par défaut sur le système cible et chargez-la dans IP Office Manager.
- Importez chaque configuration en sélectionnant Fichier | Importer/Exporter | Importer, CSV, Toute la configuration.
- Corrigez au besoin les erreurs et avertissements.
- Assurez-vous que les paramètres de configuration correspondent à vos attentes.
- Effectuez un envoi au système et vérifiez le fonctionnement.
- Pour un IP Office Server Edition Solution, le processus doit commencer avec les systèmes primaire puis secondaire puis expansion. Chacun doit être exécuté séparément en utilisant Manager en mode "standard" et non IP Office Server Edition Solution.

### **Liens connexes**

[Mises à niveau des serveurs](#page-136-0) à la page 137

## <span id="page-141-0"></span>**Chapitre 19 : Mise à niveau des système à l'aide d'un fichier ISO transféré**

Cette méthode de mise à niveau comprend deux étapes :

- 1. Transférez le fichier ISO vers le serveur.
- 2. Mise à niveau du serveur à l'aide du fichier transféré.

#### **Liens connexes**

Transfert du fichier ISO à la page 142 [Mise à niveau à l'aide d'un fichier ISO transféré](#page-145-0) à la page 146

### **Transfert du fichier ISO**

Utilisez l'une des méthodes suivantes pour transférer le fichier ISO vers le serveur principal ou le serveur d'applications.

#### **Liens connexes**

Mise à niveau des système à l'aide d'un fichier ISO transféré à la page 142 Transfert d'un fichier ISO depuis un serveur de fichiers distant à la page 142 [Transfert d'un fichier ISO à l'aide d'un navigateur](#page-142-0) à la page 143 [Transfert d'un fichier ISO via SSH](#page-143-0) à la page 144 [Transfert d'un fichier ISO à partir d'un DVD](#page-144-0) à la page 145 [Transfert d'un fichier ISO à partir d'une clé USB](#page-144-0) à la page 145

### **Transfert d'un fichier ISO depuis un serveur de fichiers distant**

Vous pouvez transférer un fichier ISO depuis un serveur de fichiers qui prend en charge les protocoles HTTP, HTTPS, FTP, SFTP ou SCP.

### **Préambules**

- Téléchargez le fichier ISO correspondant à la version sur le site de support technique d'Avaya ([https://support.avaya.com\)](https://support.avaya.com/).
- Téléchargez également la documentation connexe depuis la même page que le fichier ISO.

### **Procédure**

1. Connectez-vous à Web Manager sur le serveur.

- <span id="page-142-0"></span>2. Créez une connexion permettant d'établir un lien avec le serveur de fichiers :
	- a. Cliquez sur **Paramètres de la solution**, puis sélectionnez **Options de serveur distant**.
	- b. Cliquez sur **Ajouter un serveur distant**.
	- c. Saisissez les informations du serveur de fichiers sur lequel vous avez stocké le fichier ISO.
	- d. Cliquez sur **Enregistrer**.
	- e. Cliquez sur **Fermer**.
- 3. Cliquez sur **Actions**, puis sélectionnez **Transférer ISO**.
- 4. Cliquez sur **Transfert depuis**, puis sélectionnez **Emplacement distant**.
	- a. Cliquez sur **Sélectionner le serveur distant**, puis sélectionnez dans la liste la connexion au serveur de fichiers distant précédemment configurée.
	- b. Dans **Chemin fichier**, saisissez le nom du fichier ISO.
	- c. Cliquez sur **OK**.
- 5. Le menu affiche la progression du transfert de fichiers.

### **Résultat**

Une fois le transfert terminé, le menu **Solution** affiche le message **Mise à niveau disponible**. Vous pouvez maintenant mettre à niveau les serveurs. Reportez-vous à la section [Mise à](#page-145-0)  [niveau à l'aide d'un fichier ISO transféré](#page-145-0) à la page 146.

#### **Liens connexes**

[Transfert du fichier ISO](#page-141-0) à la page 142

### **Transfert d'un fichier ISO à l'aide d'un navigateur**

Vous pouvez transférer un fichier ISO par le biais d'une connexion au serveur via un navigateur Web. Cependant, si cela fonctionne pour un serveur sur le même réseau que le navigateur, dans d'autres scénarios, le processus est lent. En outre, si vous fermez la fenêtre du navigateur pendant le transfert, celui-ci est annulé.

### **Préambules**

- Téléchargez le fichier ISO correspondant à la version sur le site de support technique d'Avaya ([https://support.avaya.com\)](https://support.avaya.com/).
- Téléchargez également la documentation connexe depuis la même page que le fichier ISO.

### **Procédure**

- 1. Connectez-vous à Web Manager sur le serveur.
- 2. Cliquez sur **Actions**, puis sélectionnez **Transférer ISO**.
- 3. Cliquez sur **Transfert depuis**, puis sélectionnez **Machine client**.
	- a. Dans le champ **Sélectionner le fichier ISO**, cliquez sur **Parcourir**.
	- b. Localisez le fichier ISO et cliquez sur **Ouvrir**.
	- c. Cliquez sur **OK**.

<span id="page-143-0"></span>4. Le menu affiche la progression du transfert de fichiers.

### **Résultat**

Une fois le transfert terminé, le menu **Solution** affiche le message **Mise à niveau disponible**. Vous pouvez maintenant mettre à niveau les serveurs. Reportez-vous à la section [Mise à](#page-145-0)  [niveau à l'aide d'un fichier ISO transféré](#page-145-0) à la page 146.

### **Liens connexes**

[Transfert du fichier ISO](#page-141-0) à la page 142

### **Transfert d'un fichier ISO via SSH**

Vous pouvez utiliser SFTP/SSH pour charger un fichier ISO directement dans un dossier du serveur. Bien que lent (plusieurs heures), le processus de chargement est fiable.

### **Préambules**

- Téléchargez le fichier ISO correspondant à la version sur le site de support technique d'Avaya ([https://support.avaya.com\)](https://support.avaya.com/).
- Téléchargez également la documentation connexe depuis la même page que le fichier ISO.

### **Procédure**

- 1. Connectez-vous au serveur à l'aide d'une application de transfert de fichiers SSH. La méthode exacte dépend de l'application que vous utilisez :
	- a. Pour le nom d'hôte, utilisez l'adresse IP ou le FQDN du serveur.
	- b. Pour le nom d'utilisateur et le mot de passe, utilisez le compte Administrateur.
	- c. Le protocole est SFTP ou SSH.
	- d. Le port est 22.
	- e. S'il s'agit de la première fois que l'application s'est connectée au serveur, acceptez la clé de confiance.
	- f. Le dossier s'affichant par défaut après la connexion est /home/Administrator. Chargez le fichier ISO dans ce dossier.
- 2. Connectez-vous à Web Manager sur le serveur.
- 3. Cliquez sur **Actions**, puis sélectionnez **Transférer ISO**.
- 4. Cliquez sur **Transfert depuis**, puis sélectionnez **Chemin du serveur**.
- 5. Dans le champ **Chemin fichier**, entrez le chemin d'accès au fichier ISO chargé. Par exemple:/home/Administrator/abe-11.1.0.227\_el6.iso.
- 6. Le menu affiche la progression du transfert de fichiers.

### **Résultat**

Une fois le transfert terminé, le menu **Solution** affiche le message **Mise à niveau disponible**. Vous pouvez maintenant mettre à niveau les serveurs. Reportez-vous à la section [Mise à](#page-145-0)  [niveau à l'aide d'un fichier ISO transféré](#page-145-0) à la page 146.

#### **Liens connexes**

[Transfert du fichier ISO](#page-141-0) à la page 142
### **Transfert d'un fichier ISO à partir d'un DVD**

Si le serveur dispose d'un lecteur DVD, vous pouvez transférer un fichier ISO à partir du DVD.

#### **Préambules**

- Téléchargez le fichier ISO correspondant à la version sur le site de support technique d'Avaya ([https://support.avaya.com\)](https://support.avaya.com/).
- Téléchargez également la documentation connexe depuis la même page que le fichier ISO.
- Créez un DVD contenant le fichier ISO. Notez qu'il s'agit du fichier ISO simplement copié sur le DVD en tant que fichier unique, et non d'un fichier ISO gravé sur le DVD afin de créer un disque démarrable.

#### **Procédure**

- 1. Connectez-vous à Web Manager sur le serveur.
- 2. Cliquez sur **Actions**, puis sélectionnez **Transférer ISO**.
- 3. Cliquez sur **Transfert depuis**, puis sélectionnez **DVD Server Principal**.
- 4. Dans le champ **Sélectionner le fichier ISO**, cliquez sur **Parcourir**. Localisez le fichier ISO et cliquez sur **Ouvrir**.
- 5. Le menu affiche la progression du transfert de fichiers.

#### **Résultat**

Une fois le transfert terminé, le menu **Solution** affiche le message **Mise à niveau disponible**. Vous pouvez maintenant mettre à niveau les serveurs. Reportez-vous à la section [Mise à](#page-145-0)  [niveau à l'aide d'un fichier ISO transféré](#page-145-0) à la page 146.

#### **Liens connexes**

[Transfert du fichier ISO](#page-141-0) à la page 142

### **Transfert d'un fichier ISO à partir d'une clé USB**

Vous pouvez copier un fichier ISO à partir d'une clé USB insérée dans l'un des ports USB du serveur.

#### **Préambules**

- Téléchargez le fichier ISO correspondant à la version sur le site de support technique d'Avaya ([https://support.avaya.com\)](https://support.avaya.com/).
- Téléchargez également la documentation connexe depuis la même page que le fichier ISO.
- Copiez le fichier ISO sur la clé USB. N'utilisez pas l'outil Avaya USB Creator pour décompresser le fichier ISO sur la clé USB.

- 1. Connectez-vous à Web Manager sur le serveur.
- 2. Cliquez sur **Actions**, puis sélectionnez **Transférer ISO**.
- 3. Cliquez sur **Transfert depuis**, puis sélectionnez **USB serveur principal**.
- 4. Dans le champ **Sélectionner le fichier ISO**, cliquez sur **Parcourir**. Localisez le fichier ISO et cliquez sur **Ouvrir**.

<span id="page-145-0"></span>5. Le menu affiche la progression du transfert de fichiers.

#### **Résultat**

Une fois le transfert terminé, le menu **Solution** affiche le message **Mise à niveau disponible**. Vous pouvez maintenant mettre à niveau les serveurs. Reportez-vous à la section Mise à niveau à l'aide d'un fichier ISO transféré à la page 146.

#### **Liens connexes**

[Transfert du fichier ISO](#page-141-0) à la page 142

## **Mise à niveau à l'aide d'un fichier ISO transféré**

Après avoir transféré un fichier ISO sur le serveur principal, le menu **Solution** affiche **U** Mise **à jour disponible** à côté de chaque serveur de la solution.

#### **Préambules**

- Vous devez obtenir et vérifier toutes les notes de version et la documentation pertinentes.
- Assurez-vous d'avoir sauvegardé le serveur avant d'effectuer la mise à niveau. Voir la section [Sauvegarder et restaurer](#page-125-0) à la page 126.
- Certaines mises à niveau nécessitent un nouvel ensemble de licences, généralement lors de la mise à niveau vers une autre version majeure plutôt que vers un Service Pack ou un Feature Pack dans la version actuelle. Obtenez et installez le nouveau fichier de licence avant la mise à niveau. Un fichier de licence pour une version plus récente permettra toujours à la version existante de continuer à fonctionner.
- Si le serveur fait partie d'un réseau de serveurs IP Office :
	- Le serveur principal doit d'abord être mis à niveau.
	- Une fois que le serveur principal a été mis à niveau, tous les autres serveurs peuvent être mis à niveau individuellement ou simultanément.
- La mise à niveau entraînera des interruptions de service et mettra fin aux appels en cours. Si possible, elle doit être effectuée en dehors des heures ouvrables normales. Il est recommandé d'utiliser le transfert ISO et la mise à niveau via Web Manager, car cette méthode permet une mise à niveau planifiée si nécessaire.
- Transférez le fichier ISO vers le serveur. Voir la section [Transfert du fichier ISO](#page-141-0) à la page 142.

#### **À propos de cette tâche**

- S'il s'agit d'un réseau de serveurs :
	- 1. Mettez d'abord à niveau le serveur principal seul.
	- 2. Une fois que le serveur principal a été mis à niveau, les autres serveurs du réseau peuvent être mis à niveau simultanément si nécessaire.
- Vous pouvez choisir de planifier les mises à niveau si besoin.

- 1. Connectez-vous à Web Manager sur le serveur.
- 2. Connectez-vous à Web Manager.
- 3. Dans la liste des serveurs, sur la page **Solution**, sélectionnez le serveur.
	- S'il s'agit d'un réseau multi-serveurs. Sélectionnez le serveur principal seul.
- 4. Cliquez sur **Actions** puis sélectionnez **Mettre à niveau**.
- 5. Si nécessaire, sélectionnez **Utiliser la planification** et définissez une heure prévue.
- 6. Cochez la case **Redémarrer les téléphones IP** si vous souhaitez que tous les téléphones IP connectés redémarrent une fois la mise à niveau terminée.
- 7. Vous recevrez un message concernant les licences de mise à niveau. Cliquez sur **Oui**.
- 8. Vous recevrez un message pour l'Accord de Licence. Cliquez sur **Accept** (Accepter), puis sur **Next** (Suivant).
- 9. Cliquez sur **Fermer** pour refermer la fenêtre de mise à niveau.
- 10. Vous serez invité à confirmer la mise à niveau. Cliquez sur **OK**.
- 11. Le processus de mise à niveau commence et sa progression est indiquée. Toutefois, au cours du processus, vous pouvez être déconnecté et avoir besoin de vous reconnecter. Attendez environ 30 minutes avant de vous connecter à nouveau.
- 12. Une fois la mise à niveau terminée, vérifiez le fonctionnement du service fourni par ce serveur.
- 13. S'il s'agit d'un réseau multi-serveurs, vous pouvez maintenant mettre à niveau les autres serveurs du réseau.

[Mise à niveau des système à l'aide d'un fichier ISO transféré](#page-141-0) à la page 142

# <span id="page-147-0"></span>**Chapitre 20 : Mise à niveau du système à l'aide d'un DVD démarrable**

Si le serveur dispose d'un lecteur DVD, il peut être mis à niveau à partir d'un DVD démarrable.

#### **Préambules**

- Vous devez obtenir et vérifier toutes les notes de version et la documentation pertinentes.
- Assurez-vous d'avoir sauvegardé le serveur avant d'effectuer la mise à niveau. Voir la section [Sauvegarder et restaurer](#page-125-0) à la page 126.
- Certaines mises à niveau nécessitent un nouvel ensemble de licences, généralement lors de la mise à niveau vers une autre version majeure plutôt que vers un Service Pack ou un Feature Pack dans la version actuelle. Obtenez et installez le nouveau fichier de licence avant la mise à niveau. Un fichier de licence pour une version plus récente permettra toujours à la version existante de continuer à fonctionner.
- Si le serveur fait partie d'un réseau de serveurs IP Office :
	- Le serveur principal doit d'abord être mis à niveau.
	- Une fois que le serveur principal a été mis à niveau, tous les autres serveurs peuvent être mis à niveau individuellement ou simultanément.
- La mise à niveau entraînera des interruptions de service et mettra fin aux appels en cours. Si possible, elle doit être effectuée en dehors des heures ouvrables normales. Il est recommandé d'utiliser le transfert ISO et la mise à niveau via Web Manager, car cette méthode permet une mise à niveau planifiée si nécessaire.
- Téléchargez le fichier ISO correspondant à la version sur le site de support technique d'Avaya ([https://support.avaya.com\)](https://support.avaya.com/).
- Téléchargez également la documentation connexe depuis la même page que le fichier ISO.
- Créez un DVD démarrable à partir du fichier ISO.

- 1. Insérez le DVD démarrable dans le lecteur DVD du serveur.
- 2. Redémarrez le serveur à l'aide de Web Manager.
- 3. Démarrez ou redémarrez le serveur.
- 4. Si le système ne se lance pas à partir du support d'installation, vérifiez l'ordre de démarrage dans les paramètres du BIOS du serveur.
- 5. Cliquez sur **Modifier la langue** pour sélectionner celle que vous voulez utiliser durant le processus d'installation ou de mise à niveau.
- 6. Cliquez sur **Suivant**.
- 7. Sélectionnez le type de clavier que vous voulez utiliser pour le système.
- 8. Cliquez sur **Suivant**.
- 9. Sélectionnez la langue dans laquelle vous voulez lire le contrat de licence de l'utilisateur final (CLUF).
- 10. Cliquez sur **OK**.
- 11. Cliquez sur **Oui, j'ai lu, compris et accepté les termes du contrat de licence de l'utilisateur final d'Avaya**.
- 12. Cliquez sur **Suivant**.
- 13. Vous recevrez un message concernant les licences. Cliquez sur **Suivant**.
- 14. Cliquez sur **Suivant** pour lancer la mise à niveau. Le processus de mise à niveau peut prendre jusqu'à une heure.
- 15. Vous serez averti que le système a été mis à niveau avec succès. Cliquez sur **Suivant**.
- 16. Vous recevrez un message pour installer des langages TTS supplémentaires. Cliquez sur **Suivant**.
- 17. Retirez le DVD et cliquez sur **Redémarrer**. La mise à niveau se poursuit et le serveur redémarre. Le serveur peut prendre jusqu'à 20 minutes pour redémarrer entièrement.
- 18. Connectez-vous à Web Manager.
- 19. Vous recevrez un message concernant la synchronisation en arrière-plan. Cliquez sur **Oui**.

# **Chapitre 21 : Mise à niveau à l'aide d'une clé USB**

Vous pouvez mettre à niveau un serveur à l'aide d'une clé USB démarrable. La mise à niveau peut être automatique ou se faire en répondant à des invites de menu.

#### **Préambules**

- Vous devez obtenir et vérifier toutes les notes de version et la documentation pertinentes.
- Assurez-vous d'avoir sauvegardé le serveur avant d'effectuer la mise à niveau. Voir la section [Sauvegarder et restaurer](#page-125-0) à la page 126.
- Certaines mises à niveau nécessitent un nouvel ensemble de licences, généralement lors de la mise à niveau vers une autre version majeure plutôt que vers un Service Pack ou un Feature Pack dans la version actuelle. Obtenez et installez le nouveau fichier de licence avant la mise à niveau. Un fichier de licence pour une version plus récente permettra toujours à la version existante de continuer à fonctionner.
- Si le serveur fait partie d'un réseau de serveurs IP Office :
	- Le serveur principal doit d'abord être mis à niveau.
	- Une fois que le serveur principal a été mis à niveau, tous les autres serveurs peuvent être mis à niveau individuellement ou simultanément.
- La mise à niveau entraînera des interruptions de service et mettra fin aux appels en cours. Si possible, elle doit être effectuée en dehors des heures ouvrables normales. Il est recommandé d'utiliser le transfert ISO et la mise à niveau via Web Manager, car cette méthode permet une mise à niveau planifiée si nécessaire.
- Téléchargez le fichier ISO correspondant à la version sur le site de support technique d'Avaya ([https://support.avaya.com\)](https://support.avaya.com/).
- Téléchargez également la documentation connexe depuis la même page que le fichier ISO.
- Téléchargez et installez l'outil Avaya USB Creator pour la même version. Voir [Téléchargement de l'outil Avaya USB Creator](#page-28-0) à la page 29.
- Créez une clé USB démarrable dont le mode est défini sur **Server Edition Auto Upgrade**. Voir [Création d'un lecteur USB à l'aide d'Avaya USB Creator](#page-29-0) à la page 30. Si vous souhaitez utiliser **Server Edition – Attended Mode**, suivez la même procédure que pour la mise à niveau à partir d'un DVD démarrable. Voir [Mise à niveau du système à l'aide](#page-147-0)  [d'un DVD démarrable](#page-147-0) à la page 148.

- 1. Insérez le lecteur USB d'installation dans le port USB du serveur .
- 2. Démarrez ou redémarrez le serveur.
- 3. Si le système ne se lance pas à partir du support d'installation, vérifiez l'ordre de démarrage dans les paramètres du BIOS du serveur.

4. La mise à niveau se fait automatiquement. Une fois terminée, retirez la clé USB et laissez le serveur redémarrer.

# **Partie 10 : Maintenance du serveur**

# <span id="page-152-0"></span>**Chapitre 22 : Configuration**

Cette section aborde certains processus de configuration générale.

#### **Liens connexes**

Outils d'administration à la page 153 Démarrage de Web Manager à la page 153 [Accéder aux menus Web Control du serveur.](#page-153-0) à la page 154 [Démarrage d'IP Office Manager](#page-153-0) à la page 154 [Définition d'une bannière d'avertissement de connexion](#page-154-0) à la page 155

## **Outils d'administration**

Une fois tous les composants nécessaires provisionnés dans une IP Office Server Edition Solution, utilisez IP Office Manager et IP Office Web Manager pour gérer et configurer des paramètres supplémentaires. Reportez-vous au

- Administration d'Avaya IP Office™ [Platform avec Manager](https://documentation.avaya.com/bundle/AdministeringAvayaIPOfficePlatformManagerR11_1/page/Purpose.html)
- Administration d'Avaya IP Office™ [Platform avec Web Manager](https://documentation.avaya.com/bundle/AdministeringIPOfficePlatformWebManagerR11_1/page/Purpose.html)

#### **Avertissement :**

Vous ne devez exécuter les commandes CLI que si vous êtes un membre du support technique d'Avaya. Vous ne devez pas installer d'applications tierces sur les composants IP Office Server Edition.

#### **Liens connexes**

Configuration à la page 153

### **Démarrage de Web Manager**

IP Office Web Manager est un ensemble de menus installés dans le logiciel du serveur. Ils peuvent être utilisés pour configurer et gérer la plupart des paramètres des opérations du serveur.

#### **Préambules**

Vous devez disposer de l'adresse IP du serveur IP Office Server Edition.

#### <span id="page-153-0"></span>**Procédure**

- 1. Démarrez un navigateur Web sur un PC se trouvant sur le même réseau que le serveur. Vous avez plusieurs possibilités :
	- Saisissez https://<Server Address>. Dans le menu qui apparaît, sélectionnez **IP Office Web Manager**.
	- Sinon, saisissez https://<Server Address>:7070.
- 2. Dans le formulaire de connexion, saisissez le nom et le mot de passe d'un compte utilisateur de service qui a été configuré dans les paramètres de sécurité du système.

#### **Liens connexes**

[Configuration](#page-152-0) à la page 153

### **Accéder aux menus Web Control du serveur.**

Les menus Web Control sont un ensemble de menus pris en charge sur tous les serveurs IP Office basés sur Linux. Ils fournissent l'accès à un certain nombre de paramètres de serveur sous-jacents indépendamment des services fournis par le serveur. Par exemple, les paramètres de date et d'heure du serveur.

Le processus ci-dessous peut être utilisé pour accéder directement aux menus de contrôle Web du serveur. Les menus sont également accessibles via Web Manager en sélectionnant l'option > **Affichage de la plateforme** à côté du serveur.

#### **Préambules**

• Vous devez disposer de l'adresse IP du serveur .

#### **Procédure**

- 1. Démarrez un navigateur Web sur un PC se trouvant sur le même réseau que le serveur.
- 2. Saisissez https://<Server Address>:7071.
- 3. Dans le formulaire de connexion, saisissez le nom et le mot de passe d'un compte utilisateur de service qui a été configuré dans les paramètres de sécurité du système.

#### **Liens connexes**

[Configuration](#page-152-0) à la page 153

### **Démarrage d'IP Office Manager**

Vous pouvez démarrer IP Office Manager à l'aide de Web Manager. Lorsqu'un serveur Server Edition secondaire est présent, vous ne pouvez pas lancer Manager à l'aide de Web Manager depuis le serveur Server Edition secondaire, à moins que le serveur Server Edition primaire ne soit arrêté.

Vous pouvez démarrer Manager sans utiliser Web Manager si vous avez installé Manager sur votre ordinateur. Ppur installer Manager, utilisez le DVD Admin IP Office ou la page

<span id="page-154-0"></span>**AppCenter** du serveur Server Edition primaire. Pour plus de détails, consultez la section Administration d'Avaya IP Office™ [Platform avec Manager](https://documentation.avaya.com/bundle/AdministeringAvayaIPOfficePlatformManagerR11_1/page/Purpose.html).

#### **Remarque :**

Lorsque vous démarrez Manager à l'aide de l'application Web Manager pour le serveur Server Edition secondaire, vous pouvez gérer uniquement les systèmes en ligne. Une fois le serveur Server Edition primaire en marche, vous devez synchroniser les configurations hors ligne et en ligne.

#### **Préambules**

- Lancez Web Manager.
- Connectez-vous en tant qu'*Administrator*.
- Pour démarrer Manager à l'aide de Web Manager, installez la dernière version de Java Runtime Environment (JRE) Oracle.

#### **Procédure**

Dans la barre de menu de Web Manager, cliquez sur **Applications**, puis sur **IP Office Manager**.

Le système charge automatiquement le fichier de configuration de IP Office à partir du serveur principal. Pour charger un autre fichier de configuration de IP Office, sélectionnez le serveur approprié.

#### **Résultat**

Le système vérifie si le client Manager est installé. Il vérifie également quelle version du client Manager est installée.

Le système vous invite à télécharger et installer la dernière version de Manager dans les situations suivantes :

- si la version du client Manager n'est pas la plus récente.
- si le client Manager n'est pas installé.

#### **Étapes suivantes**

Effectuez l'une des actions suivantes :

- Cliquez sur **OK** pour ouvrir la version actuelle du client Manager détecté par le système.
- Téléchargez et installez la dernière version du client Manager. Redémarrez ensuite votre navigateur.
- Sélectionnez **Démarrer** > **Programmes** > **IP Office** > **Manager** pour ouvrir Manager directement depuis l'ordinateur.

#### **Liens connexes**

[Configuration](#page-152-0) à la page 153

## **Définition d'une bannière d'avertissement de connexion**

Vous pouvez définir une bannière d'avertissement qui s'affiche lorsqu'un utilisateur se connecte à IP Office Server Edition. Une bannière d'avertissement affiche les conditions d'utilisation de IP Office Server Edition.

#### **Procédure**

- 1. Connectez-vous à Web Manager.
- 2. Sur la page Solution, pour le système sur lequel vous souhaitez définir une bannière de connexion, sélectionnez **Menu du serveur** > **Affichage de la plateforme**.
- 3. Sélectionnez **Paramètres** > **Général**.
- 4. Dans la zone de texte de la section **Définir la bannière de connexion**, saisissez le message d'avertissement.
- 5. Cliquez sur **Enregistrer**.

#### **Résultat**

Le système affichera la bannière d'avertissement sur la page de connexion la prochaine fois que vous vous connecterez à IP Office Server Edition.

#### **Liens connexes**

[Configuration](#page-152-0) à la page 153

# <span id="page-156-0"></span>**Chapitre 23 : Maintenance générale**

Cette section traite de la maintenance générale du serveur et des actions de configuration.

#### **Liens connexes**

Modifier la date et l'heure du serveur à la page 157 [Contrôler les services](#page-157-0) à la page 158 [Réexécuter le menu de configuration initiale](#page-159-0) à la page 160

### **Modifier la date et l'heure du serveur**

Les paramètres de date et heure utilisés par le serveur peuvent être modifiés via les pages de configuration Web du serveur. Le menu Système affiche l'heure et la date actuelles du serveur.

#### **Procédure**

- 1. Accédez aux menus Web Control du serveur. Reportez-vous à la section Accéder aux [menus Web Control du serveur.](#page-153-0) à la page 154.
- 2. Sélectionnez **Paramètres**.
- 3. Sélectionnez **Système**.
- 4. Sélectionnez la section **Date et heure**.

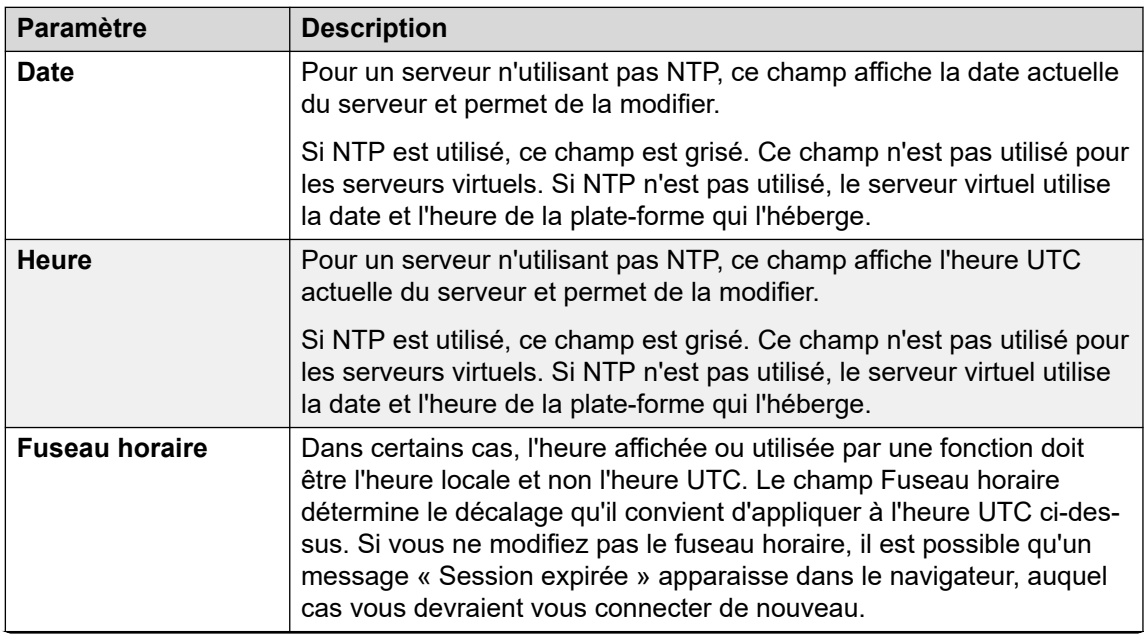

*Le tableau continue …*

<span id="page-157-0"></span>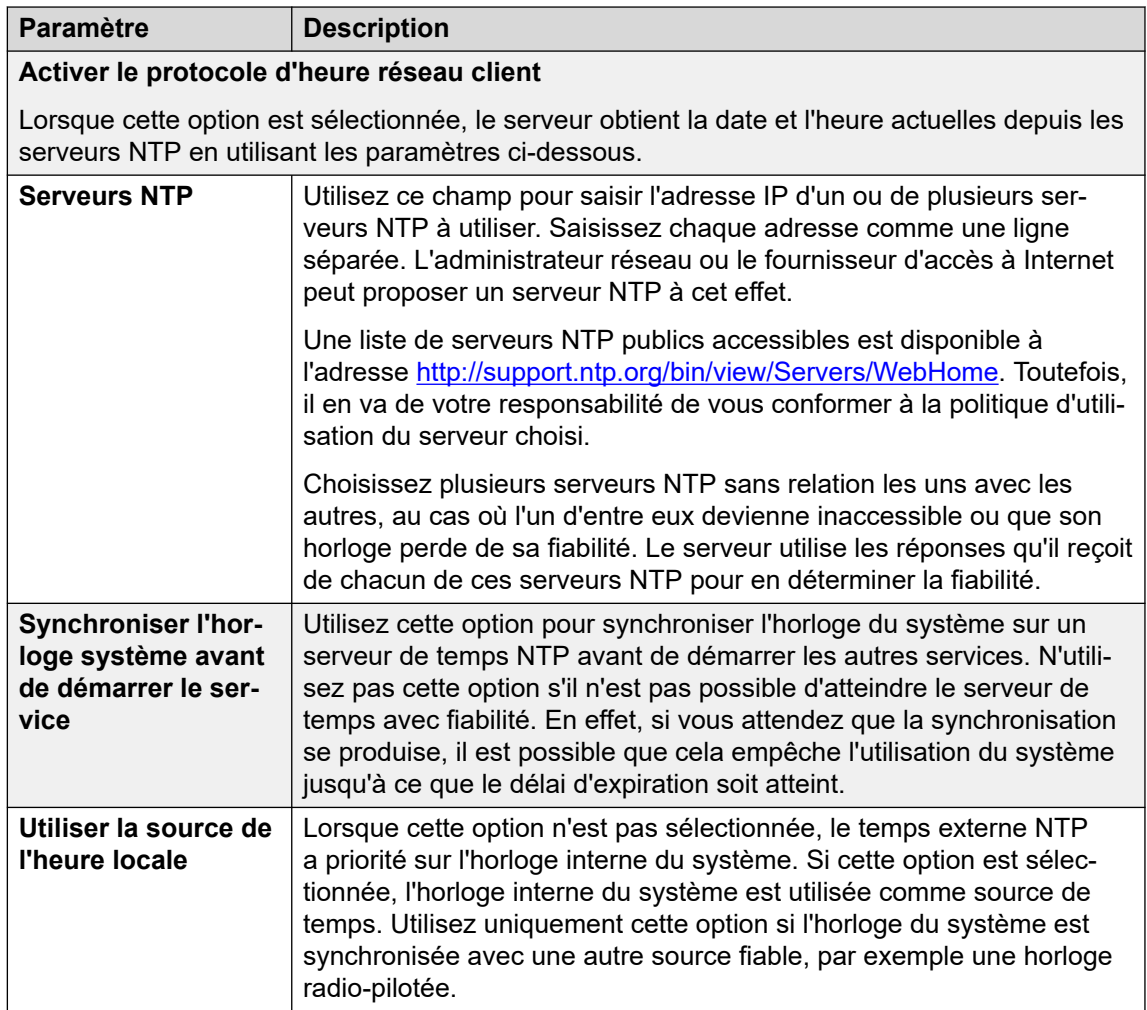

5. Cliquez sur **Enregistrer**.

#### **Liens connexes**

[Maintenance générale](#page-156-0) à la page 157

# **Contrôler les services**

Via les menus de contrôle Web d'un serveur, vous pouvez afficher les services que le serveur a été configuré pour s'exécuter.

- 1. Accédez aux menus Web Control du serveur. Reportez-vous à la section Accéder aux [menus Web Control du serveur.](#page-153-0) à la page 154.
- 2. Vérifiez que les services attendus ont démarré. Si ce n'est pas le cas, démarrer les services requis à l'aide des boutons **Démarrer** sur le côté droit. Sélectionnez **Afficher les services optionnels** pour afficher tous les services.

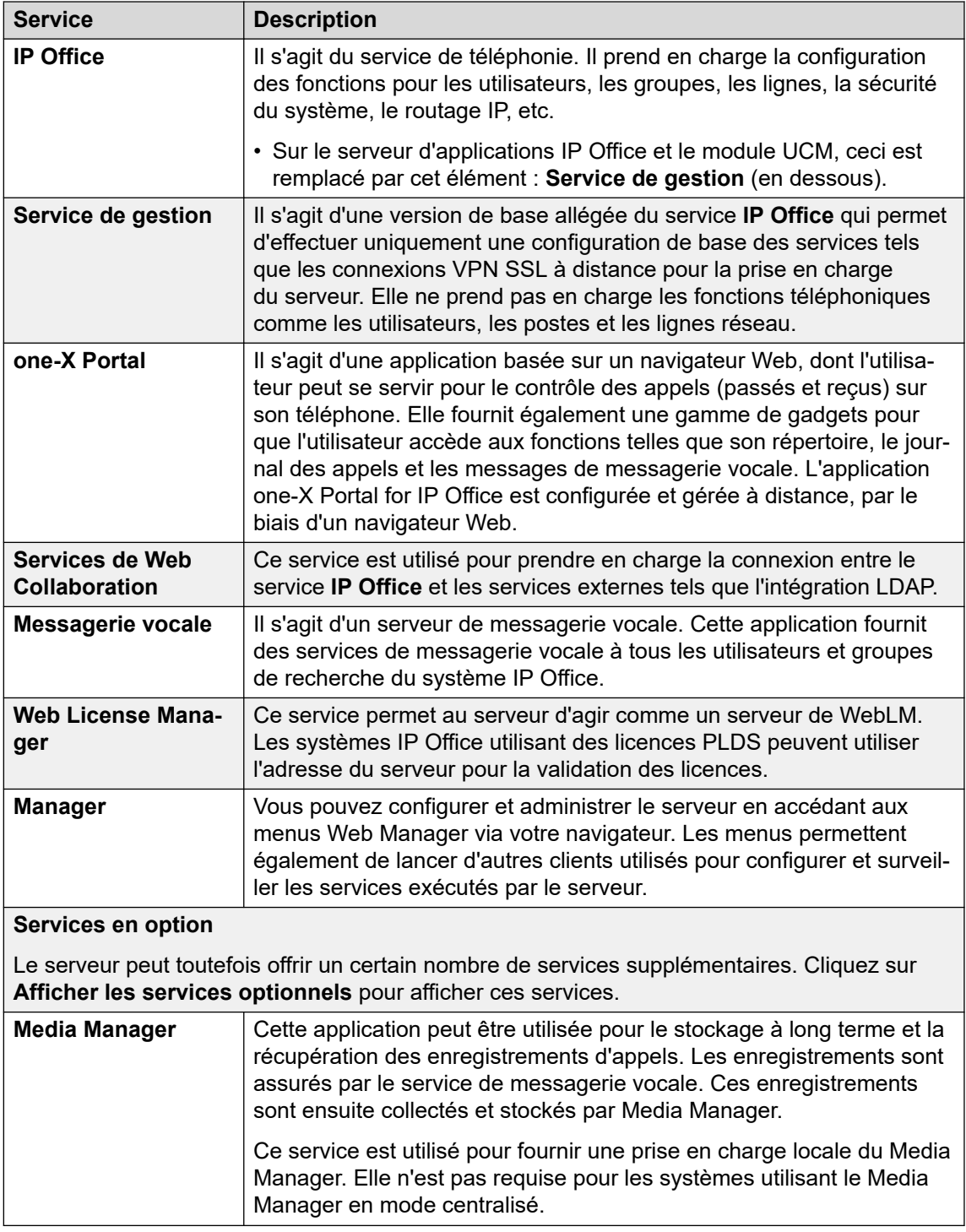

- Le service one-X Portal for IP Office reste jaune jusqu'à la fin de sa configuration.
- Notez que le service de Messagerie vocale s'affiche en vert même s'il n'est pas connecté au système IP Office en raison de la non-correspondance des mots de passe.

[Maintenance générale](#page-156-0) à la page 157

## <span id="page-159-0"></span>**Réexécuter le menu de configuration initiale**

Si nécessaire, le menu de configuration initiale d'un serveur peut être exécuté à nouveau. Notez cependant qu'il existe des différences avec l'exécution de la configuration initiale sur un serveur nouvellement installé :

- Le mode de fonctionnement du serveur ne peut pas être modifié. Par exemple, un système en mode d'abonnement ne peut pas être modifié en un système sans mode d'abonnement.
- Si le serveur exécute le serveur IP Office, l'option **Conserver la configuration** doit être utilisée pour conserver la configuration existante de ce service.

#### **Procédure**

- 1. Connexion au système IP Office à l'aide d'IP Office Web Manager. Voir la section [Démarrage de Web Manager](#page-152-0) à la page 153.
- 2. Cliquez sur l'icône <u>e</u> adjacente aux détails du serveur et sélectionnez **Configuration initiale**.
- 3. Le menu de configuration initiale du serveur s'affiche avec les paramètres existants du serveur.
- 4. Modifiez les paramètres selon les besoins.
- 5. Cliquez sur **Appliquer**.

#### **Liens connexes**

[Maintenance générale](#page-156-0) à la page 157

# <span id="page-160-0"></span>**Chapitre 24 : Modification du mot de passe du serveur**

Vous pouvez utiliser les procédures suivantes pour gérer et modifier les mots de passe des administrateurs.

• Les mots de passe d'administration existants sont requis pour ces processus. Si vous ne connaissez aucun des mots de passe, reportez-vous à [Réinitialisation des paramètres de](#page-178-0) [sécurité d'un serveur](#page-178-0) à la page 179.

#### **Liens connexes**

Synchronisation des mots de passe et des utilisateurs de service du système à la page 161 [Modification du mot de passe Administrateur à l'aide de Web Manager](#page-161-0) à la page 162 [Modification du mot de passe d'utilisateur root](#page-161-0) à la page 162 [Modification des mots de passe communs d'administrateur à l'aide d'IP Office Manager](#page-162-0) à la page 163

# **Synchronisation des mots de passe et des utilisateurs de service du système**

Lors de la gestion d'un réseau de serveurs, il est possible de synchroniser les comptes utilisateur de service et leurs mots de passe sur tous les serveurs avec ceux du serveur principal.

#### **Préambules**

• Pour utiliser cette procédure, le mot de passe du compte administrateur de chaque système doit déjà correspondre.

- 1. Connectez-vous au serveur principal à l'aide d'IP Office Web Manager. Reportez-vous à la section [Démarrage de Web Manager](#page-152-0) à la page 153.
- 2. Sélectionnez **Solution**.
- 3. Cochez la case en regard de chaque serveur auquel l'action de synchronisation doit être appliquée.
- 4. Sélectionnez **Actions** > **Synchroniser l'utilisateur du serveur et le mot de passe système**.
- 5. Le système confirmera que l'action est terminée.

<span id="page-161-0"></span>[Modification du mot de passe du serveur](#page-160-0) à la page 161

# **Modification du mot de passe Administrateur à l'aide de Web Manager**

#### **À propos de cette tâche**

Vous pouvez administrer tous les systèmes configurés dans IP Office Server Edition Solution à l'aide de Web Manager. Les composants que vous pouvez administrer sont Server Edition primaire, Server Edition secondaire et Système d'expansion Server Edition (L).

#### **Procédure**

- 1. Connectez-vous au serveur principal à l'aide d'IP Office Web Manager. Reportez-vous à la section [Démarrage de Web Manager](#page-152-0) à la page 153.
- 2. Cliquez sur **Outils**. Le système affiche la fenêtre **Services**.
- 3. Cliquez sur **Préférences**.
- 4. Entrez le nouveau mot de passe dans le champ **Mot de passe**.
- 5. Dans le champ **Confirmer le mot de passe**, saisissez à nouveau le nouveau mot de passe.
- 6. Cliquez sur **Enregistrer**.

#### **Résultat**

Le système modifie le mot de passe et affiche l'état de la modification du mot de passe.

#### **Liens connexes**

[Modification du mot de passe du serveur](#page-160-0) à la page 161

### **Modification du mot de passe d'utilisateur root**

Vous pouvez changer le mot de passe de *l'utilisateur root* Linux par le biais des menus de Web Control du serveur.

- 1. Accédez aux menus Web Control du serveur. Reportez-vous à la section [Accéder aux](#page-153-0)  [menus Web Control du serveur.](#page-153-0) à la page 154.
- 2. Sélectionnez > **Paramètres** > **SystèmeParamètres** >**Système**.
- 3. Saisissez le nouveau mot de passe dans le champ **Nouveau mot de passe** de la section **Modifier le mot de passe racine**.
- 4. Saisissez à nouveau le mot de passe dans le champ **Confirmer le nouveau mot de passe**.
- 5. Cliquez sur **Enregistrer**.

<span id="page-162-0"></span>[Modification du mot de passe du serveur](#page-160-0) à la page 161

## **Modification des mots de passe communs d'administrateur à l'aide d'IP Office Manager**

Dans un réseau de serveurs IP Office, vous pouvez créer et gérer un nom d'utilisateur et un mot de passe administrateur communs pour tous les systèmes. Cela permet ensuite une série d'actions centralisées, telles que la synchronisation de tous les paramètres de sécurité.

Cette procédure peut également être réalisée à l'aide de Web Manager (voir [Synchronisation](#page-160-0)  [des mots de passe et des utilisateurs de service du système](#page-160-0) à la page 161). Suivez cette procédure uniquement si vous ne pouvez pas accéder à Web Manager.

#### **Préambules**

• Vous devez disposer d'un nom d'utilisateur et d'un mot de passe existants pour chaque système dans l'IP Office Server Edition Solution pour pouvoir accéder à la configuration de la sécurité.

#### **Procédure**

- 1. Connectez-vous au serveur à l'aide d'IP Office Manager. Reportez-vous à la section [Démarrage d'IP Office Manager](#page-153-0) à la page 154.
- 2. Sélectionnez **Outils** > **Gestion des utilisateurs de service Server Edition**.
- 3. Dans la fenêtre **Sélectionner IP Office**, sélectionnez les systèmes pour lesquels vous voulez créer un compte de configuration standard.
- 4. Cliquez sur **OK**.
- 5. Saisissez le nom d'utilisateur et le mot de passe pour accéder à la configuration de la sécurité de chaque système que vous avez sélectionné.
- 6. Pour utiliser les mêmes nom d'utilisateur et mot de passe pour les systèmes sélectionnés, sélectionnez **Utilisez les informations d'identification ci-dessus pour tous les IPO sélectionnés restants**.
- 7. Le système affiche la liste de tous les systèmes du réseau et indique s'il s'agit déjà d'un compte d'utilisateur de service commun.
- 8. Pour modifier le mot de passe, cliquez sur **Modifier le mot de passe**.
- 9. Cliquez sur **Mettre à jour le mot de passe**.
- 10. Saisissez et confirmez le nouveau mot de passe.
- 11. Cliquez sur **OK**.
- 12. Cliquez sur **Fermer**.

#### **Liens connexes**

[Modification du mot de passe du serveur](#page-160-0) à la page 161

# <span id="page-163-0"></span>**Chapitre 25 : Fichiers journaux**

Par défaut, chaque serveur IP Office (autres que les systèmes IP500 V2) stocke jusqu'à 4 Go de fichiers journaux par jour. Il stocke ces journaux pendant un maximum de 3 jours.

Au besoin, les journaux les plus anciens sont automatiquement supprimés afin de laisser de l'espace pour les nouveaux journaux.

Bien que vous ne puissiez peut-être pas interpréter les journaux, vous devez savoir comment les obtenir auprès d'un système afin de les transmettre lorsque vous signalez un problème à l'assistance.

#### **Liens connexes**

Affichage des fichiers journaux de débogage à la page 164 Configuration de fichiers syslog à la page 164 [Affichage des enregistrements syslog](#page-164-0) à la page 165 [Configuration de l'âge des fichiers journaux](#page-165-0) à la page 166 [Téléchargement des fichiers journaux](#page-165-0) à la page 166

## **Affichage des fichiers journaux de débogage**

#### **À propos de cette tâche**

Vous pouvez afficher les fichiers journaux des différentes applications prises en charge par le serveur.

#### **Procédure**

- 1. Accédez aux menus Web Control du serveur. Reportez-vous à la section [Accéder aux](#page-153-0)  [menus Web Control du serveur.](#page-153-0) à la page 154.
- 2. Sélectionnez **Journaux** > **Journaux de débogage**.
- 3. Pour afficher les journaux d'une application donnée, sélectionnez l'application dans la liste **Application**.

#### **Liens connexes**

Fichiers journaux à la page 164

## **Configuration de fichiers syslog**

Vous pouvez configurer le serveur afin de recevoir et de renvoyer les journaux syslog.

#### <span id="page-164-0"></span>**Remarque :**

Vous ne pouvez pas configurer Système d'expansion Server Edition (L) ou le serveur d'application pour recevoir et transférer les journaux syslog.

#### **Procédure**

- 1. Accédez aux menus Web Control du serveur. Reportez-vous à la section [Accéder aux](#page-153-0)  [menus Web Control du serveur.](#page-153-0) à la page 154.
- 2. Sélectionnez **Paramètres** > **Général**.
- 3. Dans la section **Syslog**, procédez comme suit :
	- a. Dans **Âge des fichiers journaux (jours)**, définissez le nombre de jours de conservation des fichiers journaux.

Vous pouvez définir l'âge des différents types de fichiers journaux. Si vous sélectionnez **Appliquer les paramètres généraux à tous les types de fichiers**, la même ancienneté est utilisée pour tous les types.

b. Dans le champ **Taille maximale du journal (Mo)**, définissez la taille maximale de chaque type de fichier journal.

Vous pouvez définir la taille maximale des différents types de fichiers journaux. Si vous sélectionnez **Appliquer les paramètres généraux à tous les types de fichiers**, la même taille est utilisée pour tous les types.

- c. Dans **Paramètres du récepteur**, sélectionnez **Activer**.
- d. Définissez le protocole et le numéro de port que le système doit utiliser pour recevoir les enregistrements syslog.
- e. Sélectionnez **Destination de transfert 1**.
- f. Définissez le protocole que le système doit utiliser pour envoyer les enregistrements syslog. Saisissez l'adresse du serveur et le numéro de port dans le champ **Adresse IP : port**.

Pour envoyer les enregistrements syslog à un deuxième serveur, sélectionnez **Destination de transfert 2**.

- g. Dans le champ **Sélectionner les sources des journaux**, sélectionnez le type de signalement à inclure dans les journaux syslog.
- 4. Cliquez sur **Enregistrer**.

#### **Liens connexes**

[Fichiers journaux](#page-163-0) à la page 164

## **Affichage des enregistrements syslog**

Les fichiers ou les enregistrements syslog reçus par le serveur s'affichent.

#### **Préambules**

Configurez les événements syslog que le serveur doit recevoir en effectuant la procédure [Configuration de fichiers syslog](#page-163-0) à la page 164.

#### <span id="page-165-0"></span>**Procédure**

- 1. Accédez aux menus Web Control du serveur. Reportez-vous à la section [Accéder aux](#page-153-0)  [menus Web Control du serveur.](#page-153-0) à la page 154.
- 2. Sélectionnez **Journaux** > **Visionneuse d'événements Syslog**.
- 3. Utilisez les options **Hôte**, **Type d'événement**, **Afficher** et **Balise** pour sélectionner les enregistrements de journal affichés.

#### **Liens connexes**

[Fichiers journaux](#page-163-0) à la page 164

# **Configuration de l'âge des fichiers journaux**

#### **À propos de cette tâche**

Le système vous indique l'état du service d'applications ou du serveur en cas d'échec ou de coupure. Le système estampille les notifications de l'heure et les enregistre dans un fichier journal. Vous pouvez configurer le nombre de jours durant lesquels ces fichiers journaux doivent être conservés dans le système.

#### **Procédure**

- 1. Accédez aux menus Web Control du serveur. Reportez-vous à la section [Accéder aux](#page-153-0)  [menus Web Control du serveur.](#page-153-0) à la page 154.
- 2. Sélectionnez **Paramètres** > **Général**.
- 3. Dans la section **Surveillance**, saisissez le nombre de jour dans le champ **Âge des fichiers journaux (jours)**.

#### **Remarque :**

• Le système n'applique pas le nombre de jours que vous avez défini dans les fichiers journaux déjà archivés.

#### **Liens connexes**

[Fichiers journaux](#page-163-0) à la page 164

## **Téléchargement des fichiers journaux**

Le système archive les fichiers journaux des applications au format *.tar.gz*.

- 1. Accédez aux menus Web Control du serveur. Reportez-vous à la section [Accéder aux](#page-153-0)  [menus Web Control du serveur.](#page-153-0) à la page 154.
- 2. Sélectionnez **Journaux** > **Télécharger**.
	- Le système affiche les fichiers nécessaires pour le débogage dans la section **Fichiers de débogage** et les fichiers journaux dans la section **Journaux**.
- 3. Tous les fichiers journaux compressés existants sont affichés. Cliquez sur **Créer une archive** pour créer également des fichiers compressés à partir des journaux actuels qui n'ont pas encore été compressés.
- 4. Cliquez sur les fichiers que vous souhaitez télécharger.
	- Le processus de téléchargement et l'emplacement où le système télécharge les fichiers dépendent du navigateur que vous utilisez pour accéder aux paramètres de la plate-forme Linux.

[Fichiers journaux](#page-163-0) à la page 164

# <span id="page-167-0"></span>**Chapitre 26 : Arrêt/Redémarrage des serveurs**

Les procédures suivantes peuvent être utilisées pour arrêter et redémarrer les serveurs.

#### **Liens connexes**

Arrêt d'une expansion IP500 V2 à la page 168 [Arrêt d'un serveur Linux à l'aide de Web Manager](#page-168-0) à la page 169 [Arrêt d'un serveur à l'aide de Web Control](#page-168-0) à la page 169 [Extraction d'un serveur secondaire](#page-169-0) à la page 170 [Extraction d'un système d'expansion](#page-169-0) à la page 170

# **Arrêt d'une expansion IP500 V2**

Vous pouvez arrêter un Server Edition Expansion System (V2) à l'aide de IP Office Server Edition Manager.

#### **À propos de cette tâche**

#### Avertissement :

- Ne retirez pas les cordons d'alimentation et ne coupez pas le courant pour arrêter le système.
- Tous les appels utilisateurs et services en cours s'arrêtent. Une fois le système arrêté, vous ne pouvez pas l'utiliser pour effectuer ou recevoir des appels jusqu'à ce que vous redémarriez le système.
- Pour redémarrer un système après l'avoir arrêté pour une période indéterminée, ou pour le relancer avant le redémarrage programmé, mettez-le de nouveau sous tension.

- 1. Sélectionnez **Fichier** > **Avancé** > **Arrêt du système**.
- 2. Dans la fenêtre **Sélectionner IP Office**, sélectionnez le système que vous voulez arrêter.
- 3. Dans la boîte de dialogue **Mode d'arrêt du système** :
	- Sélectionnez **Indéfini** pour arrêter le système pour une période indéterminée. Si vous arrêtez le système pour une période indéterminée, vous devez couper l'alimentation de celui-ci, puis la rallumer pour le redémarrer.
- <span id="page-168-0"></span>• Sélectionnez **Temporisé** et définissez la période après laquelle redémarrer le système arrêté.
- 4. Cliquez sur **OK**.

.

[Arrêt/Redémarrage des serveurs](#page-167-0) à la page 168

## **Arrêt d'un serveur Linux à l'aide de Web Manager**

Pour vous assurer que le système enregistre le fichier de configuration, éteignez toujours le système à l'aide de Web Manager.

#### **Procédure**

- 1. Identification sur Web Manager
- 2. Sur la page Solution, cliquez sur l'icône du menu serveur à droite du serveur que vous souhaitez éteindre.
- 3. Sélectionnez **Platform View** puis **Système**.
- 4. Sous **Système**, cliquez sur **Arrêt**.

#### **Liens connexes**

[Arrêt/Redémarrage des serveurs](#page-167-0) à la page 168

# **Arrêt d'un serveur à l'aide de Web Control**

#### **À propos de cette tâche**

Pour arrêter un serveur en utilisant les menus Web Control (affichage de la plateforme) du serveur :

#### **Procédure**

- 1. Accédez aux menus Web Control du serveur. Reportez-vous à la section [Accéder aux](#page-153-0)  [menus Web Control du serveur.](#page-153-0) à la page 154.
- 2. Dans l'onglet **Accueil**, dans la section **Arrêt** , cliquez sur **Système**.
- 3. Dans la boîte de dialogue Avertissement qui s'affiche, cliquez sur **Oui** pour confirmer que vous voulez bien fermer le système.
- 4. Le système affiche la page de connexion . Ne vous reconnectez pas car le système est en train d'arrêter les services.
- 5. Une fois le serveur arrêté, coupez l'alimentation du serveur.

#### **Liens connexes**

[Arrêt/Redémarrage des serveurs](#page-167-0) à la page 168

# <span id="page-169-0"></span>**Extraction d'un serveur secondaire**

#### **Préambules**

- Assurez-vous qu'il n'y ait aucun appel actif.
- Veillez à ce que les téléphones et utilisateurs ne soient pas actifs sur le serveur Server Edition secondaire.

#### **Procédure**

- 1. Connectez-vous à l'aide d'IP Office Manager. Voir [Démarrage d'IP Office Manager](#page-153-0) à la page 154.
- 2. En bas de l'affichage **Solution**, cliquez avec le bouton droit de la souris sur le serveur.
- 3. Sélectionnez**Supprimer**.
- 4. Cliquez sur **Oui** pour confirmer.
- 5. Enregistrez les modifications.

#### **Liens connexes**

[Arrêt/Redémarrage des serveurs](#page-167-0) à la page 168

# **Extraction d'un système d'expansion**

#### **Préambules**

Veillez à ce qu'il n'y ait aucun appel actif dans le système d'expansion.

#### **Procédure**

- 1. Connectez-vous à l'aide d'IP Office Manager. Voir [Démarrage d'IP Office Manager](#page-153-0) à la page 154.
- 2. En bas de l'affichage **Solution**, cliquez avec le bouton droit de la souris sur le serveur.
- 3. Sélectionnez**Supprimer**.
- 4. Cliquez sur **Oui** pour confirmer.
- 5. Enregistrez les modifications.

#### **Liens connexes**

[Arrêt/Redémarrage des serveurs](#page-167-0) à la page 168

# <span id="page-170-0"></span>**Chapitre 27 : Modification des adresses du serveur**

Utilisez ces procédures pour modifier l'adresse IP majeure d'un serveur Server Edition. L'adresse IP majeure est celle utilisée pour gérer le serveur Server Edition primaire, généralement LAN1.

#### **Avertissement :**

• Pour les serveurs virtualisés, les paramètres **Nom d'hôte**, **Adresse IP** et **Utiliser DHCP** du serveur sont utilisés pour générer l'**ID PLDS hôte** unique du serveur utilisé pour les licences. Toute modification de ces valeurs modifiera l'ID. Si cet ID a été utilisé pour générer des licences PLDS locales (nodales), ces dernières sont invalides. Cela n'affecte pas les licences PLDS WebLM (centralisées).

#### **Liens connexes**

Modification de l'adresse IP du serveur principal à la page 171 [Modification de l'adresse IP d'un serveur secondaire ou d'extension](#page-171-0) à la page 172

### **Modification de l'adresse IP du serveur principal**

#### **À propos de cette tâche**

#### **Avertissement :**

• Pour les serveurs virtualisés, les paramètres **Nom d'hôte**, **Adresse IP** et **Utiliser DHCP** du serveur sont utilisés pour générer l'**ID PLDS hôte** unique du serveur utilisé pour les licences. Toute modification de ces valeurs modifiera l'ID. Si cet ID a été utilisé pour générer des licences PLDS locales (nodales), ces dernières sont invalides. Cela n'affecte pas les licences PLDS WebLM (centralisées).

#### **Procédure**

1. Utilisez IP Office Manager pour exécuter l'utilitaire de configuration initiale (ICU) sur chaque Server Edition secondaire et Système d'expansion Server Edition.

Lors de l'exécution de l'ICU, assurez-vous que le paramètre **Conserver la configuration existante** est coché.

- a. Saisissez la nouvelle adresse IP/le nouveau masque de sous-réseau du serveur Server Edition primaire. Cela peut nécessiter une route IP de passerelle différente.
- b. Enregistrez la configuration dans le système. Cela déconnecte le système du serveur Server Edition primaire et de Manager.
- c. Une fois l'ICU exécuté sur chaque système, fermez Manager.
- <span id="page-171-0"></span>2. Utilisez IP Office Web Manager pour vous connecter au serveur Server Edition primaire et modifiez l'adresse IP.
	- a. Sélectionnez **Paramètres système** > **Système**.
	- b. Sur la droite de l'écran Système, cliquez sur **Afficher AutoPrimary**.
	- c. Remplacez l'adresse IP par celle qui convient puis cliquez sur **Mettre à jour**.
- 3. Redémarrez le serveur Server Edition primaire.
- 4. Utilisez Manager pour vous connecter au serveur Server Edition primaire et vérifiez que tous les systèmes IP Office sont en ligne.
- 5. Examinez et testez la configuration.
- 6. Effectuez une sauvegarde.

[Modification des adresses du serveur](#page-170-0) à la page 171

# **Modification de l'adresse IP d'un serveur secondaire ou d'extension**

#### **À propos de cette tâche**

#### **Avertissement :**

• Pour les serveurs virtualisés, les paramètres **Nom d'hôte**, **Adresse IP** et **Utiliser DHCP** du serveur sont utilisés pour générer l'**ID PLDS hôte** unique du serveur utilisé pour les licences. Toute modification de ces valeurs modifiera l'ID. Si cet ID a été utilisé pour générer des licences PLDS locales (nodales), ces dernières sont invalides. Cela n'affecte pas les licences PLDS WebLM (centralisées).

#### **Procédure**

1. Utilisez IP Office Manager pour exécuter l'utilitaire de configuration initiale (ICU) sur Server Edition secondaire ou Système d'expansion Server Edition.

Lors de l'exécution de l'ICU, assurez-vous que le paramètre **Conserver la configuration existante** est coché.

- 2. Modifiez l'adresse IP.
- 3. Enregistrez la configuration dans le système. Cela déconnecte le système du serveur Server Edition primaire et de Manager.
- 4. Connectez-vous au serveur Server Edition primaire et supprimez Server Edition secondaire ou Système d'expansion Server Edition de la solution.
- 5. Exécutez l'ICU et ajoutez Server Edition secondaire ou Système d'expansion Server Edition à la solution.

Si nécessaire, utilisez la consolidation depuis le serveur principal (option remplacement).

- 6. Lancez l'administration one-X Portal et configurez les fournisseurs DSML et CSTA avec la nouvelle adresse IP. Le service one-X Portal peut nécessiter un redémarrage.
- 7. Examinez et testez la configuration.
- 8. Effectuez une sauvegarde.

[Modification des adresses du serveur](#page-170-0) à la page 171

# <span id="page-173-0"></span>**Chapitre 28 : Remplacement du matériel**

Cette section couvre les informations générales relatives au remplacement du matériel intervenant dans la configuration d'un serveur.

#### **Liens connexes**

Remplacement du système IP500 V2 à la page 174 [Remplacement de la carte SD système](#page-174-0) à la page 175 [Remplacement d'une unité remplaçable à chaud IP 500 V2](#page-174-0) à la page 175 [Remplacement d'un serveur Linux](#page-175-0) à la page 176

## **Remplacement du système IP500 V2**

Vous devez observer constamment les avis de sécurité et les conseils sur l'électricité statique. Pour en savoir plus, reportez-vous à la section *Avertissements* de [Déploiement d'un système](https://ipofficekb.avaya.com/businesspartner/ipoffice/mergedProjects/installation/index.htm)  [IP Office Essential Edition](https://ipofficekb.avaya.com/businesspartner/ipoffice/mergedProjects/installation/index.htm) IP500 V2.

#### **Préambules**

Effectuez une sauvegarde de la carte SD à l'aide de Manager, SSA ou du terminal système. N'effectuez pas de sauvegarde de la configuration actuelle ou de la carte SD si elle est suspecte.

#### **Procédure**

- 1. Arrêtez le système à l'aide de Manager, SSA ou du terminal système.
- 2. Retirez la carte SD.
- 3. Remplacez le matériel système et changez tous les modules d'expansion, unités et câbles par du matériel similaire.
- 4. Insérez une carte SD.
- 5. Mettez le système sous tension avec une connectivité locale uniquement.
- 6. Vérifiez l'état à l'aide de IP Office Manager et SSA reliés en local.
- 7. Reconnectez le système au réseau.
- 8. Vérifiez la configuration à l'aide de IP Office Manager et de Web Manager.

Aucune restauration n'est nécessaire, étant donné que toutes les données nécessaires se trouvent sur la carte SD. Les licences restent valides.

#### **Liens connexes**

Remplacement du matériel à la page 174

## <span id="page-174-0"></span>**Remplacement de la carte SD système**

Vous devez observer constamment les avis de sécurité et les conseils sur l'électricité statique. Pour en savoir plus, reportez-vous à la section *Avertissements* de [Déploiement d'un système](https://ipofficekb.avaya.com/businesspartner/ipoffice/mergedProjects/installation/index.htm)  [IP Office Essential Edition](https://ipofficekb.avaya.com/businesspartner/ipoffice/mergedProjects/installation/index.htm) IP500 V2.

#### **Préambules**

Vous devez remplacer la carte SD par une carte du même type (A-Law ou U-Law, par exemple) et ayant la même version du microprogramme sans données de configuration. Pour charger le microprogramme approprié, utilisez la fonction *Recréer la carte SD IP Office*.

#### **Procédure**

1. Arrêtez la carte SD à l'aide de IP Office Manager, SSA ou du terminal système.

Vous n'avez pas besoin d'arrêter le système.

- 2. Retirez la carte SD.
- 3. Insérez la nouvelle carte SD dans l'emplacement de la carte SD système et attendez que le voyant vert Système SD s'allume.

Les systèmes enregistrent sur la carte SD une copie Flash interne de la configuration, des paramètres de sécurité, du protocole DHCP et du journal des appels.

#### **Remarque :**

Si ce n'est pas encore le cas, les licences locales ne seront plus valables dans les 2 à 4 heures. Toutes les licences centrales Server Edition restent valides.

- 4. À l'aide de IP Office Manager, gérez les nouvelles licences locales et supprimez les anciennes.
- 5. Validez l'état et la configuration avec IP Office Manager, Web Manager et SSA.
- 6. Effectuez une sauvegarde à l'aide de Web Manager et une sauvegarde de la carte SD à l'aide de IP Office Manager, SSA ou du terminal système.

La sauvegarde de la carte SD offre une copie locale et la résilience en cas de redémarrage multiple.

#### **Liens connexes**

[Remplacement du matériel](#page-173-0) à la page 174

# **Remplacement d'une unité remplaçable à chaud IP 500 V2**

#### **Procédure**

Lorsqu'un autre composant IP500 V2 remplaçable à chaud est en panne (ou le module d'expansion, l'unité d'expansion ou le câble), remplacez le composant défectueux en suivant les instructions de la section « Modification des composants » du Déploiement d'un système IP [Office Essential Edition](https://ipofficekb.avaya.com/businesspartner/ipoffice/mergedProjects/installation/index.htm) IP500 V2.

<span id="page-175-0"></span>[Remplacement du matériel](#page-173-0) à la page 174

## **Remplacement d'un serveur Linux**

Vous devez observer constamment les avis de sécurité et les conseils sur l'électricité statique. Pour de plus amples informations, consultez le Guide d'installation de IP Office dans les guides d'installation Avaya Common Server.

#### **Préambules**

- Vous devez observer constamment les avis de sécurité et les conseils sur l'électricité statique.
- Les disques durs et les blocs d'alimentation de certains serveurs sont remplaçables à chaud. Un remplacement de châssis n'est pas nécessaire. Ces éléments doivent pouvoir être remplacés pendant que le système est en cours d'exécution. Pour de plus amples informations, consultez les guides d'installation d'Avaya Common Server.
- Si le serveur est viable et pertinent, effectuez une sauvegarde à l'aide de Web Manager. Effectuez une sauvegarde de tous les composants et jeux de données sur un serveur distant. Notez les paramètres requis pour le processus de lancement du nouveau serveur
- Si le serveur est sous tension, arrêtez-le à l'aide de Web Manager, puis mettez-le hors tension.
- Assurez-vous que tous les changements résilients de téléphones, de groupements et de services de messagerie vocale ont eu lieu.
- Retirez le châssis et remplacez-le par un modèle de même capacité.

#### **À propos de cette tâche**

Suivez cette procédure pour remplacer tous les serveurs Linux fournis par Avaya. La procédure peut être différente pour du matériel non fourni par Avaya, mais vous pouvez vous baser sur cette procédure pour effectuer le remplacement :

#### **Procédure**

- 1. Mettez le système sous tension avec une connectivité locale uniquement
- 2. Installez la dernière version de la IP Office Server Edition Solution à l'aide d'une clé USB ou d'un DVD Web Manager.
- 3. Configurez le serveur via le processus d'initialisation en utilisant les mêmes paramètres que l'initialisation d'origine.
- 4. Configurez le serveur à l'aide de l'utilitaire de configuration initiale (ICU) d'IP Office Manager pour fournir une connectivité de gestion et une adresse IP valide. Utilisez les mêmes paramètres que l'ICU d'origine.
- 5. À l'aide de Web Manager, sur le serveur Server Edition primaire, exécutez la restauration de nœud avec remplacement pour nouvel ID.

Le système restaure l'ensemble de la configuration et des données enregistrées dans la sauvegarde d'origine, sauf les paramètres de sécurité. S'il s'agit d'un serveur d'applications qui ne fait pas partie de Server Edition, utilisez l'instance de Web Manager pour effectuer la restauration.

- 6. Reconstituez les paramètres de sécurité, étant donné qu'ils ont été repassés aux paramètres par défaut.
	- Si vous remplacez un serveur Server Edition primaire, définissez tous les paramètres de sécurité hors paramètres par défaut à l'aide de IP Office Manager.
	- Si vous remplacez un serveur Server Edition secondaire, un Système d'expansion Server Edition ou un serveur d'applications, utilisez la fonction de **synchronisation de la sécurité** de Web Manager.
- 7. Validez l'état et la configuration avec Manager, Web Manager et SSA.
- 8. Effectuez une sauvegarde à l'aide de Web Manager.
- 9. À l'aide d'IP Office Manager, gérez les nouvelles licences locales et supprimez les anciennes.

Les licences locales deviennent non valides après 30 jours. Un basculement de licences hors connexion est disponible.

#### **Liens connexes**

[Remplacement du matériel](#page-173-0) à la page 174

# <span id="page-177-0"></span>**Chapitre 29 : Résolution des problèmes**

Les sections suivantes couvrent un certain nombre de problèmes connus et leurs solutions.

#### **Liens connexes**

Message d'avertissement à la page 178 [« IP Office is under Server Edition Manager Administration »](#page-178-0) à la page 179 [Réinitialisation des paramètres de sécurité d'un serveur](#page-178-0) à la page 179 [Tous les systèmes sont en ligne dans Web Manager mais il est impossible d'enregistrer les](#page-180-0) [configurations depuis Manager](#page-180-0) à la page 181 [Tous les systèmes sont en ligne dans Manager mais hors ligne dans Web Manager/Web](#page-180-0)  [Control](#page-180-0) à la page 181 [Étapes de débogage](#page-180-0) à la page 181 [Certificats IP Office Server Edition](#page-184-0) à la page 185 [Certificats d'identité](#page-184-0) à la page 185 [Après la restauration automatique, les téléphones H.323 ne sont pas automatiquement](#page-184-0)  [enregistrés à nouveau sur le serveur d'origine](#page-184-0) à la page 185 [Impossible d'exporter le modèle](#page-185-0) à la page 186 [Les utilisateurs de l'expansion sont déconnectés du portail lorsque le système enregistre les](#page-185-0)  [téléphones SIP](#page-185-0) à la page 186

### **Message d'avertissement**

Lorsque vous ouvrez un navigateur Web et que vous saisissez https://<adresse IP du serveur Server Edition>:<numéro de port>, le système affiche le message d'avertissement suivant :

Cette connexion n'est pas approuvée

- 1. Cliquez sur **Je comprends les risques**.
- 2. Cliquez sur **Ajouter une exception**.
- 3. Cliquez sur **Confirmer l'exception de sécurité**.

Le système affiche la page de connexion d'**IP Office Server Edition**.

#### **Liens connexes**

.

Résolution des problèmes à la page 178

# <span id="page-178-0"></span>**« IP Office is under Server Edition Manager Administration »**

Lorsque vous essayez de configurer un système IP Office Server Edition géré par IP Office Server Edition Manager à l'aide de IP Office Standard Manager, le système affiche un message d'erreur :

Unable to login. IP Office is under Server Edition Manager Administration

- 1. Allez dans **Fichier** > **Avancé** > **Paramètres de sécurité**.
- 2. Sélectionnez le système IP Office Server Edition dans la fenêtre **Sélectionner IP Office**.
- 3. Cliquez sur **OK**.
- 4. Saisissez le nom de l'*Administrateur de sécurité* dans le champ **Nom d'utilisateur du service**.
- 5. Saisissez le nom de l'*Administrateur de sécurité* dans le champ **Mot de passe de l'utilisateur du service**.
- 6. Sélectionnez **Services** dans le panneau de navigation.
- 7. Dans la section **Service : Configuration**, définissez le champ **Source d'accès au service** sur *Illimité*.
- 8. Cliquez sur **OK**.
- 9. Sélectionnez **Fichier** > **Enregistrer les paramètres de sécurité**.

Le système déverrouille l'accès pour l'*Administrator*.

10. Ouvrez la configuration et connectez-vous en tant qu'*Administrator*.

#### **Liens connexes**

[Résolution des problèmes](#page-177-0) à la page 178

## **Réinitialisation des paramètres de sécurité d'un serveur**

Ce processus peut être utilisé si aucun des mots de passe existants n'est connu. C'est un processus en deux étapes :

- 1. Réinitialisez le mot de passe racine Linux via la ligne de commande.
- 2. Supprimez les paramètres de sécurité IP Office existants de la ligne de commande.
- 3. Définissez de nouveaux mots de passe IP Office lorsque vous y êtes invité lors de votre première connexion.

- 1. Reliez un moniteur et un clavier au système IP Office.
- 2. Redémarrez le système et, au début du processus de démarrage, appuyez sur n'importe quelle touche pour afficher le menu déroulant.

3. Sélectionnez la ligne CentOS Linux et appuyez sur e.

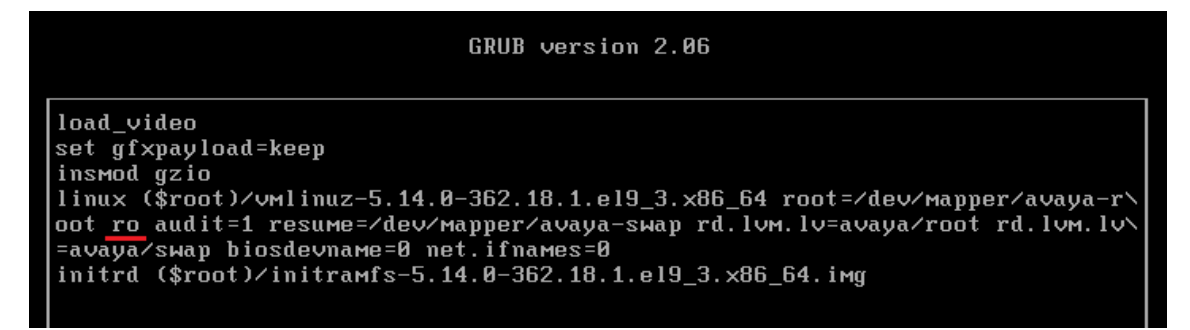

- 4. Faites défiler l'écran jusqu'à la ligne commençant par linux.
- 5. Remplacer l'argument ro par rw init=/sysroot/bin/sh

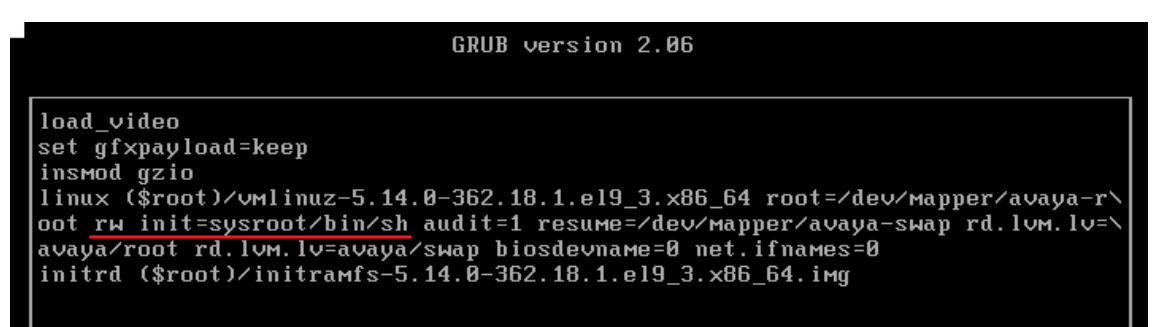

- 6. Appuyez sur  $Ctr1-X$  pour relancer le processus de démarrage avec le nouveau paramètre.
- 7. Une fois le démarrage terminé, saisissez les commandes suivantes :
	- a. Saisissez chroot /sysroot/
	- b. Saisissez passwd.
	- c. Saisissez et confirmez un nouveau mot de passe pour l'utilisateur Linux root.
	- d. Saisissez exit.
	- e. Saisissez reboot
- 8. Connectez-vous en tant qu'utilisateur root à l'aide de votre nouveau mot de passe.
- 9. Réinitialisez les paramètres de sécurité en saisissant /usr/bin/dbgclient erasesecurity. Ceci rétablit les mots de passe *securité* et *administrateur* de IP Office aux valeurs par défaut (celles utilisées lors d'une nouvelle installation).
- 10. Connectez-vous à IP Office Manager ou IP Office Web Manager à l'aide du mot de passe *administrateur* par défaut. Lorsque vous y êtes invité, changez les mots de passe IP Office.

#### **Liens connexes**

[Résolution des problèmes](#page-177-0) à la page 178
# <span id="page-180-0"></span>**Tous les systèmes sont en ligne dans Web Manager mais il est impossible d'enregistrer les configurations depuis Manager**

Tous les systèmes apparaissent en ligne dans les paramètres de la plate-forme Linux du serveur principal, mais apparaissent hors ligne dans IP Office Server Edition Manager.

Solution **:** 

Veillez à ce qu'il y ait une connectivité IP bidirectionnelle entre l'ordinateur personnel IP Office Server Edition Manager et les périphériques pour les ports TCP 50802–50815.

#### **Liens connexes**

[Résolution des problèmes](#page-177-0) à la page 178

# **Tous les systèmes sont en ligne dans Manager mais hors ligne dans Web Manager/Web Control**

Tous les systèmes apparaissent en ligne dans IP Office Server Edition Manager, mais apparaissent hors ligne dans les paramètres de la plate-forme Linux du serveur principal.

Solution **:** 

- Veillez à ce que le mot de passe du compte *Administrateur* sur chaque Système d'expansion Server Edition soit le même que le mot de passe *Administrateur* du serveur Server Edition Principal dans les paramètres de la plate-forme Linux.
- Veillez à ce que le compte *Administrateur* de chaque Système d'expansion Server Edition soit membre du groupe de droits Administrateur.
- Veillez à ce qu'il y ait une connectivité bidirectionnelle entre le serveur Server Edition primaire et le Système d'expansion Server Edition et le serveur Server Edition secondaire pour les ports TCP 8443 et 9080.

#### **Liens connexes**

[Résolution des problèmes](#page-177-0) à la page 178

# **Étapes de débogage**

Cette section liste les étapes clés que vous devez effectuer pour obtenir des informations.

#### **Avertissement :**

Vous ne devez exécuter les commandes CLI que si vous êtes un membre du support technique d'Avaya.

#### **À propos de cette tâche**

Les étapes clés sont :

#### <span id="page-181-0"></span>**Procédure**

1. Vérifiez et signalez l'état de l'application.

L'état de l'application peut être : en cours d'exécution, arrêté, bloqué au démarrage ou en cours d'arrêt.

2. Vérifiez l'utilisation de la mémoire.

Vérifiez certains détails comme : la mémoire disponible sur le système et la quantité de mémoire utilisée par chaque application.

3. Vérifiez les notifications.

Lorsque vous redémarrez une application, le système affiche la notification.

4. Consultez et téléchargez les fichiers de journaux.

Pour de plus amples informations sur la consultation et le téléchargement des fichiers journaux, consultez le *Chapitre 10* de ce guide.

#### **Liens connexes**

[Résolution des problèmes](#page-177-0) à la page 178 Connexion en tant qu'utilisateur root à la page 182 [Vérification de l'utilisation de la mémoire](#page-182-0) à la page 183

# **Connexion en tant qu'utilisateur root**

De temps à autre, vous devrez peut-être vous connecter en tant qu'utilisateur root Linux.

#### **Préambules**

Téléchargez et installez une application SSH (Secure Shell).

### **À propos de cette tâche**

Pour vous connecter en tant qu'utilisateur root à l'aide de SSH Secure Shell.

- N'utilisez ce processus que lorsqu'Avaya vous le demande.
- La connexion en tant qu'utilisateur root est uniquement prise en charge lorsque vous êtes connecté directement au serveur (ou à la console sur les serveurs virtuels).

#### **Procédure**

- 1. Connectez-vous à IP Office Server Edition à l'aide d'un outil SSH.
	- a. Saisissez l'adresse IP du serveur IP Office Server Edition dans le champ **Nom d'hôte**.
	- b. Saisissez **Administrator** comme Nom d'utilisateur.
	- c. Sélectionnez le **protocoleSFTP/SSH**.
	- d. Sélectionnez le **port22**.

Si vous vous connectez au serveur IP Office Server Edition pour la première fois à l'aide d'un outil de transfert de fichiers SSH, le système vous invitera à accepter la clé approuvée. Acceptez la clé approuvée.

e. Saisissez le mot de passe *Administrator*. Le mot de passe par défaut de l'*Administrateur* est Administrator.

<span id="page-182-0"></span>2. Dans une nouvelle fenêtre de terminal, saisissez admin à l'invite de commande.

Le système vous invite à saisir un mot de passe. Le mot de passe par défaut est Administrator.

- 3. À l'invite  $Admin >$ , saisissez  $root$ .
- 4. Saisissez le mot de passe root. Le mot de passe par défaut est Administrator.

Le système affiche l'invite de l'utilisateur root. Par exemple : root@<name of the server>.

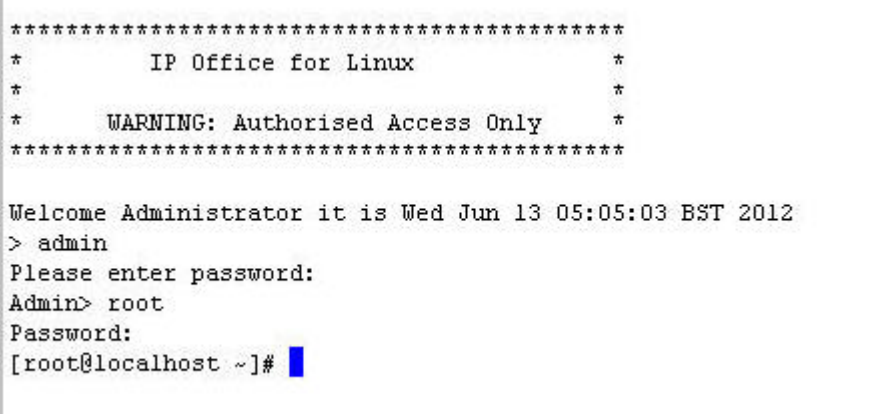

#### **Liens connexes**

[Étapes de débogage](#page-180-0) à la page 181

## **Vérification de l'utilisation de la mémoire**

Pour effectuer un débogage, vous devez vérifier la mémoire utilisée par le système.

#### **Remarque :**

Vous pouvez aussi vérifier l'utilisation de la mémoire sur la page d'**accueil** du panneau Web Control

#### **Préambules**

Connectez-vous en tant qu'*Administrator* à l'aide du client de transfert de fichiers sécurisé SSH

#### **Procédure**

1. Saisissez le chemin du dossier de journaux du système dans **Vue à distance** de la fenêtre **Transfert de fichiers**.

Le chemin est /var/www/html/logs.

Le système affiche la liste de tous les journaux.

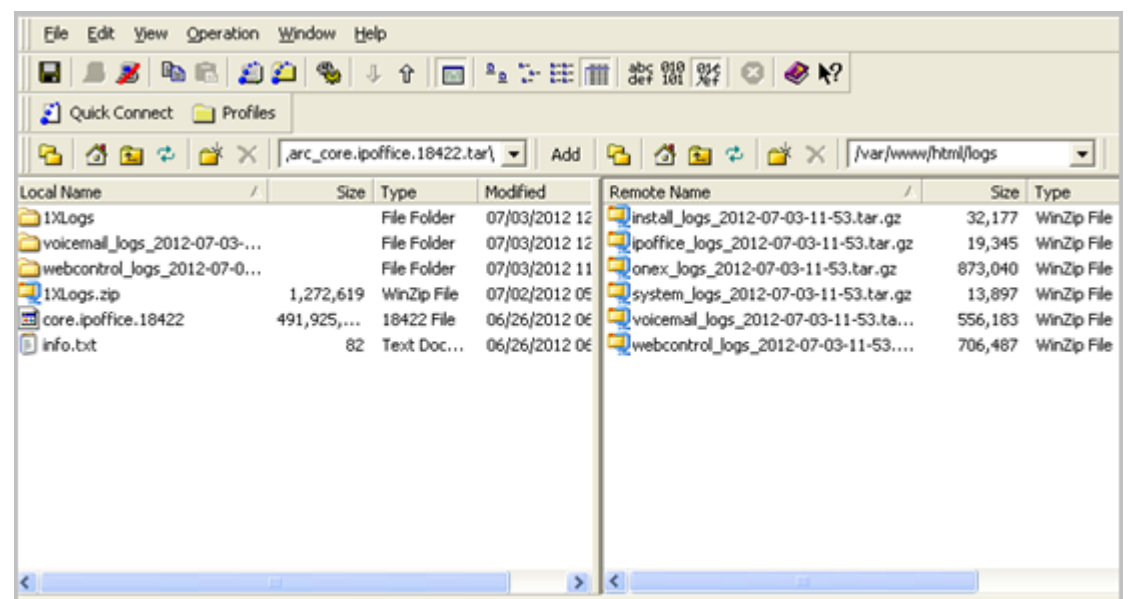

- 2. Déplacez le fichier *system\_logs\_<Date et heure>.tar.gz* depuis **Vue à distance** jusqu'à un emplacement dans **Vue locale** de la fenêtre **Transfert de fichiers**.
- 3. Dans l'ordinateur local, extrayez le fichier *system\_logs\_<Date et heure>.tar.gz*.
- 4. Allez dans le dossier tmp qui se trouve dans *system\_logs\_<Date et heure>.tar* que vous avez extrait.
- 5. Ouvrez le fichier *avayasyslog.txt*.

#### **Résultat**

Le système affiche les détails d'utilisation de la mémoire dans le tableau suivant le texte + free.

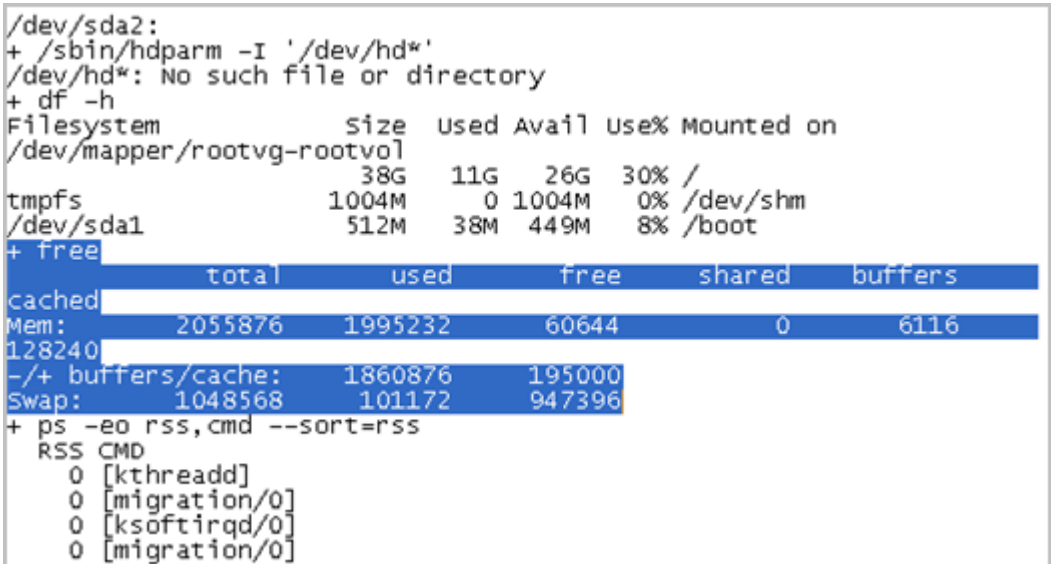

#### **Liens connexes**

[Étapes de débogage](#page-180-0) à la page 181

# <span id="page-184-0"></span>**Certificats IP Office Server Edition**

Le serveur IP Office Server Edition utilise les certificats X.509 suivants pour identifier le serveur Web sécurisé et les interfaces d'administration.

#### **Certificat d'identité Linux Web Control**

Le serveur IP Office Server Edition utilise le certificat d'identité Linux Web Control pour :

- l'accès du navigateur à Web Control ;
- l'accès à Secure Shell (SSH v2).

#### **Certificat d'identité IP Office**

Le serveur IP Office Server Edition utilise le certificat d'identité IP Office pour :

- l'accès à IP Office Server Edition Manager ;
- l'accès du navigateur à Web Management pour l'intégration.

#### **Certificat d'identité Avaya one-X® Portal for IP Office**

Le serveur IP Office Server Edition utilise le certificat d'identité Avaya one-X $^\circ$  Portal for IP Office pour :

• l'accès du navigateur à Avaya one-X® Portal for IP Office lorsque vous choisissez d'utiliser HTTPS.

#### **Liens connexes**

[Résolution des problèmes](#page-177-0) à la page 178

# **Certificats d'identité**

Les certificats permettent de garantir l'identité dans un environnement sécurisé. Chaque composant IP Office prenant en charge un serveur Web ou une interface TLS est livré avec un certificat d'identité par défaut et une procédure permettant de changer ce certificat. Pour plus d'informations sur les certificats, consultez [Directives de sécurité d'Avaya](https://documentation.avaya.com/bundle/IPOfficeSecurity/page/Introduction.html) IP Office™ Platform.

#### **Liens connexes**

[Résolution des problèmes](#page-177-0) à la page 178

# **Après la restauration automatique, les téléphones H.323 ne sont pas automatiquement enregistrés à nouveau sur le serveur d'origine**

IP Office Server Edition Solution garantit la résilience pour certaines fonctions. Lorsque le serveur principal ne fonctionne pas, le serveur secondaire garantit la résilience et vice-versa. Le système connecte temporairement sur l'autre serveur les utilisateurs des téléphones H.323. Cependant, lorsque le serveur d'origine redevient fonctionnel, les utilisateurs des téléphones H.323 restent connectés au serveur de restauration automatique.

#### <span id="page-185-0"></span>**Solution**

Pour connecter manuellement les utilisateurs de téléphones H.323 sur le serveur d'origine, réinitialisez les téléphones H.323.

Si le paramètre **Restauration du téléphone** est défini sur **Automatique** et que l'opérateur principal de contrôle d'appels a été actif plus de 10 minutes, le système entraîne les téléphones inactifs à réaliser une récupération de la restauration du système original. Le paramètre se trouve dans

#### **Manager : Système | Téléphonie | Téléphonie | Restauration du téléphone**

**Web Manager : Paramètres système** > **Système** > **Téléphonie** > **Restauration du téléphone**

#### **Liens connexes**

[Résolution des problèmes](#page-177-0) à la page 178

# **Impossible d'exporter le modèle**

Une fois le mot de passe Administrateur pour la configuration standard modifié pour les serveurs à l'aide de IP Office Server Edition Manager, après l'export d'un modèle depuis le serveur Server Edition Primary, Server Edition Secondary ou Server Edition Expansion System (L). Le système affiche un message d'erreur : Échec de la requête HTTP : 401 Non autorisé.

#### **Liens connexes**

[Résolution des problèmes](#page-177-0) à la page 178

## **Solution**

#### **À propos de cette tâche**

Une fois le mot de passe Administrateur pour la configuration standard modifié pour les serveurs à l'aide de IP Office Server Edition Manager, vous devez également mettre à jour le même mot de passe pour le compte *Administrator* des serveurs Server Edition Primary et Server Edition Secondary à l'aide de Web Manager.

#### **Procédure**

Modifiez le mot de passe du compte *Administrator* à l'aide de Web Manager.

# **Les utilisateurs de l'expansion sont déconnectés du portail lorsque le système enregistre les téléphones SIP**

Quand les utilisateurs configurés sur Système d'expansion Server Edition se connectent à Avaya one-X<sup>®</sup> Portal for IP Office de Server Edition primaire et lancent l'enregistrement de téléphones SIP sur Système d'expansion Server Edition, ils sont déconnectés de Avaya one-X ® Portal for IP Office.

Possible reasons

Ce problème survient quand le nombre de licences IP Endpoint tierces est insuffisant et qu'un poste SIP est enregistré sur Système d'expansion Server Edition. L'utilisateur est alors déconnecté de Avaya one-X® Portal for IP Office. Le système envoie également une requête à Server Edition primaire afin d'obtenir les licences requises. S'il les obtient, il reconnecte les utilisateurs. Dans le cas inverse, ces derniers ne sont pas reconnectés.

#### Work around

Cochez la case **Réserver la licence 3rd Party IP Endpoint** sur les postes SIP que vous souhaitez enregistrer. Le système peut alors obtenir les licences auprès de Server Edition primaire, de sorte qu'elles sont indiquées dans la configuration quand les postes SIP sont enregistrés. Vous pouvez également veiller à disposer d'un nombre suffisant de licences de points d'extrémité IP tierces sur Système d'expansion Server Edition.

#### **Liens connexes**

[Résolution des problèmes](#page-177-0) à la page 178

# **Partie 11 : Annexe**

# <span id="page-188-0"></span>**Chapitre 30 : Prise en charge des LAN IP Office**

Veillez à ce que les liens du réseau de la ligne IP Office entre les serveurs soient tous définis sur **LAN1** ou **Adresse IP**. Dans le cas contraire, l'efficacité pourrait être réduite et certaines fonctionnalités limitées.

La configuration recommandée est d'utiliser le **LAN1** Server Edition Linux pour l'ensemble du trafic Ethernet, avec le **Adresse IP** déconnecté et l'ensemble des nœuds connectés par **LAN1**.

#### **Liens connexes**

Différences entre les LAN IP Office à la page 189 Fonctions des LAN IP Office à la page 189

# **Différences entre les LAN IP Office**

Des différences existent entre les fonctionnalités des interfaces LAN des plates-formes Server Edition Expansion System (L) et Server Edition Expansion System IP500 V2 (V2). Exemples de différences :

- L'absence de prise en charge IPsec, PPP, NAT ou NAPT sur Server Edition Linux.
- L'absence de prise en charge du routage sur Linux.
- La configuration d'un pare-feu Linux est limitée. Aucun trafic n'est acheminé entre LAN1 et LAN2, sauf le média VoIP (RTP).

L'interface LAN2 de la plateforme Server Edition Linux a moins de capacités que LAN1.

- Un client one-X Portal ne peut pas écouter les messages vocaux.
- Vous ne pouvez pas lancer Server Edition Manager et d'autres clients depuis Web Control.
- Il n'est pas possible d'accéder aux serveurs de messagerie vocale MAPI et SMTP via LAN<sub>2</sub>

#### **Liens connexes**

Prise en charge des LAN IP Office à la page 189

# **Fonctions des LAN IP Office**

Le tableau suivant présente en détail les fonctionnalités LAN prises en charge pour les plateformes Server Edition Expansion System (V2) et Server Edition Expansion System (L).

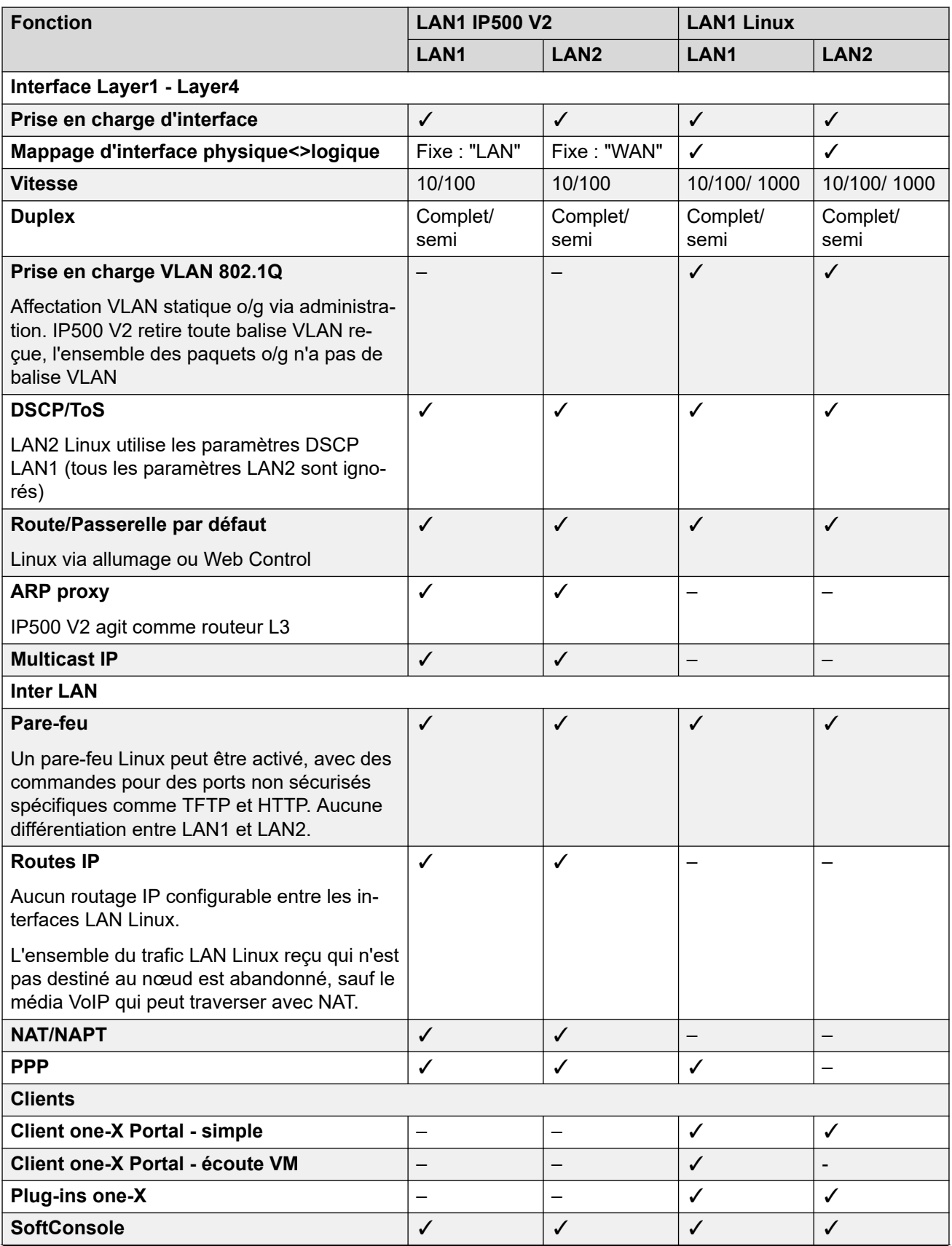

*Le tableau continue …*

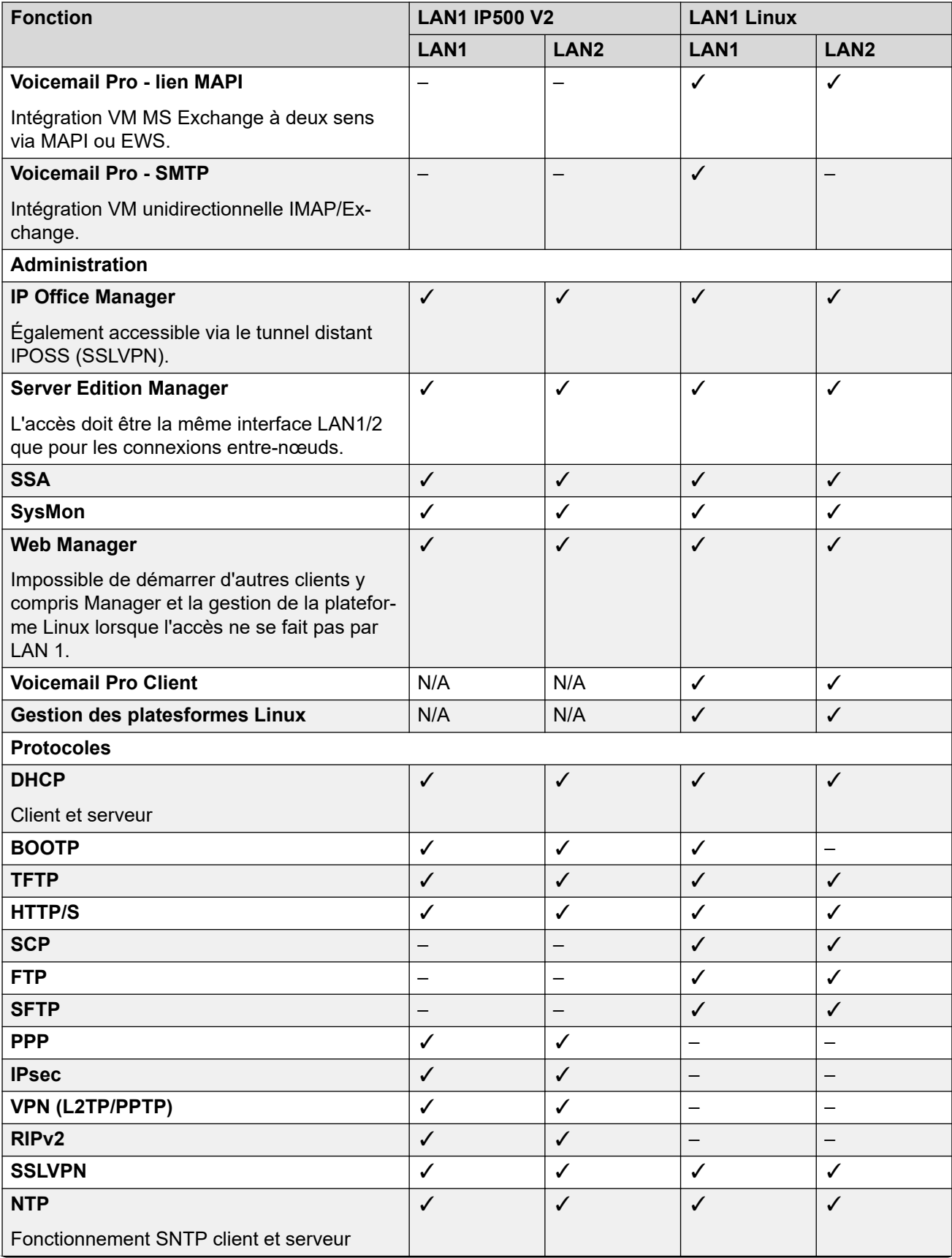

*Le tableau continue …*

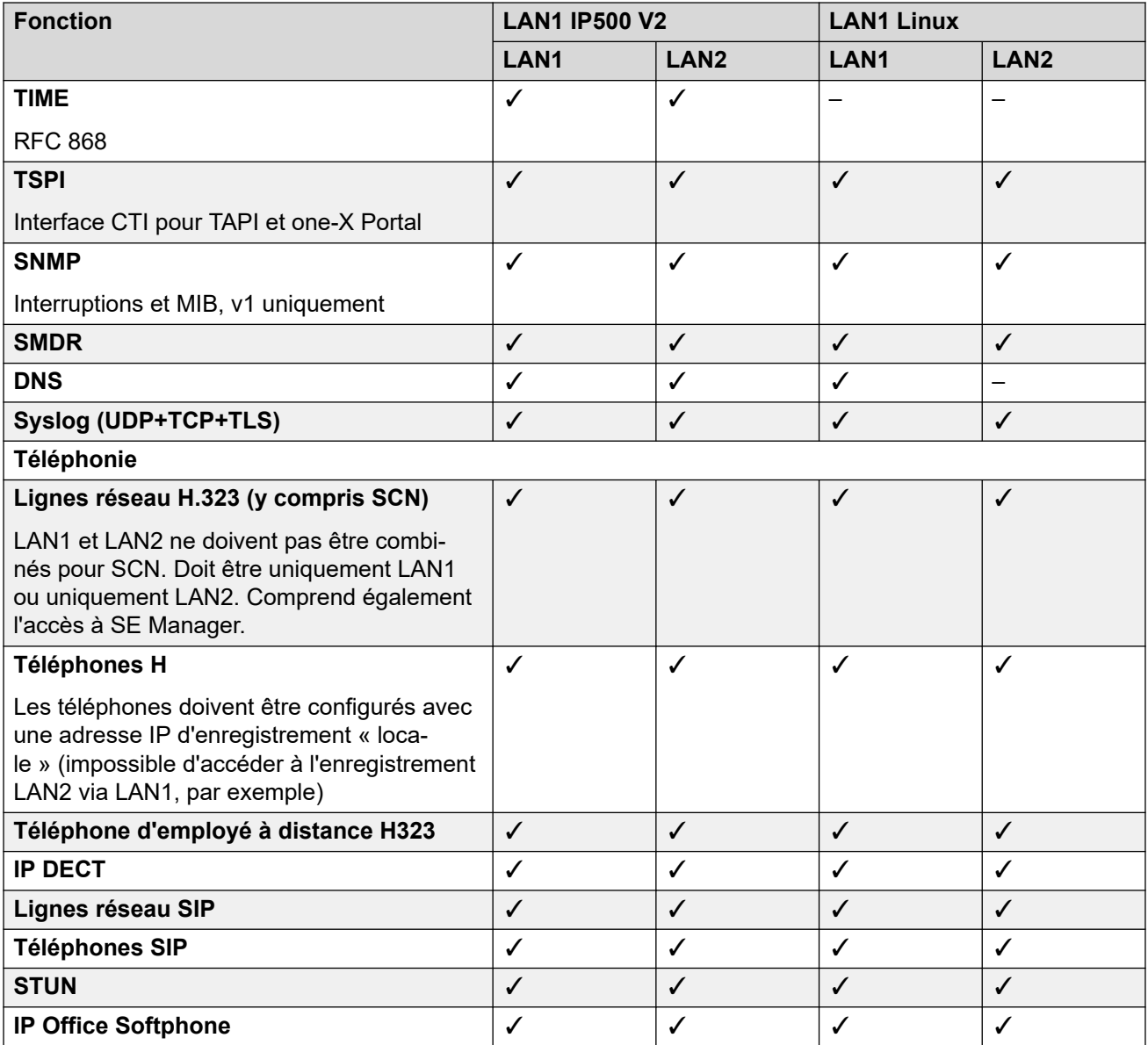

#### **Liens connexes**

[Prise en charge des LAN IP Office](#page-188-0) à la page 189

# **Partie 12 : Aide supplémentaire**

# <span id="page-193-0"></span>**Chapitre 31 : Aide et documentation supplémentaires**

Les pages suivantes fournissent des sources d'aide supplémentaire.

#### **Liens connexes**

Manuels et guides de l'utilisateur supplémentaires à la page 194 Obtenir de l'aide à la page 194 [Recherche d'un partenaire commercial Avaya](#page-194-0) à la page 195 [Ressources IP Office complémentaires](#page-194-0) à la page 195 [Formation](#page-195-0) à la page 196

# **Manuels et guides de l'utilisateur supplémentaires**

Le site Web de l'[Centre de documentation Avaya](https://documentation.avaya.com) contient des guides de l'utilisateur et des manuels pour les produits Avaya, dont IP Office.

- Pour obtenir la liste des manuels et guides de l'utilisateur actuels d'IP Office, consultez le document [Manuels et guides d'utilisation d'Avaya](https://documentation.avaya.com/bundle/IPOfficeManuals) IP Office™ Platform.
- Les sites Web de l'[Base de connaissances Avaya](https://ipofficekb.avaya.com) IP Office et de l'[Support Avaya](https://support.avaya.com) permettent également d'accéder aux guides de l'utilisateur et aux manuels techniques d'IP Office.
	- Notez que, dans la mesure du possible, ces sites redirigent les utilisateurs vers la version du document hébergée par l'[Centre de documentation Avaya](https://documentation.avaya.com).

Pour d'autres types de documents et d'autres ressources, consultez les différents sites Web d'Avaya (voir la section [Ressources IP Office complémentaires](#page-194-0) à la page 195).

#### **Liens connexes**

Aide et documentation supplémentaires à la page 194

# **Obtenir de l'aide**

Avaya vend IP Office par le biais de partenaires commerciaux accrédités. Ces partenaires commerciaux fournissent une assistance directe à leurs clients et peuvent faire remonter les problèmes à Avaya si nécessaire.

Si votre système IP Office ne dispose pas actuellement d'un partenaire commercial Avaya assurant l'assistance et la maintenance, vous pouvez utiliser l'outil Avaya Partner Locator

<span id="page-194-0"></span>pour trouver un partenaire commercial. Voir Recherche d'un partenaire commercial Avaya à la page 195.

#### **Liens connexes**

[Aide et documentation supplémentaires](#page-193-0) à la page 194

# **Recherche d'un partenaire commercial Avaya**

Si votre système IP Office ne dispose pas actuellement d'un partenaire commercial Avaya assurant l'assistance et la maintenance, vous pouvez utiliser l'outil Avaya Partner Locator pour trouver un partenaire commercial.

#### **Procédure**

- 1. Au moyen d'un navigateur, accédez à l'[Site Web Avaya](https://www.avaya.com) à l'adresse [https://](https://www.avaya.com) [www.avaya.com](https://www.avaya.com).
- 2. Sélectionnez **Partenaires**, puis **Rechercher un partenaire**.
- 3. Saisissez vos informations d'emplacement.
- 4. Pour les partenaires commerciaux IP Office, à l'aide du **Filtre**, sélectionnez **Petites et moyennes entreprises**.

#### **Liens connexes**

[Aide et documentation supplémentaires](#page-193-0) à la page 194

# **Ressources IP Office complémentaires**

En plus du site Web de la documentation (voir la section [Manuels et guides de l'utilisateur](#page-193-0) [supplémentaires](#page-193-0) à la page 194), il existe une série de sites Web qui fournissent des informations sur les produits et les services Avaya, notamment IP Office.

• [Site Web Avaya](https://www.avaya.com) [\(https://www.avaya.com\)](https://www.avaya.com)

Il s'agit du site Web officiel d'Avaya. La page principale permet également d'accéder aux sites web Avaya individuels pour des régions et pays différents.

• **[Portail des ventes et partenaires Avaya](https://sales.avaya.com)** *(*<https://sales.avaya.com>*)*

Il s'agit du site Web officiel pour tous les partenaires commerciaux d'Avaya. Le site requière l'enregistrement d'un nom d'utilisateur et d'un mot de passe. Une fois que vous y avez accédé, vous pouvez personnaliser le portail pour afficher des produits spécifiques et le type d'informations que vous souhaitez voir.

• **[Base de connaissances Avaya](https://ipofficekb.avaya.com) IP Office** *(*<https://ipofficekb.avaya.com>*)*

Ce site donne accès à une version en ligne, régulièrement mise à jour, du manuel technique et des guides de l'utilisateur IP Office.

• **[Support Avaya](https://support.avaya.com)** *(*<https://support.avaya.com>*)*

<span id="page-195-0"></span>Ce site permet aux installateurs et aux responsables de la maintenance des produits Avaya d'accéder aux logiciels, à la documentation et aux autres services de ces produits Avaya.

- **[Forums de support Avaya](https://support.avaya.com/forums/index.php)** *(*<https://support.avaya.com/forums/index.php>*)*

Ce site propose des forums pour discuter des problèmes liés aux produits.

• **[Groupe d'utilisateurs internationaux Avaya](https://www.iuag.org)** *(*<https://www.iuag.org>*)*

Il s'agit de l'organisation pour les clients Avaya. Elle propose des groupes de discussion et des forums.

• **[Avaya DevConnect](https://www.devconnectprogram.com/)** *(*<https://www.devconnectprogram.com/>*)*

Ce site fournit des détails sur les API et les SDK pour les produits Avaya, notamment IP Office. Le site fournit également des notes d'application pour les produits tiers non-Avaya qui interagissent avec IP Office en utilisant ces API et SDK.

• **[Formation Avaya](https://www.avaya-learning.com/lms/#/training/catalog/search/IP%20OFFICE)** *(*<https://www.avaya-learning.com/>*)*

Ce site donne accès à des cours de formation et à des programmes d'accréditation pour les produits Avaya.

#### **Liens connexes**

[Aide et documentation supplémentaires](#page-193-0) à la page 194

# **Formation**

La formation et les accréditations Avaya garantissent que nos partenaires commerciaux disposent des capacités et des compétences requises pour vendre, mettre en œuvre et appuyer les solutions Avaya et dépasser les attentes des clients avec succès. Les accréditations suivantes sont disponibles :

- Spécialiste de ventes certifié d'Avaya (APSS)
- Spécialiste professionnel de mise en œuvre d'Avaya (AIPS)
- Spécialiste d'assistance technique certifié d'Avaya (ACSS)

Les cartes d'identifiants sont disponibles sur le site Internet [Formation Avaya](https://www.avaya-learning.com/lms/#/training/catalog/search/IP%20OFFICE).

#### **Liens connexes**

[Aide et documentation supplémentaires](#page-193-0) à la page 194

# Index

## $\mathbf{A}$

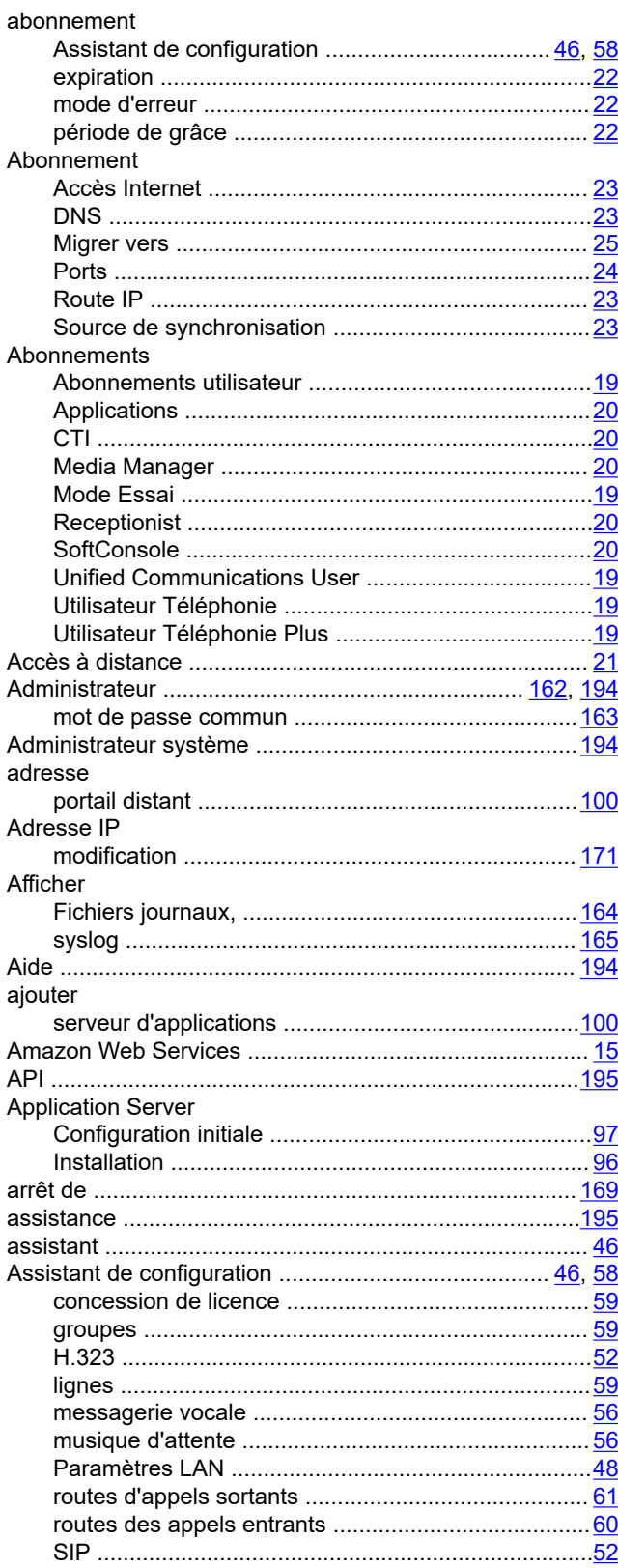

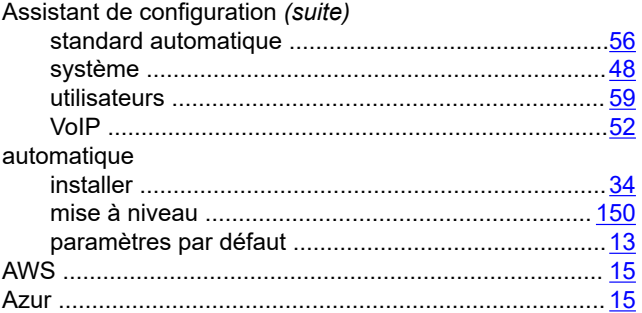

## $\mathbf{B}$

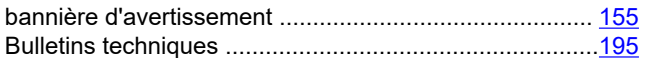

## $\mathbf c$

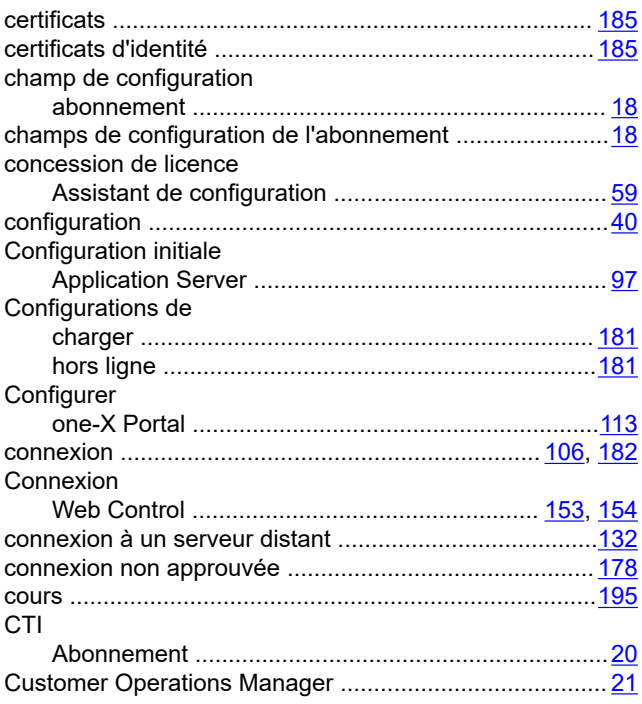

## D

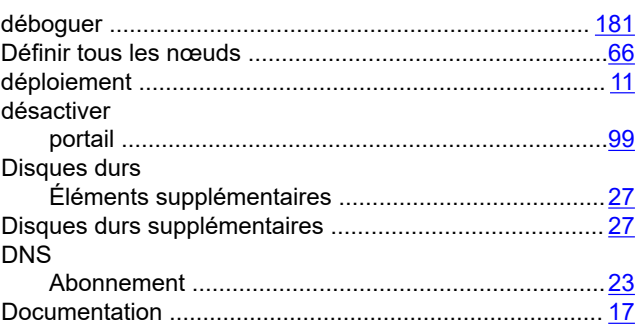

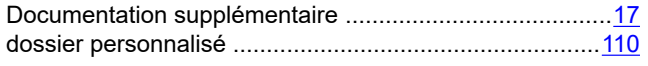

### $\mathsf{E}% _{0}\left( t\right) \equiv\mathsf{E}_{\mathrm{H}}\left( t\right)$

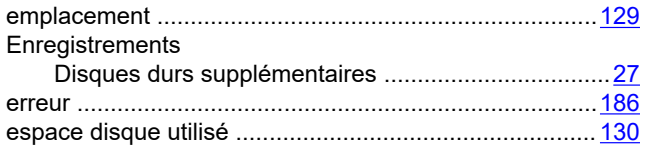

## $\overline{F}$

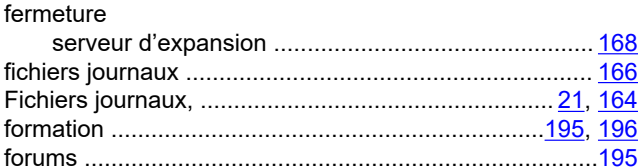

# G

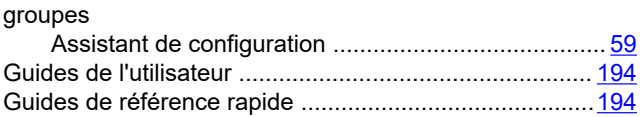

## $\overline{H}$

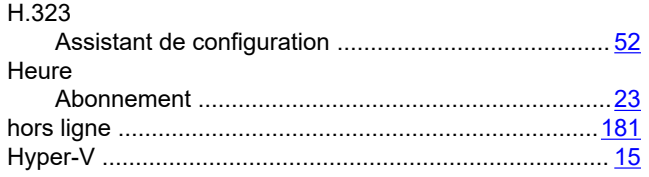

## $\overline{1}$

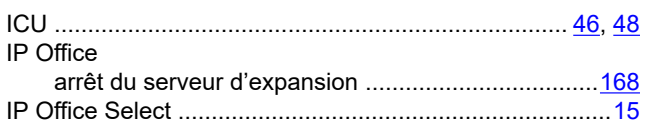

## $\mathsf{J}$

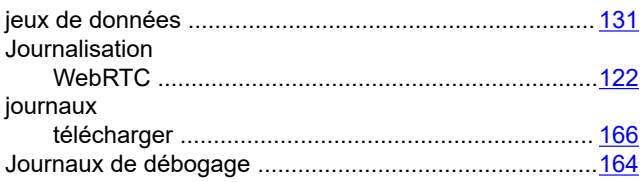

## $\mathbf{L}$

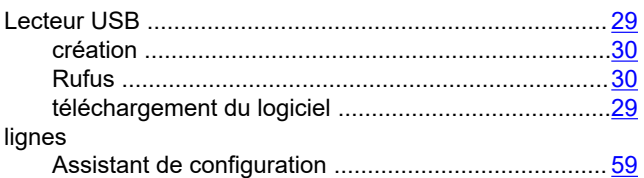

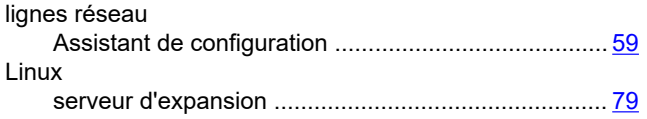

#### M

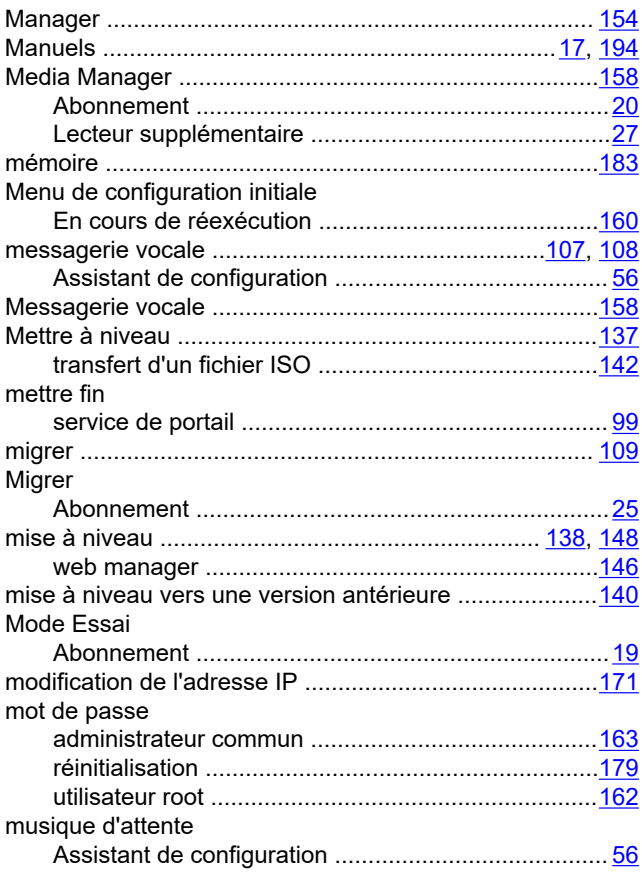

## $\overline{\mathsf{N}}$

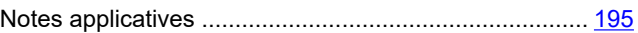

## $\mathbf{o}$

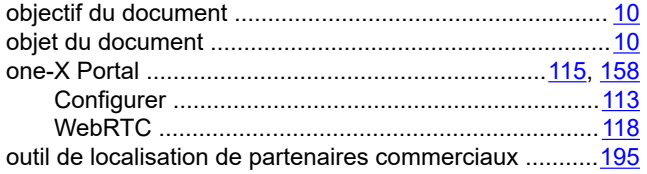

### $\overline{P}$

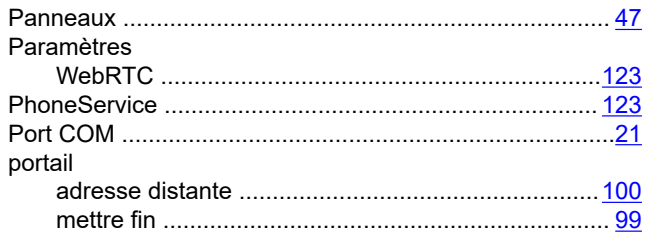

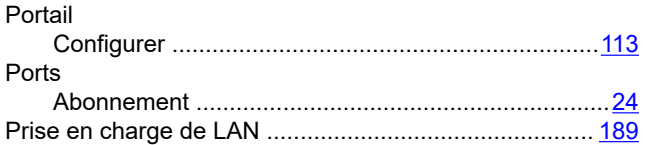

# $\overline{\mathsf{R}}$

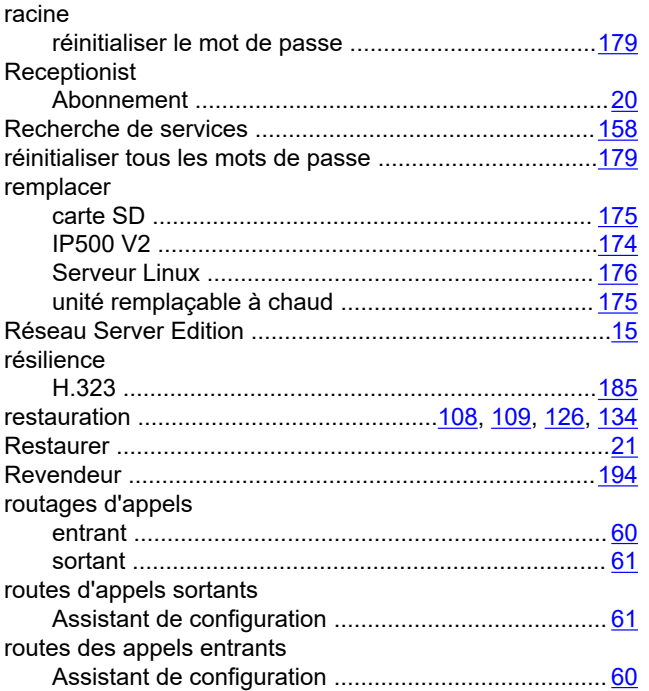

# $\mathbf{s}$

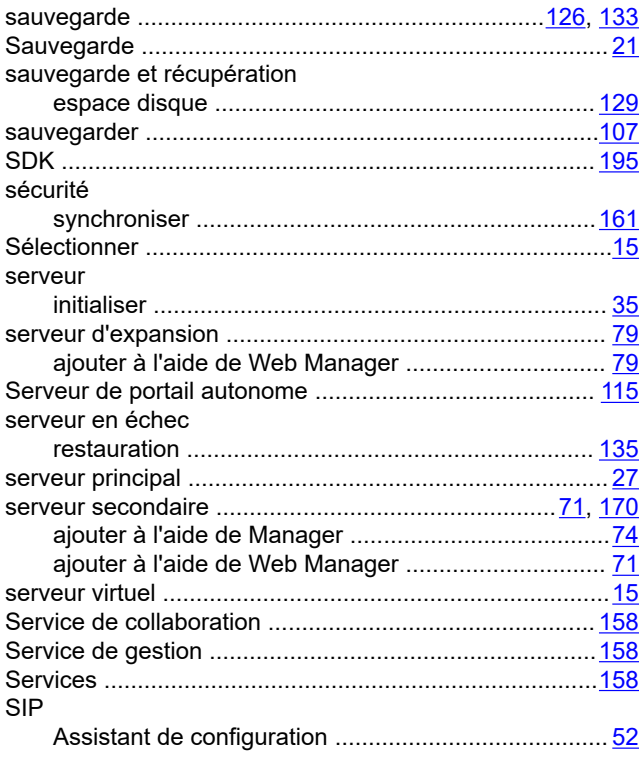

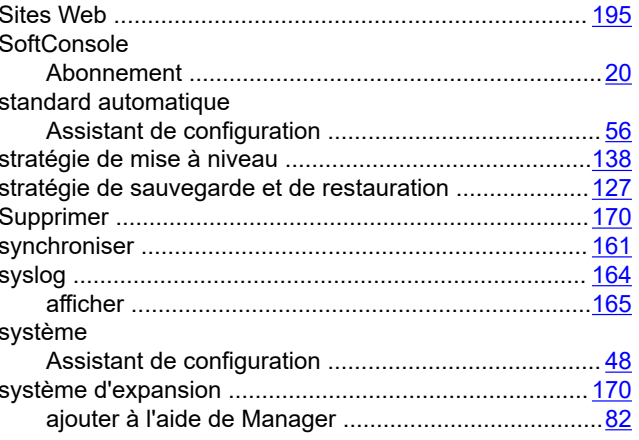

## $\mathbf T$

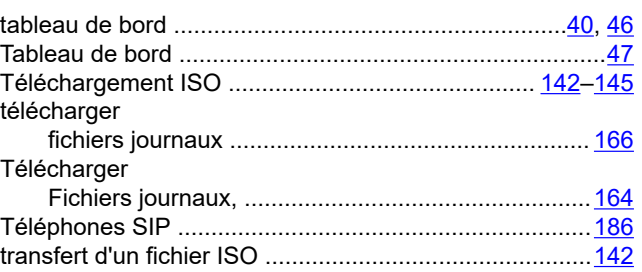

## $\overline{\mathsf{U}}$

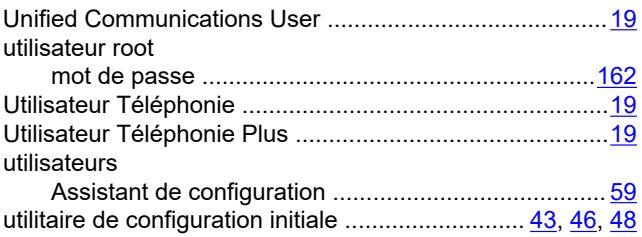

## $\overline{\mathsf{V}}$

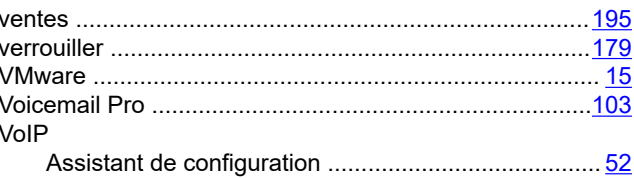

## W

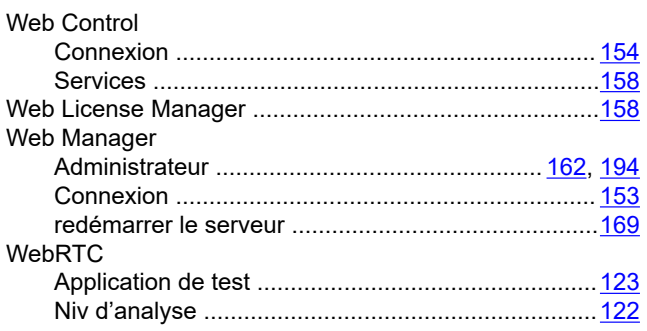

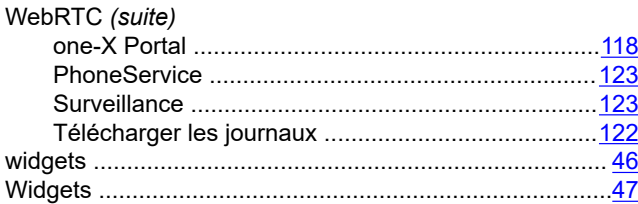